VERSION 1.0 JUNI 2023 702P08978

## Xerox® B410 Drucker

Benutzerhandbuch

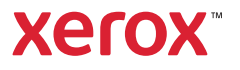

© 2023 Xerox Corporation. Alle Rechte vorbehalten. Xerox® ist eine Marke der Xerox Corporation in den USA und/oder anderen Ländern.

Adobe®, das Adobe PDF-Logo, Flash® und PostScript® sind Marken von Adobe Systems, Inc.

Apple®, Bonjour®, iPad®, iPhone®, iPod®, iPod touch®, AirPrint® und das AirPrint-Logo®, Mac®, macOS® und Macintosh® sind Marken von Apple Inc. in den USA und anderen Ländern.

Der Webmail-Dienst Gmail™ und die Mobiltechnologie-Plattform Android™ sind Marken von Google, Inc.

PCL® ist eine Marke der Hewlett-Packard Corporation in den USA und/oder anderen Ländern.

IBM® und AIX® sind Marken der International Business Machines Corporation in den USA und/oder anderen Ländern.

Microsoft®, Windows® und Windows Server® sind Marken der Microsoft Corporation in den USA und anderen Ländern.

Mopria ist eine Marke der Mopria Alliance.

UNIX® ist eine Marke in den USA und anderen Ländern, für die durch X/Open Company Limited Exklusivlizenzen erteilt werden.

Linux® ist eine Marke von Linus Torvalds.

Wi-Fi CERTIFIED Wi-Fi Direct® ist eine Marke von Wi-Fi Alliance.

BR38805

# Inhaltsverzeichnis

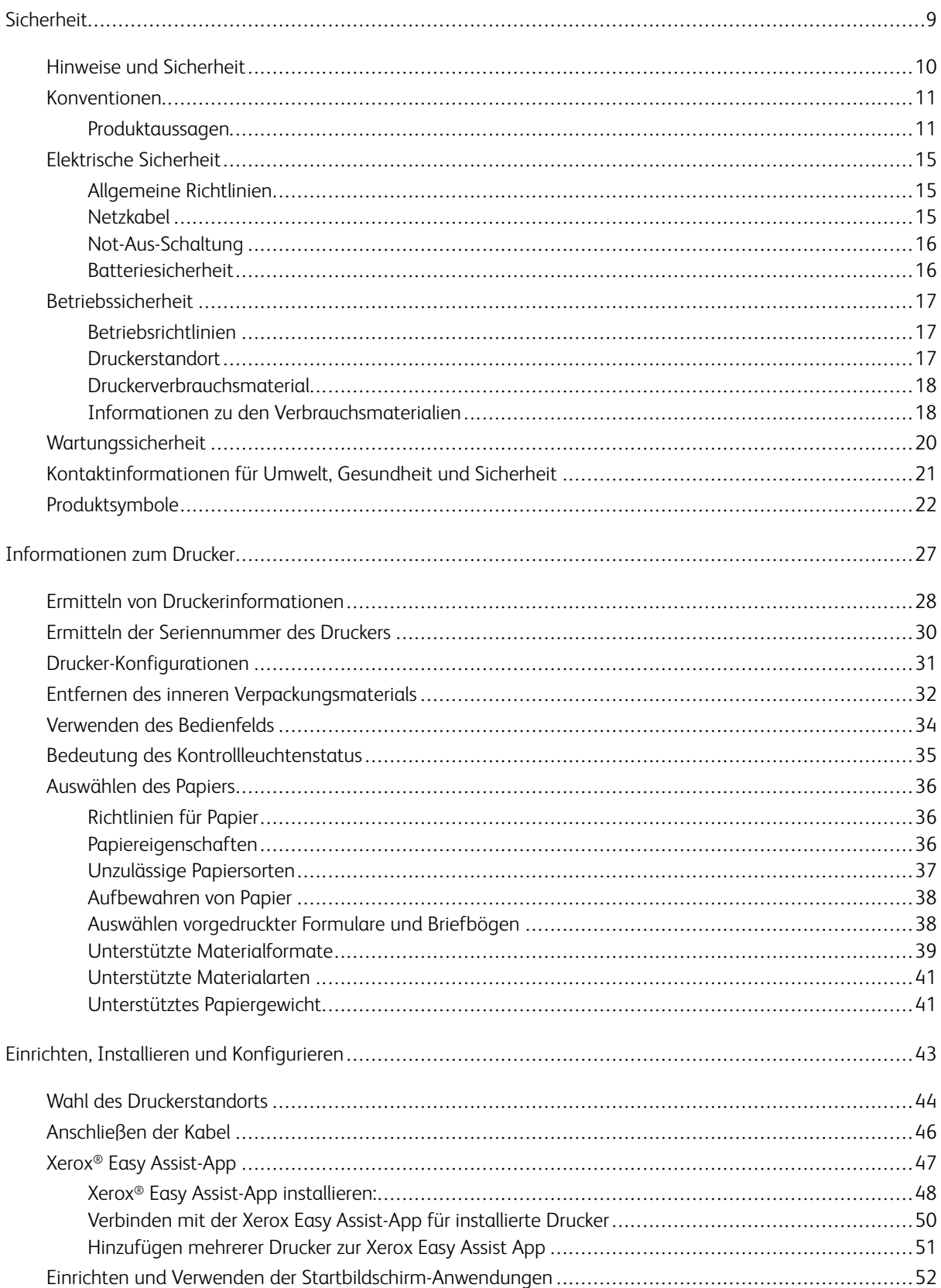

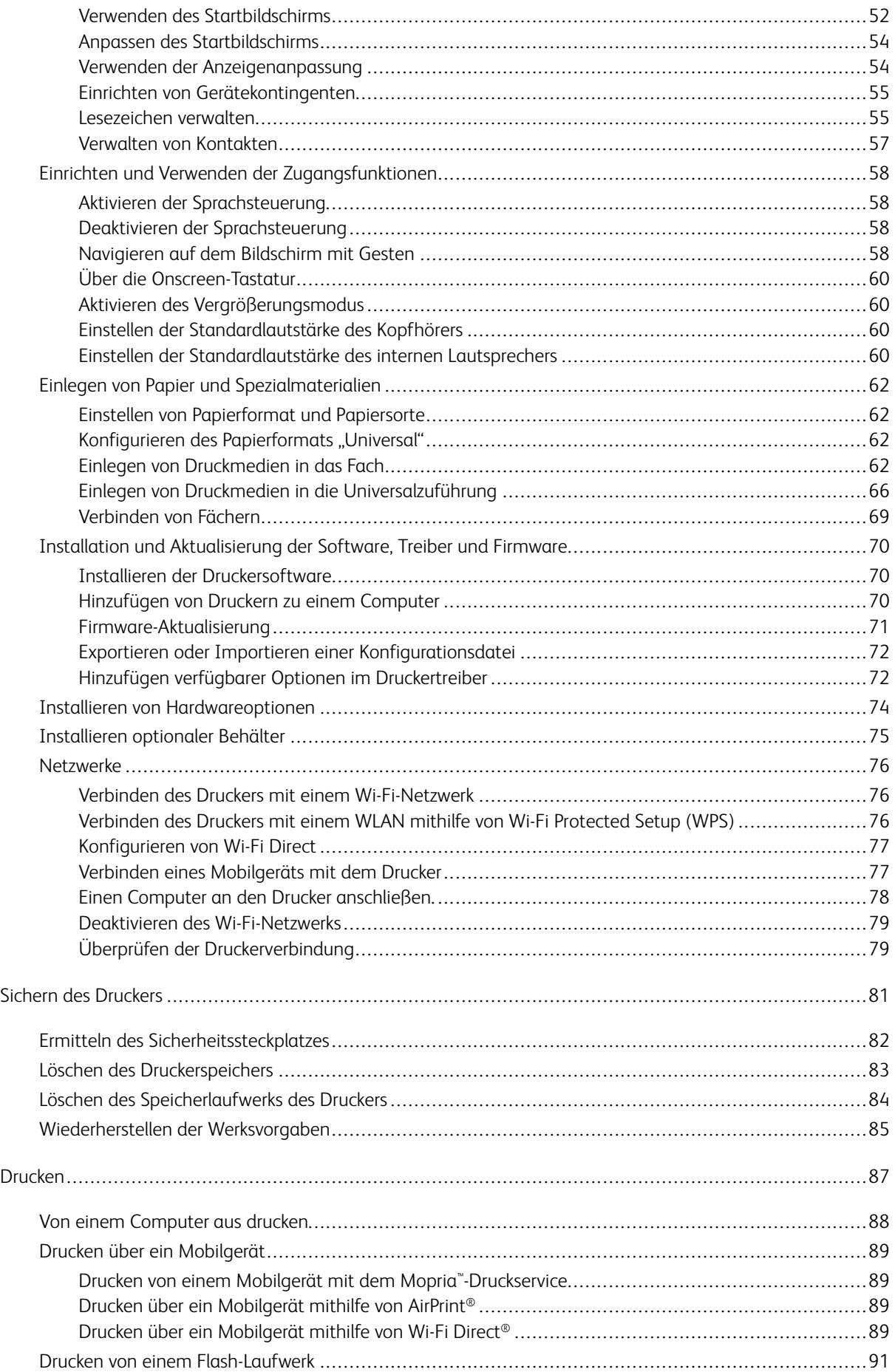

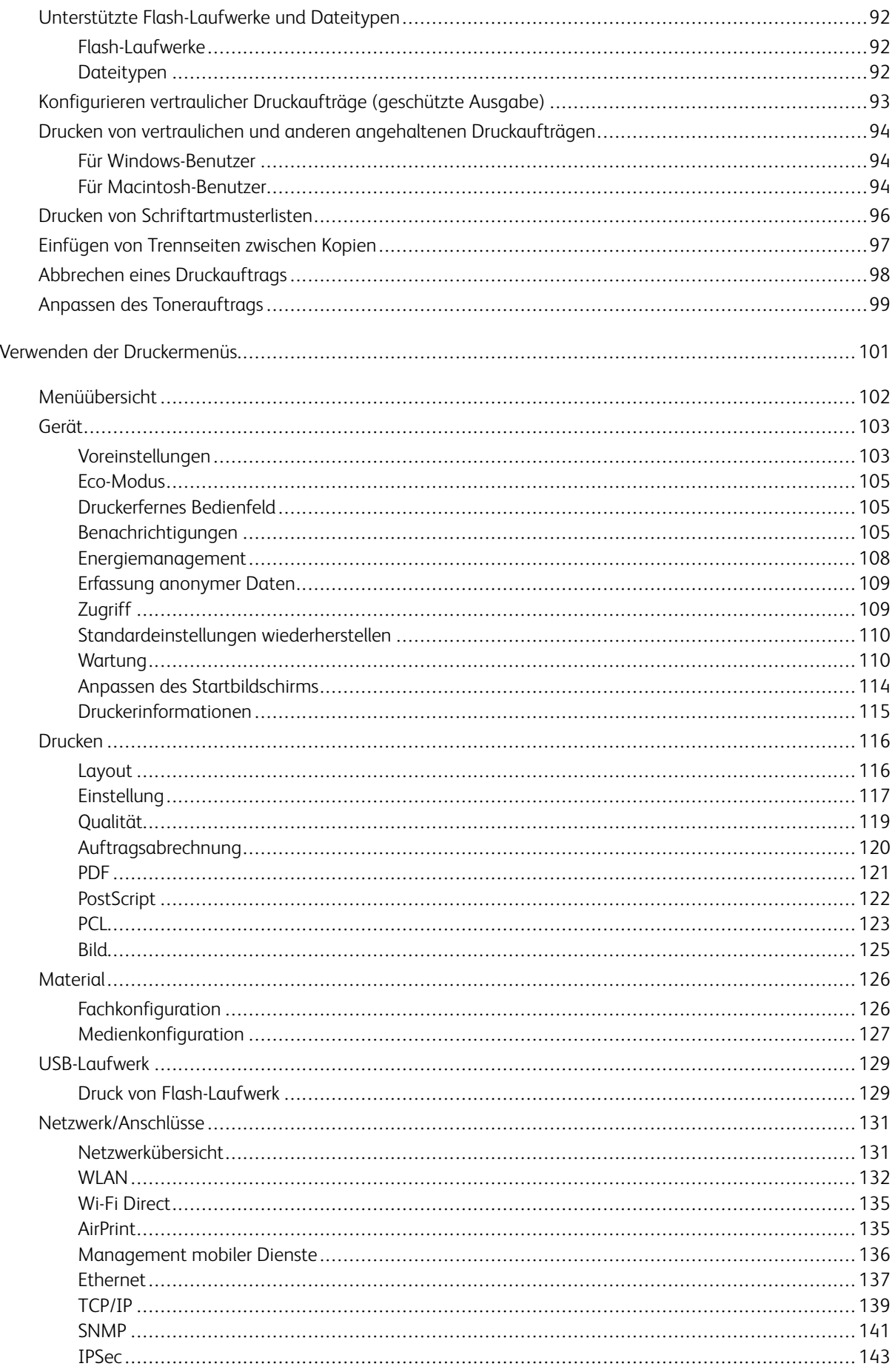

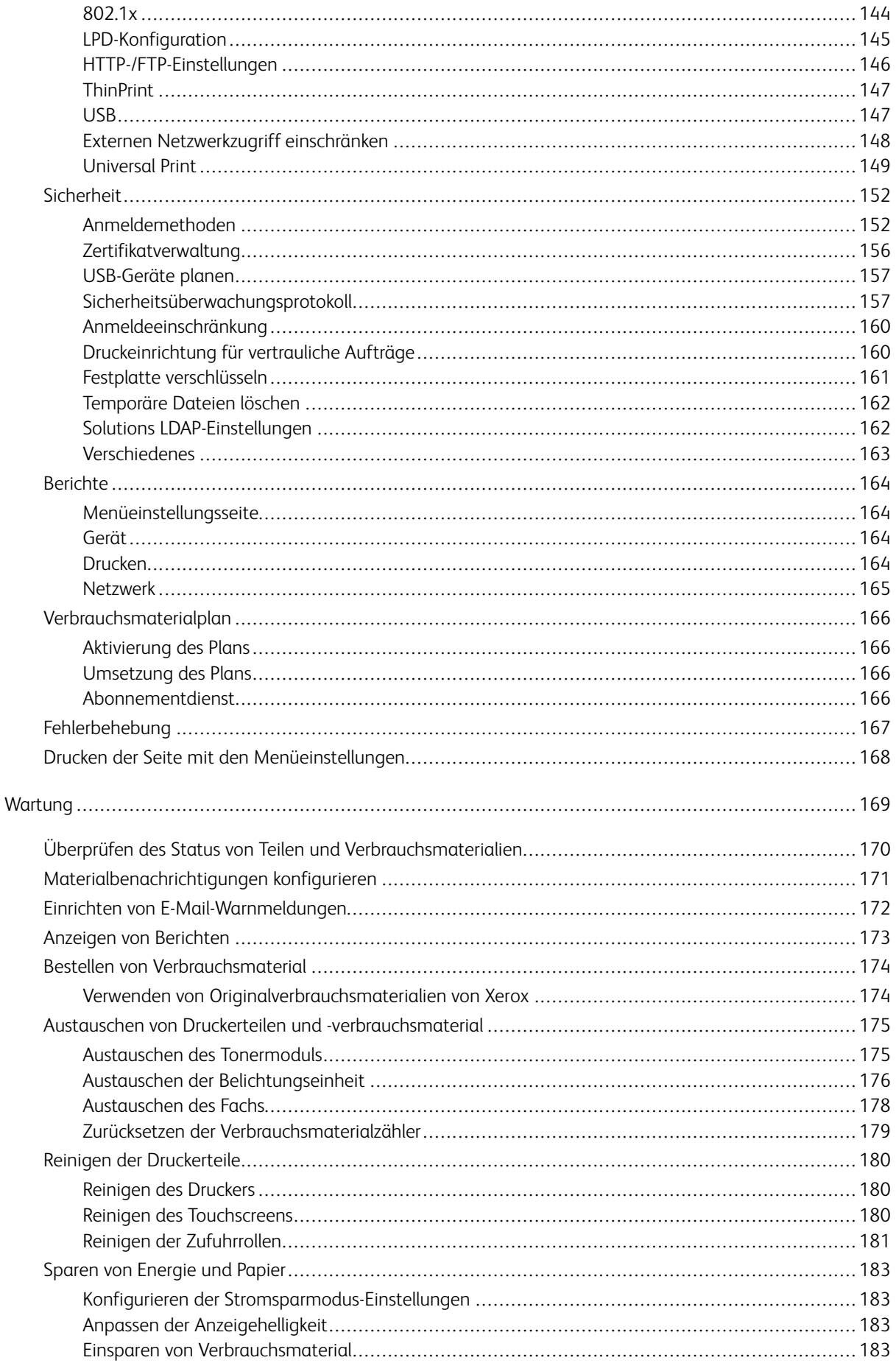

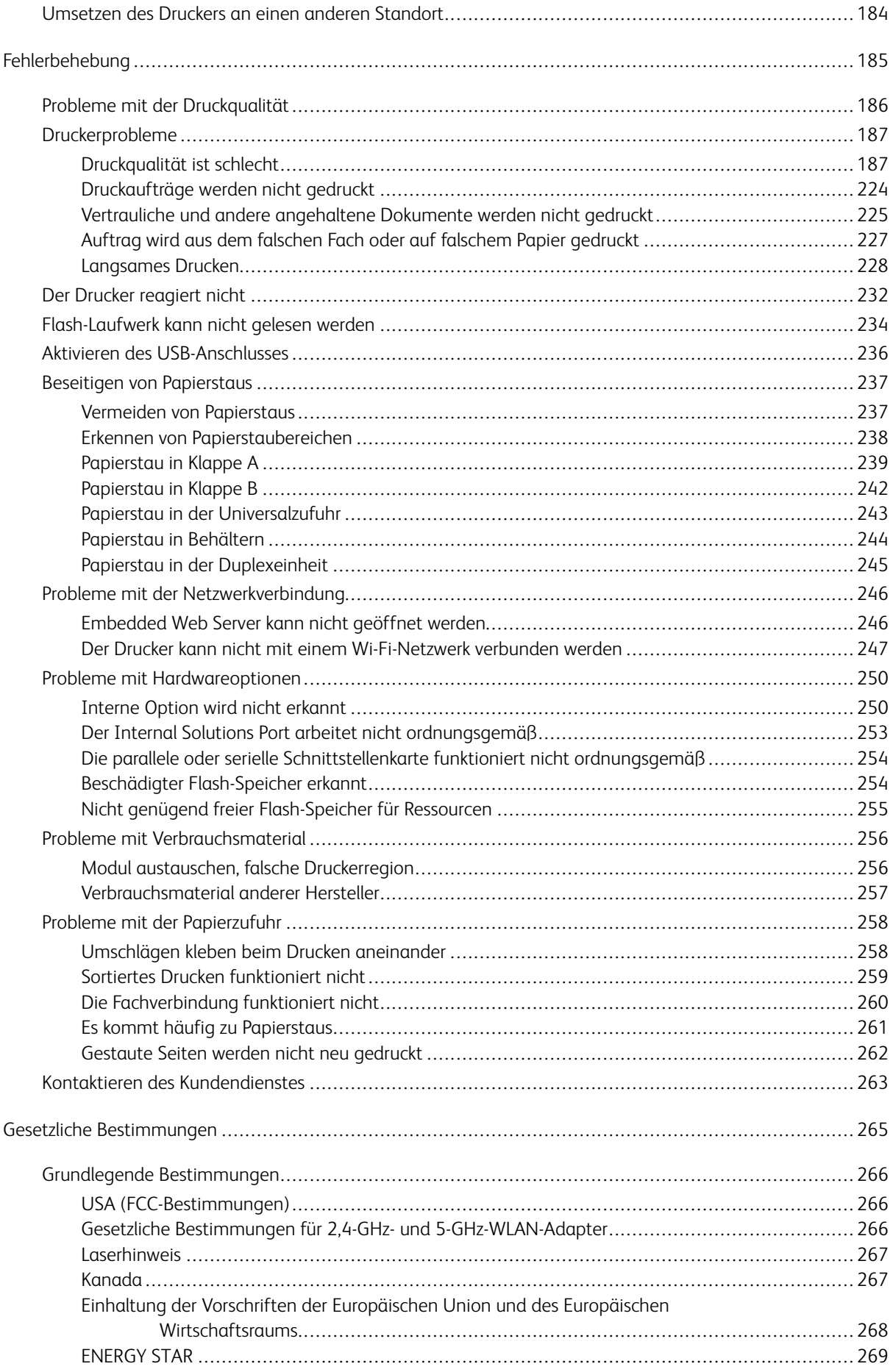

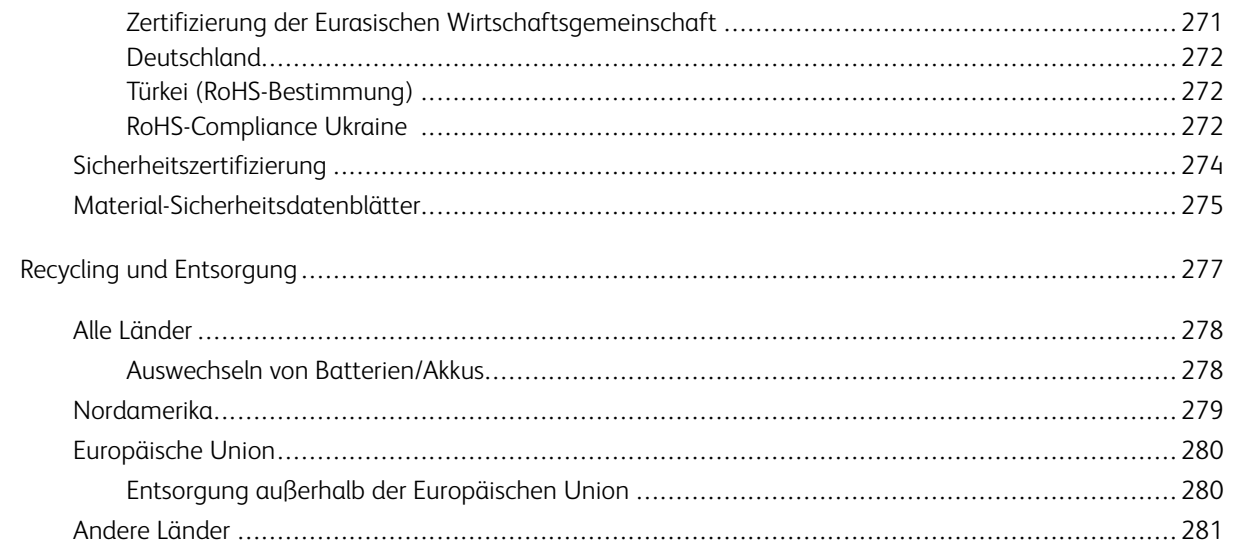

## <span id="page-8-0"></span>**Sicherheit**

Inhalt dieses Kapitels:

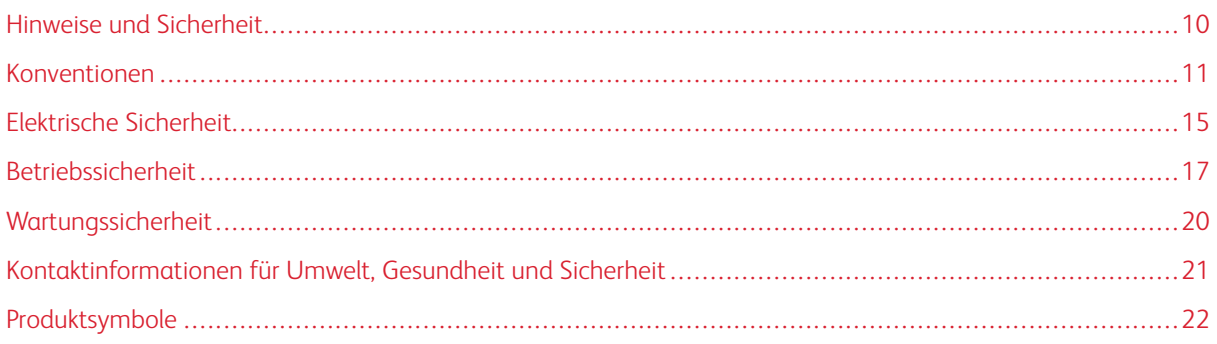

Der Drucker und die empfohlenen Verbrauchsmaterialien wurden nach strengen Sicherheitsanforderungen entwickelt und getestet. Die Beachtung der folgenden Hinweise sorgt für einen dauerhaft sicheren Betrieb des Xerox-Druckers.

#### <span id="page-9-0"></span>Hinweise und Sicherheit

Vor Inbetriebnahme des Druckers die folgenden Anweisungen aufmerksam lesen. Die Beachtung der folgenden Hinweise sorgt für einen dauerhaft sicheren Betrieb des Druckers.

Der Xerox® Drucker und die dafür vorgesehenen Verbrauchsmaterialien wurden nach strengen Sicherheitsanforderungen entwickelt und getestet. Dies schließt die Untersuchung und Zertifizierung durch die zuständige Sicherheitsbehörde sowie die Einhaltung von Vorschriften über die elektromagnetische Verträglichkeit und der geltenden Umweltnormen ein.

Die Sicherheits- und Umweltverträglichkeitstests und die diesbezügliche Leistung dieses Produkts wurden ausschließlich unter Verwendung von Xerox®-Materialien verifiziert.

Hinweis: Unzulässige Änderungen, wie z. B. das Hinzufügen neuer Funktionen oder der Anschluss externer Geräte, können die Produktzertifizierung beeinträchtigen. Nähere Informationen erteilt der Xerox-Partner.

#### <span id="page-10-0"></span>Konventionen

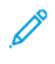

Hinweis: "Hinweis" identifiziert hilfreiche Informationen.

Warnung: "Warnung" weist auf etwas hin, das die Hardware oder Software des Produkts beschädigen könnte

Achtung: "Achtung" weist auf eine potenziell gefährliche Situation hin, die Verletzungen verursachen könnte.

Unterschiedliche Arten von Aussagen:

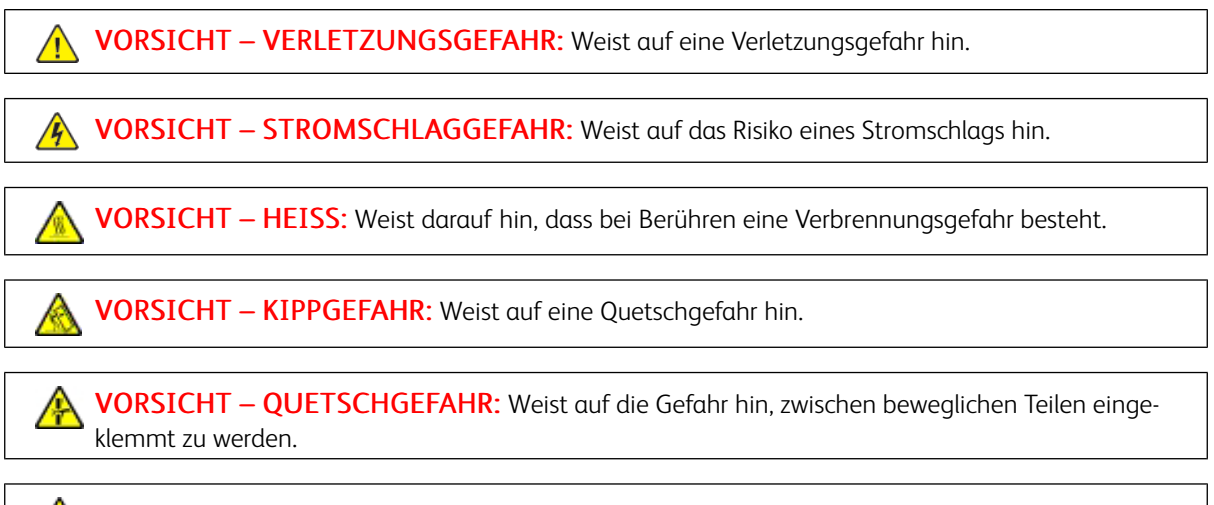

VORSICHT – BEWEGLICHE TEILE: Weist auf das Risiko von Schnitt- oder Schürfverletzungen durch rotierende Teile hin.

#### <span id="page-10-1"></span>**PRODUKTAUSSAGEN**

 $\sqrt{N}$  VORSICHT – VERLETZUNGSGEFAHR: Um eine Brand- und Stromschlaggefahr zu vermeiden, das Netzkabel an eine ausreichend bemessene und ordnungsgemäß geerdete Steckdose anschließen, die sich in der Nähe des Gerätes befindet und leicht zugänglich ist.

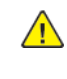

VORSICHT – VERLETZUNGSGEFAHR: Um eine Brand- und Stromschlaggefahr zu vermeiden, nur das im Lieferumfang dieses Produkts enthaltene Netzkabel oder das vom Hersteller autorisierte Ersatzkabel verwenden.

VORSICHT – VERLETZUNGSGEFAHR: Dieses Produkt nicht mit Verlängerungskabeln, Steckdosenleisten, Mehrfachsteckdosen oder UPS-Geräten verwenden. Die Stromkapazität dieser Art von Zubehörteilen kann von einem Laserdrucker leicht überlastet werden, was zu Brandgefahr, Sachschäden oder schlechter Druckerleistung führen kann.

VORSICHT – VERLETZUNGSGEFAHR: Dieses Produkt nicht mit einem Inline-Überspannungsschutz verwenden. Die Verwendung eines Überspannungsschutzgerätes kann zu Brandgefahr, Sachschäden oder schlechter Druckerleistung führen.

VORSICHT – VERLETZUNGSGEFAHR: Um die Brandgefahr zu verringern, beim Anschluss dieses Produkts an das öffentliche Fernsprechnetz nur ein Telekommunikationskabel (RJ-11) von mindestens 26 AWG verwenden. Für Benutzer in Australien muss das Kabel von der Australian Communications and Media Authority genehmigt werden.

VORSICHT – STROMSCHLAGGEFAHR: Um das Risiko eines Stromschlags zu vermeiden, dieses Produkt nicht in der Nähe von Wasser oder nassen Bereichen aufstellen oder verwenden.

 $\sqrt{\sqrt{N}}$  VORSICHT – STROMSCHLAGGEFAHR: Um das Risiko eines Stromschlags zu vermeiden, dieses Produkt niemals bei Gewitter einrichten oder Verbindungen mit der Stromquelle oder mit Kabeln wie dem Netzkabel, der Faxfunktion oder dem Telefon herstellen.

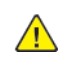

VORSICHT – VERLETZUNGSGEFAHR: Das Netzkabel nicht schneiden, verdrehen, binden oder quetschen und keine schweren Gegenstände darauf stellen. Das Netzkabel keinem Abrieb und keiner Belastung aussetzen. Das Netzkabel nicht zwischen Gegenständen wie Möbelstücken und Wänden einklemmen. In solchen Fällen besteht Brand- oder Stromschlaggefahr. Das Netzkabel regelmäßig auf Anzeichen für solche Probleme prüfen. Vor der Prüfung den Netzstecker aus der Steckdose ziehen.

VORSICHT – STROMSCHLAGGEFAHR: Um das Risiko eines Stromschlags zu vermeiden, sicherstellen, dass alle externen Anschlüsse wie Ethernet- und Telefonverbindungen ordnungsgemäß in den gekennzeichneten Steckstellen eingesteckt sind.

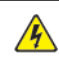

VORSICHT – STROMSCHLAGGEFAHR: Um die Gefahr eines Stromschlags zu vermeiden, vor dem Zugriff auf die Controller-Platine oder bei der Installation optionaler Hardware oder Speichergeräten den Drucker ausschalten und den Netzstecker aus der Steckdose ziehen. Wenn andere Geräte am Drucker angeschlossen sind, diese ebenfalls ausschalten und alle Kabel abziehen, die an den Drucker angeschlossen sind.

**A VORSICHT – STROMSCHLAGGEFAHR:** Um beim Reinigen der Außenflächen des Druckers das Risiko eines Stromschlags zu vermeiden, vor Beginn der Arbeit den Netzstecker aus der Steckdose ziehen und alle Kabel vom Drucker abziehen.

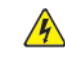

**A VORSICHT – STROMSCHLAGGEFAHR:** Um das Risiko eines Stromschlags zu vermeiden, die Faxfunktion nicht bei Gewitter verwenden.

VORSICHT – VERLETZUNGSGEFAHR: Wenn das Gewicht des Druckers mehr als 20 kg beträgt, sind möglicherweise mindestens 2 Personen für erforderlich, um ihn sicher anzuheben.

VORSICHT – VERLETZUNGSGEFAHR: Beim Transportieren des Geräts müssen folgende  $\sqrt{N}$ Richtlinien befolgt werden, um Verletzungen oder Schäden am Gerät zu verhindern:

- Sicherstellen, dass alle Abdeckungen und Materialbehälter geschlossen sind.
- Drucker ausschalten und Netzkabel aus der Steckdose abziehen.
- Alle Kabel und Stränge vom Drucker trennen.
- Falls der Drucker mit separaten, auf dem Boden stehenden optionalen Materialbehältern oder Ausgabefächern ausgestattet ist, müssen diese vor dem Transport des Druckers entfernt werden.
- Falls der Drucker mit einem Rollsockel ausgestattet ist, ihn vorsichtig an den neuen Standort schieben. Beim Überqueren von Schwellen und Unterbrechungen im Bodenbelag vorsichtig vorgehen.
- Falls der Drucker nicht mit einem Rollsockel ausgestattet ist, jedoch über optionale Materialbehälter oder Ausgabefächer verfügt, müssen die Ausgabefächer entfernt und der Drucker von den Materialbehältern abgehoben werden. Der Drucker darf nicht gleichzeitig mit den Ausstattungsoptionen angehoben werden.
- Zum Anheben stets die Haltegriffe am Drucker verwenden.
- Alle Wagen, die für den Transport des Druckers verwendet werden, müssen über eine ausreichend große Oberfläche verfügen, um die gesamte Standfläche des Druckers aufzunehmen.
- Alle Wagen, die für den Transport der Hardwareoptionen verwendet werden, müssen über eine ausreichend große Oberfläche verfügen, um die Abmessungen der Optionen aufzunehmen.
- Den Drucker in aufrechter Position halten.
- Starke ruckartige Bewegungen vermeiden.
- Sicherstellen, dass beim Absetzen des Druckers keine Finger eingeklemmt werden können.
- Sicherstellen, dass um den Drucker ausreichend Platz vorhanden ist.

VORSICHT – KIPPGEFAHR: Für die Installation einer oder mehrerer Optionen am Drucker oder Multifunktionsdrucker ist möglicherweise ein Rollsockel, ein Möbelstück oder eine andere Vorrichtung erforderlich, um Instabilität und damit mögliche Verletzungen zu vermeiden. Weitere Informationen zu unterstützten Konfigurationen erteilt der Händler.

VORSICHT – KIPPGEFAHR: Um das Risiko einer Instabilität des Geräts zu verringern, jeden Materialbehälter separat beladen. Alle anderen Materialbehälter schließen, bis sie gebraucht werden.

VORSICHT – HEISS: Das Innere des Druckers kann heiß sein. Um die Verletzungsgefahr durch ein heißes Bauteil zu verringern, vor dem Berühren die Oberfläche abkühlen lassen.

VORSICHT – QUETSCHGEFAHR: Um das Risiko einer Quetschverletzung zu vermeiden, in den mit diesem Etikett gekennzeichneten Bereichen vorsichtig vorgehen. In der Nähe von beweglichen Teilen wie Zahnrädern, Türen, Materialbehältern und Abdeckungen kann es zu Quetschverletzungen kommen.

VORSICHT – VERLETZUNGSGEFAHR: Bei diesem Produkt wird ein Laser verwendet. Die Verwendung von Bedienelementen oder Einstellungen oder die Durchführung von Verfahren, die nicht im Benutzerhandbuch beschrieben sind, kann zu einer gefährlichen Strahlenbelastung führen.

VORSICHT – VERLETZUNGSGEFAHR: Die Lithiumbatterie in diesem Produkt ist nicht dafür vorgesehen, ausgetauscht zu werden. Bei unsachgemäßem Austausch von Lithiumbatterien entsteht eine Explosionsgefahr. Lithiumbatterien nicht aufladen, zerlegen oder verbrennen. Verbrauchte Lithiumbatterien gemäß den Anweisungen des Herstellers und örtlichen Vorschriften entsorgen.

Dieses Produkt wurde entwickelt, getestet und zugelassen, um strenge globale Sicherheitsnormen zu erfüllen. Dazu zählt die Verwendung von spezifischen Herstellerkomponenten. Die Sicherheitsmerkmale einiger Teile sind möglicherweise nicht immer offensichtlich. Der Hersteller ist nicht für die Verwendung anderer Ersatzteile verantwortlich.

Serviceleistungen oder Reparaturen, die nicht in der Benutzerdokumentation beschrieben sind, müssen von einem Kundendiensttechniker durchgeführt werden.

#### Informationen über Ozon und Ventilation

Siehe *Ozon – Fakten* und *Ventilation – Fakten* unter [Gesundheitsschutz](https://www.xerox.com/en-us/about/ehs/health-and-safety) und Sicherheit am Arbeitsplatz – Xerox.

#### DIESE ANWEISUNGEN AUFBEWAHREN.

#### <span id="page-14-0"></span>Elektrische Sicherheit

#### <span id="page-14-1"></span>**ALLGEMEINE RICHTLINIEN**

#### $\sqrt{N}$  Achtung:

- Keine Objekte in die Lüftungsschlitze bzw. Öffnungen des Druckers schieben. Bei Kontakt mit einem Spannungspunkt oder versehentlichen Kurzschließen eines Teils besteht Brand- oder Stromschlaggefahr.
- Die mit Schrauben befestigten Abdeckungen und Schutzvorrichtungen nur dann entfernen, wenn beim Installieren von optionalem Zubehör dazu aufgefordert wird. Für diese Installationen den Drucker ausschalten. Vor dem Entfernen von Abdeckungen oder Schutzvorrichtungen zum Einbauen optionaler Komponenten unbedingt den Netzstecker aus der Steckdose ziehen. Außer dem Zubehör, das vom Benutzer zu installieren ist, gibt es unter diesen Abdeckungen keine zu wartenden Komponenten.

Folgende Fälle stellen ein Sicherheitsrisiko dar:

- Das Netzkabel ist beschädigt oder durchgescheuert.
- Es ist Flüssigkeit in den Drucker gelangt.
- Der Drucker wurde Feuchtigkeit ausgesetzt.
- Vom Drucker steigt Rauch auf, oder die Druckeraußenfläche ist außergewöhnlich heiß.
- Der Drucker gibt ungewöhnliche Geräusche oder Gerüche ab.
- Ein Schutzschalter, eine Sicherung oder eine andere Sicherheitseinrichtung wird durch den Drucker aktiviert.

Trifft eine dieser Bedingungen zu, wie folgt vorgehen:

- 1. Drucker sofort ausschalten.
- 2. Netzstecker aus der Steckdose ziehen.
- 3. Den Kundendienst verständigen.

#### <span id="page-14-2"></span>**NETZKABEL**

Das im Lieferumfang des Druckers enthaltene Netzkabel verwenden.

Achtung: Um das Risiko eines Stromschlags zu vermeiden, keine Verlängerungskabel, Steckerleisten oder Steckerverstärker verwenden.

- Das Netzkabel direkt an eine geerdete Netzsteckdose anschließen. Darauf achten, dass beide Anschlüsse des Kabels ordnungsgemäß angeschlossen sind. Gegebenenfalls von einem Elektriker überprüfen lassen, ob die Steckdose geerdet ist.
- Kein Netzkabel mit Masseanschlussstecker verwenden, um den Drucker an eine Netzsteckdose ohne Masseanschluss anzuschließen.
- Sicherstellen, dass der Drucker an eine Steckdose mit der richtigen Spannung und Stromstärke angeschlossen ist. Die elektrischen Spezifikationen des Druckers gegebenenfalls mit einem Elektriker überprüfen.
- Den Drucker nicht an Orten aufstellen, an denen Personen auf das Netzkabel treten könnten.
- Keine Gegenstände auf das Netzkabel stellen.
- Das Netzkabel nicht bei eingeschaltetem Drucker einstecken oder abziehen.
- Ist das Netzkabel beschädigt oder abgenutzt, muss es ausgewechselt werden.
- Beim Abziehen des Netzkabels den Stecker und nicht das Kabel anfassen. Stromschlaggefahr!

Das Netzkabel ist über eine Steckverbindung an der Rückseite des Druckers angeschlossen. Muss die Stromzufuhr zum Drucker gänzlich unterbrochen werden, den Netzstecker aus der Steckdose ziehen.

#### <span id="page-15-0"></span>**NOT-AUS-SCHALTUNG**

Wenn folgende Situationen eintreten, Drucker sofort ausschalten und Netzstecker aus der Steckdose ziehen. In folgenden Situationen den autorisierten Xerox-Kundendienst kontaktieren, um das Problem zu beheben:

- Das Gerät gibt ungewöhnliche Gerüche oder Geräusche von sich.
- Das Netzkabel ist beschädigt oder durchgescheuert.
- Ein Wandschalter, eine Sicherung oder eine andere Sicherheitseinrichtung wurde betätigt.
- Es ist Flüssigkeit in den Drucker gelangt.
- Der Drucker wurde Feuchtigkeit ausgesetzt.
- Ein Teil des Druckers ist beschädigt.

#### <span id="page-15-1"></span>**BATTERIESICHERHEIT**

Mindestens eine Platinen in diesem Drucker enthält eine Lithiumbatterie. Die Lithiumbatterie nicht reparieren oder austauschen. Falls die Batterie Probleme verursacht, an den Vertragskundendienst wenden, um den Fehler zu beheben.

 $\sqrt{N}$ Achtung: Wenn die Batterie auf einer Platine nicht ordnungsgemäß installiert ist, besteht Explosionsgefahr.

Die Lithiumbatterie in diesem Drucker enthält Perchlorat. Informationen zu den besonderen Handhabungsverfahren für Perchlorat siehe [https://dtsc.ca.gov/perchlorate/.](www.dtsc.ca.gov/hazardouswaste/perchlorate)

#### <span id="page-16-0"></span>Betriebssicherheit

Der Drucker und die dafür vorgesehenen Verbrauchsmaterialien wurden nach strengen Sicherheitsanforderungen entwickelt und getestet. Dies schließt die Untersuchung und Genehmigung durch die zuständige Sicherheitsbehörde sowie die Einhaltung der geltenden Umweltnormen ein.

Die Beachtung der folgenden Sicherheitsrichtlinien trägt dazu bei, einen dauerhaft sicheren Betrieb des Druckers sicherzustellen.

#### <span id="page-16-1"></span>**BETRIEBSRICHTLINIEN**

- Keine Materialbehälter herausnehmen, während ein Druckvorgang läuft.
- Die Abdeckungen nicht bei laufendem Gerät öffnen.
- Den laufenden Drucker nicht bewegen.
- Darauf achten, dass Hände, Haare, Krawatten usw. nicht in die Nähe der Ausgabe- und Zuführrollen geraten.
- Schutzabdeckungen, die mithilfe von Werkzeugen entfernt werden müssen, dienen als Schutz der Gefahrenbereiche innerhalb des Druckers. Die Schutzabdeckungen nicht entfernen.
- Elektrische oder mechanische Schutzvorrichtungen nicht außer Kraft setzen.
- Nicht versuchen, Material zu beseitigen, das tief im Inneren des Druckers gestaut ist. Den Drucker sofort ausschalten und den Xerox-Partner verständigen.

#### $\bigwedge$  Achtung:

- Die Metallflächen im Fixiererbereich sind heiß. Beim Beseitigen von Materialstaus aus diesem Bereich stets vorsichtig vorgehen und das Berühren von Metallflächen vermeiden.
- Um eine Kippgefahr zu vermeiden, das Gerät nicht schieben oder bewegen, wenn alle Materialbehälter herausgezogen sind.

#### <span id="page-16-2"></span>**DRUCKERSTANDORT**

- Den Drucker auf eine ebene, stabile und vibrationsfreie Oberfläche aufstellen, die sein Gewicht tragen kann. Angaben zum Gewicht der unterschiedlichen Druckerkonfigurationen finden sich im Abschnitt *Physische Daten* des Benutzerhandbuchs.
- Nicht die Lüftungsschlitze bzw. Öffnungen des Druckers bedecken. Diese Öffnungen dienen der Belüftung und verhindern eine Überhitzung des Geräts.
- Bei der Platzierung des Druckers auf ausreichend Platz für Betriebs- und Wartungsvorgänge achten.
- Bei Installation eines Bürodruckers in einem Flur oder einem ähnlich beschränkten Raum gelten möglicherweise zusätzliche Anforderungen an den Platzbedarf. Dafür sorgen, dass alle für den Standort geltenden Vorschriften über Sicherheit am Arbeitsplatz sowie alle Gebäude- und Brandschutzvorschriften eingehalten werden.
- Den Drucker an einem staubfreien Ort aufstellen.
- Den Drucker nicht in extrem heißen, kalten oder feuchten Umgebungen aufbewahren bzw. benutzen.
- Den Drucker nicht in der Nähe von Wärmequellen aufstellen.
- Den Drucker nicht in direktem Sonnenlicht aufstellen, um eine Beschädigung der lichtempfindlichen Komponenten zu vermeiden.
- Den Drucker so positionieren, dass er nicht direkt im Kaltluftstrom einer Klimaanlage steht.
- Den Drucker nicht an vibrationsanfälligen Orten aufstellen.
- Um eine optimale Leistung zu erzielen, den Drucker in der im Kapitel *Umgebungsbedingungen* des Benutzerhandbuchs angegebenen Standorthöhe aufstellen.

#### <span id="page-17-0"></span>**DRUCKERVERBRAUCHSMATERIAL**

- Nur die für diesen Drucker vorgesehenen Verbrauchsmaterialien verwenden. Die Verwendung ungeeigneter Verbrauchsmaterialien kann zu einer geringeren Leistung und möglicherweise zu Gefahrensituationen führen.
- Alle Warnhinweise und Anweisungen beachten, die auf dem Produkt, dem Zubehör und den Verbrauchsmaterialien angebracht sind bzw. in der dazugehörigen Dokumentation, auf der Verpackung usw. stehen.
- Alle Verbrauchsmaterialien gemäß den Anweisungen auf der Verpackung oder dem Behälter lagern.
- Verbrauchsmaterialien von Kindern fernhalten.
- Niemals Toner, Tonermodule, Trommeleinheiten oder Tonersammelbehälter in offenes Feuer werfen.

A **Achtung:** Bei der Handhabung von Toner- und anderen Modulen Kontakt mit Haut und Augen vermeiden. Kontakt mit den Augen kann Reizungen und Entzündungen hervorrufen. Tonermodul nicht zerlegen, da dadurch das Risiko von Haut- und Augenkontakt erhöht wird.

Warnung: Von der Verwendung von nicht von Xerox stammender Verbrauchsmaterialien wird abgeraten. Schäden, Störungen oder Leistungseinbußen, die durch den Einsatz von Verbrauchsmaterialien/Austauschmodulen verursacht wurden, welche für diesen Drucker nicht geeignet sind bzw. nicht von Xerox stammen, fallen nicht unter die Xerox-Garantie, den Servicevertrag oder die Total Satisfaction Guarantee (umfassende Garantie). Die Total Satisfaction Guarantee ist in den USA und Kanada erhältlich. Außerhalb dieser Bereiche könnte die Garantieabdeckung abweichen. Weitere Informationen sind vom Xerox-Partner erhältlich.

#### <span id="page-17-1"></span>**INFORMATIONEN ZU DEN VERBRAUCHSMATERIALIEN**

Achtung: Bei der Handhabung von Tinte/Toner oder Fixierer Kontakt mit Haut und Augen vermeiden. Kontakt mit den Augen kann Reizungen und Entzündungen hervorrufen. Nicht versuchen, das Modul zu zerlegen. Dies kann das Risiko eines Kontakts mit Haut und Augen erhöhen.

- Alle Verbrauchsmaterialien gemäß den Anweisungen auf der Verpackung oder dem Behälter lagern.
- Verbrauchsmaterialien von Kindern fernhalten.

• Niemals Trockentinte/Toner, Tonermodule oder Trockentinte-/Tonerbehälter in offenes Feuer werfen.

Informationen zu den Xerox®-Recycling-Programmen für Verbrauchsmaterialien siehe [www.xerox.com/recycling.](www.xerox.com/recycling)

#### <span id="page-19-0"></span>Wartungssicherheit

Nur die explizit in der Begleitdokumentation des Druckers beschriebenen Wartungsmaßnahmen ausführen.

- Nur mit einem trockenen, fusselfreien Tuch reinigen.
- Verbrauchsmaterial und Reiniger nur wie beschrieben verwenden.

Achtung: Keine Aerosolreiniger verwenden. Bei der Verwendung von Aerosolreinigern für elektromechanische Geräte besteht Explosions- und Brandgefahr.

- Verschraubte Abdeckungen oder Schutzbleche nicht entfernen. Hinter diesen Abdeckungen befinden sich keine vom Benutzer zu wartenden Teile.
- Verschüttete Trockentinte oder Toner mit einem Besen oder einem feuchten Tuch beseitigen. Langsam wischen, um die Staubentwicklung zu minimieren. Keine Staubsauger verwenden. Wenn es notwendig ist, einen Staubsauger zu verwenden, muss dieser für brennbare Stäube geeignet und mit einem explosionsgeschützten Motor und einem nichtleitfähigen Schlauch ausgestattet sein.

Achtung: Die Metallflächen im Fixiererbereich sind heiß. Beim Beseitigen von Materialstaus aus diesem Bereich vorsichtig vorgehen und das Berühren von Metallflächen vermeiden.

• Keine Verbrauchsmaterialien oder Austauschmodule verbrennen. Informationen zum Xerox®-Recycling-Programm für Verbrauchsmaterialien siehe [www.xerox.com/gwa](https://www.office.xerox.com/cgi-bin/printer.pl?APP=udpdfs&Page=color&PgName=recyclingsupplies).

#### <span id="page-20-0"></span>Kontaktinformationen für Umwelt, Gesundheit und Sicherheit

Weitere Informationen zu Umwelt, Gesundheit und Sicherheit in Bezug auf dieses Xerox-Produkt und die Verbrauchsmaterialien sind erhältlich unter:

- Nur in USA und Kanada: 1-800-ASK-XEROX (1-800-275-9376)
- Webadresse: Umweltschutz und [Nachhaltigkeit](https://www.xerox.com/en-us/about/ehs) Xerox
- E-Mail-Anfragen (global): [EHS-Europe@xerox.com](mailto:EHS-Europe@xerox.com)

Produktsicherheitsinformationen für USA und Kanada siehe: [www.xerox.com/environment](https://www.office.xerox.com/cgi-bin/printer.pl?APP=udpdfs&Page=Color&PgName=environmentna).

## <span id="page-21-0"></span>Produktsymbole

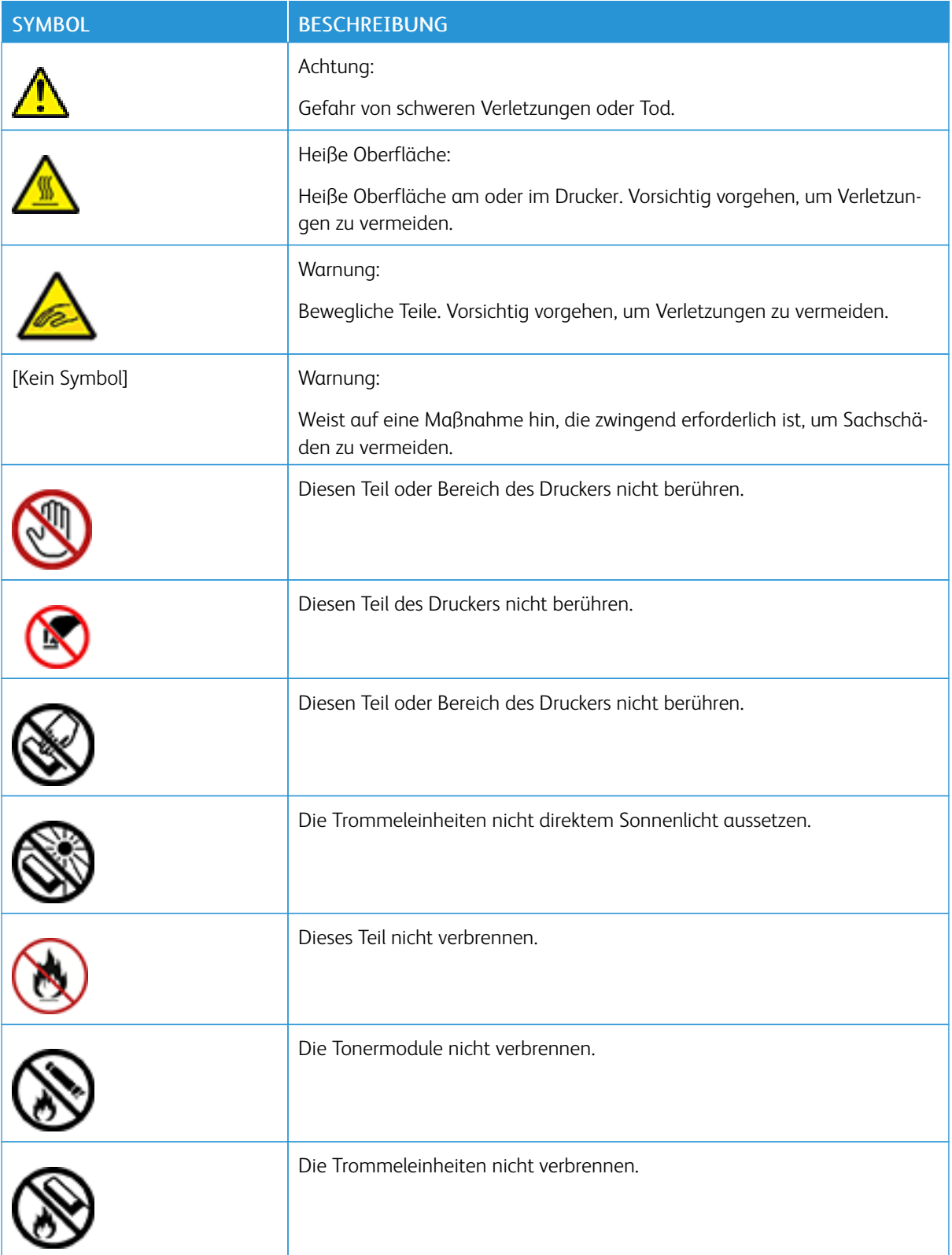

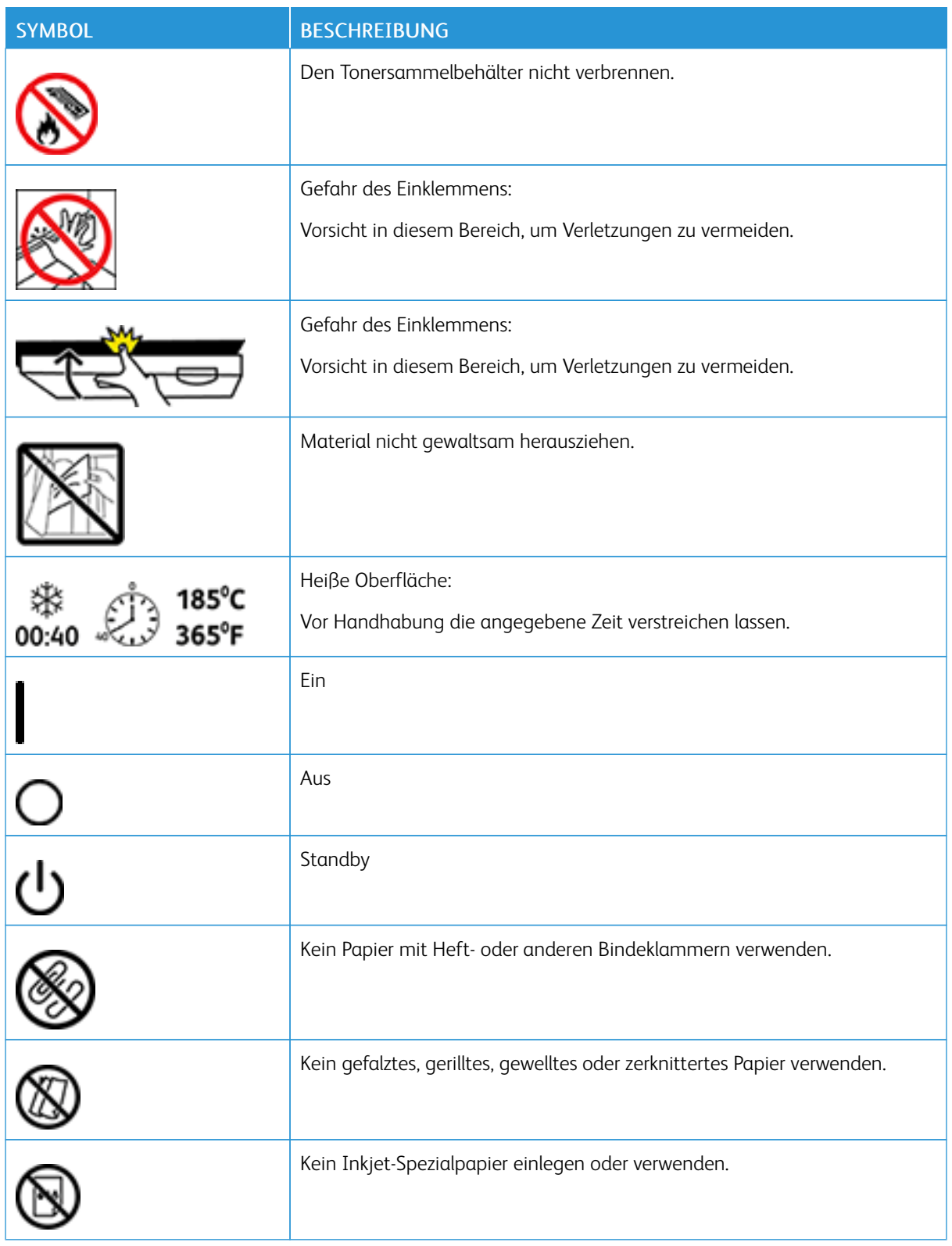

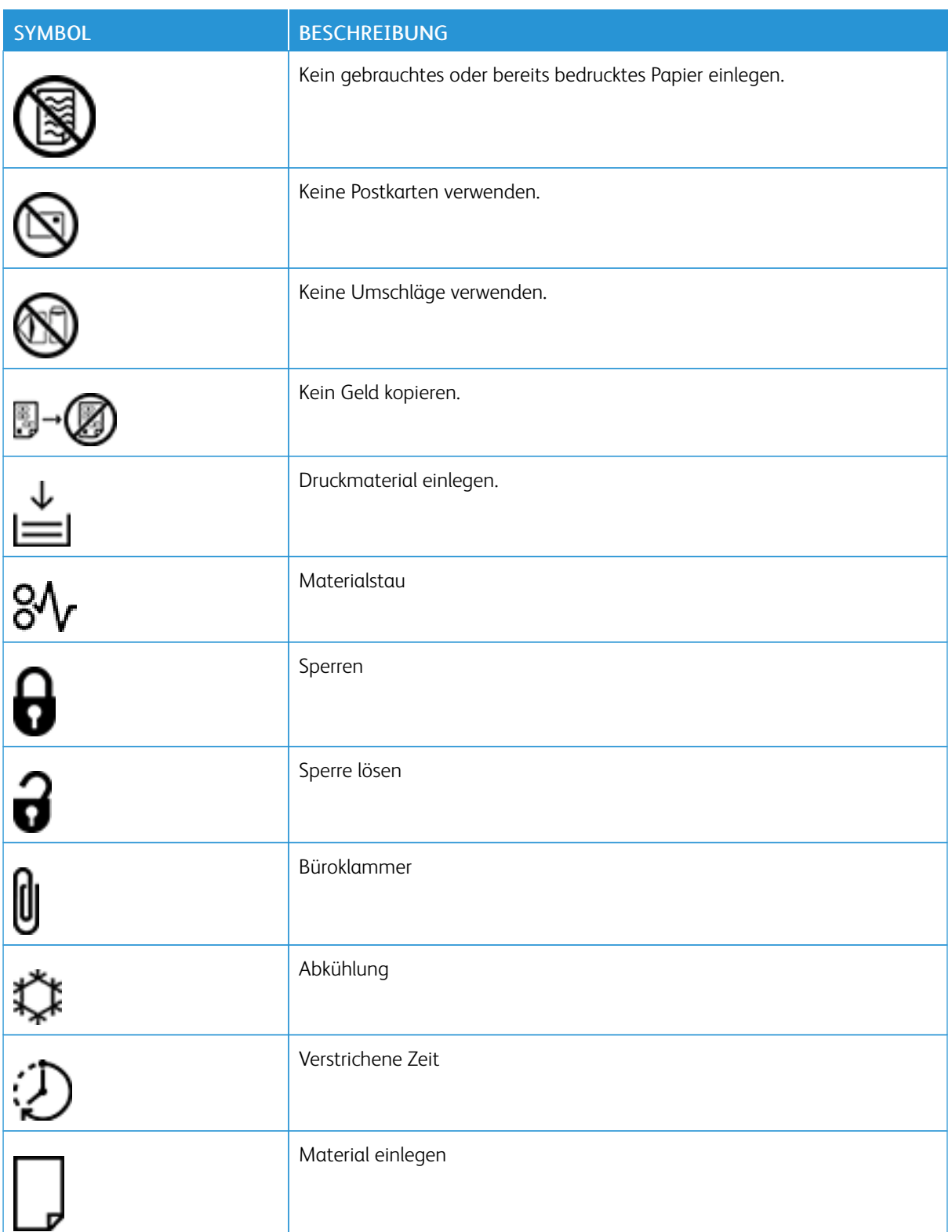

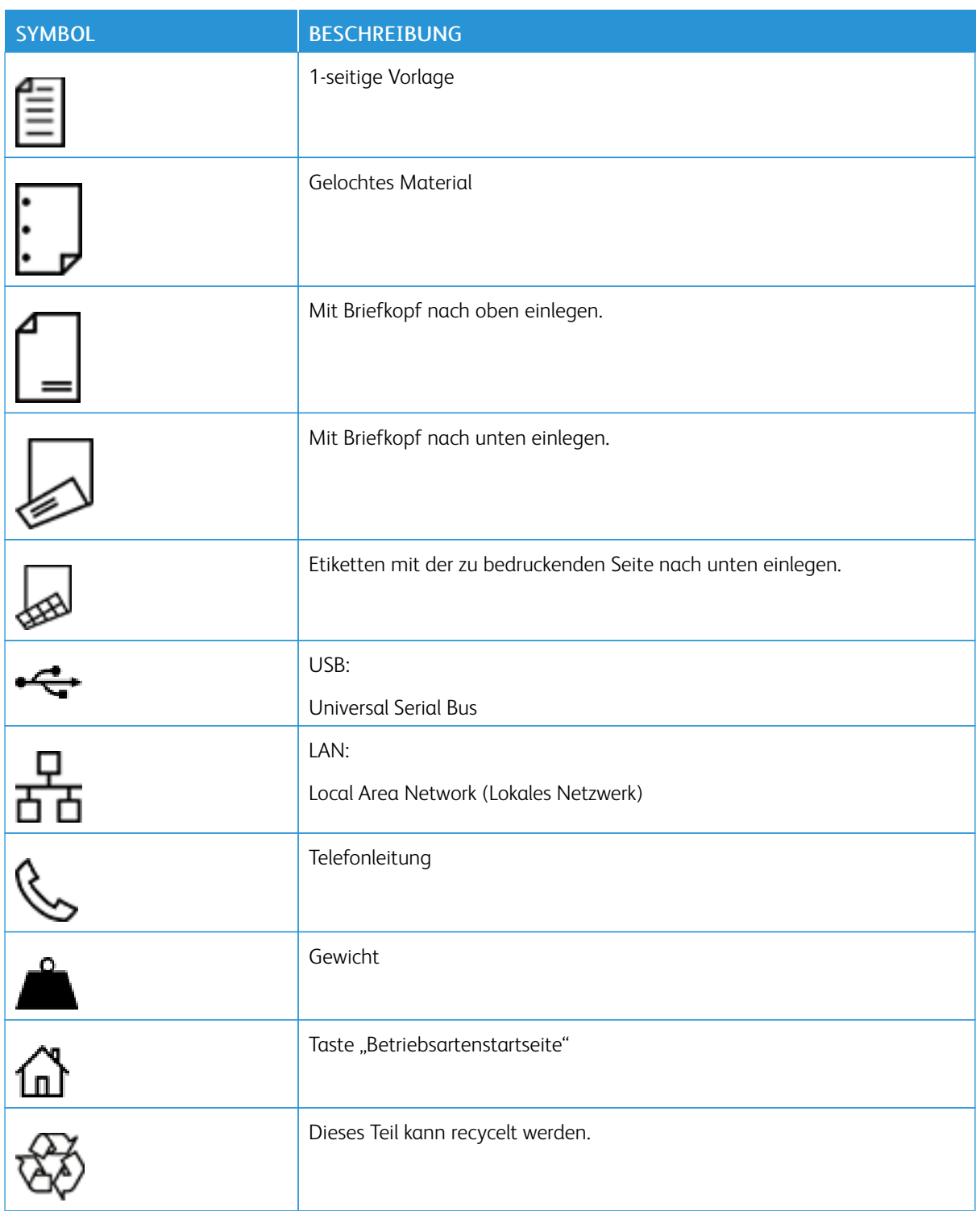

[Sicherheit](#page-8-0)

## <span id="page-26-0"></span>**Informationen zum Drucker**

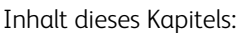

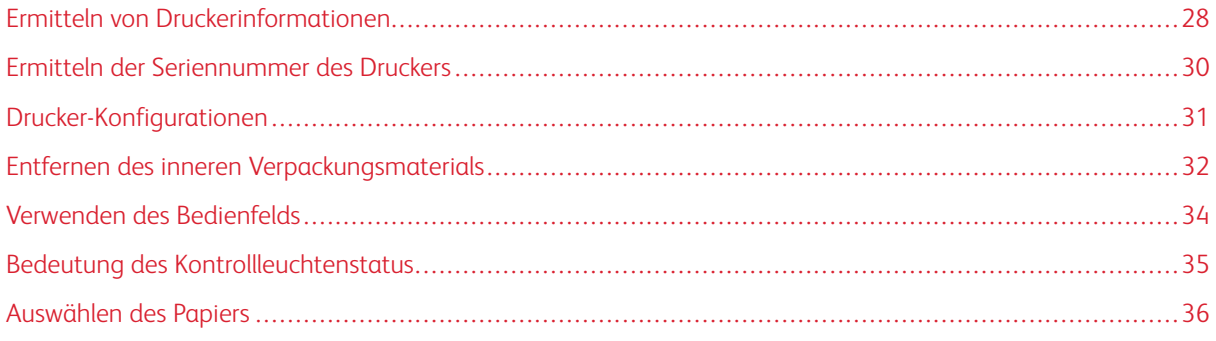

## <span id="page-27-0"></span>Ermitteln von Druckerinformationen

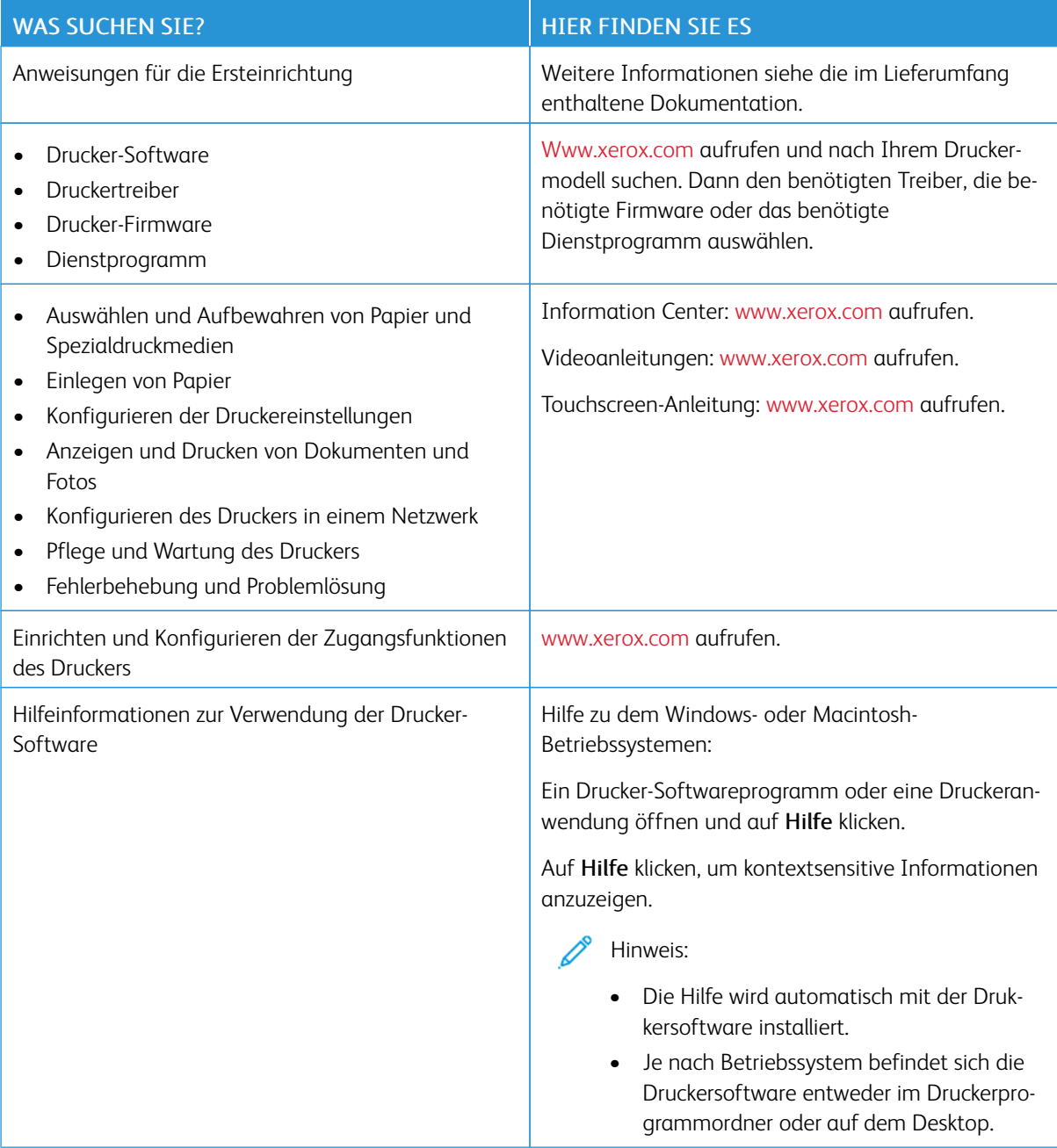

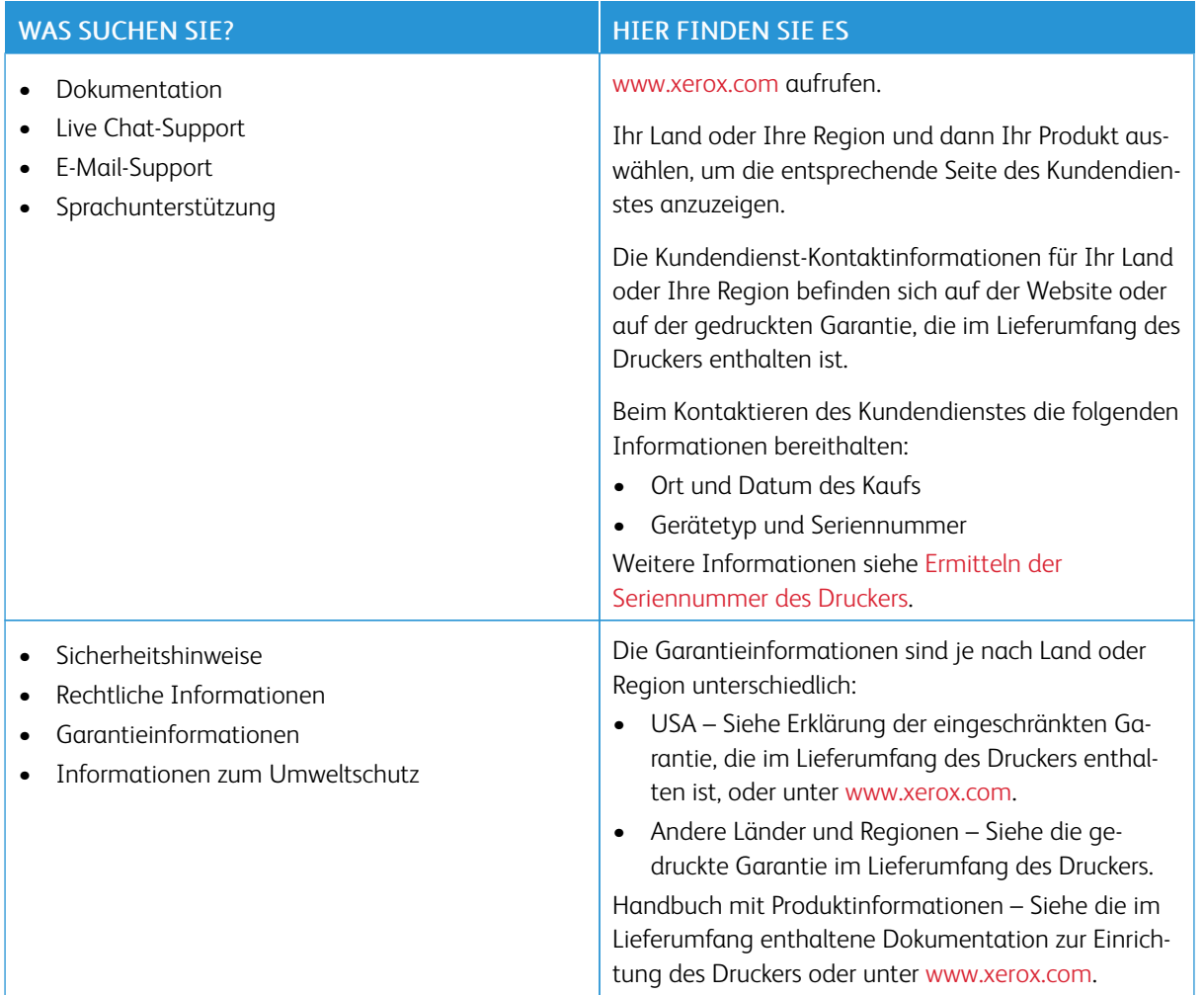

#### <span id="page-29-0"></span>Ermitteln der Seriennummer des Druckers

Zum Ermitteln der Seriennummer des Druckers vorgehen wie folgt:

1. Die Seriennummer lokalisieren.

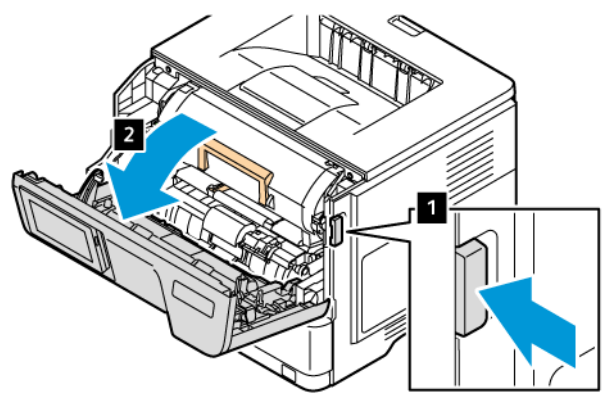

- 2. Klappe A öffnen.
- 3. Die Seriennummer lokalisieren.

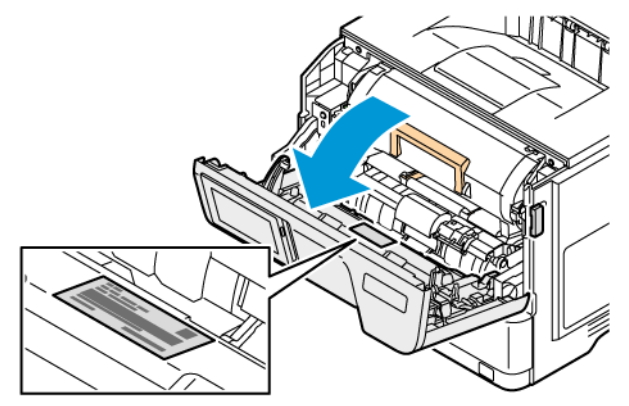

#### <span id="page-30-0"></span>Drucker-Konfigurationen

VORSICHT – KIPPGEFAHR: Sollen mehrere Zufuhroptionen am Drucker installiert werden, empfiehlt sich aus Stabilitätsgründen möglicherweise die Verwendung einer Grundplatte mit Rollen, eines Unterschranks oder eines anderen Möbelstücks, um Verletzungsrisiken zu vermeiden. Weitere Informationen zu unterstützten siehe [Workplace](https://www.xerox.com/en-us) and Digital Printing Solutions | Xerox.

VORSICHT – KIPPGEFAHR: Um das Risiko einer Instabilität des Geräts zu verringern, jeden Materi-Æ albehälter separat beladen. Alle anderen Materialbehälter schließen, bis sie gebraucht werden.

Je nach Druckermodell kann der Drucker mit bis zu drei optionalen 550-Blatt-Behältern ausgestattet werden.

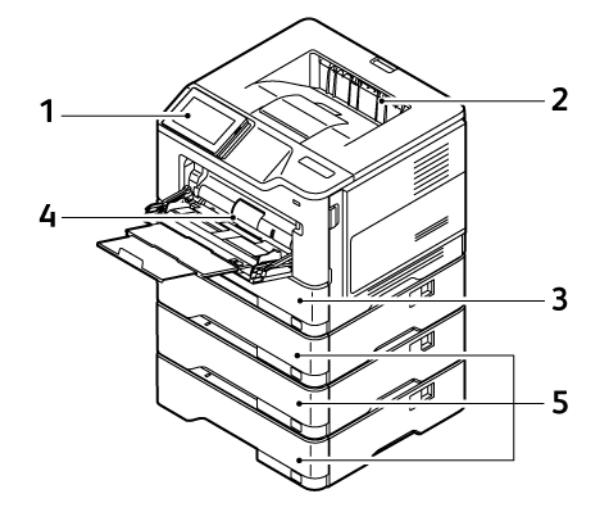

- 1. Bedienfeld
- 2. Standardausgabefach
- 3. Behälter 1, Standard-550-Blatt-Behälter
- 4. 100-Blatt-Universalzufuhr oder -Zusatzzufuhr
- 5. Behälter 2–4, Standard-550-Blatt-Behälter

## <span id="page-31-0"></span>Entfernen des inneren Verpackungsmaterials

Bei Auslieferung befindet sich Verpackungsmaterial im Inneren des Druckers. Das Verpackungsmaterial entfernen und die Belichtungseinheit und das Tonermodul ordnungsgemäß installieren.

1. An der Vorderseite des Druckers Klappe A öffnen.

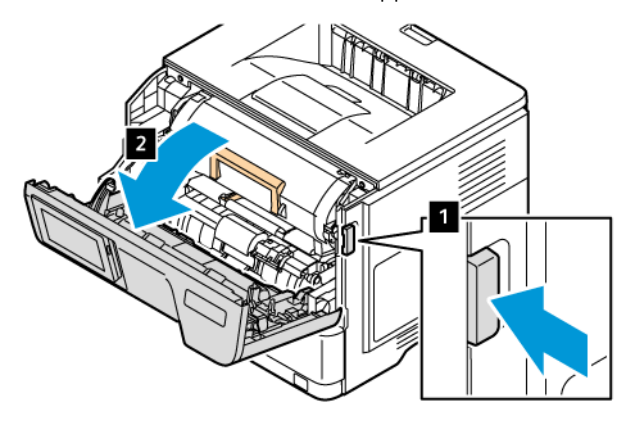

2. Das neue Tonermodul aus der Verpackung nehmen.

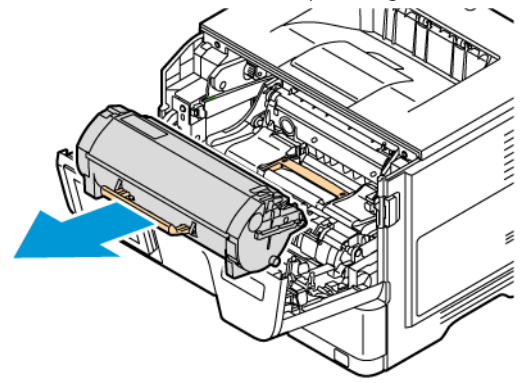

3. Die neue Belichtungseinheit aus der Verpackung nehmen und die roten Kunststoffschlaufen und -klammern entfernen.

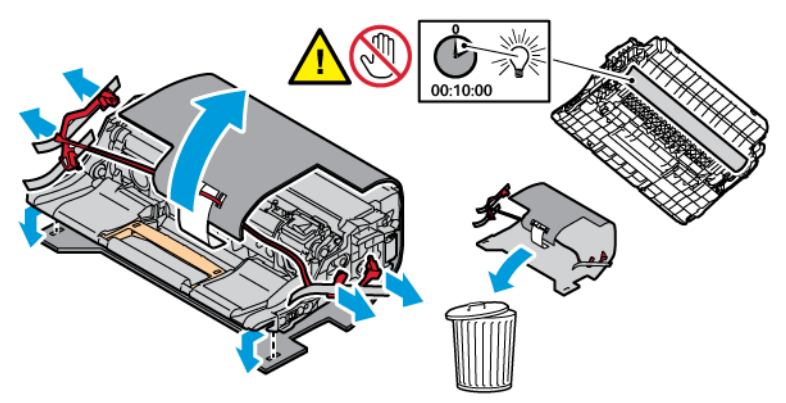

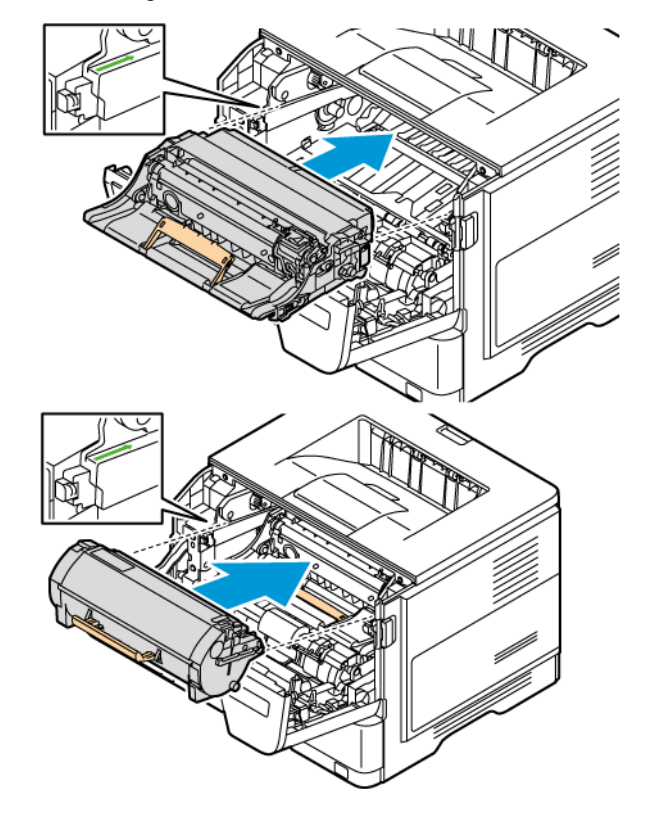

4. Die Belichtungseinheit und das Tonermodul in den Drucker einsetzen.

5. Klappe A schließen.

<span id="page-33-0"></span>Verwenden des Bedienfelds

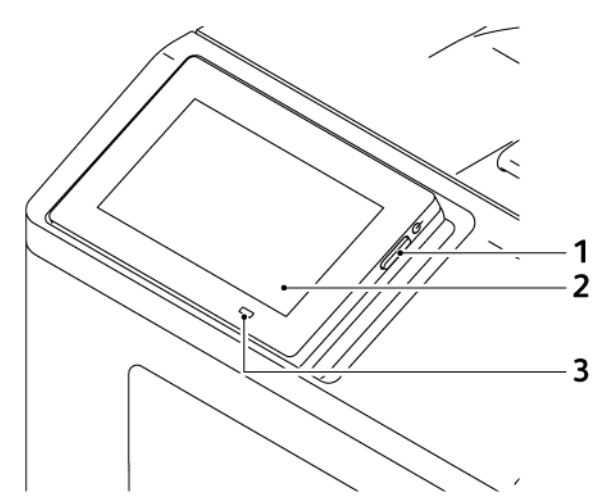

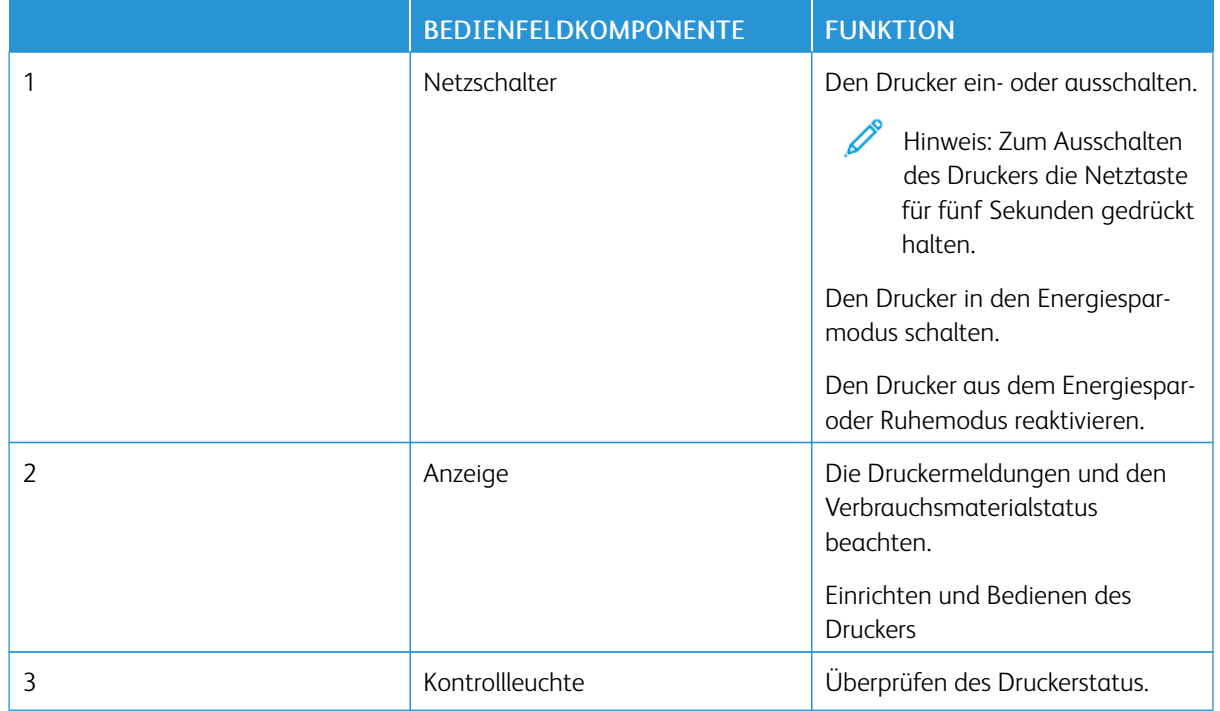

## <span id="page-34-0"></span>Bedeutung des Kontrollleuchtenstatus

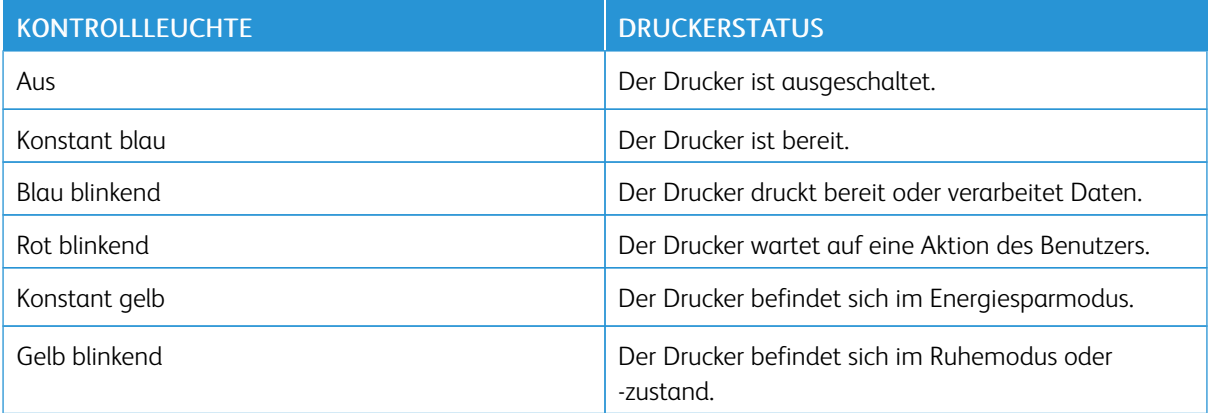

#### <span id="page-35-0"></span>Auswählen des Papiers

#### <span id="page-35-1"></span>**RICHTLINIEN FÜR PAPIER**

Für den Drucker geeignetes Papier verwenden, um Papierstaus zu vermeiden und einen störungsfreien Druck zu gewährleisten.

- Stets neues, unbeschädigtes Papier verwenden.
- Vor dem Einlegen auf die empfohlene Druckseite des Papiers achten. Ein entsprechender Hinweis befindet sich normalerweise auf der Verpackung des Papiers.
- Kein Papier verwenden, das manuell zugeschnitten wurde.
- Keine unterschiedlichen Papierformate, -sorten oder -gewichte in ein Fach einlegen. Dadurch werden Papierstaus verursacht.
- Kein gestrichenes Papier verarbeiten, es sei denn, es ist speziell für den elektrofotografischen Druck vorgesehen.

#### <span id="page-35-2"></span>**PAPIEREIGENSCHAFTEN**

Die folgenden Papiereigenschaften beeinflussen die Druckqualität und die Zuverlässigkeit des Druckers. Vor dem Drucken diese Faktoren beachten.

#### **Gewicht**

Über die Behälter kann Druckmaterial unterschiedlicher Gewichte zugeführt werden. Papier unter 60 g/m2 ist unter Umständen nicht fest genug, um korrekt eingezogen zu werden, sodass Papierstaus verursacht werden. Weitere Informationen siehe Unterstütztes [Papiergewicht.](#page-40-1)

#### **Rollneigung**

Unter Rollneigung, d. h. eine leichte Biegung des Materials, versteht man die Neigung von Papier, sich an den Kanten zu wellen. Übermäßige Rollneigung kann Probleme bei der Papierzufuhr verursachen. Diese Biegung kann auftreten, nachdem das Papier den Drucker durchlaufen hat, in dem es hohen Temperaturen ausgesetzt wurde. Wenn Papier unverpackt in einer heißen, feuchten, kalten oder trockenen Umgebung aufbewahrt wird, kann sich das Papier vor dem Druckvorgang biegen, wodurch Einzugsprobleme verursacht werden können.

#### **Gleichmäßigkeit**

Der Glättegrad von Papier beeinflusst unmittelbar die Druckqualität. Wenn Papier zu rau ist, kann der Toner nicht richtig auf dem Papier fixiert werden. Wenn das Papier zu glatt ist, können Einzugsprobleme oder Probleme hinsichtlich der Druckqualität verursacht werden. Empfohlen wird die Verwendung von Papier mit 50 Sheffield-Punkten.
## **Feuchtigkeitsgehalt**

Der Feuchtigkeitsgehalt des Papiers beeinflusst die Druckqualität und die Fähigkeit des Druckers, das Papier ordnungsgemäß einzuziehen. Das Papier bis zur Verarbeitung in der Originalverpackung aufbewahren. Das Aussetzen des Papiers an Feuchtigkeitsschwankungen, kann sich negativ auf die Qualität des Papiers auswirken.

Das Papier vor dem Drucken 24 bis 48 Stunden in der Originalverpackung in der gleichen Umgebung lagern, in der sich auch der Drucker befindet. Bei der Umgebung, in der das Papier gelagert wird, muss es sich um die Druckerumgebung handeln. Die Zeit auf mehrere Tage ausdehnen, wenn die Lager- oder Transportumgebung stark von der Druckerumgebung abweicht. Bei schwerem Papier ist möglicherweise ebenfalls ein längerer Aufbereitungszeitraum erforderlich.

## **Faserrichtung**

Die Faserrichtung bezieht sich auf die Ausrichtung der Papierfasern in einem Blatt Papier. Die Faserrichtung ist entweder vertikal, d. h. die Fasern verlaufen in Längsrichtung des Papiers, oder horizontal, d. h. die Fasern verlaufen in Querrichtung des Papiers.

Zur empfohlenen Faserrichtung siehe Unterstütztes [Papiergewicht.](#page-40-0)

#### **Fasergehalt**

Die meisten hochwertigen xerografischen Papiere bestehen aus 100 % chemisch zerfasertem Holz. Dieser Gehalt gibt dem Papier eine hohe Stabilität, sodass weniger Probleme bei der Papierzufuhr auftreten und eine höhere Druckqualität erzielt wird. Papier, das Fasern, z. B. Baumwolle, enthält, kann sich negativ auf die Papierhandhabung auswirken.

## **UNZULÄSSIGE PAPIERSORTEN**

Die folgenden Papiersorten sollten nicht für den Drucker verwendet werden:

- Chemisch behandeltes Papier, das zum Erstellen von Kopien ohne Kohlepapier gedacht ist (auch als selbstdurchschreibendes Papier, kohlefreies Durchschlagpapier oder kohlepapierfreies Papier bezeichnet)
- Vorgedrucktes Papier, das mit Chemikalien hergestellt wurde, die den Drucker verunreinigen können
- Vorgedrucktes Papier, das durch die Temperatur in der Druckerfixierstation beeinträchtigt werden kann
- Vorgedrucktes Papier, bei dem eine Registereinstellung (genaue Druckposition auf der Seite) von mehr als ±2,3 mm erforderlich ist, wie z. B. bei OCR-Formularen (Optical Character Recognition = optische Zeichenerkennung)

In manchen Fällen kann die Registereinstellung mit der Softwareanwendung geändert werden, um solche Formulare zu drucken.

- Gestrichenes Papier (korrekturgeeignetes Feinpostpapier), synthetisches Papier, Thermopapier
- Papier mit rauen Kanten, Papier mit einer rauen oder stark strukturierten Oberfläche sowie gewelltes Papier
- Recycling-Papier, das nicht EN12281:2002 (europäisch) entspricht
- Papier mit einem Gewicht unter 60 g/m2.
- Mehrteilige Formulare oder Dokumente

## **AUFBEWAHREN VON PAPIER**

Die folgenden Richtlinien zum Aufbewahren von Papier beachten, um Papierstaus zu vermeiden und eine gleichbleibende Druckqualität sicherzustellen:

- Das Papier 24 bis 48 Stunden in seiner Originalverpackung in der gleichen Umgebung lagern, in der sich auch der Drucker befindet.
- Die Zeit auf mehrere Tage ausdehnen, wenn die Lager- oder Transportumgebung stark von der Druckerumgebung abweicht. Bei schwerem Papier ist möglicherweise ebenfalls ein längerer Aufbereitungszeitraum erforderlich.
- Die besten Ergebnisse werden erzielt, wenn Papier bei einer Temperatur von 21 °C und einer relativen Luftfeuchtigkeit von 40 % gelagert wird.
- Die meisten Hersteller empfehlen, bei Temperaturen zwischen 18 und 24 °C und einer relativen Luftfeuchtigkeit von 40 bis 60 % zu drucken.
- Kartons mit Papier nicht direkt auf dem Boden, sondern auf einer Palette oder in einem Regal lagern.
- Einzelpakete auf einer ebenen Fläche lagern.
- Keine Gegenstände auf Papierpaketen ablegen.
- Das Papier erst aus dem Karton oder der Verpackung nehmen, wenn es in den Drucker eingelegt werden soll. Das Papier bleibt sauber, trocken und plan, wenn es im Karton oder in der Verpackung aufbewahrt wird.

#### **AUSWÄHLEN VORGEDRUCKTER FORMULARE UND BRIEFBÖGEN**

- Papier mit vertikaler Faserrichtung verwenden.
- Nur Formulare und Briefbögen verwenden, die im Offset-Lithographie-Verfahren oder im Gravurdruckverfahren bedruckt wurden.
- Keinesfalls raues Papier oder Papier mit stark strukturierter Oberfläche verarbeiten.
- Farben verwenden, die nicht durch das Harz im Toner beeinträchtigt werden. Farben auf Oxidations- oder Ölbasis erfüllen diese Anforderungen in der Regel; für Latexfarben gilt das möglicherweise nicht.
- Vor dem Kauf größerer Mengen stets Testdrucke auf vorgedruckten Formularen und Briefbögen, die verwendet werden sollen, erstellen. Damit wird bestimmt, ob die Tinte auf dem vorgedruckten Formular oder Briefbogen die Druckqualität beeinflusst.
- Im Zweifelsfall beim Papierlieferanten nachfragen.
- Beim Bedrucken von Briefbögen das Papier in der für den Druckern richtigen Ausrichtung einlegen.

# **UNTERSTÜTZTE MATERIALFORMATE**

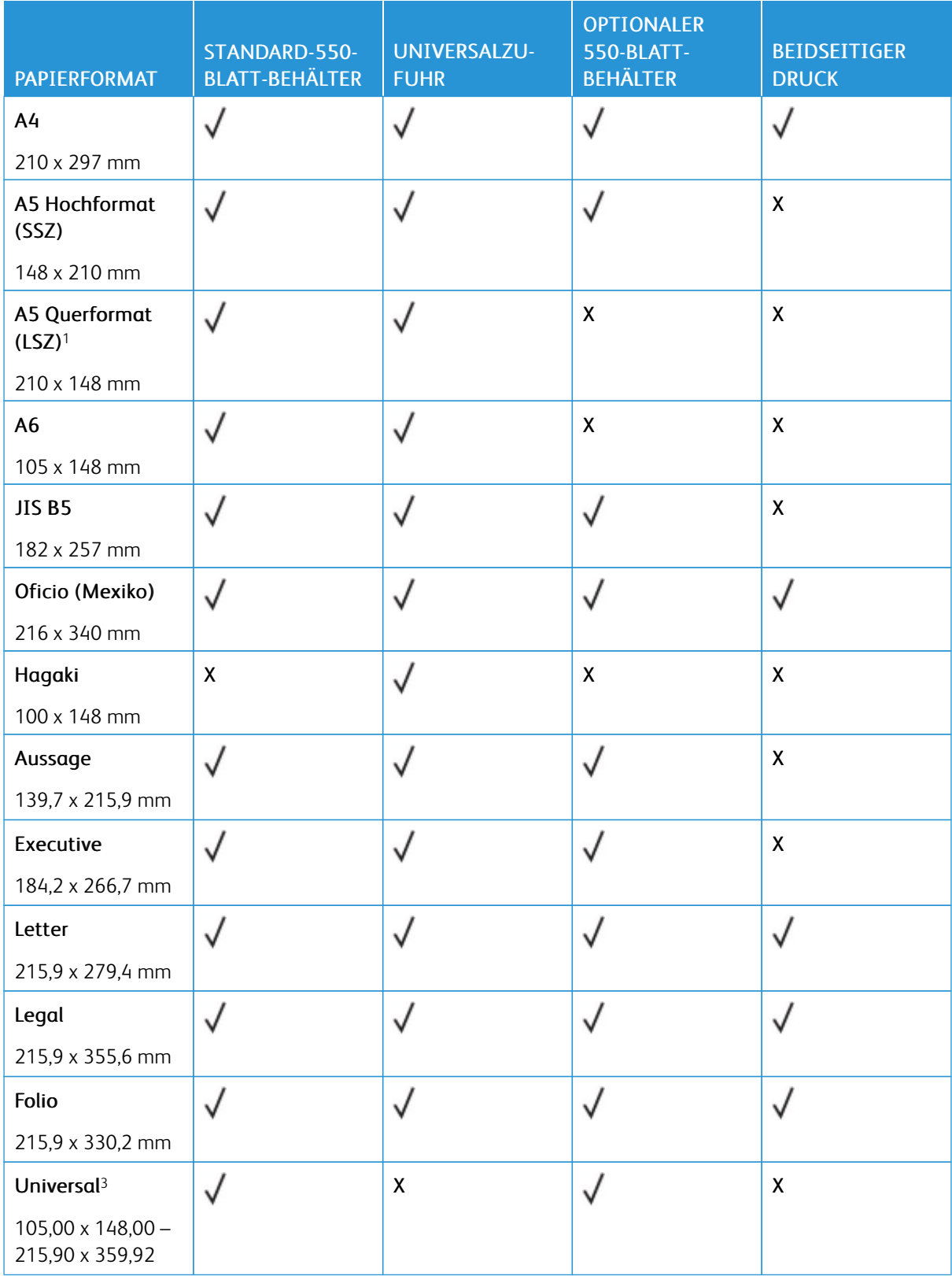

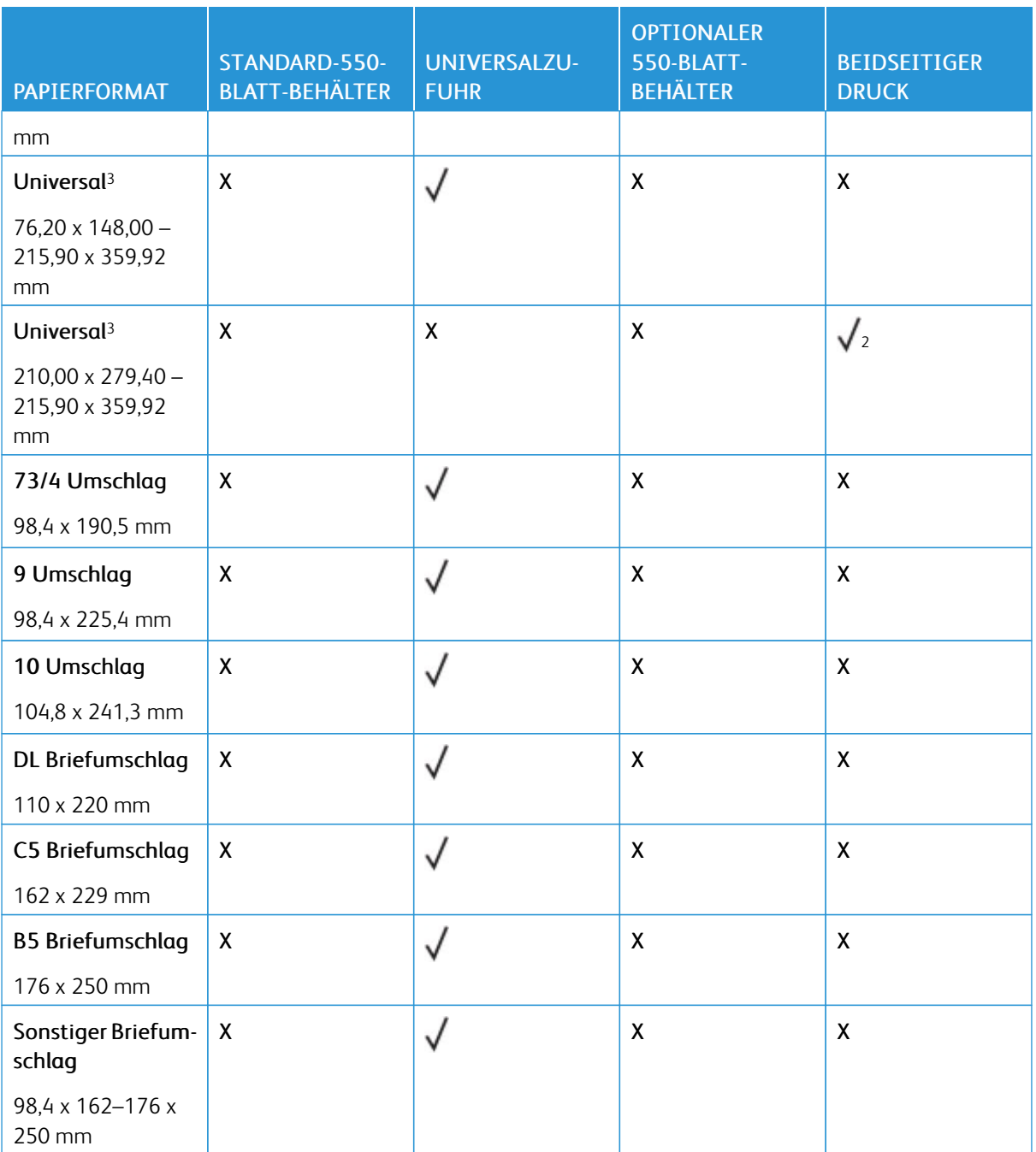

<sup>1</sup> Standardmäßig A5 mit der langen Kante eingezogen.

<sup>2</sup> Für beidseitiges Drucken muss das Papier mindestens 210 mm breit und 279,4 mm lang sein.

<sup>3</sup> Bei Auswahl von "Universal" wird die Seite auf 215,9 x 355,6 mm formatiert, sofern die Größe nicht von der Software-Anwendung festgelegt wird.

# **UNTERSTÜTZTE MATERIALARTEN**

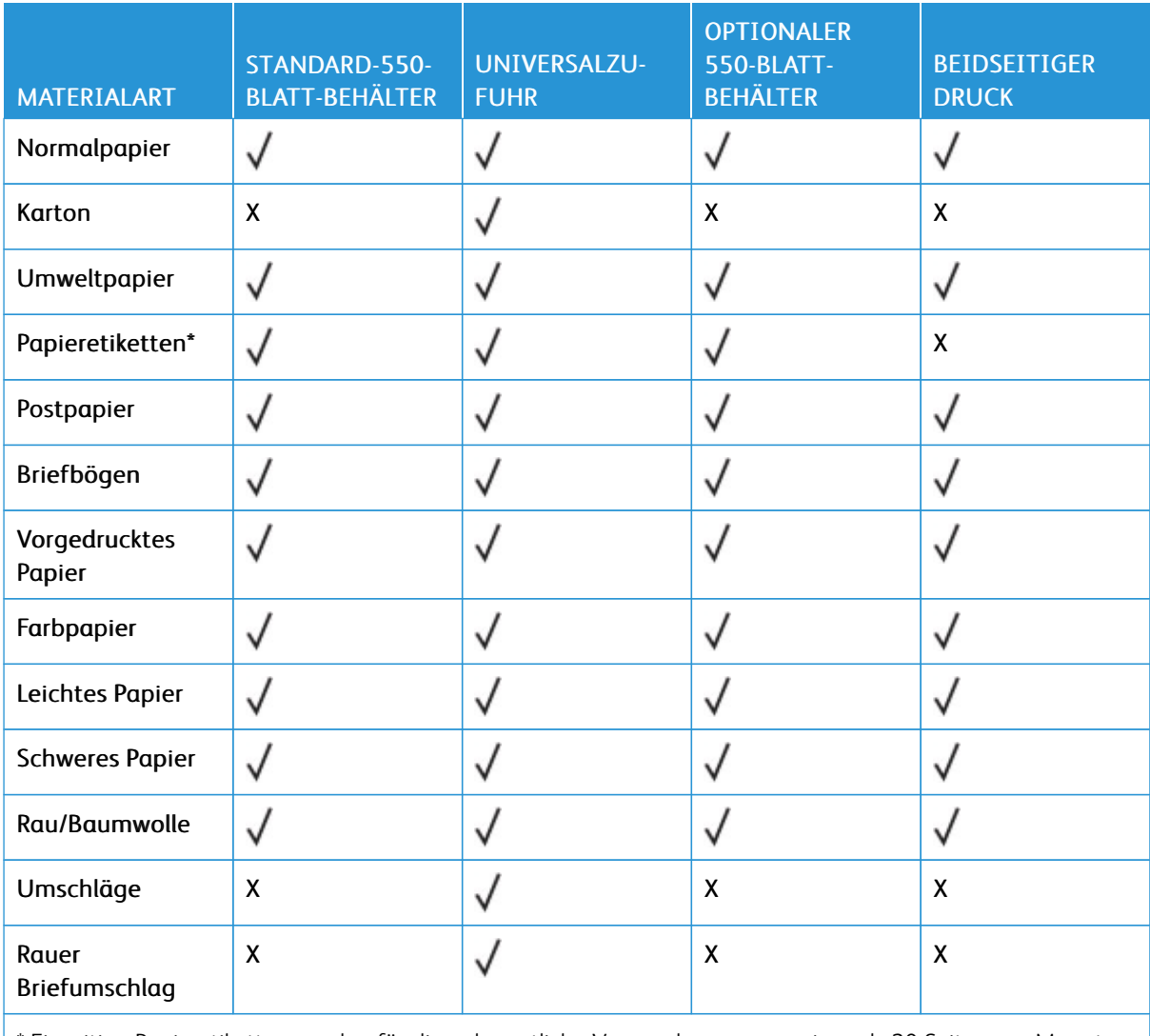

\* Einseitige Papieretiketten werden für die gelegentliche Verwendung von weniger als 20 Seiten pro Monat unterstützt. Vinyl-, Apotheken- oder beidseitige Etiketten werden nicht unterstützt.

## <span id="page-40-0"></span>**UNTERSTÜTZTES PAPIERGEWICHT**

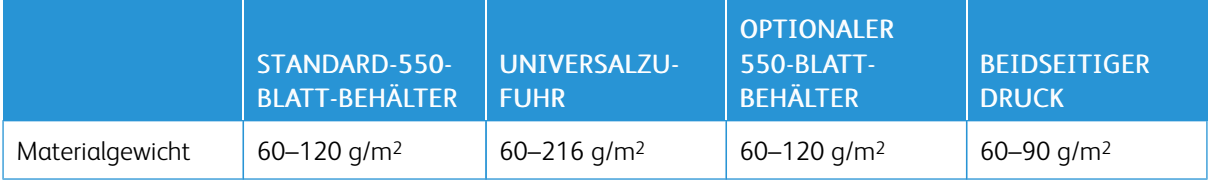

[Informationen](#page-26-0) zum Drucker

# <span id="page-42-0"></span>Einrichten, Installieren und Konfigurieren

Inhalt dieses Kapitels:

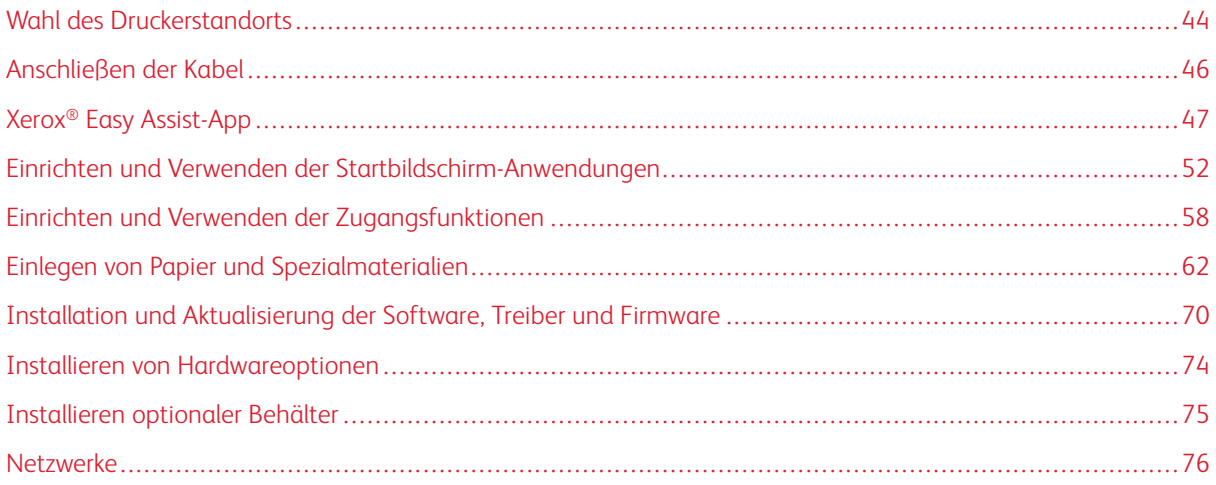

# <span id="page-43-0"></span>Wahl des Druckerstandorts

- Ausreichend Platz zum Öffnen von Papierfächern, Abdeckungen und Klappen sowie für das Installieren von Hardwareoptionen lassen.
- Den Drucker in der Nähe einer Steckdose aufstellen.

VORSICHT – VERLETZUNGSGEFAHR: Um das Risiko eines Feuers oder eines elektrischen Schlags zu vermeiden, das Netzkabel an eine ordnungsgemäß geerdete Steckdose anschließen, die sich in der Nähe des Geräts befindet und leicht zugänglich ist.

VORSICHT – STROMSCHLAGGEFAHR: Um das Risiko eines elektrischen Schlags zu vermeiden, dieses Produkt nicht in der Nähe von Wasser oder an feuchten Standorten aufstellen oder verwenden.

- Sicherstellen, dass der Luftstrom am Aufstellort der aktuellen Richtlinie ASHRAE 62 bzw. Norm 156 des Europäischen Komitees für Normung (CEN) entspricht.
- Der Drucker muss auf einer flachen, robusten und stabilen Fläche stehen.
- Den Drucker stets:
	- in einer sauberen, trockenen und staubfreien Umgebung einsetzen
	- frei von Heftklammern und Büroklammern halten
	- niemals dem direkten Luftstrom von Klimaanlagen, Heizungen oder Ventilatoren aussetzen
	- vor direkter Sonneneinstrahlung und extremer Feuchtigkeit schützen
- Die empfohlene Temperatur einhalten und Temperaturschwankungen vermeiden.

Umgebungstemperatur: 10–32,2 °C

Lagerungstemperatur: 15,6–32,2 °C

• Folgender Platzbedarf ist für eine ausreichende Belüftung erforderlich:

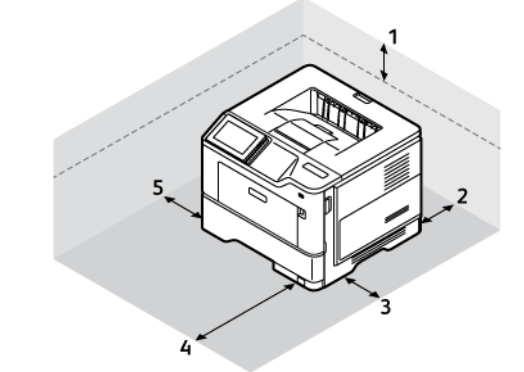

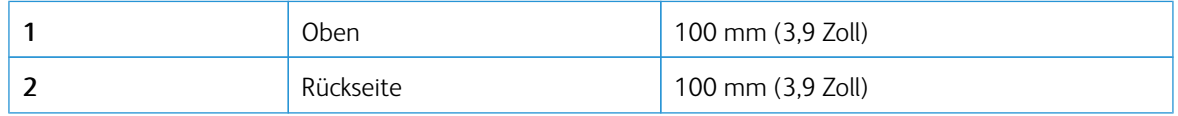

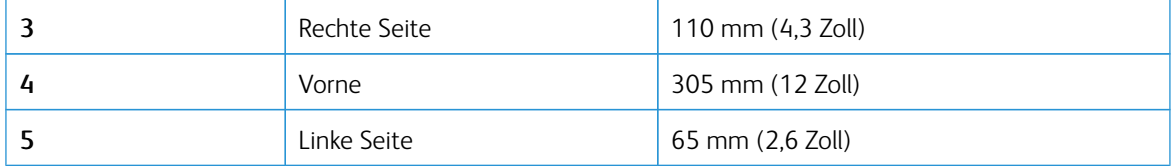

# <span id="page-45-0"></span>Anschließen der Kabel

VORSICHT – STROMSCHLAGGEFAHR: Um das Risiko eines elektrischen Schlags zu vermeiden, während eines Gewitters weder das Produkt einrichten noch an andere elektronische Geräte anschließen oder Kabelverbindungen, z. B. mit dem Netzkabel, zum Faxgerät oder zum Telefon, herstellen.

VORSICHT – VERLETZUNGSGEFAHR: Um das Risiko eines Feuers oder eines elektrischen Schlags zu vermeiden, das Netzkabel an eine ordnungsgemäß geerdete Steckdose anschließen, die sich in der Nähe des Geräts befindet und leicht zugänglich ist.

A VORSICHT – VERLETZUNGSGEFAHR: Um das Risiko eines Feuers oder elektrischen Schlags zu vermeiden, ausschließlich das im Lieferumfang des Produkts enthaltene Netzkabel oder ein durch den Hersteller zugelassenes Ersatzkabel verwenden.

Warnung – Mögliche Schäden: Während eines Druckvorgangs weder das USB-Kabel, einen WLAN-Adapter noch einen der angezeigten Druckbereiche berühren, um einen Datenverlust oder eine Störung zu vermeiden.

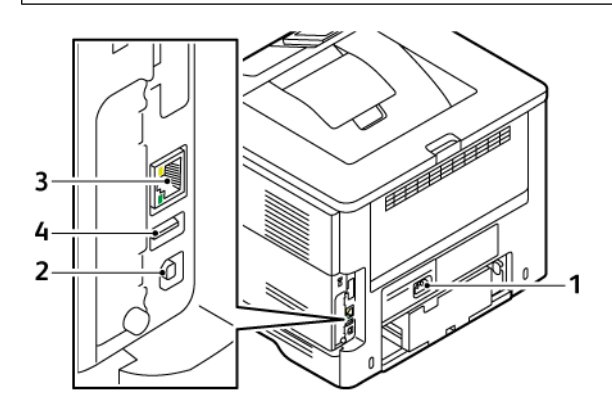

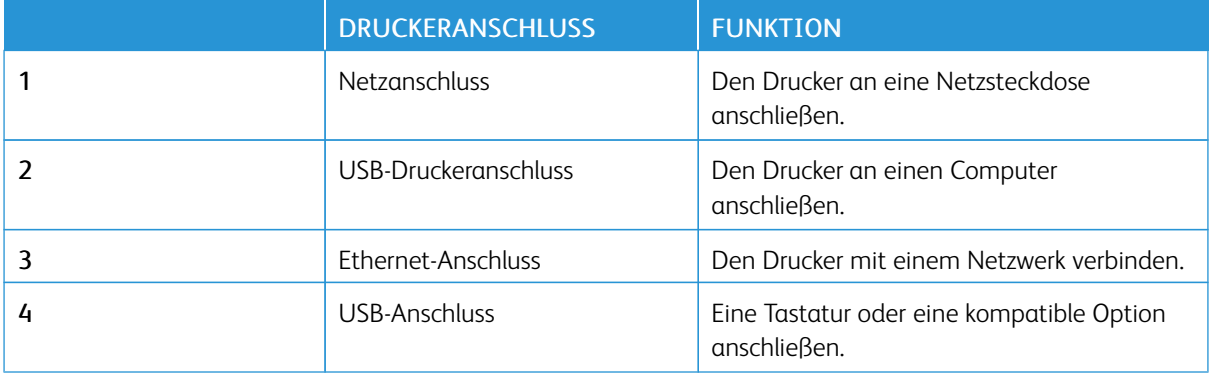

## <span id="page-46-0"></span>Xerox® Easy Assist-App

Mit der Xerox Easy Assist-App kann über das Smartphone auf den Drucker zugegriffen und dieser konfiguriert werden. Um über das Smartphone auf den Drucker zuzugreifen, die Xerox Easy Assist-App herunterladen und auf dem Mobilgerät installieren. Mit der auf dem Smartphone installierten Xerox Easy Assist-App kann der neue Drucker einfach eingerichtet, seine Konfiguration verwaltet, Warnungen über den Bedarf an Verbrauchsmaterialien angezeigt und diese bestellt werden. Außerdem ist Live-Support zur Fehlerbehebung für den Drucker erhältlich.

Um die Xerox Easy Assist-App auf dem Smartphone zu installieren, den QR-Code scannen oder die App im Apple App Store oder Google Play Store suchen. Es gibt zwei verschiedene XEA QR-Codes:

- QR-Code zum Beziehen der XEA-App: Dieser QR-Code ist für die Erstinstallation der App. Für die erstmalige Installation der Xerox Easy Assist-App, muss dieser QR-Code mit der Kamera Ihres Smartphones eingescannt werden. Dieser QR-Code befindet sich auf dem Versandkarton oder der im Lieferumfang des Druckers enthaltenen *Installationsanleitung*.
- QR-Code zum Verbinden des Mobilgeräts mit dem Drucker: Mit diesem QR-Code kann eine drahtlose Netzwerkverbindung zwischen dem Smartphone und dem Drucker hergestellt werden. Zum Beispiel einer Verbindung mit Wi-Fi Direct. Bei Druckern, die über eine Touchscreen-Benutzerschnittstelle verfügen, ist dieser QR-Code am Bedienfeld des Druckers im Geräte-Installationsassistenten zu finden. Der QR-Code enthält alle wichtigen Informationen, zur Verbindung des Smartphones mit dem Drucker, ohne dass technische Daten eingeben werden müssen. Zur Verbindung mit dem Drucker, diesen QR-Code mit der Xerox Easy Assist-App scannen. Weitere Informationen siehe Verbinden mit der Xerox Easy Assist-App für [installierte](#page-49-0) Drucker.

Die wichtigsten Funktionen der Xerox Easy Assist-App sind:

## Neuen Drucker einrichten

Wenn der QR-Code oder die IP-Adresse verfügbar ist, kann ein neuer Drucker mithilfe der Xerox Easy Assist-App eingerichtet werden. In der App in der Anzeige Meine Drucker zunächst das Plus-Symbol (+), dann Neuen Drucker einrichten antippen. Die Anweisungen der App befolgen.

Weitere Informationen siehe [Hinzufügen](#page-50-0) mehrerer Drucker zur Xerox Easy Assist App.

## Druckerstatus

Im Status werden Informationen zum Drucker angezeigt, etwa der Bereitschaftszustand, der Tonerstand und der Status der einzelnen Druckmaterialbehälter. Über die Xerox Easy Assist-App können Teile und Verbrauchsmaterialien bestellt werden. Wenn ein niedriger Tonerstand angezeigt wird, zum Bestellen von neuem Toner zunächst das Toner-Symbol, dann Nachbestellen antippen.

## Benachrichtigungen

Die Xerox Easy Assist-App kann den Benutzer benachrichtigen, wenn im Drucker Fehler oder Probleme auftreten. Zum Anzeigen der Fehlermeldung das Glockensymbol antippen.

## Drucken

Über die Xerox Easy Assist-App können Druckaufträge ausgeführt werden. In der App den Drucker auswählen, dann Drucken antippen. Auf dem Mobilgerät das Dokument, das gedruckt werden soll, auswählen, die Druckeinstellungen bestätigen und Drucken antippen.

## Geräteeinstellungen

Auf der Registerkarte Geräteeinstellungen können die Druckereinstellungen angezeigt und bearbeitet werden. Wenn bei der Ersteinrichtung kein Kennwort festgelegt wurde, muss noch ein Kennwort definiert werden, um vorhandene Druckereinstellungen anzeigen oder bearbeiten zu können.

## Support

Über die Xerox Easy Assist-App kann Support und Unterstützung für die Lösung den Drucker betreffender Probleme angefordert werden. In der App den Drucker auswählen, dann Support antippen. Daraufhin wird eine Verbindung zum Live-Chatbot des Xerox Support Agent hergestellt.

## Computer einrichten

Über die Xerox Easy Assist-App können Drucker- und Scannertreiber heruntergeladen werden. In der App den Drucker auswählen, dann Computer einrichten antippen. In das Feld E-Mail die registrierte E-Mail-Adresse eingeben, dann das Plus-Symbol (+) antippen, um Ihre E-Mail-Adresse hinzuzufügen. Für den Download und die Installation der Drucker- und Scannertreiber sendet die App einen Quicklink an Ihre E-Mail-Adresse.

## Testseite drucken

Zum Überprüfen, ob alle Einstellungen korrekt sind, kann eine Testseite gedruckt werden. In der App den Drucker auswählen, dann Testseite drucken antippen.

## Drucker entfernen

Über die Xerox Easy Assist-App kann ein Drucker entfernt werden. In der App einen Drucker auswählen, dann Entfernen antippen.

## **XEROX ® EASY ASSIST-APP INSTALLIEREN:**

Um die Xerox Easy Assist-App zu installieren und zu nutzen, vorgehen wie folgt:

1. Um ein Video mit hilfreichen Anleitungen zum Auspacken des Druckers anzuschauen, den auf dem Versandkarton oder der im Lieferumfang des Druckers enthaltenen Installationsanleitung befindlichen QR-Code mit der Smartphone-Kamera scannen.

Je nach Smartphone erfolgt die Aufforderung, die App aus dem Apple App Store oder dem Google Play Store herunterzuladen. Die Endbenutzer-Lizenzvereinbarung (EBLV) akzeptieren, dann die in der App angezeigten Anweisungen befolgen.

- 2. Nach dem erstmaligen Einschalten des Druckers erscheint der Assistent für die Ersteinrichtung zur Durchführung der Ersteinrichtung. Am Bedienfeld des Druckers folgende Schritte durchführen:
	- a. Die gewünschte Sprache auswählen, dann auf Weiter tippen.

Daraufhin erscheint die Anzeige Xerox Easy Assist Mobile-App.

b. Um den Drucker über das Mobilgerät einzurichten und zu verwalten, Ja antippen.

Die Anzeige App holen erscheint, um die Art Ihres Mobilgeräts zu bestätigen. Eine der folgenden Optionen wählen:

- iOS: Zum Installieren der Xerox Easy Assist-App für ein iPhone diese Option auswählen.
- Android: Zum Installieren der Xerox Easy Assist-App für ein Android-Mobilgerät diese Option auswählen.
- Ich habe die App: Wenn die Xerox Easy Assist-App bereits auf Ihrem Mobilgerät installiert ist, diese Option auswählen.
- 3. Bei Wahl von iOS oder Android erscheint eine Anzeige mit Informationen zum Download der App. Am Bedienfeld die Option QR-Code zeigen antippen.

Daraufhin erscheint eine Anzeige mit dem QR-Code. Zum Installieren der App den QR-Code mithilfe der Smartphone-Kamera scannen.

- 4. Die Xerox Easy Assist-App herunterladen und auf dem Smartphone installieren:
	- Bei Android-Smartphones: Den Google Play Store öffnen und nach der Xerox Easy Assist-App suchen.
	- Bei iOS-Smartphones oder iPhones: Den Apple App Store öffnen und nach der Xerox Easy Assist-App suchen.
- 5. Bei der erstmaligen Installation der App auf dem Smartphone die Endbenutzer-Lizenzvereinbarung (EBLV) durch Antippen von Ich stimme zu akzeptieren.

Hinweis: Die Xerox Easy Assist-App enthält Anleitungen, die beim Auspacken des Druckers aus dem Verpackungskarton hilfreich sind. Um ein Video mit hilfreichen Anleitungen zum Auspacken des Druckers anzuschauen, den auf dem Versandkarton oder der im Lieferumfang des Druckers enthaltenen *Installationsanleitung* befindlichen QR-Code mithilfe der Smartphone-Kamera scannen. Die Endbenutzer-Lizenzvereinbarung (EBLV) akzeptieren, dann die in der App angezeigten Anweisungen befolgen.

- 6. Die in der App erscheinenden Anweisungen befolgen. Zum Verbinden des Smartphones mit dem Drucker Mit meinem Drucker verbinden antippen.
- 7. Zum Verbinden der App am Bedienfeld des Druckers die Option QR Code zeigen antippen. Der zweite oder der Verbindungs-QR-Code wird angezeigt.
- 8. Den QR-Code über die Xerox Easy Assist-App scannen. Die in der App erscheinenden Anweisungen befolgen.

Wenn die Verbindung konfiguriert wird, nutzen Ihr Smartphone und der Drucker vorübergehend das gleiche WLAN.

9. Mit Unterstützung der Xerox Easy Assist-App die allgemeinen Einstellungen des Druckers vornehmen und den Drucker im Netzwerk registrieren. Zu den allgemeinen Einstellungen gehören u. a. Administratorkennwort, Netzwerk, Maßeinheit, Datum und Uhrzeit sowie Ton- und Energiespar-Einstellungen.

Hinweis: Sicherstellen, dass Ihr Smartphone mit dem gleichen drahtlosen oder drahtgebundenen Netzwerk verbunden ist wie der Drucker und beide Geräte nach Abschluss der Einrichtung miteinander kommunizieren können.

10. Um die Ersteinrichtung in der App abzuschließen, die für den Drucker erforderlichen Informationen eingeben und dann Einrichtung abschließen antippen.

Daraufhin erscheint die Begrüßungsanzeige.

- 11. Nach Abschluss der Ersteinrichtung können mit der Xerox Easy Assist-App folgende Aktionen ausgeführt werden:
	- Einrichten eines neuen Druckers
	- Den Druckerstatus prüfen und Verbrauchsmaterial bestellen
	- Drucker- und Scannertreiber herunterladen
	- Drucken
	- Support bei der Fehlerbehebung erhalten
	- Entfernen eines Druckers aus der Liste Meine Drucker der XEA-App

Informationen zu den Funktionen der Xerox Easy Assist-App siehe Xerox® Easy [Assist-App.](#page-46-0)

## <span id="page-49-0"></span>**VERBINDEN MIT DER XEROX EASY ASSIST-APP FÜR INSTALLIERTE DRUCKER**

Für die Installation und Nutzung der Xerox Easy Assist (XEA)-App bei einem Drucker, der bereits installiert und in Ihr Netzwerk eingebunden ist, kann der QR-Code am Bedienfeld des Druckers angezeigt werden.

## • Herstellung der Verbindung per QR-Code:

- 1. Die Xerox Easy Assist (XEA)-App aus dem Apple App Store oder dem Google Play Store herunterladen
- 2. Die XEA-App öffnen. Oben in der Anzeige das Plus-Symbol (+) oder Hinzufügen antippen.
- 3. Daraufhin erscheint die Anzeige Drucker hinzufügen. Im Bereich Vorhandenen Drucker hinzufügen QR-Code antippen.
- 4. Am Bedienfeld des Druckers die oben in der Startanzeige befindliche Statusleiste antippen, um die Benachrichtigungszentrale aufzurufen.
- 5. In der Benachrichtigungszentrale das QR-Code-Symbol für Mit Netzwerk verbunden auswählen. Daraufhin erscheint ein neues Fenster mit dem Titel Mit der Xerox Easy Assist Mobile-App verbinden, das den QR-Code zur Herstellung einer Verbindung enthält.
- 6. Den QR-Code mit der XEA-App scannen. Dadurch wird Ihr Drucker zu der Liste Meine Drucker in der XEA-App hinzugefügt.
- Herstellung der Verbindung per IP-Adresse:
	- 1. Die Xerox Easy Assist (XEA)-App aus dem Apple App Store oder dem Google Play Store herunterladen.
	- 2. Die XEA-App öffnen. Oben in der Anzeige das Plus-Symbol (+) oder Hinzufügen antippen.
	- 3. Daraufhin erscheint die Anzeige Drucker hinzufügen. Im Bereich Vorhandenen Drucker hinzufügen IP-Adresse antippen.
- 4. Am Bedienfeld des Druckers die IP-Adresse in der oben in der Startanzeige befindlichen Statusleiste ermitteln.
- 5. Die IP-Adresse in die XEA-App eingeben. Dadurch wird Ihr Drucker zu der Liste Meine Drucker in der XEA-App hinzugefügt.

## <span id="page-50-0"></span>**HINZUFÜGEN MEHRERER DRUCKER ZUR XEROX EASY ASSIST APP**

Wenn der Drucker bereits in Ihrem Netzwerk eingerichtet und der Assistent für die Ersteinrichtung abgeschlossen ist, kann der Drucker über die XEA-App direkt in die Liste in der Anzeige Meine Drucker aufgenommen werden. Dann ist es möglich, den Druckerstatus einzusehen, Druckertreiber abzurufen und Chatbot-Support zu erhalten. Um in das Netzwerk eingebundene Drucker hinzuzufügen, auf Ihrem Smartphone die Startseite der XEA-App öffnen. In der Anzeige Meine Drucker das Plus-Symbol (+) antippen. Daraufhin erscheinen die folgenden Optionen:

- Neuen Drucker einrichten: Zum Einrichten eines neuen Druckers über die auf dem Smartphone befindliche XEA-App in der Anzeige Drucker hinzufügen die Option Neuen Drucker einrichten auswählen. Die am Bedienfeld des Druckers und auf dem Mobilgerät erscheinenden Anweisungen befolgen.
- Vorhandenen Drucker hinzufügen: Zum Hinzufügen eines bereits in das Netzwerk eingebundenen Druckers eine der folgenden Optionen auswählen:
	- QR-Code: Zum Scannen des QR-Codes des Druckers mit dem Scanner der XEA-App QR-Code antippen. Informationen zum Anzeigen des QR-Codes des Druckers enthält der Abschnitt [Verbinden](#page-49-0) mit der Xerox Easy Assist-App für [installierte](#page-49-0) Drucker.
	- IP-Adresse: Um durch manuelle Eingabe der IP-Adresse eine Verbindung zum Drucker herzustellen, IP-Adresse antippen. Die IP-Adresse des Druckers eingeben, dann OK antippen. Weitere Informationen siehe Verbinden mit der Xerox Easy Assist-App für [installierte](#page-49-0) Drucker.
- Im Netzwerk nach Druckern in der Nähe suchen: Wenn Ihr Smartphone mit dem gleichen drahtlosen oder drahtgebundenen Netzwerk verbunden ist wie der Drucker. Netzwerkdrucker in der Nähe auswählen, um nach Druckern in der Nähe zu suchen. Die App sucht im Netzwerk nach Druckern in der Nähe:
	- Wenn die App den Drucker findet, kann dieser direkt ausgewählt und hinzugefügt werden.
	- Wenn die App den gesuchten Drucker nicht finden kann, kann dieser durch Eingeben seiner IP-Adresse hinzugefügt werden.
		- Hinweis: Sollte zwischen Drucker und Mobilgerät keine Kommunikation möglich sein, sicherstellen, dass sie mit demselben Netzwerk verbunden sind.

# <span id="page-51-0"></span>Einrichten und Verwenden der Startbildschirm-Anwendungen

## **VERWENDEN DES STARTBILDSCHIRMS**

 $\mathscr{O}$ Hinweis: Die Startanzeige kann je nach Anpassungseinstellungen, Verwaltungskonfiguration und aktiven eingebetteten Lösungen unterschiedlich aussehen.

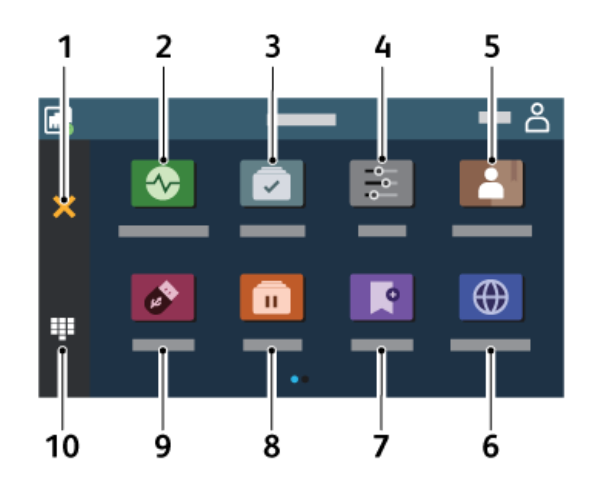

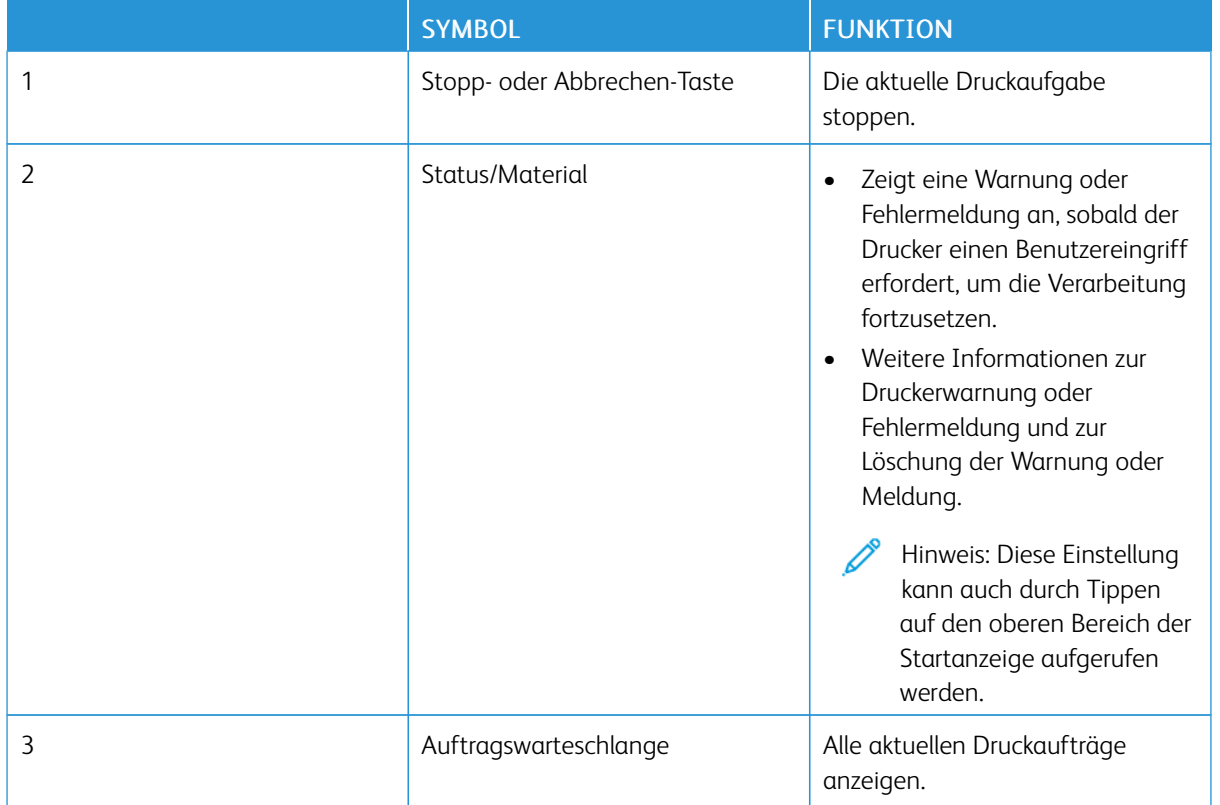

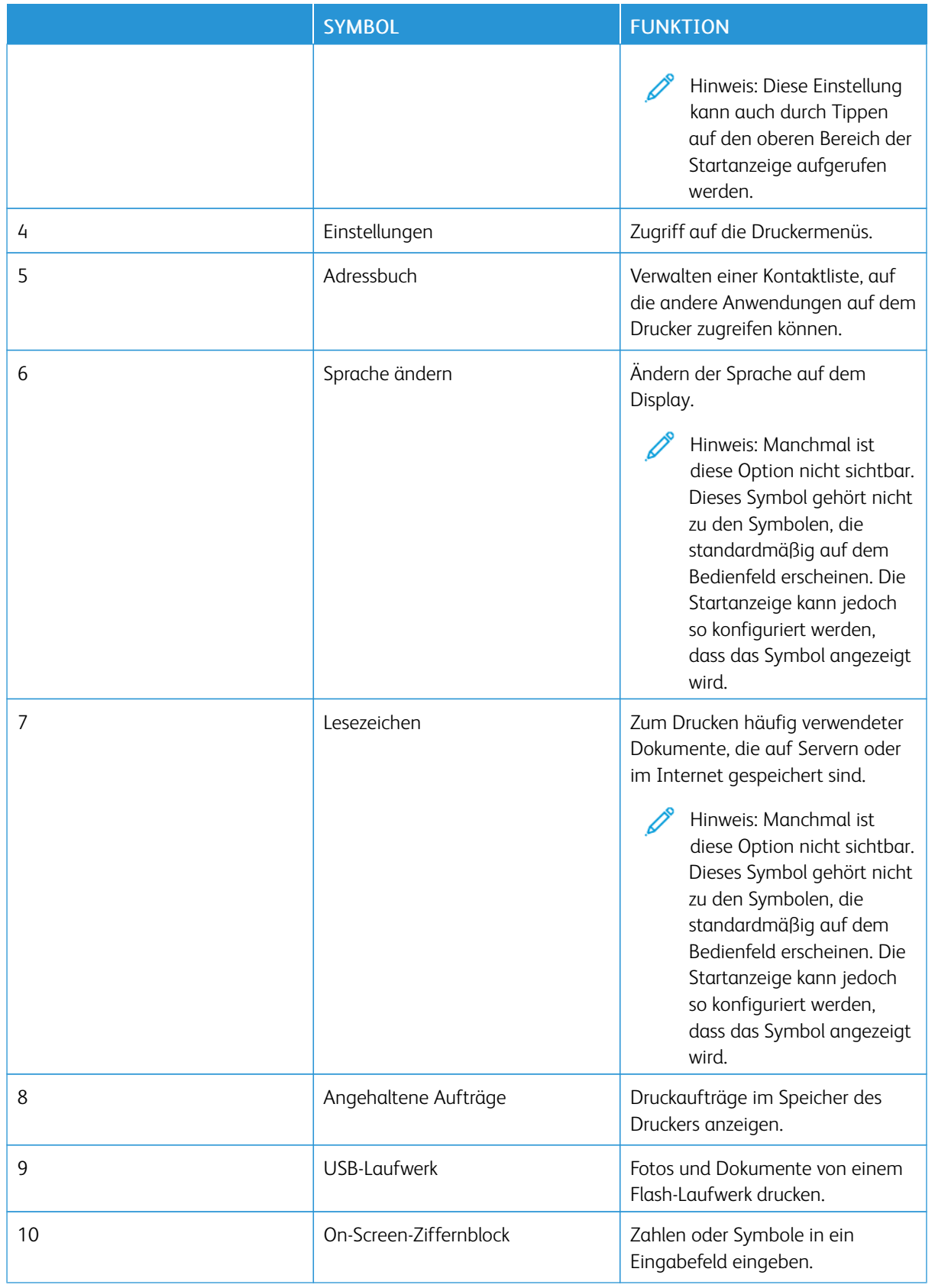

## **ANPASSEN DES STARTBILDSCHIRMS**

- 1. Einen Webbrowser öffnen und die IP-Adresse des Druckers in das Adressfeld eingeben.
	- Die IP-Adresse des Druckers auf dem Startbildschirm des Druckers anzeigen. Die IP-Adresse wird in vier Zahlengruppen angezeigt, die jeweils durch einen Punkt voneinander getrennt sind. Zum Beispiel: 123.123.123.123.
	- Wird ein Proxyserver verwendet, diesen vorübergehend deaktivieren, um die Webseite ordnungsgemäß zu laden.
- 2. Auf Einstellungen > Gerät > Anpassen des Startbildschirms klicken.
- 3. Einen oder mehrere der folgenden Schritte ausführen:
	- Um ein Symbol zur Startanzeige hinzuzufügen, auf das Pluszeichen (+) klicken, den App-Namen auswählen und dann auf Hinzufügen klicken.
	- Um ein Symbol aus der Startanzeige zu entfernen, den App-Namen auswählen und dann auf Entfernen klicken.
	- Um einen App-Namen anzupassen, den App-Namen auswählen, auf Bearbeiten klicken und dann einen Namen zuweisen. Auf Speichern klicken.
	- Um den Namen einer App wiederherzustellen, den App-Namen auswählen, auf Bearbeiten klicken und dann Speichern auswählen.
	- Um einen Raum zwischen Apps hinzuzufügen, auf das Pluszeichen (+) klicken, LEEREN BEREICH auswählen und dann auf Hinzufügen klicken.
	- Um die Apps anzuordnen, die App-Namen in die gewünschte Reihenfolge ziehen.
	- Um die Standardansicht der Startanzeige wiederherzustellen, auf Startbildschirm wiederherstellen klicken. Zunächst auf Wiederherstellen, dann auf OK klicken.
- 4. Änderungen anwenden.

## **VERWENDEN DER ANZEIGENANPASSUNG**

Vor Nutzung der Anwendung die Einstellungen für Bildschirmschoner, Diashow und Hintergrundbild aktivieren und konfigurieren. In Embedded Web Server auf Apps > Anzeigenanpassung > Konfigurieren klicken.

## **Verwalten der Bilder für Bildschirmschoner und Diashow**

- 1. In Embedded Web Server auf Apps > Anzeigenanpassung > Konfigurieren klicken.
- 2. In dem entsprechenden Abschnitt für den Bildschirmschoner und die Diashow können Bilder hinzugefügt, bearbeitet oder gelöscht werden.
	- Es können bis zu zehn Bilder hinzugefügt werden.
	- Wenn diese Option aktiviert ist, erscheinen die Statussymbole auf dem Bildschirmschoner nur, wenn Fehler, Warnungen oder cloud-basierte Benachrichtigungen auftreten.
- 3. Änderungen anwenden.

## **Ändern des Hintergrundbilds**

- 1. In der Startanzeige Hintergrundbild ändern antippen.
- 2. Das gewünschte Bild auswählen.
- 3. Änderungen anwenden.

#### **Anzeigen einer Diashow von einem Flash-Laufwerk**

- 1. Ein Flash-Laufwerk an den vorderen USB-Anschluss anschließen.
- 2. In der Startanzeige Diashow antippen.

Hinweis: Das Flash-Laufwerk kann entfernt werden, wenn die Diashow angezeigt wird, aber die Bilder werden nicht im Drucker gespeichert. Wenn Die Diashow stoppt, muss das Flash-Laufwerk wieder angeschlossen werden, um die Bilder anzusehen.

#### **EINRICHTEN VON GERÄTEKONTINGENTEN**

- Diese Anwendungen wird nur in Druckern mit dem optionalen Produktivitäts-Kit unterstützt.
- Informationen zum Konfigurieren der Anwendungseinstellungen enthält der *Administratorleitfaden für Gerätekontingente*.
- 1. Einen Webbrowser öffnen und die IP-Adresse des Druckers in das Adressfeld eingeben.
	- Die IP-Adresse des Druckers auf dem Startbildschirm des Druckers anzeigen. Die IP-Adresse wird in vier Zahlengruppen angezeigt, die jeweils durch einen Punkt voneinander getrennt sind. Zum Beispiel: 123.123.123.123.
	- Wird ein Proxyserver verwendet, diesen vorübergehend deaktivieren, um die Webseite ordnungsgemäß zu laden.
- 2. Auf Apps > Gerätekontingente > Konfigurieren klicken.
- 3. Im Bereich "Benutzerkonten" einen Benutzer hinzufügen bzw. vorhandene Benutzer bearbeiten und dann die Benutzerkontingente festlegen.
- 4. Änderungen anwenden.

## **LESEZEICHEN VERWALTEN**

#### <span id="page-54-0"></span>**Erstellen von Lesezeichen**

Lesezeichen verwenden, um häufig verwendete Dokumente zu drucken, die auf Servern oder im Internet gespeichert sind.

- 1. Einen Webbrowser öffnen und die IP-Adresse des Druckers in das Adressfeld eingeben.
	- Die IP-Adresse des Druckers auf dem Startbildschirm des Druckers anzeigen. Die IP-Adresse wird in vier Zahlengruppen angezeigt, die jeweils durch einen Punkt voneinander getrennt sind. Zum Beispiel: 123.123.123.123.
	- Wird ein Proxyserver verwendet, diesen vorübergehend deaktivieren, um die Webseite ordnungsgemäß zu laden.
- 2. Auf Lesezeichen > Lesezeichen hinzufügen klicken und dann einen Namen für das Lesezeichen eingeben.
- 3. Einen Adressen-Protokolltyp auswählen und anschließend wie folgt vorgehen:
	- Bei HTTP und HTTPS die URL eingeben, für die ein Lesezeichen gesetzt werden soll.
	- Sicherstellen, dass für HTTPS der Hostname anstelle der IP-Adresse verwendet wird. Z. B. myWebsite. com/sample.pdf anstatt 123.123.123.123/sample.pdf eingeben. Sicherstellen, dass der Hostname auch mit dem gemeinsamen Namen (CN) auf dem Serverzertifikat übereinstimmt. Weitere Informationen zur Ermittlung des CNs auf dem Serverzertifikat sind in den Hilfeinformationen zu Ihrem Webbrowser zu finden.
	- Bei FTP die FTP-Adresse eingeben. Zum Beispiel: myServer/myDirectory. Den FTP-Port eingeben. Port 21 ist der Standardport für das Senden von Befehlen.
	- Für KMUS: Die Netzwerkordneradresse eingeben. Beispiel: myServer\myShare\ myFile.pdf. Den Namen der Netzwerkdomäne eingeben.
	- Falls erforderlich, den Authentifizierungstyp für FTP und SMB auswählen.

Um den Zugriff auf das Lesezeichen zu beschränken, eine PIN eingeben.

Hinweis: Die Anwendung unterstützt folgende Dateitypen: PDF, JPEG, TIFF und HTML-basierte Webseiten. Anderen Dateitypen wie DOCX und XLXS werden von einigen Druckermodellen unterstützt.

4. Auf Speichern klicken.

## **Erstellen von Ordnern**

- 1. Einen Webbrowser öffnen und die IP-Adresse des Druckers in das Adressfeld eingeben.
	- Die IP-Adresse des Druckers auf dem Startbildschirm des Druckers anzeigen. Die IP-Adresse wird in vier Zahlengruppen angezeigt, die jeweils durch einen Punkt voneinander getrennt sind. Zum Beispiel: 123.123.123.123.
	- Wird ein Proxyserver verwendet, diesen vorübergehend deaktivieren, um die Webseite ordnungsgemäß zu laden.
- 2. Auf Lesezeichen > Lesezeichen hinzufügen klicken und dann einen Ordnernamen eingeben.

Hinweis: Um den Zugriff auf den Ordner zu beschränken, eine PIN eingeben.

## 3. Auf Speichern klicken.

Hinweis: Innerhalb eines Ordners können Ordner oder Lesezeichen erstellt werden. Weitere Informationen zur Erstellung eines Lesezeichens, siehe Erstellen von [Lesezeichen.](#page-54-0)

## **VERWALTEN VON KONTAKTEN**

- 1. In der Startanzeige Adressbuch antippen.
- 2. Einen oder mehrere der folgenden Schritte ausführen:

Zum Hinzufügen eines Kontakts zunächst oben in der Anzeige Menü, dann Kontakt erstellen antippen. Gegebenenfalls eine Methode für die Anmeldung angeben und so der Anwendung den Zugriff erlauben. Zum Löschen eines Kontakts zunächst oben in der Anzeige Menü, dann Kontakte löschen antippen. Zum Bearbeiten von Kontaktinformationen den Kontaktnamen antippen.

Zum Erstellen einer Gruppe zunächst oben in der Anzeige Menü, dann Gruppe erstellen antippen. Gegebenenfalls eine Methode für die Anmeldung angeben und so der Anwendung den Zugriff erlauben. Zum Löschen einer Gruppe zunächst oben in der Anzeige Menü, dann Gruppen löschen antippen und die Gruppe auswählen.

Zum Bearbeiten einer Kontaktgruppe GRUPPEN antippen, dann einen Gruppennamen auswählen. Zum Auswählen der durchzuführenden Aktion erneut Menü antippen.

3. Änderungen anwenden.

# <span id="page-57-0"></span>Einrichten und Verwenden der Zugangsfunktionen

## **AKTIVIEREN DER SPRACHSTEUERUNG**

## **In der Startanzeige**

- 1. Mit einem Finger in einer Bewegung auf dem Display langsam nach links und dann nach oben wischen, bis eine Sprachnachricht zu hören ist.
	- Bei Druckermodellen ohne integrierte Lautsprecher zum Abhören der Nachricht die Kopfhörer benutzen.
- 2. Mit zwei Fingern OK antippen.
	- Wenn die Geste nichts bewirkt, mehr Druck ausüben.

## **Auf der Tastatur**

- 1. Die Taste 5 gedrückt halten, bis eine Sprachnachricht zu hören ist.
	- Bei Druckermodellen ohne integrierte Lautsprecher zum Abhören der Nachricht die Kopfhörer benutzen.
- 2. Tab drücken, um den Bildfokus-Cursor zur OK-Taste zu navigieren, und dann die Eingabetaste drücken.
	- Wenn die Sprachsteuerung aktiviert ist, immer zwei Finger benutzen, um im Display eine Option auszuwählen.
	- Die Sprachsteuerung unterstützt nur eine eingeschränkte Anzahl Sprachen.

## **DEAKTIVIEREN DER SPRACHSTEUERUNG**

- 1. Mit einem Finger in einer Bewegung auf dem Display langsam nach links und dann nach oben wischen, bis eine Sprachnachricht zu hören ist.
	- Bei Druckermodellen ohne integrierte Lautsprecher zum Abhören der Nachricht die Kopfhörer benutzen.
- 2. Mit zwei Fingern einen der folgenden Schritte ausführen:
	- Zunächst Sprachsteuerung, dann OK antippen.
	- Abbrechen antippen.

Wenn die Geste nichts bewirkt, mehr Druck ausüben.

- 3. Die Sprachsteuerung kann auch durch eine der folgenden Maßnahmen deaktiviert werden:
	- Mit zwei Fingern zweimal auf die Startanzeige tippen.
	- Die Ein/Aus-Taste drücken, um den Drucker in den Energiespar- oder Ruhemodus zu setzen.

## <span id="page-57-1"></span>**NAVIGIEREN AUF DEM BILDSCHIRM MIT GESTEN**

Hinweis: Die meisten Gesten können nur verwendet werden, wenn die Sprachsteuerung aktiviert ist.

 $\mathscr{O}$ Hinweis: Die Vergrößerungsfunktion aktivieren, um Zoom und Schwenkgesten zu verwenden.

Hinweis: Eine physikalische Tastatur verwenden, um Zeichen einzugeben und bestimmte Einstellungen anzupassen.

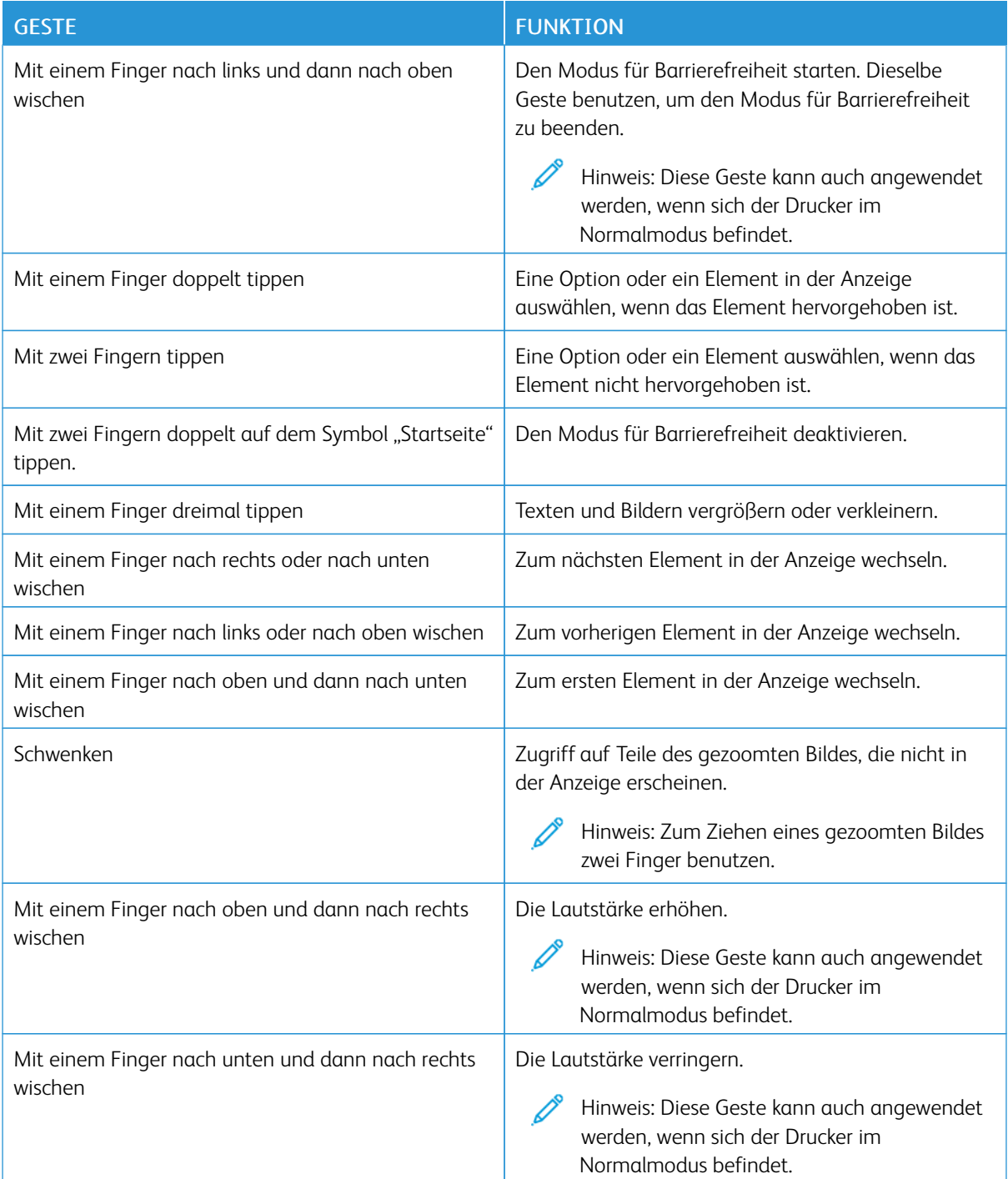

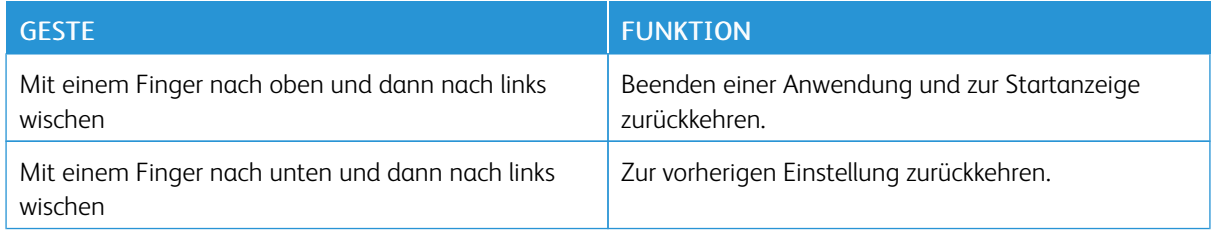

## **ÜBER DIE ONSCREEN-TASTATUR**

Wenn die Onscreen-Tastatur angezeigt wird, einen oder mehrere der folgenden Schritte ausführen:

- Eine Taste antippen, um eine Eingabe anzukündigen, und das Zeichen in das Feld eingeben.
- Einen Finger über verschiedene Zeichen ziehen, um eine Eingabe anzukündigen, und das Zeichen in das Feld eingeben.
- Ein Textfeld mit zwei Fingern antippen, um die Eingabe von Zeichen in das Feld anzukündigen.
- Die Rückschritt-Taste antippen, um Zeichen zu löschen.

## **AKTIVIEREN DES VERGRÖßERUNGSMODUS**

- 1. Mit einem Finger in einer Bewegung auf dem Display langsam nach links und dann nach oben wischen, bis eine Sprachnachricht zu hören ist.
	- Bei Druckermodellen ohne integrierte Lautsprecher zum Abhören der Nachricht die Kopfhörer benutzen.
- 2. Mit zwei Fingern wie folgt vorgehen:
	- a. Vergrößerungsmodus antippen.
	- b. OK antippen.

Wenn die Geste nichts bewirkt, mehr Druck ausüben.

Weitere Informationen zum Navigieren auf einem vergrößerten Bildschirm siehe [Navigieren](#page-57-1) auf dem Bildschirm mit [Gesten](#page-57-1).

## **EINSTELLEN DER STANDARDLAUTSTÄRKE DES KOPFHÖRERS**

- 1. Auf dem Startbildschirm Einstellungen > Gerät > Zugriff antippen.
- 2. Die Lautstärke des Kopfhörers anpassen.

Hinweis: Die Lautstärke wird auf den Standardwert zurückgesetzt, wenn der Benutzer den Zugriffsmodus verlässt oder der Drucker aus den Stromspar- oder Ruhemodus erwacht.

## **EINSTELLEN DER STANDARDLAUTSTÄRKE DES INTERNEN LAUTSPRECHERS**

1. Auf dem Startbildschirm das Symbol für den On-Screen-Ziffernblock antippen.

## 2. Die Lautstärke anpassen.

Im stillen Modus werden akustische Benachrichtigungen ausgeschaltet. Diese Einstellung beeinträchtigt außerdem die Druckerleistung.

Die Lautstärke wird auf den Standardwert zurückgesetzt, wenn der Benutzer den Zugriffsmodus verlässt oder der Drucker aus den Stromspar- oder Ruhemodus erwacht.

<span id="page-61-0"></span>Einlegen von Papier und Spezialmaterialien

## **EINSTELLEN VON PAPIERFORMAT UND PAPIERSORTE**

- 1. In der Startanzeige Einstellungen > Papier > Fachkonfiguration > Papierformat/-sorte antippen, dann eine Papierzuführung auswählen.
- 2. Das Papierformat und die Papiersorte festlegen.

## **KONFIGURIEREN DES PAPIERFORMATS "UNIVERSAL"**

- 1. In der Startanzeige Einstellungen > Papier > Medienkonfiguration > Universal antippen.
- 2. Die Einstellungen konfigurieren.

## **EINLEGEN VON DRUCKMEDIEN IN DAS FACH**

1. Den Behälter herausnehmen.

Hinweis: Um Papierstaus zu vermeiden, das Fach nicht herausnehmen, während der Drucker in Betrieb ist.

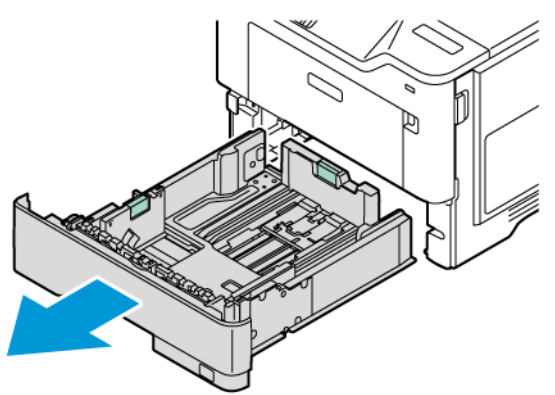

2. Die Führung so anpassen, dass sie dem Format des eingelegten Papiers entspricht.

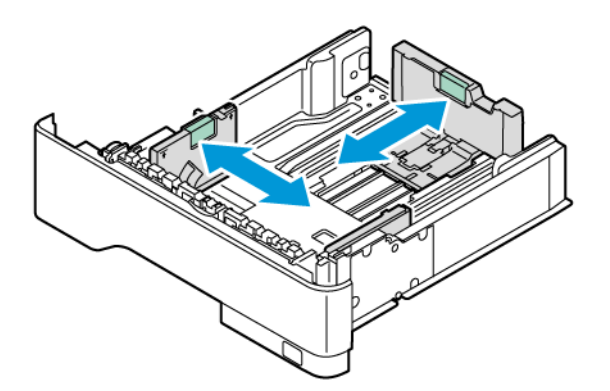

3. Das Papier vor dem Einlegen in beide Richtungen biegen, auffächern, und die Kanten angleichen.

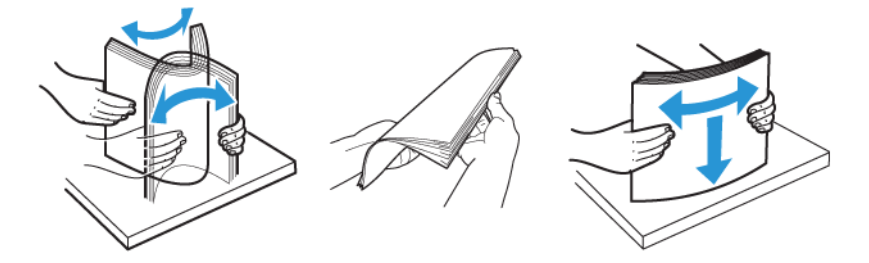

- 4. Den Papierstapel mit der zu bedruckenden Seite nach oben einlegen, und anschließend sicherstellen, dass die Führungen eng am Papier anliegen.
	- Briefbögen beim einseitigen Druck mit der Druckseite nach unten und dem Briefkopf nach vorne in das Fach einlegen.

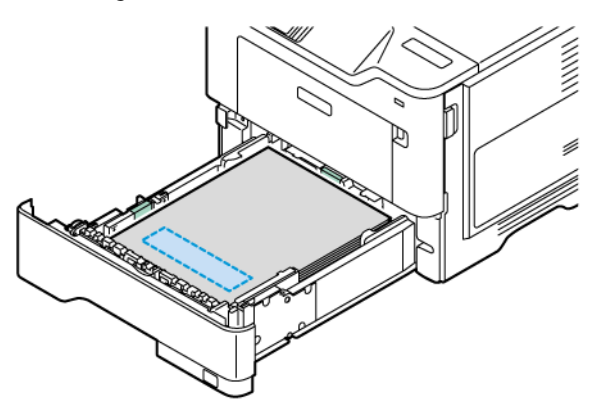

• Briefbögen beim beidseitigen Druck mit der Druckseite nach oben und dem Briefkopf nach hinten in das Fach einlegen.

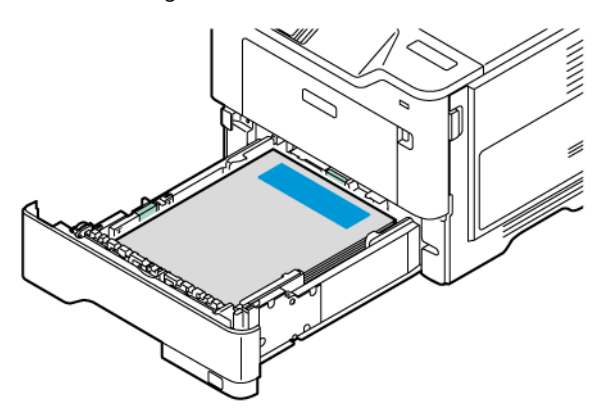

• Papier mit der Lochung zur rechten Seite des Behälters einlegen.

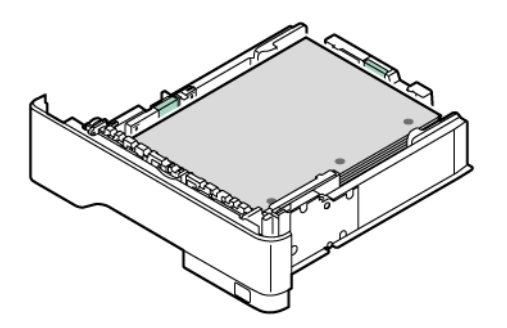

• Die Etiketten mit der Druckseite nach oben in den Behälter einlegen. Dann die Länge und Brite der Papierführungen den Etiketten entsprechend einstellen.

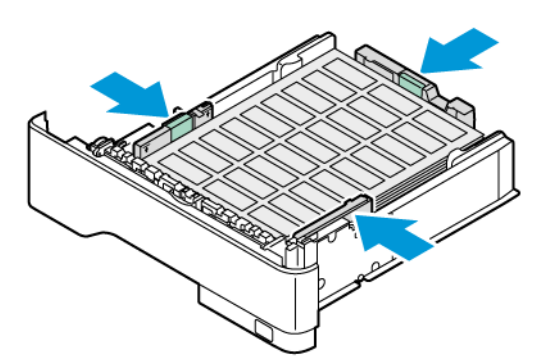

- Das Papier nicht in den Behälter schieben
- 5. Um Papierstau zu vermeiden, sicherstellen, dass die Stapelhöhe die Markierung für die maximale Füllhöhe nicht überschreitet.

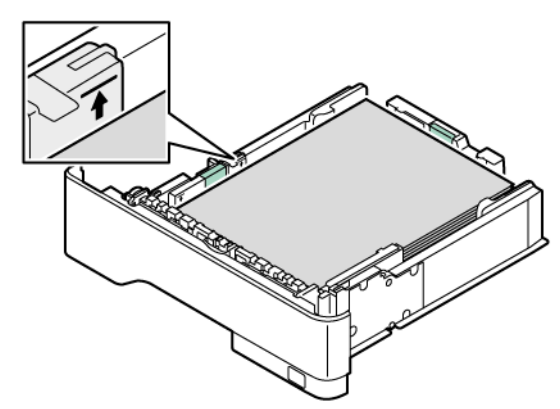

- 6. Den Behälter wieder in den Drucker schieben.
- 7. Gegebenenfalls das Papierformat und die Papiersorte den in den Behälter eingelegten Papier entsprechend einstellen.

## **EINLEGEN VON DRUCKMEDIEN IN DIE UNIVERSALZUFÜHRUNG**

1. Die Universalzufuhr öffnen.

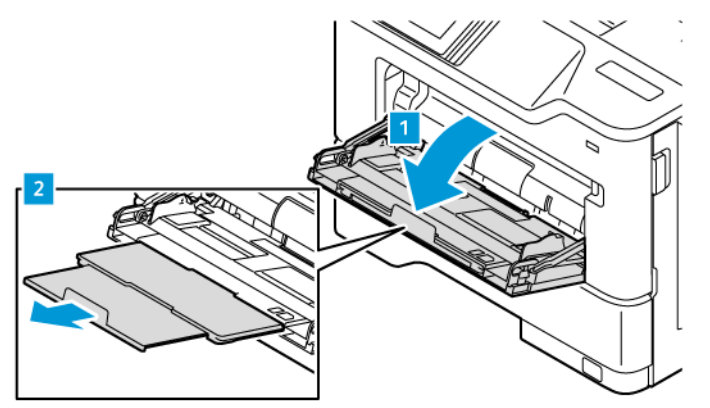

2. Das Papier vor dem Einlegen in beide Richtungen biegen, auffächern, und die Kanten angleichen.

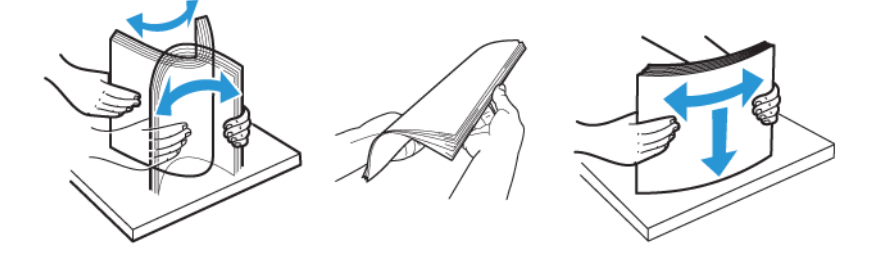

- 3. Das Papier mit der zu bedruckenden Seite nach oben einlegen.
	- Briefbögen beim einseitigen Druck mit der Druckseite nach oben und dem Briefkopf nach hinten in den Drucker einlegen.

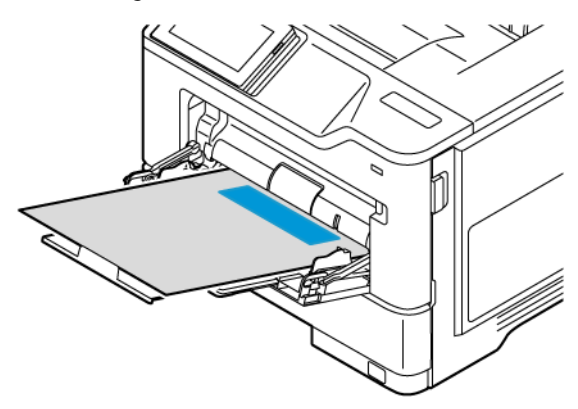

• Briefbögen beim beidseitigen Druck mit der Druckseite nach unten und dem Briefkopf nach vorne in den Drucker einlegen.

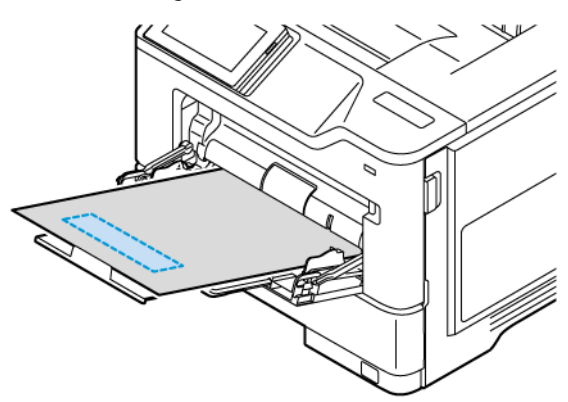

• Briefumschläge mit der Umschlagklappe nach unten so einlegen, dass die Klappe zur linken Seite weist.

VORSICHT – KIPPGEFAHR: Es dürfen keine Umschläge mit Briefmarken, Metallklammern, Haken, Fenstern, Fütterung oder selbstklebenden Klebeflächen verwendet werden.

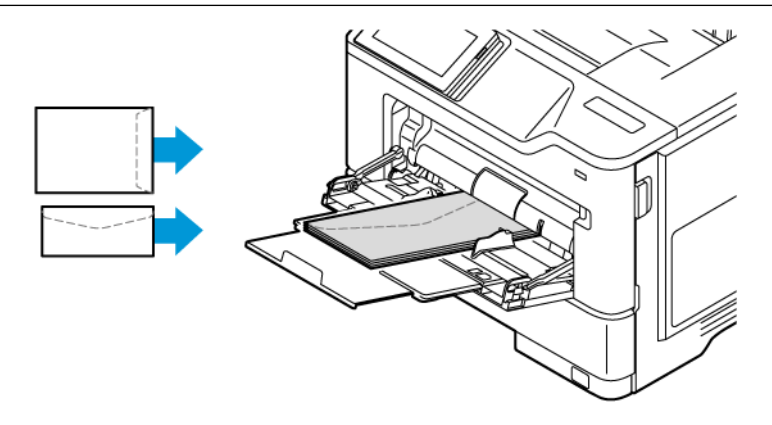

R

• Papier mit der Lochung zur rechten Seite des Behälters einlegen.

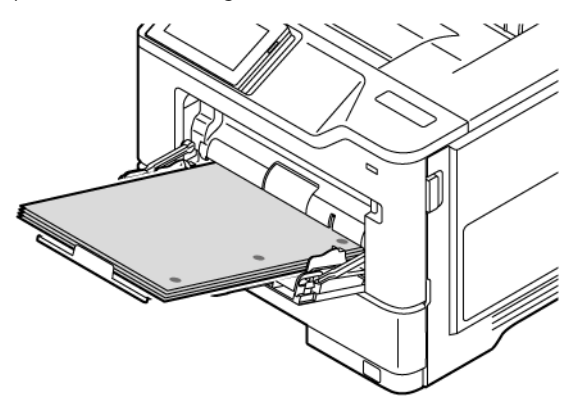

• Die Etiketten mit der Druckseite nach oben in den Behälter einlegen. Dann die Länge und Brite der Papierführungen den Etiketten entsprechend einstellen.

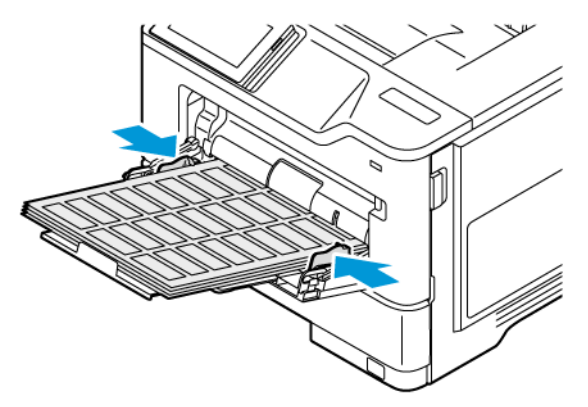

4. Die Führung so anpassen, dass sie dem Format des eingelegten Papiers entspricht.

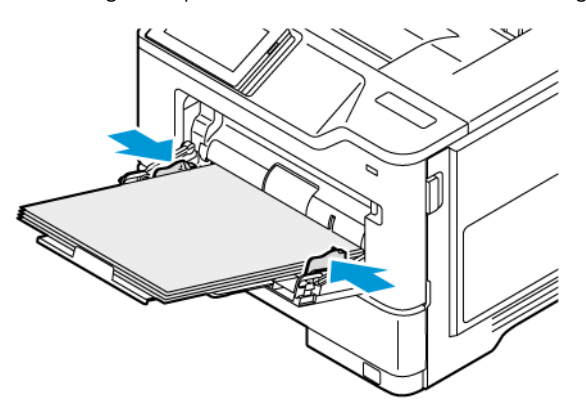

5. Am Bedienfeld im Menü "Papier" Papierformat und Papiersorte entsprechend dem in die Universalzufuhr eingelegten Papier einstellen.

## **VERBINDEN VON FÄCHERN**

- 1. In der Startanzeige Einstellungen > Papier > Fachkonfiguration antippen und eine Papierzuführung auswählen.
- 2. Bei den Fächern, die verbunden werden, das gleiche Papierformat und die gleiche Papiersorte festlegen.
- 3. In der Startanzeige Einstellungen > Gerät > Wartung > Konfigurationsmenü > Fachkonfiguration > Fachverbindung auswählen.
- 4. Automatisch antippen.

Zum Lösen der Fachverbindung sicherstellen, dass keine Fächer die gleichen Einstellungen für Papierformat oder Papiersorte haben.

Warnung: Die Temperatur der Fixierstation variiert je nach angegebener Papiersorte. Zur Vermeidung von Druckproblemen vergleichen, ob die Einstellung für die Papiersorte im Drucker dem im Fach eingelegten Papier entspricht.

<span id="page-69-0"></span>Installation und Aktualisierung der Software, Treiber und Firmware

## <span id="page-69-1"></span>**INSTALLIEREN DER DRUCKERSOFTWARE**

Hinweis: Der Druckertreiber ist im Software-Installationspaket enthalten.

Hinweis: Bei Macintosh-Computern mit mac OS-Version 10.7 oder höher braucht der Treiber nicht installiert zu werden, um auf einem AirPrint-zertifizierten Drucker zu drucken. Sollen benutzerspezifische Druckfunktionen verwendet werden, den Druckertreiber herunterladen.

- 1. Eine Kopie des Softwareinstallationspakets beschaffen.
	- Von der im Lieferumfang des Druckers enthaltenen Software-CD.
	- [www.xerox.com](https://www.support.xerox.com/) aufrufen.
- 2. Das Installationsprogramm ausführen und den Anweisungen auf dem Computerbildschirm folgen.

## **HINZUFÜGEN VON DRUCKERN ZU EINEM COMPUTER**

Zunächst einen der folgenden Schritte ausführen:

- Drucker und Computer mit demselben Netzwerk verbinden. Weitere Informationen zum Einbinden des Druckers in ein Netzwerk siehe Verbinden des Druckers mit einem [Wi-Fi-Netzwerk.](#page-75-1)
- Den Computer an den Drucker anschließen. Weitere Informationen siehe Einen [Computer](#page-77-0) an den Drucker [anschließen..](#page-77-0)
- Den Drucker über ein USB-Kabel an den Computer anschließen. Weitere Informationen siehe [Anschließen](#page-45-0) der [Kabel.](#page-45-0)

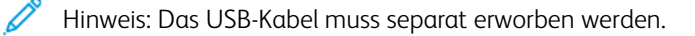

## **Für Windows-Benutzer**

- 1. Den Druckertreiber von einem Computer aus installieren. Weitere Informationen siehe Installieren der [Druckersoftware](#page-69-1).
- 2. Den Ordner "Drucker" öffnen und dann auf Einen Drucker oder Scanner hinzufügen klicken.
- 3. Je nach Druckerverbindung einen der folgenden Schritte ausführen:
	- Einen Drucker in der Liste auswählen und auf Gerät hinzufügen klicken.
	- Auf Wi-Fi Direct-Drucker anzeigen klicken, einen Drucker auswählen und dann auf Gerät hinzufügen klicken.
	- Auf Der gewünschte Drucker ist nicht aufgelistet klicken, dann im Fenster "Drucker hinzufügen" folgende Schritte ausführen:
	- Drucker unter Verwendung einer TCP/IP-Adresse oder eines Hostnamens hinzufügen auswählen, dann auf Weiter klicken.
	- In das Feld "Hostname oder IP-Adresse" die IP-Adresse oder den Hostnamen des Druckers eingeben, dann auf Weiter klicken.
	- Die IP-Adresse des Druckers auf dem Startbildschirm des Druckers anzeigen. Die IP-Adresse wird in vier Zahlengruppen angezeigt, die jeweils durch einen Punkt voneinander getrennt sind. Zum Beispiel: 123.123.123.123.
	- Wird ein Proxyserver verwendet, diesen vorübergehend deaktivieren, um die Webseite ordnungsgemäß zu laden.
	- Einen Druckertreiber auswählen, dann auf Weiter klicken.
	- Druckertreiber verwenden, der derzeit installiert ist (empfohlen) auswählen, dann auf Weiter klicken.
	- Einen Druckernamen eingeben, dann auf Weiter klicken.
	- Eine Druckerfreigabeoption auswählen, dann auf Weiter klicken.
	- Auf Fertig stellen klicken.

## **Für Macintosh-Benutzer**

- 1. Auf einem Computer Drucker & Scanner öffnen.
- 2. Auf das Plus-Symbol (+) klicken und dann einen Drucker auswählen.
- 3. Im Menü "Verwenden" einen Druckertreiber auswählen. Um den Macintosh-Druckertreiber zu nutzen, entweder AirPrint oder Secure AirPrint auswählen. Sollen benutzerspezifische Druckfunktionen verwendet werden, den Druckertreiber auswählen. Zum Installieren des Treibers siehe Installieren der [Druckersoftware.](#page-69-1)
- 4. Den Drucker hinzufügen.

## **FIRMWARE-AKTUALISIERUNG**

Um die Druckerleistung zu optimieren und Probleme zu beheben, regelmäßig die Drucker-Firmware aktualisieren.

Weitere Informationen zum Aktualisieren der Firmware beim Kundendienst erfragen.

- 1. Einen Webbrowser öffnen und die IP-Adresse des Druckers in das Adressfeld eingeben.
	- Die IP-Adresse des Druckers auf dem Startbildschirm des Druckers anzeigen. Die IP-Adresse wird in vier Zahlengruppen angezeigt, die jeweils durch einen Punkt voneinander getrennt sind. Zum Beispiel: 123.123.123.123.
	- Wird ein Proxyserver verwendet, diesen vorübergehend deaktivieren, um die Webseite ordnungsgemäß zu laden.
- 2. Auf Einstellungen > Gerät > Software-Update klicken.
- 3. Eine der folgenden Optionen wählen:
	- Auf Jetzt überprüfen > Einverstanden, Update starten klicken.
	- Zum Hochladen der Flash-Datei, die folgenden Schritte ausführen:
	- 1. Zur Flash-Datei navigieren.

Hinweis: Sicherstellen, dass die Datei software.zip entpackt wurde.

2. Auf Hochladen > Starten klicken.

## **EXPORTIEREN ODER IMPORTIEREN EINER KONFIGURATIONSDATEI**

Die Konfigurationseinstellungen des Druckers können in eine Textdatei exportiert werden, die dann importiert werden können, um die Einstellungen auf andere Drucker anzuwenden.

- 1. Einen Webbrowser öffnen und die IP-Adresse des Druckers in das Adressfeld eingeben.
	- Die IP-Adresse des Druckers auf dem Startbildschirm des Druckers anzeigen. Die IP-Adresse wird in vier Zahlengruppen angezeigt, die jeweils durch einen Punkt voneinander getrennt sind. Zum Beispiel: 123.123.123.123.
	- Wird ein Proxyserver verwendet, diesen vorübergehend deaktivieren, um die Webseite ordnungsgemäß zu laden.
- 2. Im Embedded Web Server auf Konfiguration exportieren oder Konfiguration importieren klicken.
- 3. Die Anweisungen auf dem Bildschirm befolgen.
- 4. Wenn der Drucker Anwendungen unterstützt, wie folgt vorgehen:
	- a. Auf Apps klicken, die Anwendung auswählen und dann auf Konfigurieren klicken.
	- b. Auf Exportieren oder Importieren klicken.

## **HINZUFÜGEN VERFÜGBARER OPTIONEN IM DRUCKERTREIBER**

## **Für Windows-Benutzer**

1. Den Druckerordner öffnen.
- 2. Den Drucker wählen, der aktualisiert werden soll und wie folgt vorgehen:
	- Unter Windows 7 und höher Verwalten, Druckereigenschaften und je nach Art des Druckertreibers die Registerkarte Geräteeinstellung oder Konfiguration auswählen.
	- Optionen prüfen oder ändern.
- 3. OK auswählen, um die Optionen zu akzeptieren.

### **Für Macintosh-Benutzer**

- 1. Über die Systemeinstellungen im Apple-Menü zum Drucker navigieren und Optionen & Verbrauchsmaterialien auswählen.
- 2. Zur Liste der Hardware-Optionen navigieren, und dann alle installierten Optionen hinzufügen.
- 3. Änderungen anwenden.

# Installieren von Hardwareoptionen

Verfügbare interne Optionen:

- Produktivitäts-Kit mit 500-GB-Festplattenlaufwerk
- Optionaler Wireless-Netzwerkadapter
	- 802.11a/b/g/n/ac

# Installieren optionaler Behälter

Achtung: Wenn nach der Einrichtung des Druckers auf die Steuerungsplatine zugegriffen oder  $\sqrt{N}$ optionale Hardware oder Speichermedien installiert werden soll(en), zunächst den Drucker ausschalten und das Netzkabel aus der Steckdose ziehen, um das Risiko eines elektrischen Schlags zu vermeiden. Falls weitere Geräte an den Drucker angeschlossen sind, diese ebenfalls ausschalten und sämtliche Kabel vom Drucker abziehen.

- 1. Den Drucker ausschalten.
- 2. Das Netzkabel aus der Steckdose und anschließend aus dem Drucker ziehen.
- 3. Das optionale Fach aus der Verpackung nehmen und das gesamte Verpackungsmaterial entfernen.
- 4. Den Drucker am optionalen Fach ausrichten und den Drucker auf das Fach stellen.

VORSICHT – VERLETZUNGSGEFAHR: Wenn der Drucker mehr als 20 kg wiegt, sind zum sicheren Anheben mindestens zwei Personen notwendig.

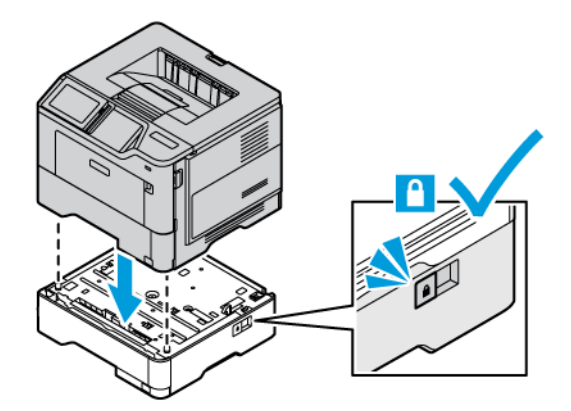

5. Das Netzkabel mit dem Drucker und dann mit einer Steckdose verbinden.

VORSICHT – VERLETZUNGSGEFAHR: Um das Risiko eines Feuers oder eines elektrischen Schlags zu vermeiden, das Netzkabel an eine ordnungsgemäß geerdete Steckdose anschließen, die sich in der Nähe des Geräts befindet und leicht zugänglich ist.

### 6. Den Drucker einschalten.

Das Fach im Druckertreiber hinzufügen, um es für Druckaufträge zur Verfügung zu stellen. Weitere Informationen siehe Hinzufügen verfügbarer Optionen im [Druckertreiber](#page-71-0).

## Netzwerke

#### **VERBINDEN DES DRUCKERS MIT EINEM WI-FI-NETZWERK**

Sicherstellen, dass die Option "Aktiver Adapter" auf "Auto" eingestellt ist. In der Startanzeige Einstellungen > Netzwerk/Anschlüsse > Netzwerkübersicht > Aktiver Adapter antippen.

#### **Verwenden des Bedienfelds**

- 1. Auf dem Startbildschirm Einstellungen > Netzwerk/Anschlüsse > WLAN > Installation auf Druckerbedienfeld > Netzwerk auswählen antippen.
- 2. Ein WLAN-Netzwerk auswählen und dann das Netzwerkpasswort eingeben.

Hinweis: Bei WLAN-fähigen Druckermodellen erscheint bei der Ersteinrichtung eine Aufforderung zur Einrichtung des WLAN-Netzwerks.

# **VERBINDEN DES DRUCKERS MIT EINEM WLAN MITHILFE VON WI-FI PROTECTED SETUP (WPS)**

Zunächst Folgendes sicherstellen:

- Der Zugriffspunkt (WLAN-Router) ist WPS-zertifiziert oder WPS-kompatibel. Weitere Informationen siehe das Handbuch für den Zugriffspunkt.
- In dem Drucker ist ein WLAN-Adapter installiert. Weitere Informationen enthält die zu dem Adapter gehörige Kurzanleitung.
- Aktiver Adapter ist auf Auto festgelegt. Auf dem Startbildschirm Einstellungen > Netzwerk/Anschlüsse > Netzwerkübersicht > Aktiver Adapter antippen.

## **Verwenden der Tastendruckmethode**

- 1. In der Startanzeige Einstellungen > Netzwerk/Anschlüsse > WLAN > Wi-Fi Protected Setup > Tastendruck-Methode starten antippen.
- 2. Die Anweisungen im Display befolgen.

#### **Verwenden der persönlichen Identifikationsnummer (PIN)**

- 1. In der Startanzeige Einstellungen > Netzwerk/Anschlüsse > WLAN > Wi-Fi Protected Setup > PIN-Methode starten antippen.
- 2. Die achtstellige WPS-PIN kopieren.
- 3. Einen Webbrowser öffnen und die IP-Adresse Ihres Zugriffspunkts in das Adressfeld eingeben.
	- Um die IP-Adresse zu ermitteln, die dem Zugriffspunkt beigelegte Dokumentation lesen.
	- Wird ein Proxyserver verwendet, diesen vorübergehend deaktivieren, um die Webseite ordnungsgemäß zu laden.
- 4. Die WPS-Einstellungen aufrufen. Weitere Informationen siehe das Handbuch für den Zugriffspunkt.
- 5. Die achtstellige PIN eingeben und die Änderungen speichern.

### <span id="page-76-0"></span>**KONFIGURIEREN VON WI-FI DIRECT**

Wi-Fi Direct ist eine Wi-Fi-basierte Peer-to-Peer-Technologie, die es drahtlosen Geräten ermöglicht, sich direkt mit einem Wi-Fi Direct-fähigen Drucker zu verbinden, ohne einen Zugangspunkt (WLAN-Router) zu verwenden.

Sicherstellen, dass die Option Aktiver Adapter auf Auto eingestellt ist. Auf dem Startbildschirm Einstellungen > Netzwerk/Anschlüsse > Netzwerkübersicht > Aktiver Adapter antippen.

- 1. Auf dem Startbildschirm auf Einstellungen > Netwerk/Anschlüsse > Wi-Fi Direct tippen.
- 2. Die Einstellungen konfigurieren.
	- Wi-Fi Direct aktivieren: Ermöglicht dem Drucker, sein eigenes Wi-Fi Direct-Netzwerk zu übertragen.
	- Wi-Fi Direct-Name: Weist dem Wi-Fi Direct-Netzwerk einen Namen zu.
	- Wi-Fi Direct-Passwort: Weist das Passwort zum Aushandeln der WLAN-Sicherheit bei Verwendung der Peer-to-Peer-Verbindung zu.
	- Passwort auf der Konfigurationsseite anzeigen: Zeigt das Passwort auf der Netzwerk-Konfigurationsseite an.
	- Tastendruckanforderungen autom. annehmen: Lässt den Drucker Verbindungsanforderungen automatisch annehmen.

Hinweis: Die automatische Annahme von Tastendruckanforderungen ist nicht sicher.

- Standardmäßig ist das Passwort für das Wi-Fi Direct-Netzwerk auf dem Druckerdisplay nicht sichtbar. Um das Passwort anzuzeigen, das Symbol für die Passwortanzeige aktivieren. Am Bedienfeld wie folgt navigieren: Einstellungen > Sicherheit > Verschiedenes > Passwort-/PIN-Anzeige aktivieren.
- Um das Passwort des Wi-Fi Direct-Netzwerks zu erfahren, ohne es auf dem Druckerdisplay anzuzeigen, am Bedienfeld wie folgt navigieren: Einstellungen > Berichte > Netzwerk > Netzwerk-Konfigurationssetie.

#### <span id="page-76-1"></span>**VERBINDEN EINES MOBILGERÄTS MIT DEM DRUCKER**

Vor dem Anschließen des Mobilgeräts sicherstellen, dass Wi-Fi Direct konfiguriert ist. Weitere Informationen siehe [Konfigurieren](#page-76-0) von Wi-Fi Direct.

#### **Verbindung herstellen mit Wi-Fi Direct bei Android-Mobilgeräten**

- Hinweis: Diese Anweisungen gelten nur für Android-Mobilgeräte.
- 1. Auf dem Mobilgerät zum Menü "Einstellungen" gehen.
- 2. WLAN aktivieren, und dann auf Wi-Fi Direct tippen.
- 3. Den Wi-Fi Direct-Namen des Druckers auswählen.
- 4. Die Verbindung am Bedienfeld des Druckers bestätigen.

#### **Verbindung herstellen mit Wi-Fi Direct bei iOS-Mobilgeräten**

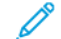

- Hinweis: Diese Anweisungen gelten nur für iOS-Mobilgeräte.
- 1. Auf dem Mobilgerät zum Menü "Einstellungen" gehen.
- 2. Auf das WLAN-Symbol klicken und den Wi-Fi Direct-Namen des Druckers auswählen. Die Zeichenfolge DIRECT-xy, wo x und y zwei zufällige Zeichen sind, wird vor dem Wi-Fi Direct-Namen hinzugefügt.
- 3. Das Wi-Fi Direct-Passwort eingeben.

Das Mobilgerät nach dem Trennen vom Wi-Fi-Direct-Netzwerk auf das alte Netzwerk zurücksetzen.

#### **Verbindung mit WLAN herstellen**

- 1. Auf dem Mobilgerät zum Menü "Einstellungen" gehen.
- 2. Auf Wi-Fi klicken und den Wi-Fi Direct-Namen des Druckers auswählen.

Hinweis: Die Zeichenfolge DIRECT-xy (wo x und y zwei zufällige Zeichen sind) wird vor dem Wi-Fi Direct-Namen hinzugefügt.

3. Das Wi-Fi Direct-Passwort eingeben.

#### **EINEN COMPUTER AN DEN DRUCKER ANSCHLIEßEN.**

Vor dem Anschließen des Computers sicherstellen, dass Wi-Fi Direct konfiguriert ist. Weitere Informationen siehe [Konfigurieren](#page-76-0) von Wi-Fi Direct.

#### **Für Windows-Benutzer**

- 1. Den Ordner "Drucker" öffnen und dann auf Einen Drucker oder Scanner hinzufügen klicken.
- 2. Auf Wi-Fi Direct-Drucker anzeigen klicken den Wi-Fi Direct-Namen des Druckers auswählen.
- 3. Die achtstellige PIN des Druckers auf dem Druckerdisplay notieren.
- 4. Die PIN am Computer eingeben. Wenn der Druckertreiber noch nicht installiert ist, lädt Windows den korrekten Treiber herunter.

#### **Für Macintosh-Benutzer**

- 1. Auf das WLAN-Symbol klicken und den Wi-Fi Direct-Namen des Druckers auswählen. Die Zeichenfolge DIRECT-xy (wo x und y zwei zufällige Zeichen sind) wird vor dem Wi-Fi Direct-Namen hinzugefügt.
- 2. Das Wi-Fi Direct-Passwort eingeben. Den Computer nach dem Trennen vom Wi-Fi-Direct-Netzwerk auf das alte Netzwerk zurücksetzen.

### **DEAKTIVIEREN DES WI-FI-NETZWERKS**

- 1. In der Startanzeige Einstellungen > Netzwerk/Anschlüsse > Netzwerkübersicht > Aktiver Adapter > Standard-Netzwerk antippen.
- 2. Die Anweisungen im Display befolgen.

#### **ÜBERPRÜFEN DER DRUCKERVERBINDUNG**

- 1. In der Startanzeige Einstellungen > Berichte > Netzwerk > Netzwerk-Konfigurationsseite antippen.
- 2. Im ersten Abschnitt der Seite prüfen, ob als Status "Verbunden" angegeben ist.

Wenn der Status "Nicht verbunden" lautet, ist möglicherweise der LAN-Drop nicht aktiv oder das Netzwerkkabel nicht eingesteckt oder fehlerhaft. Den Administrator kontaktieren, um das Problem zu beheben.

Einrichten, Installieren und [Konfigurieren](#page-42-0)

# <span id="page-80-0"></span>Sichern des Druckers

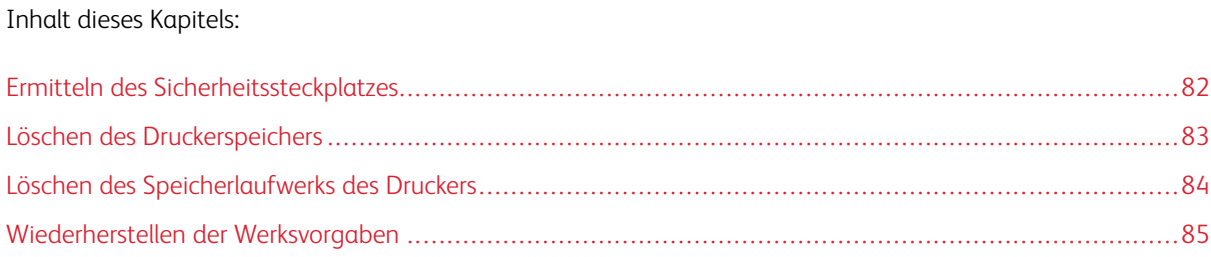

# <span id="page-81-0"></span>Ermitteln des Sicherheitssteckplatzes

Der Drucker verfügt über eine Sicherheitssperrfunktion. Der Drucker kann mit einem gängigen, für Laptops geeigneten Sicherheitsschloss an seinem Standort gesichert werden (Anbringungsort siehe Abbildung).

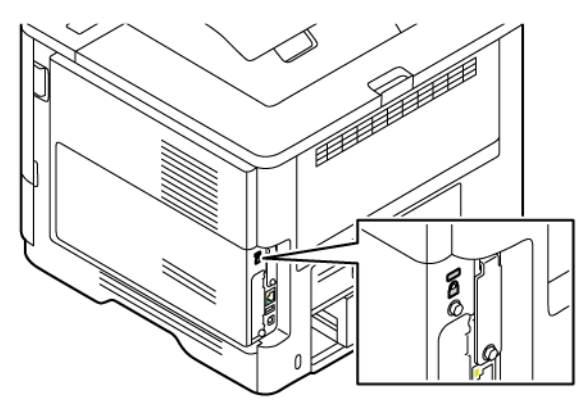

## <span id="page-82-0"></span>Löschen des Druckerspeichers

Zum Löschen flüchtiger Speicher oder im Drucker zwischengespeicherter Daten den Drucker ausschalten.

Zum Löschen nichtflüchtiger Speicher oder einzelner Einstellungen, Geräte- und Netzwerkeinstellungen, Sicherheitseinstellungen und eingebetteter Lösungen wie folgt vorgehen:

- 1. Auf dem Startbildschirm Einstellungen > Gerät > Wartung > Druckerspeicher löschen antippen.
- 2. Zunächst das Kontrollkästchen Alle Infos im nicht flüchtigen Speicher bereinigen und dann je nach Druckermodell Löschen oder OK antippen.
- 3. Zunächst Assistent für die Ersteinrichtung starten oder Drucker offline belassen und dann je nach Druckermodell Weiter oder OK antippen.
- 4. Den Vorgang starten

Hinweis: Mit diesem Vorgang wird auch der Kodierungsschlüssel zerstört, der zum Schutz der Benutzerdaten verwendet wird. Nach dem Zerstören des Kodierungsschlüssels sind die Daten nicht wiederherstellbar.

# <span id="page-83-0"></span>Löschen des Speicherlaufwerks des Druckers

Hinweis: Diese Anwendung wird nur auf Druckern mit dem optionalen Produktivitäts-Kit unterstützt.

- 1. In der Startanzeige Einstellungen > Gerät > Wartung > Festplatte löschen antippen.
- 2. Unter "Festplatte" das Kontrollkästchen Alle Infos auf der Festplatte bereinigen antippen, LÖSCHEN antippen und dann eine Methode zur Datenlöschung auswählen.

 $\mathscr{O}$ Hinweis: Die Bereinigung der Festplatte kann von wenigen Minuten bis zu mehr als einer Stunde dauern. In dieser Zeit steht der Drucker nicht für andere Benutzeraufgaben zur Verfügung.

3. Den Vorgang starten.

# <span id="page-84-0"></span>Wiederherstellen der Werksvorgaben

- 1. In der Startanzeige Einstellungen > Gerät > Werksvorgaben wiederherstellen antippen.
- 2. Einstellung wiederherstellen antippen, dann die Einstellungen auswählen, die wiederhergestellt werden sollen.
- 3. Wiederherstellen antippen.
- 4. Den Vorgang starten.

Sichern des [Druckers](#page-80-0)

# <span id="page-86-0"></span>Drucken

Inhalt dieses Kapitels:

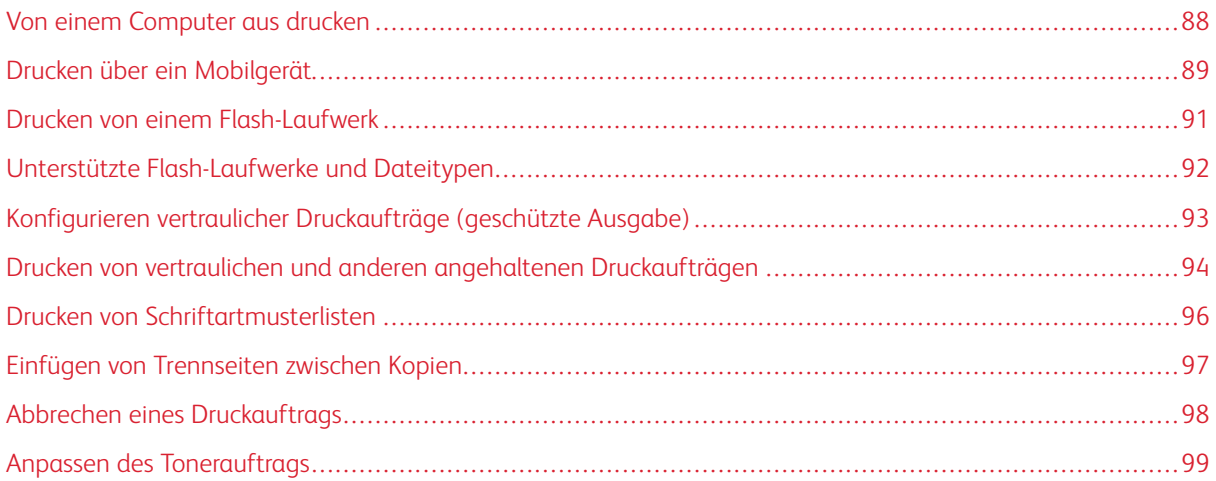

# <span id="page-87-0"></span>Von einem Computer aus drucken

Hinweis: Für Etiketten, Karten und Umschläge müssen das Papierformat und die Papiersorte im Drucker vor dem Senden des Druckauftrags festgelegt werden.

- 1. In dem Dokument, das gedruckt werden soll, das Dialogfeld "Drucken" öffnen.
- 2. Falls erforderlich die Einstellungen anpassen.
- 3. Das Dokument drucken.

## <span id="page-88-0"></span>Drucken über ein Mobilgerät

Zum Drucken von einem Smartphone aus mit der Xerox® Easy Assist App, siehe Xerox® Easy [Assist-App.](#page-46-0)

## **DRUCKEN VON EINEM MOBILGERÄT MIT DEM MOPRIA ™ -DRUCKSERVICE**

Der Mopria-Druckservice ist eine mobile Drucklösung für Mobilgeräte mit AndroidTM™ Version 5.0 oder höher. Auf jedem Mopria-zertifizierten Drucker kann direkt gedruckt werden.

Hinweis: Die Mopria Print Service-Anwendung muss aus dem Google Play Store heruntergeladen und auf dem Mobilgerät aktiviert werden.

- 1. Auf Ihrem mobilen Android-Gerät eine kompatible Anwendung öffnen oder ein Dokument aus dem Dateimanager auswählen.
- 2. Weitere Optionen, dann Drucken tippen.
- 3. Einen Drucker auswählen, dann die Einstellungen gegebenenfalls anpassen.
- 4. Auf Drucken tippen.

#### **DRUCKEN ÜBER EIN MOBILGERÄT MITHILFE VON AIRPRINT ®**

Die AirPrint-Softwarefunktion ist eine mobile Drucklösung, mit der direkt von Apple-Geräten aus auf einem AirPrint-zertifizierten-Drucker gedruckt werden kann.

Hinweis:

- Sicherstellen, dass das Apple-Gerät und der Drucker mit demselben Netzwerk verbunden sind. Wenn das Netzwerk über mehrere drahtlose Hubs verfügt, sicherstellen, dass beide Geräte mit demselben Subnetz verbunden sind.
- Diese Anwendung wird nur von einigen Apple-Geräten unterstützt.
- 1. Auf dem Mobilgerät ein Dokument im Dateimanager auswählen oder eine kompatible Anwendung starten.
- 2. Freigeben, dann Drucken antippen.
- 3. Einen Drucker auswählen, dann die Einstellungen gegebenenfalls anpassen.
- 4. Das Dokument drucken.

#### **DRUCKEN ÜBER EIN MOBILGERÄT MITHILFE VON WI-FI DIRECT ®**

Wi-Fi Direct ist ein Druckdienst, mit dem auf jedem Wi-Fi Direct-fähigen Drucker gedruckt werden kann.

Hinweis: Sicherstellen, dass das Mobilgerät über Wi-Fi Direct mit dem Drucker verbunden ist. Weitere Informationen siehe Verbinden eines [Mobilgeräts](#page-76-1) mit dem Drucker.

- 1. Auf Ihrem Mobilgerät eine kompatible Anwendung öffnen oder ein Dokument aus dem Dateimanager wählen.
- 2. Weitere Optionen, dann Drucken antippen.

[Drucken](#page-86-0)

- 3. Einen Drucker auswählen, dann die Einstellungen gegebenenfalls anpassen.
- 4. Das Dokument drucken.

## <span id="page-90-0"></span>Drucken von einem Flash-Laufwerk

1. Das Flash-Laufwerk einstecken.

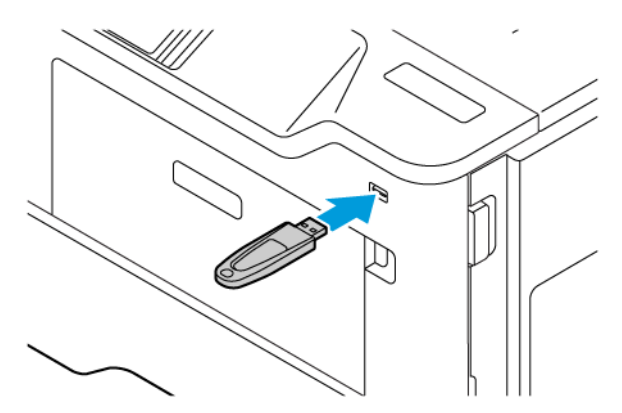

Hinweis:

- Wenn beim Einstecken des Flash-Laufwerks eine Fehlermeldung angezeigt wird, ignoriert der Drucker das Flash-Laufwerk.
- Wird ein Flash-Laufwerk eingesteckt während der Drucker andere Aufträge verarbeitet, wird die Meldung Belegt auf dem Display angezeigt.
- 2. Im Display das Dokument antippen, das gedruckt werden soll.

Gegebenenfalls die Druckeinstellungen konfigurieren.

3. Das Dokument drucken.

Zum Drucken eines weiteren Dokuments USB-Laufwerk antippen.

Warnung: Das Flash-Laufwerk oder der Drucker sollten in dem angezeigten Bereich während eines Druck-, Lese- oder Schreibvorgangs mittels Speichermedium nicht berührt werden, um einen Datenverlust oder eine Störung zu vermeiden.

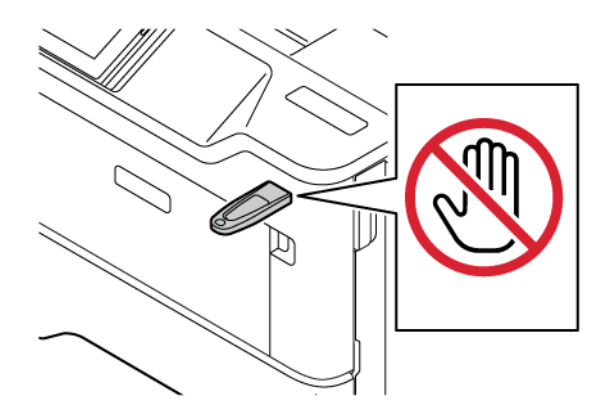

# <span id="page-91-0"></span>Unterstützte Flash-Laufwerke und Dateitypen

## **FLASH-LAUFWERKE**

- Lexar JumpDrive S70 (16 GB und 32 GB)
- SanDisk Cruzer Micro (16 GB und 32 GB)
- PNY Attaché (16 GB und 32 GB)

# $\mathscr{D}$  Hinweis:

- Der Drucker unterstützt High-Speed-Flash-Laufwerke mit Full-Speed-Standard.
- Flash-Laufwerke müssen das FAT-Dateisystem (File Allocation Tables) unterstützen.

## **DATEITYPEN**

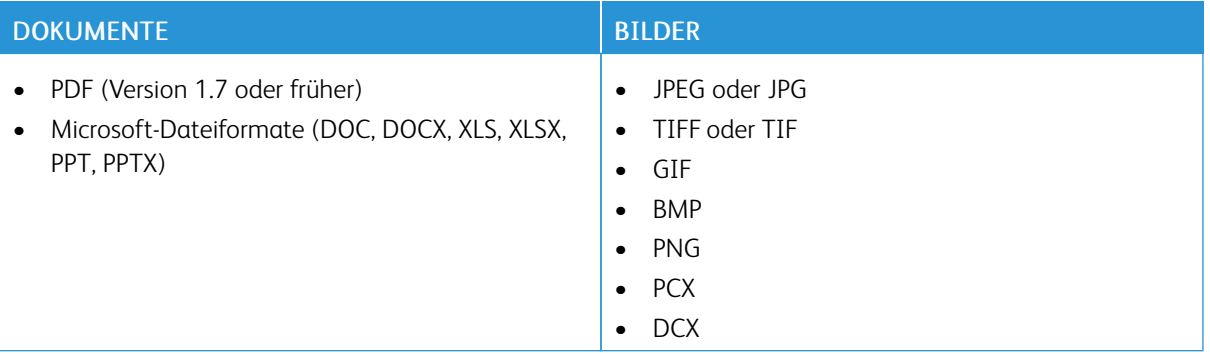

# <span id="page-92-0"></span>Konfigurieren vertraulicher Druckaufträge (geschützte Ausgabe)

- 1. In der Startanzeige Einstellungen > Sicherheit > Einstellungen für den vertraulichen Druck antippen.
- 2. Die Einstellungen konfigurieren.

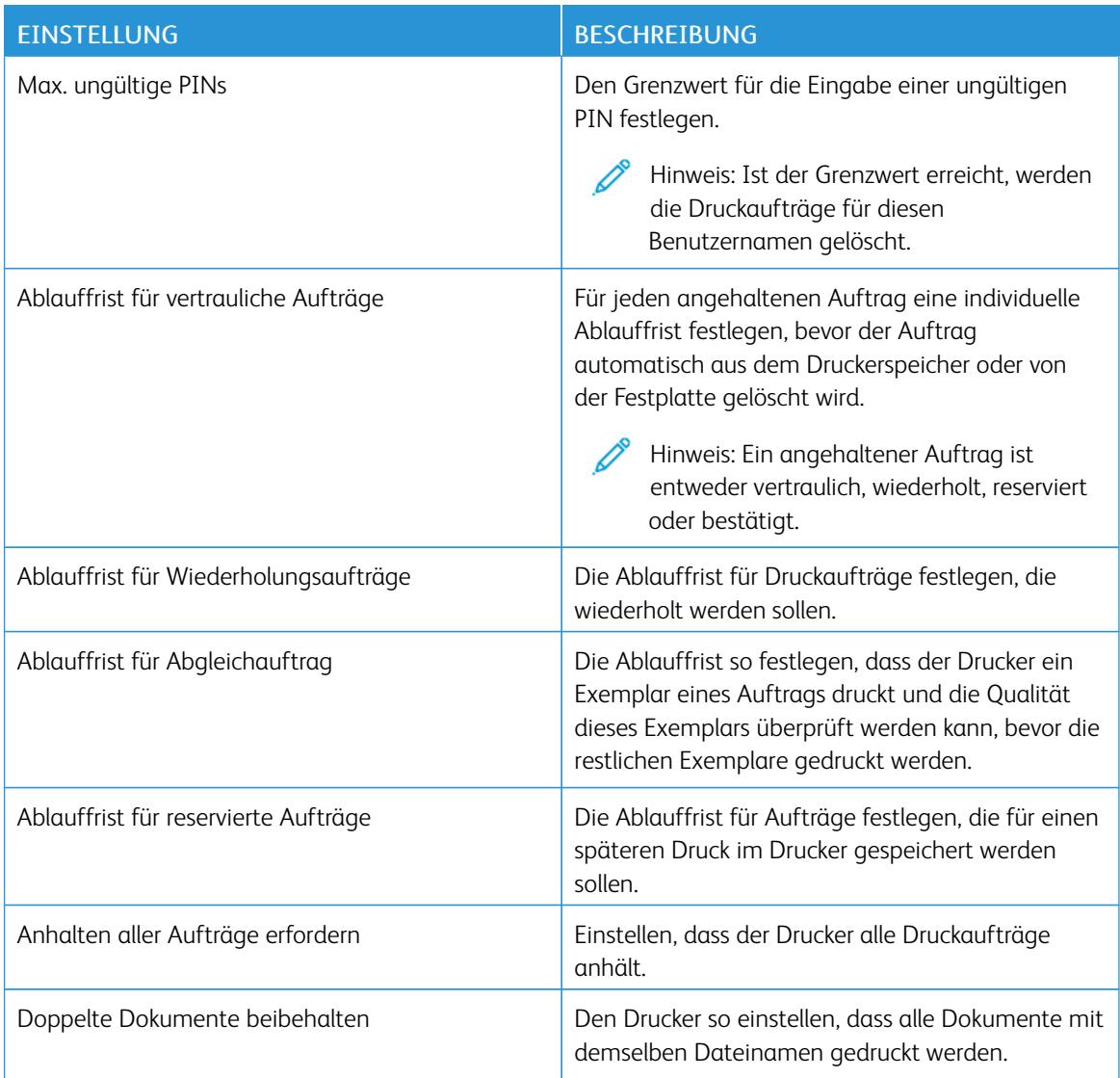

<span id="page-93-0"></span>Drucken von vertraulichen und anderen angehaltenen Druckaufträgen

## **FÜR WINDOWS-BENUTZER**

Bei Verwendung des Druckertreibers wie folgt vorgehen:

- 1. Bei einem geöffneten Dokument auf Datei > Drucken klicken.
- 2. Den Drucker auswählen, dann auf Druckereigenschaften > Druckoptionen > Auftragsart klicken.
- 3. Die Auftragsart (Geschützte Ausgabe, Probeexemplar, Gespeicherter Auftrag) auswählen.

Bei Auswahl von Geschützte Ausgabe ein Passwort eingeben und dann auf OK klicken. Das Fenster Druckoptionen schließen.

- 4. Auf Drucken klicken.
- 5. Den Druckauftrag von der Startanzeige des Druckers aus freigeben.
	- Bei geschützten Druckaufträgen Angehaltene Aufträge antippen, Ihren Benutzernamen auswählen, Vertrauliche Aufträge antippen, die PIN eingeben, den Druckauftrag auswählen, die Einstellungen und Drucken antippen.
	- Bei anderen Druckaufträgen Angehaltene Aufträge antippen, Ihren Benutzernamen auswählen, den Druckauftrag auswählen, die Einstellungen und Drucken antippen.

## **FÜR MACINTOSH-BENUTZER**

#### **Mithilfe von AirPrint**

- 1. Bei einem geöffneten Dokument Datei > Drucken wählen.
- 2. Einen Drucker auswählen, dann im Dropdown-Menü nach dem Menü "Ausrichtung" Pin-Druck auswählen.
- 3. Mit PIN drucken aktivieren, dann eine vierstellige PIN eingeben.
- 4. Auf Drucken klicken.
- 5. Den Druckauftrag von der Startanzeige des Druckers aus freigeben. Angehaltene Aufträge > Computernamen auswählen > Vertrauliche Aufträge > PIN eingeben > Druckauftrag auswählen > Drucken antippen.

## **Mithilfe des Druckertreibers**

- 1. Bei einem geöffneten Dokument Datei > Drucken wählen.
- 2. Einen Drucker auswählen, dann im Dropdown-Menü nach dem Menü "Ausrichtung" Drucken und Zurückhalten auswählen.
- 3. Vertrauliches Drucken wählen, dann eine vierstellige PIN eingeben.
- 4. Auf Drucken klicken.

5. Den Druckauftrag von der Startanzeige des Druckers aus freigeben. Angehaltene Aufträge > Computernamen auswählen > Vertrauliche Aufträge > PIN eingeben > Druckauftrag auswählen > Drucken antippen.

# <span id="page-95-0"></span>Drucken von Schriftartmusterlisten

- 1. In der Startanzeige Einstellungen > Berichte > Drucken > Schriftarten drucken antippen.
- 2. PCL-Schriftarten oder PS-Schriftarten antippen.

<span id="page-96-0"></span>Einfügen von Trennseiten zwischen Kopien

- 1. In der Startanzeige Einstellungen > Drucken > Layout > Trennseiten > Zwischen Kopien antippen.
- 2. Das Dokument drucken.

# <span id="page-97-0"></span>Abbrechen eines Druckauftrags

- 1. In der Startanzeige Abbrechen antippen.
- 2. Den abzubrechenden Auftrag auswählen.

 $\mathscr{O}^{\circ}$ Hinweis: Ein Auftrag kann auch durch Antippen von Auftragswarteschlange abgebrochen werden.

# <span id="page-98-0"></span>Anpassen des Tonerauftrags

- 1. In der Startanzeige Einstellungen > Druck > Qualität > Tonerauftrag antippen.
- 2. Eine Einstellung auswählen.

[Drucken](#page-86-0)

# <span id="page-100-0"></span>Verwenden der Druckermenüs

Inhalt dieses Kapitels:

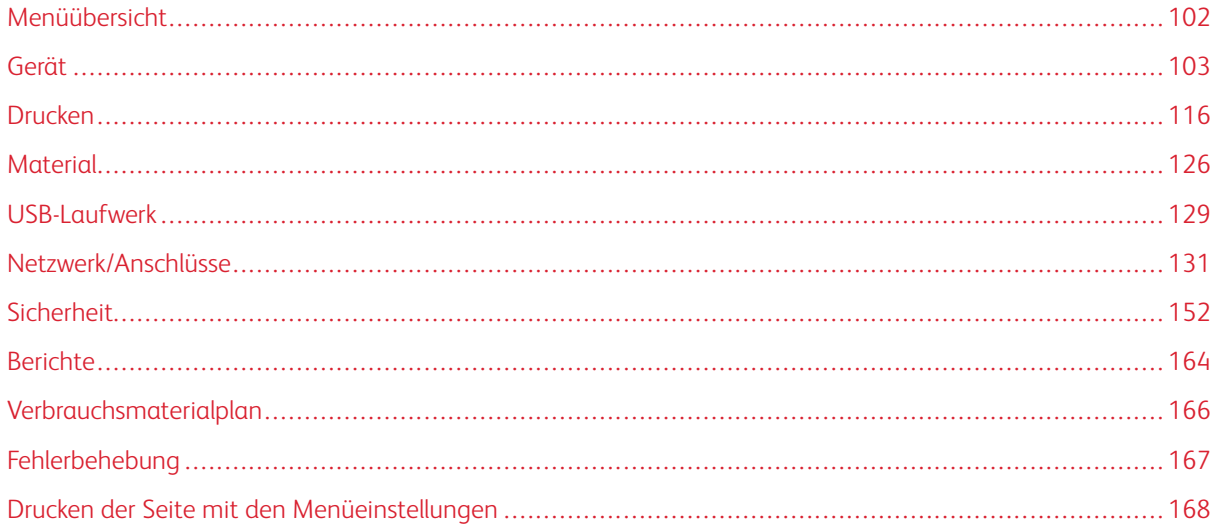

# <span id="page-101-0"></span>Menüübersicht

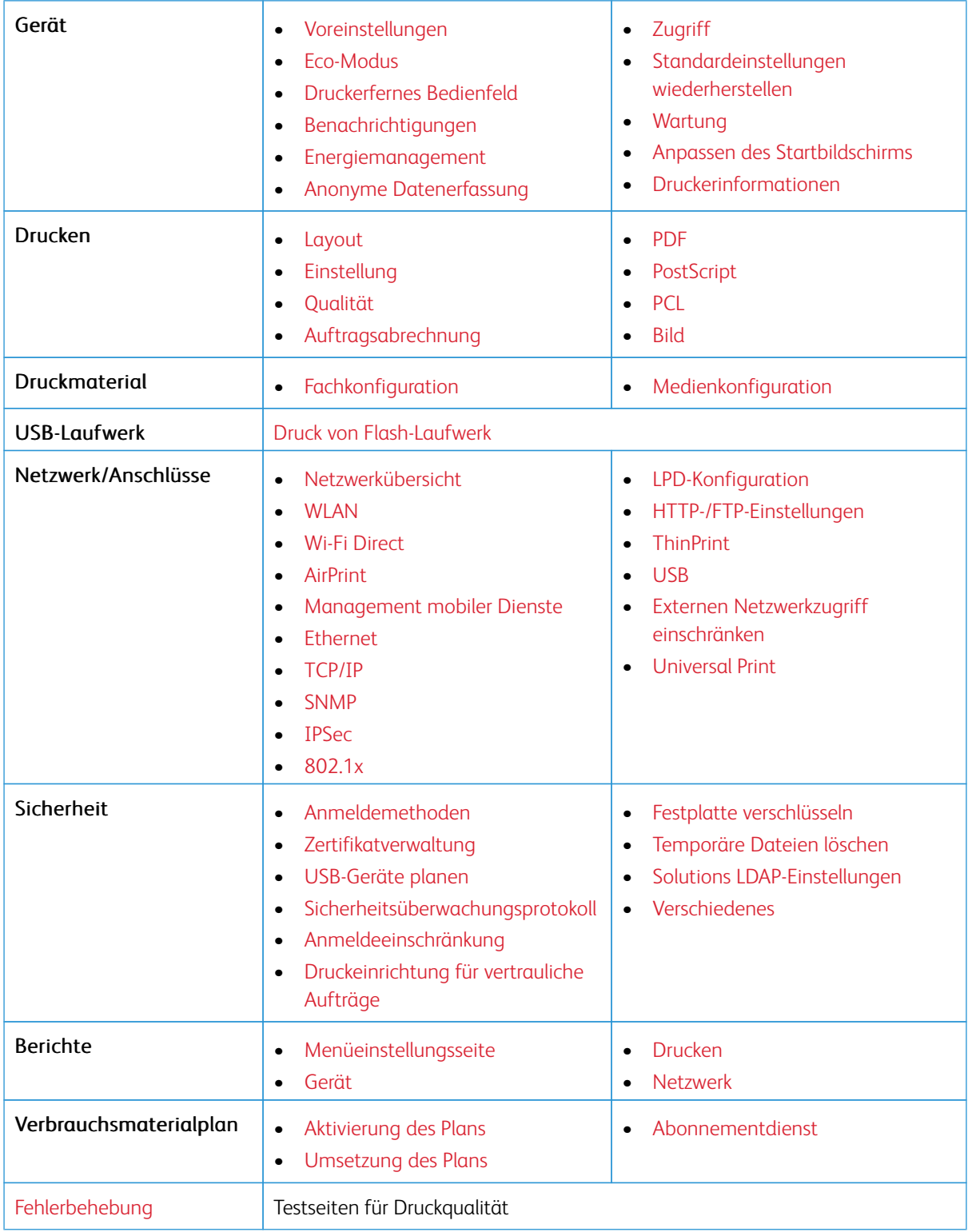

# <span id="page-102-0"></span>Gerät

Wichtig: Einige Funktionen sind Systemadministrator-Funktionen und die Optionen nicht sichtbar. Weitere Informationen enthält das *Embedded Web Server-Administratorhandbuch* unter [www.xerox.com/](https://www.office.xerox.com/cgi-bin/printer.pl?APP=udpdfs&Page=Color&Model=B410&PgName=Man) [office/B410docs.](https://www.office.xerox.com/cgi-bin/printer.pl?APP=udpdfs&Page=Color&Model=B410&PgName=Man)

## <span id="page-102-1"></span>**VOREINSTELLUNGEN**

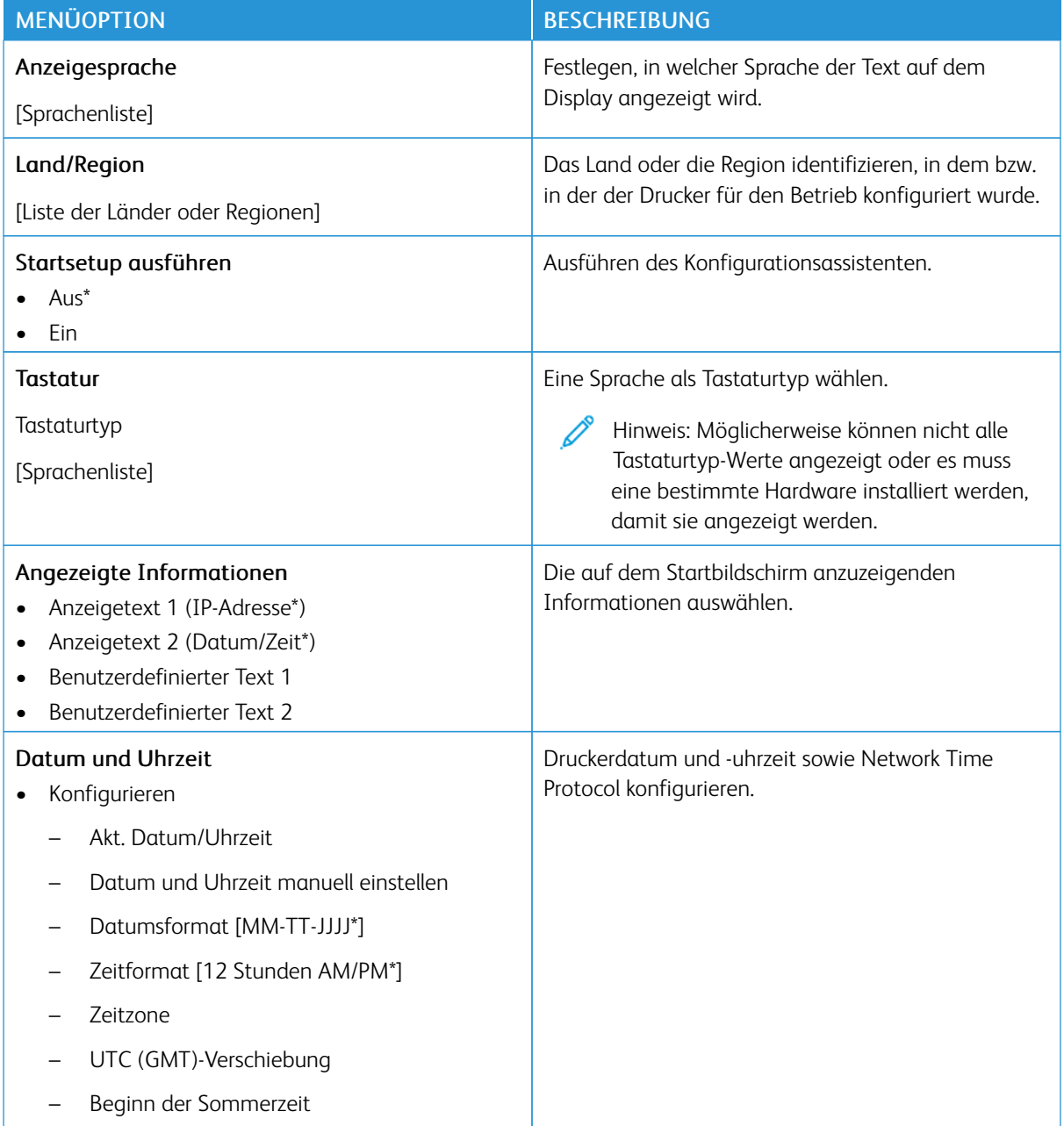

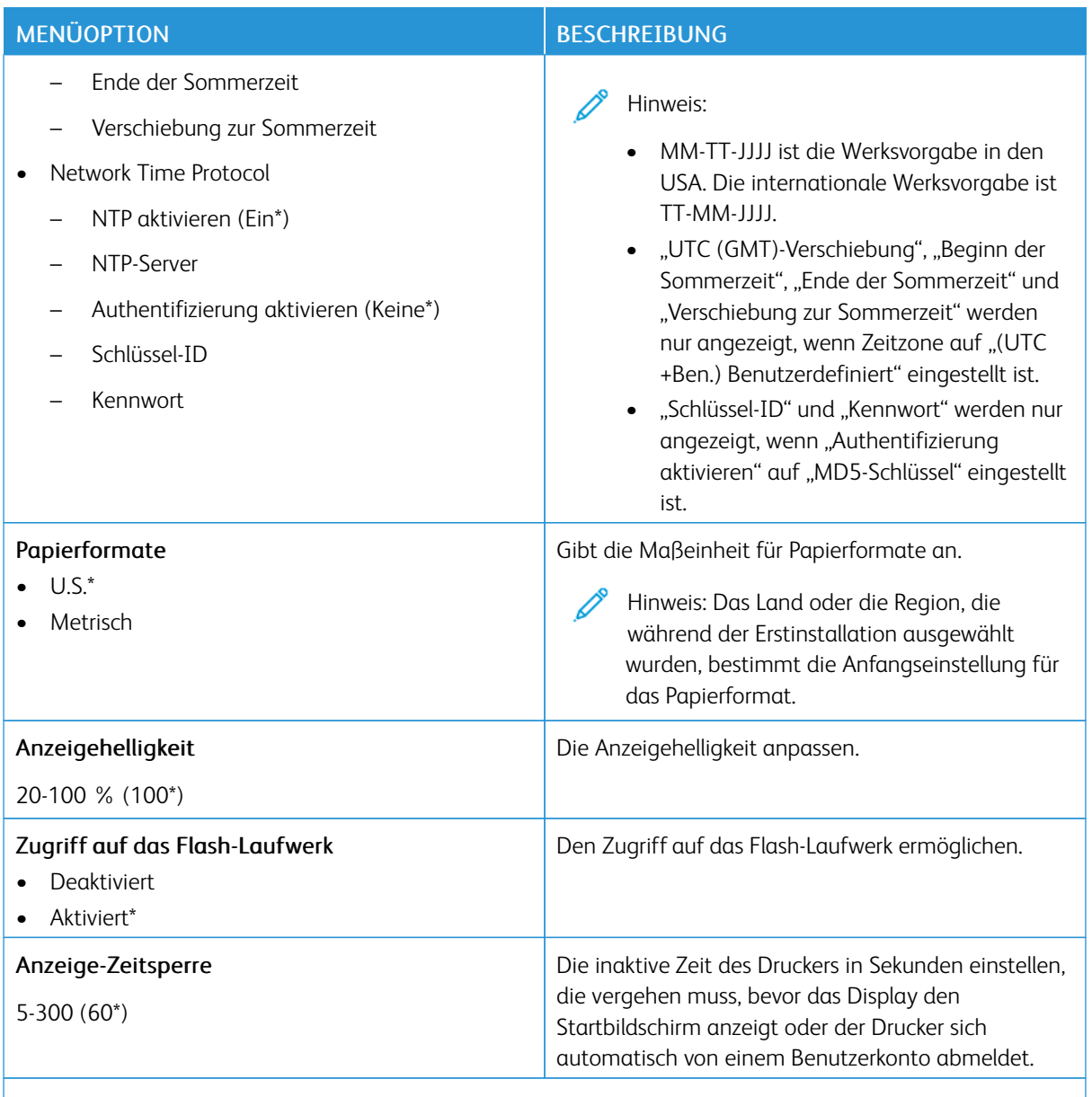

Hinweis: Ein Sternchen (\*) neben einem Wert zeigt die Werksstandardeinstellungen an.

## <span id="page-104-0"></span>**ECO-MODUS**

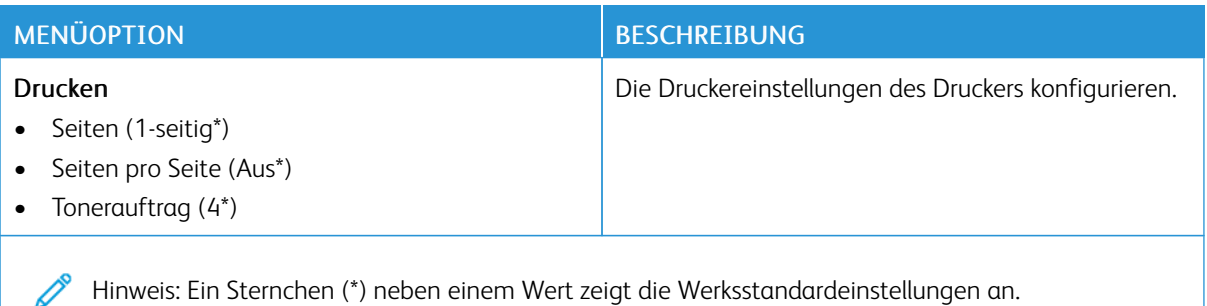

## <span id="page-104-1"></span>**DRUCKERFERNES BEDIENFELD**

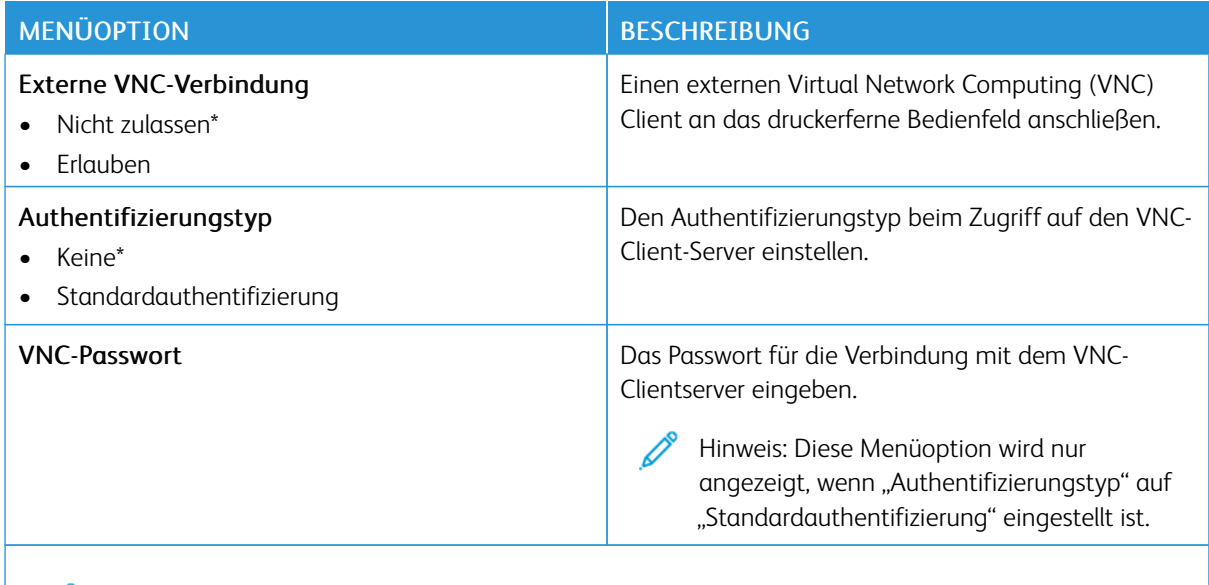

Hinweis: Ein Sternchen (\*) neben einem Wert zeigt die Werksstandardeinstellungen an.

## <span id="page-104-2"></span>**BENACHRICHTIGUNGEN**

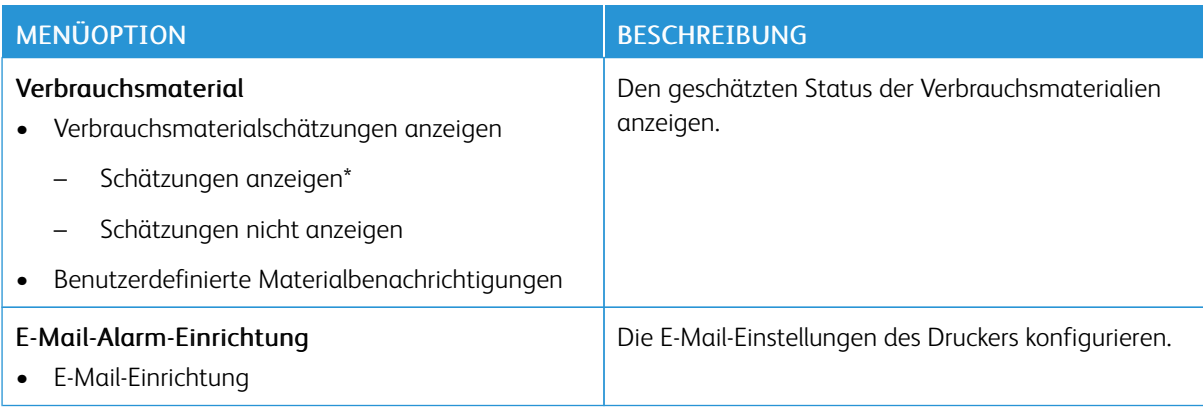

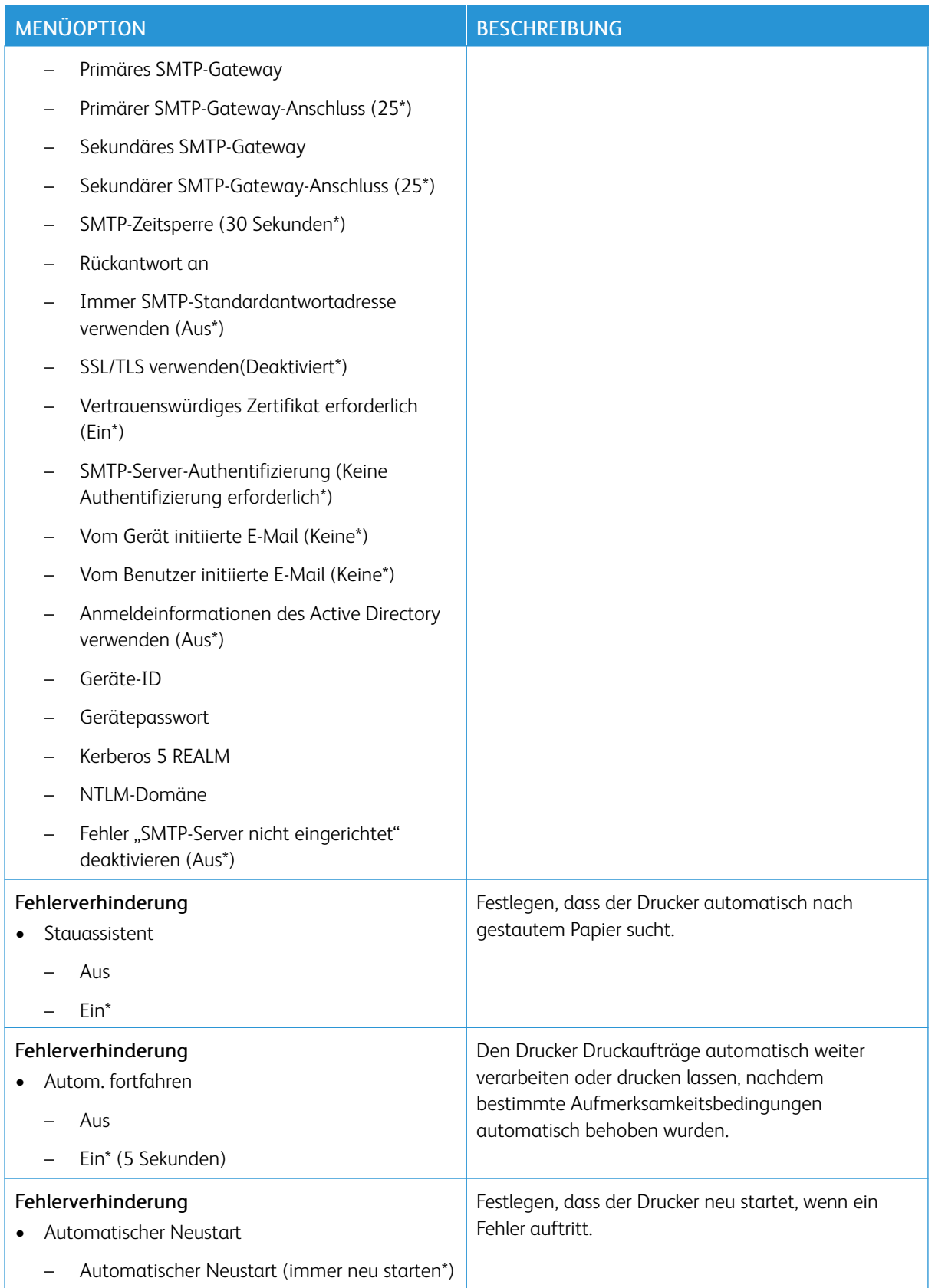

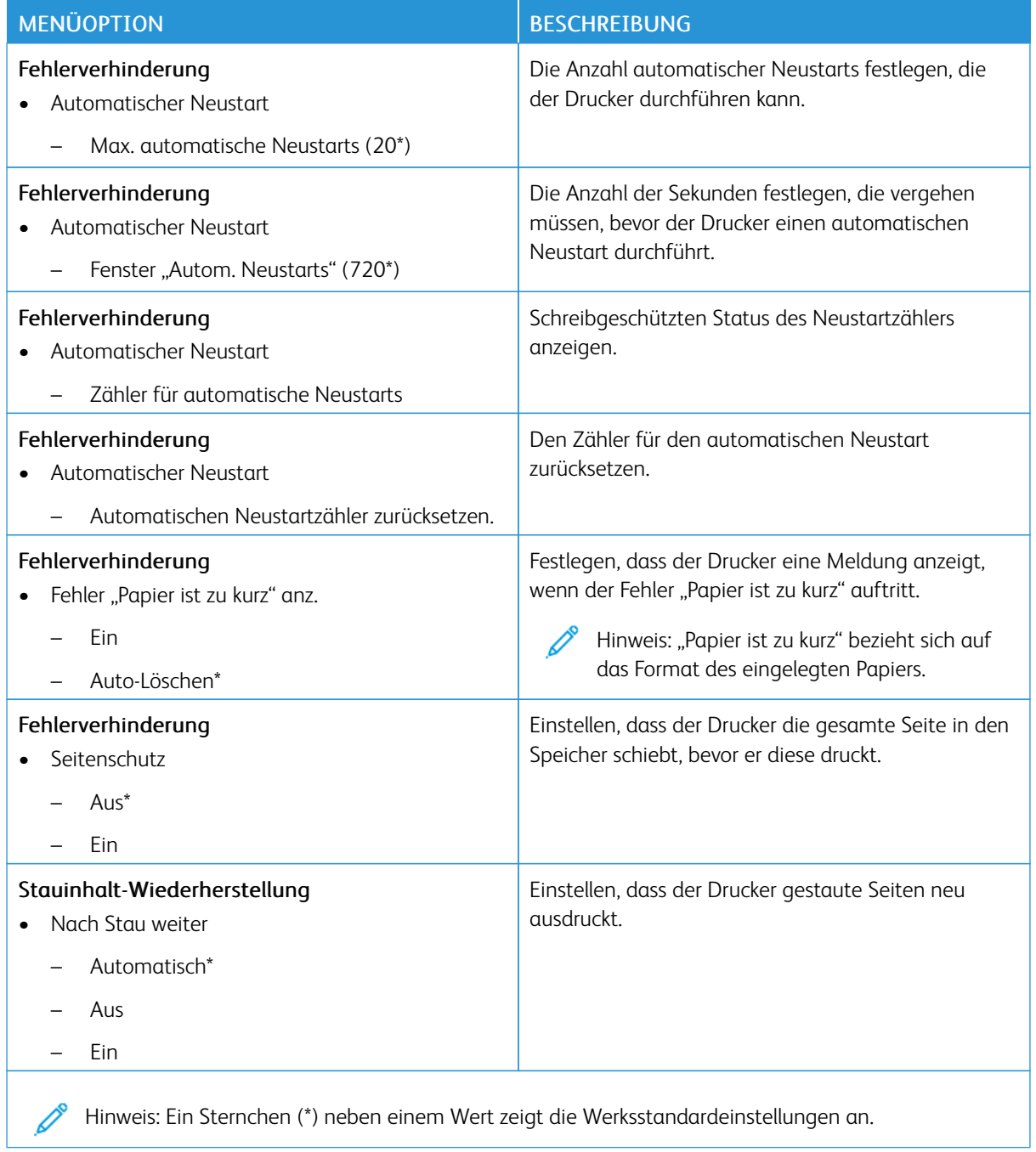

## <span id="page-107-0"></span>**ENERGIEMANAGEMENT**

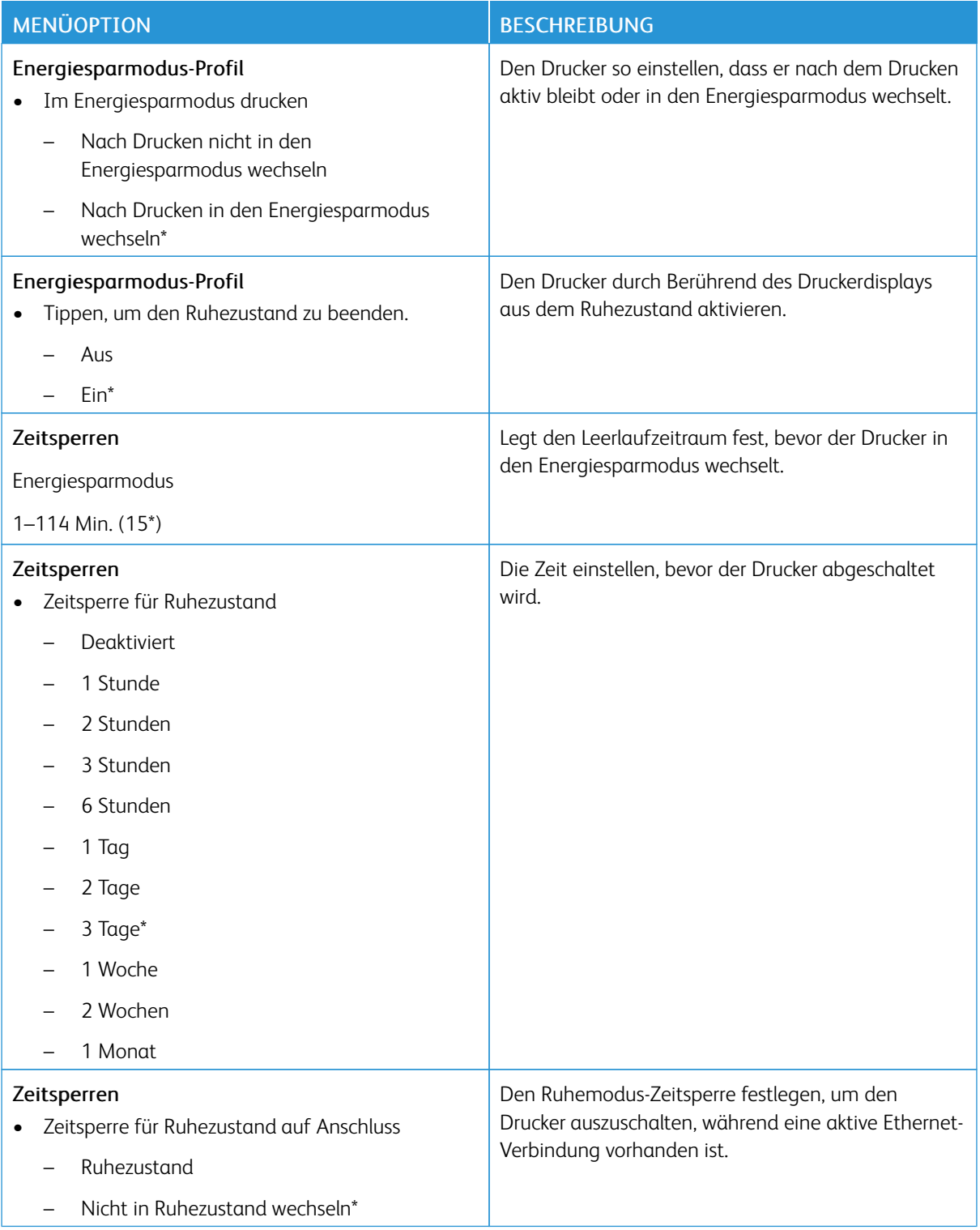
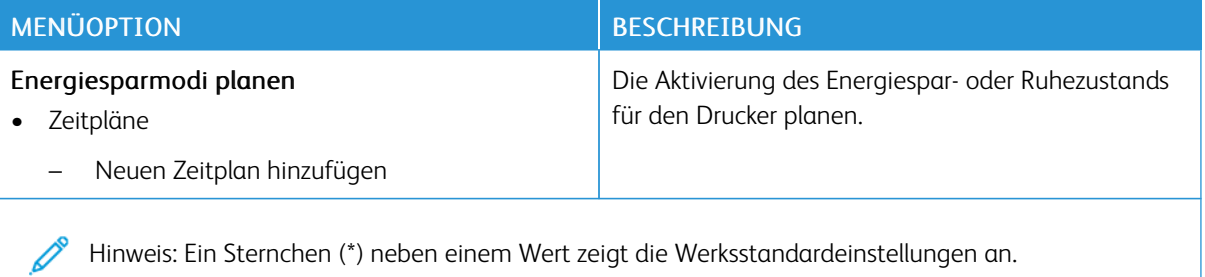

## **ERFASSUNG ANONYMER DATEN**

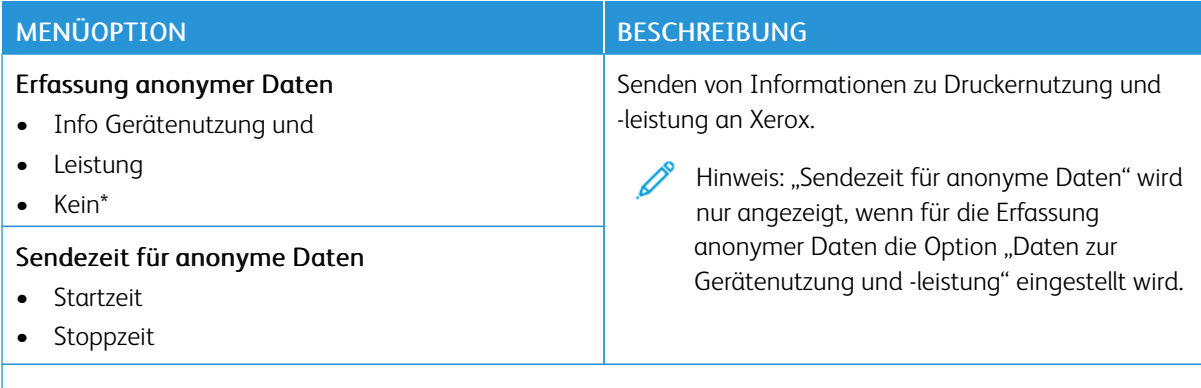

 $\mathscr{O}$ Hinweis: Ein Sternchen (\*) neben einem Wert zeigt die Werksstandardeinstellungen an.

### **ZUGRIFF**

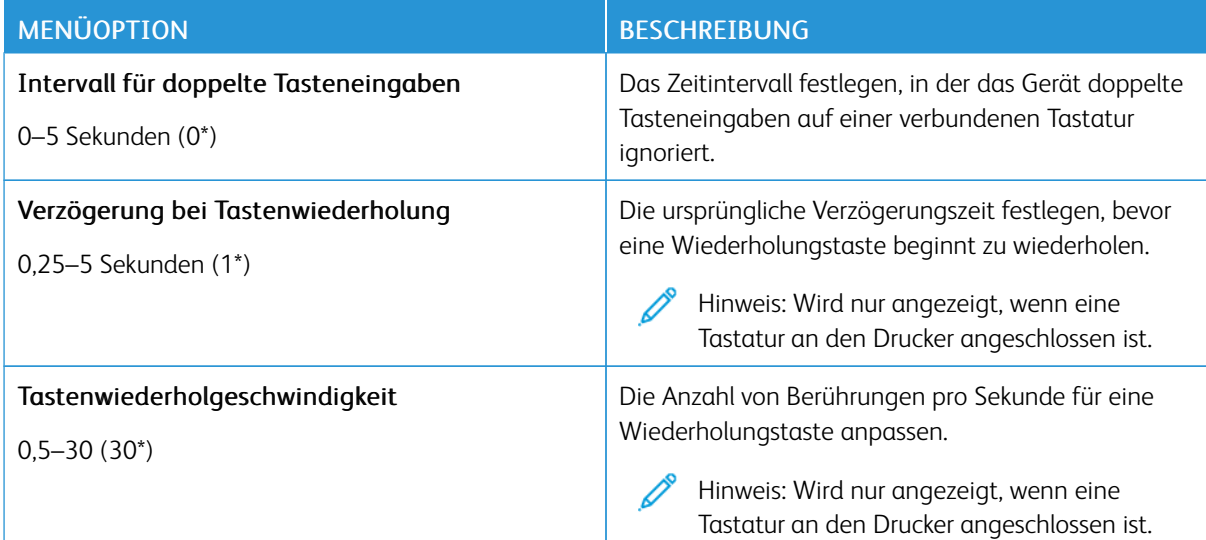

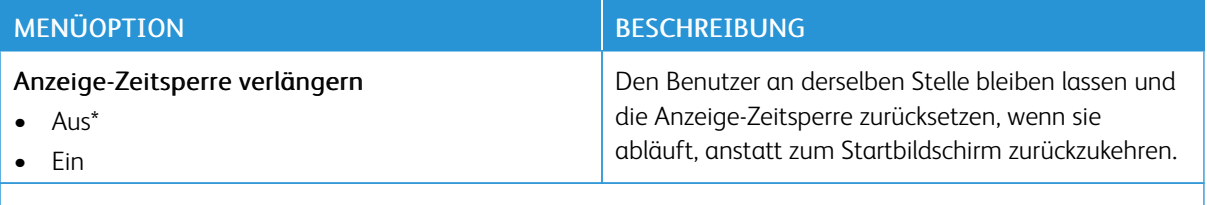

Hinweis: Ein Sternchen (\*) neben einem Wert zeigt die Werksstandardeinstellungen an. P

### **STANDARDEINSTELLUNGEN WIEDERHERSTELLEN**

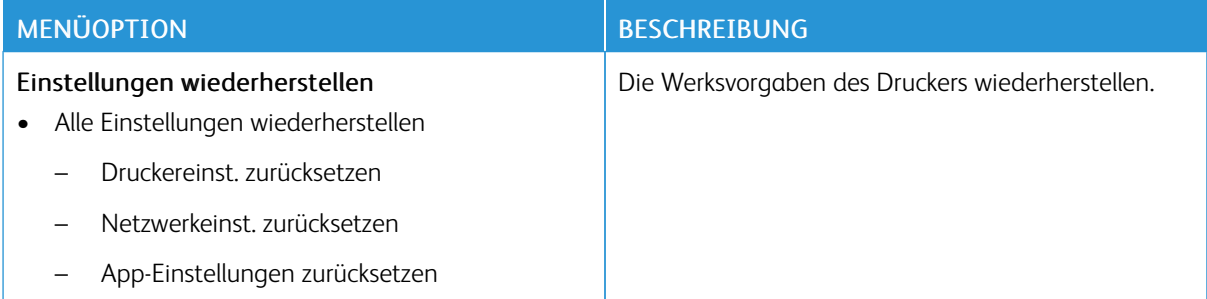

## **WARTUNG**

## **Konfigurationsmenü**

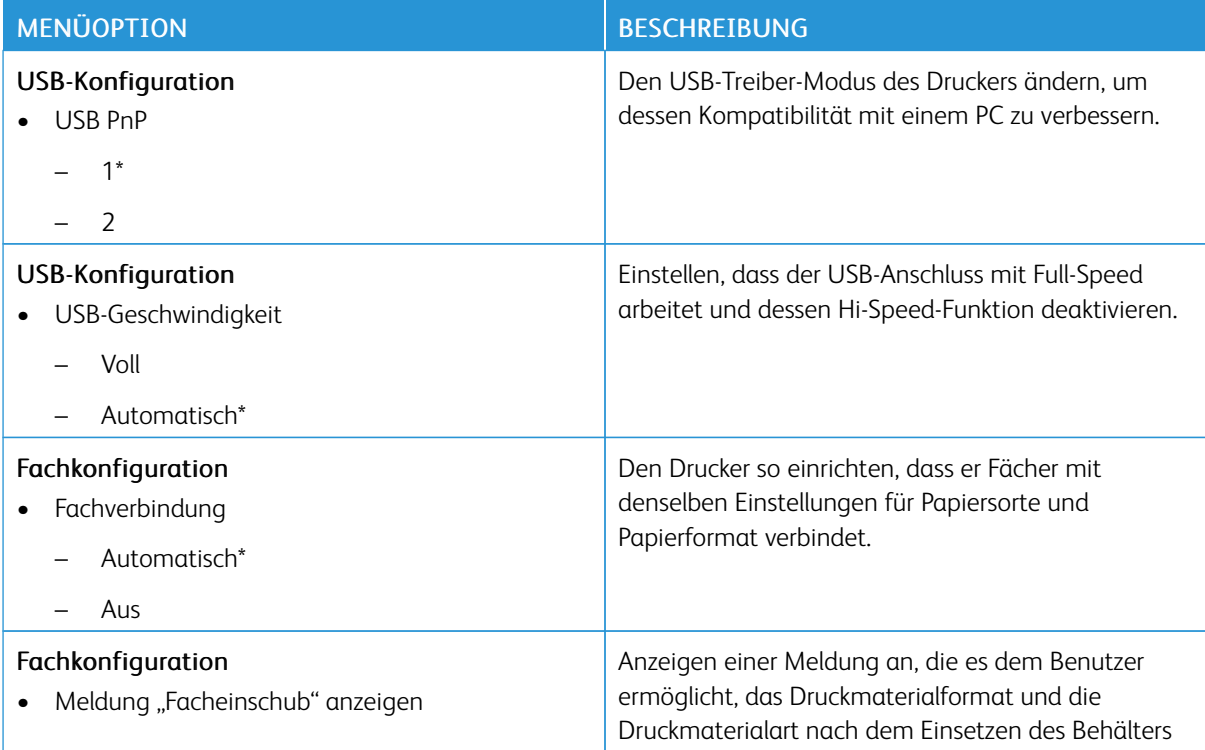

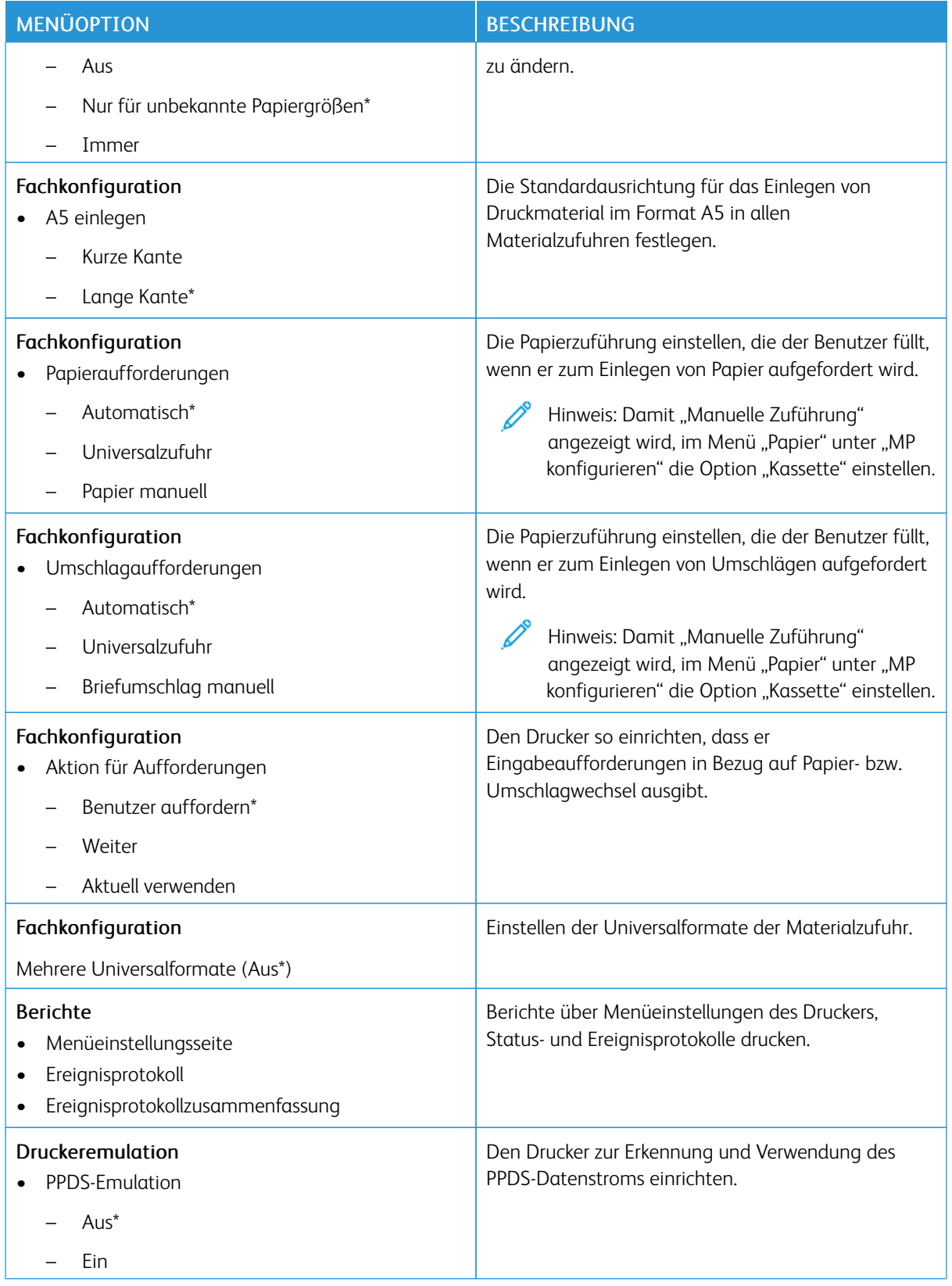

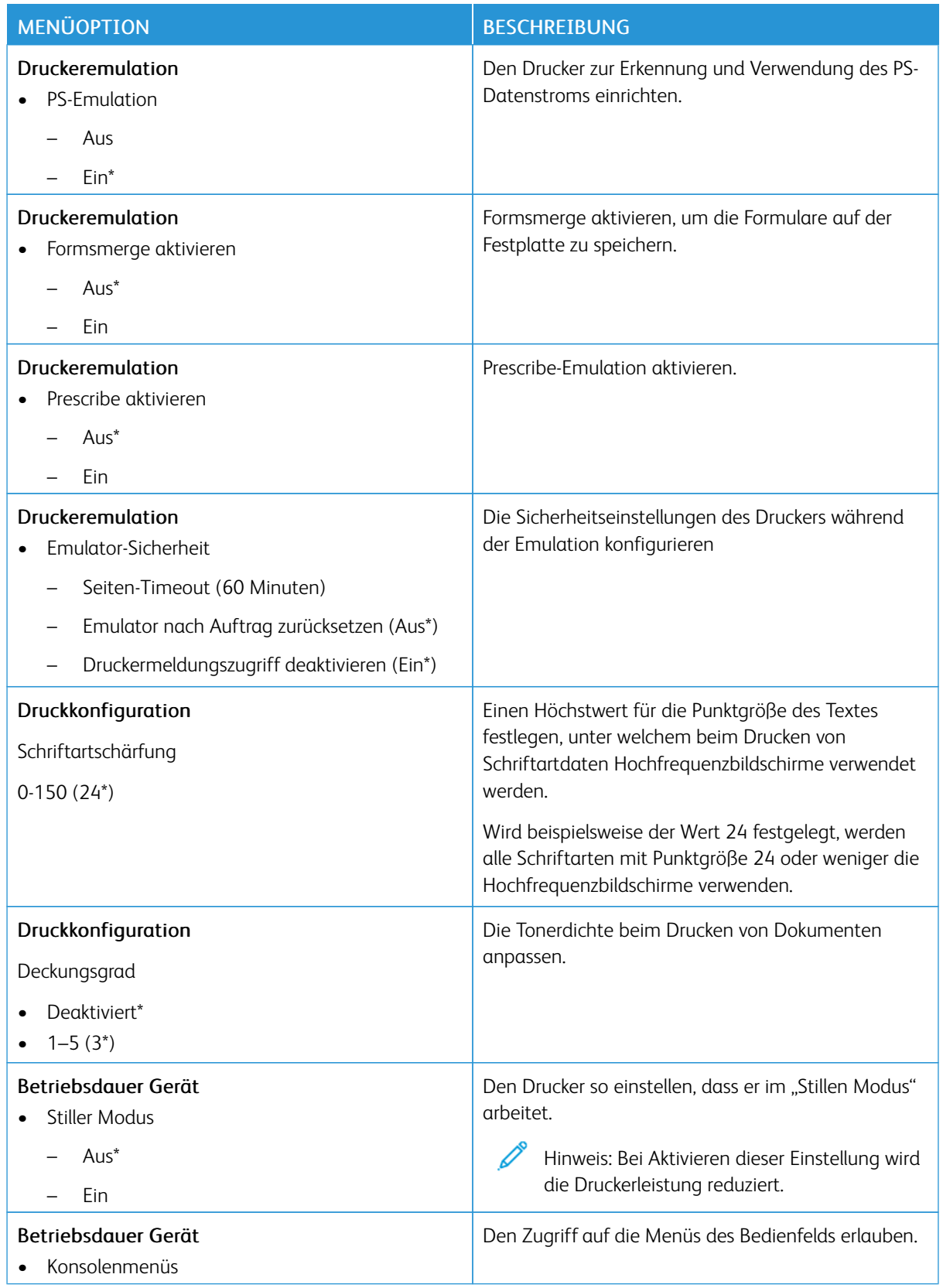

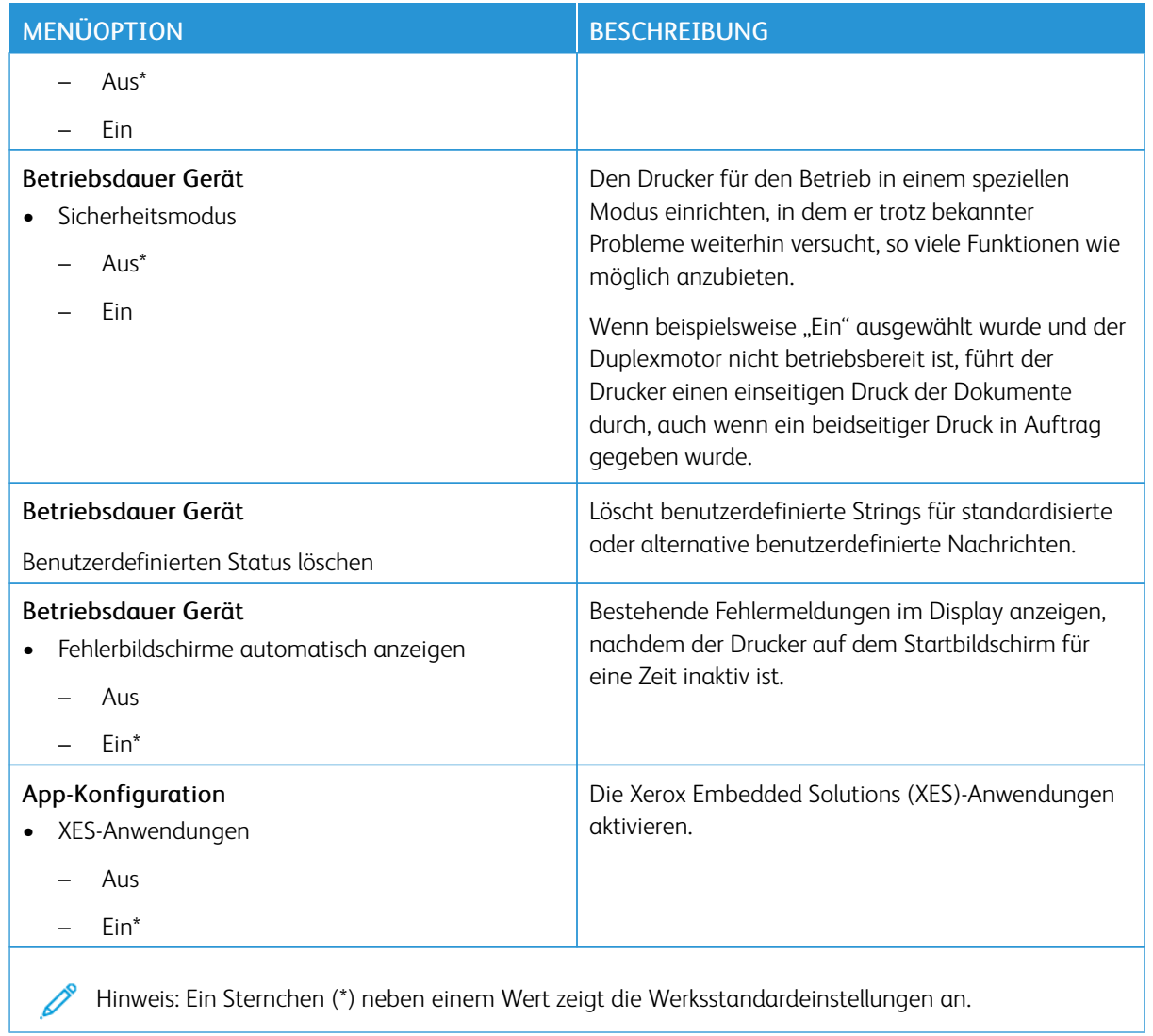

# **Löschen außer Betrieb**

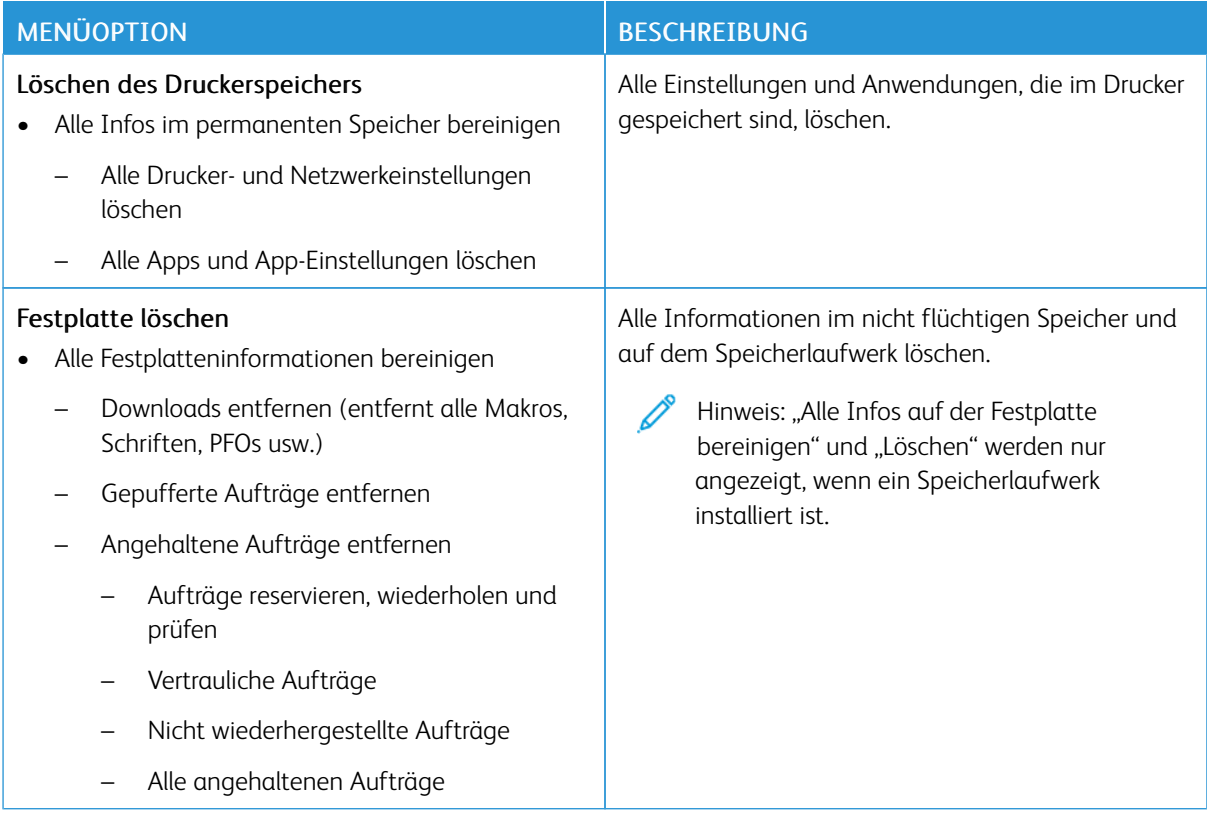

## **ANPASSEN DES STARTBILDSCHIRMS**

Hinweis: Dieses Menü wird nur in Embedded Web Server angezeigt.

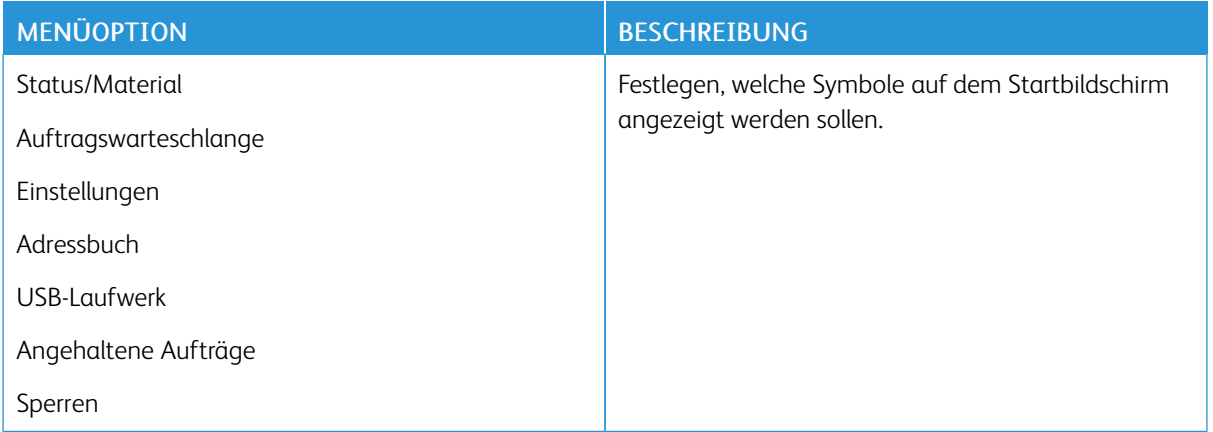

### **DRUCKERINFORMATIONEN**

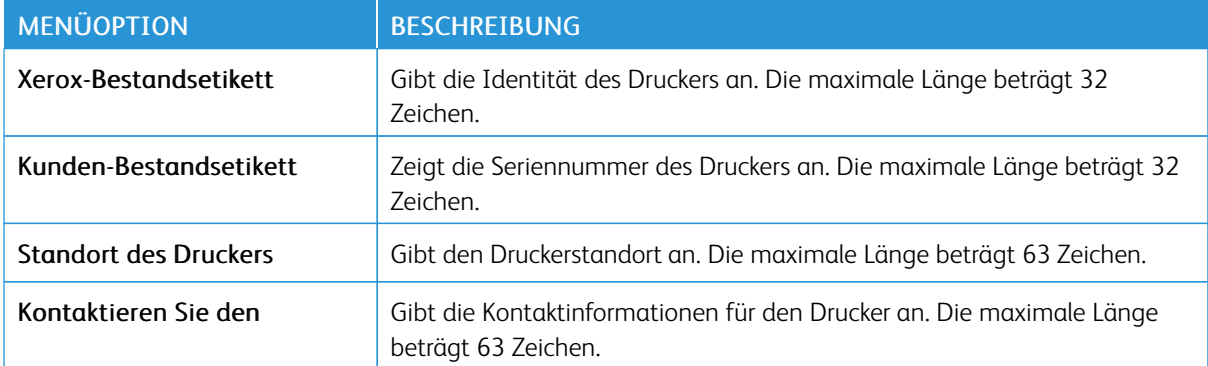

# Drucken

Wichtig: Einige Funktionen sind Systemadministrator-Funktionen und die Optionen nicht sichtbar. Weitere Informationen enthält das *Embedded Web Server-Administratorhandbuch* unter [www.xerox.com/](https://www.office.xerox.com/cgi-bin/printer.pl?APP=udpdfs&Page=Color&Model=B410&PgName=Man) [office/B410docs.](https://www.office.xerox.com/cgi-bin/printer.pl?APP=udpdfs&Page=Color&Model=B410&PgName=Man)

### **LAYOUT**

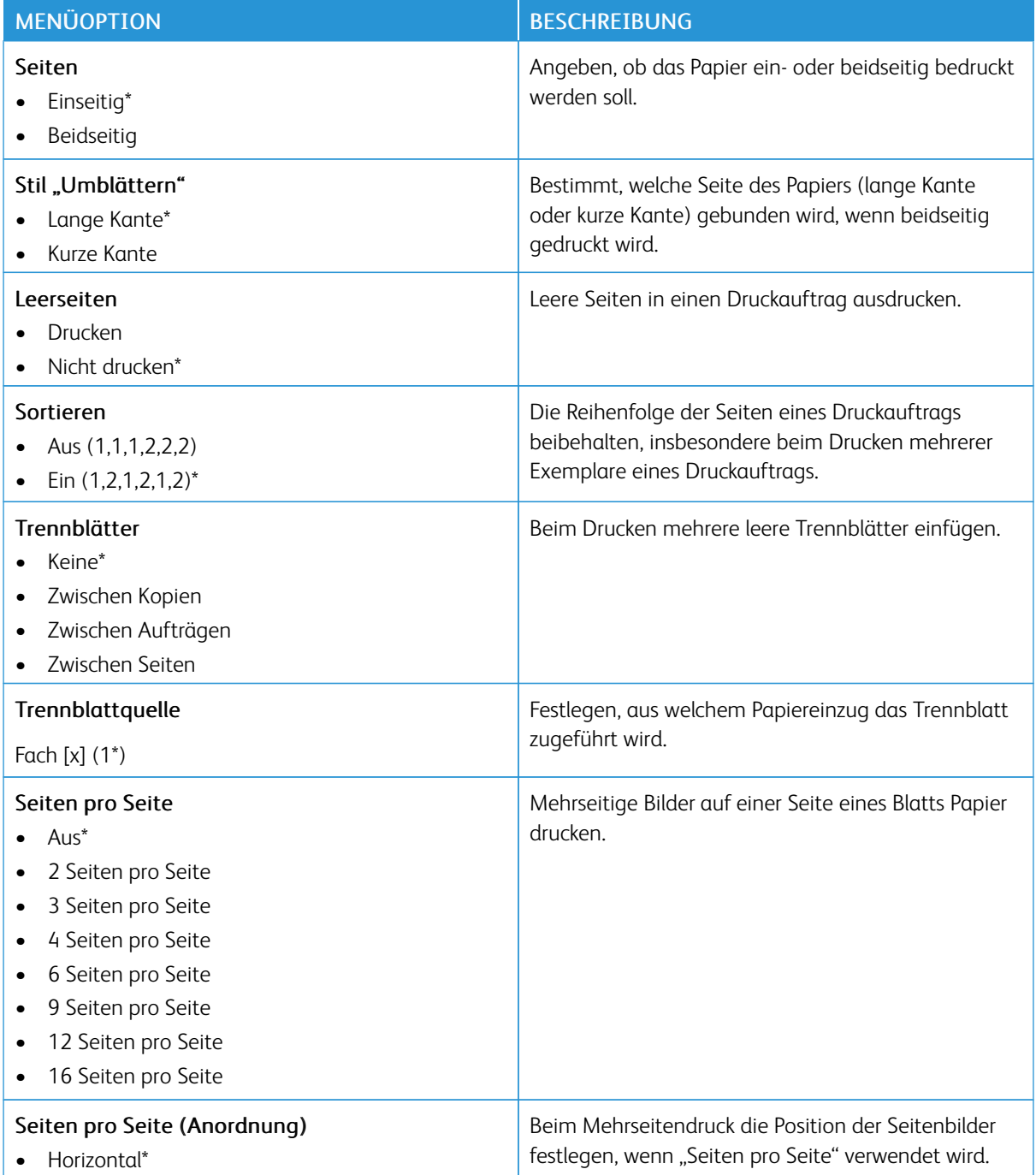

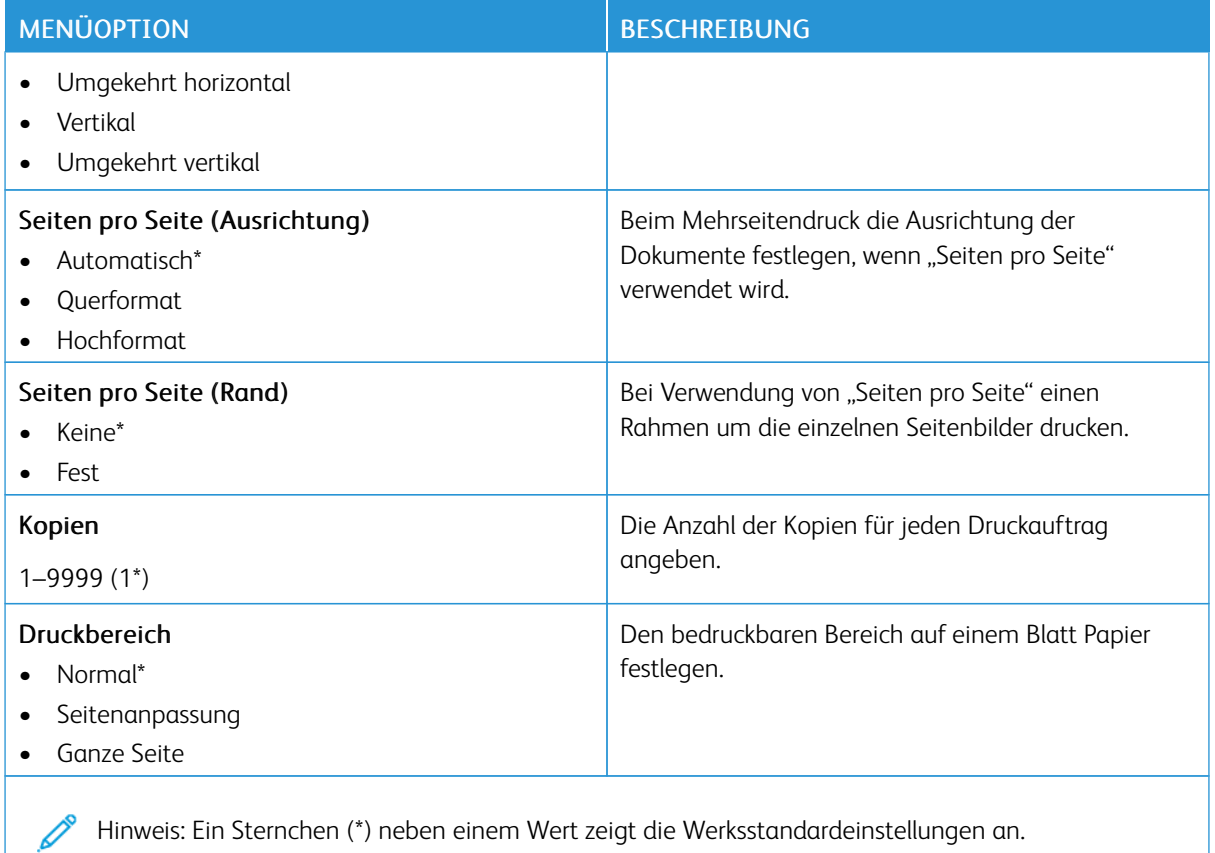

## **EINSTELLUNG**

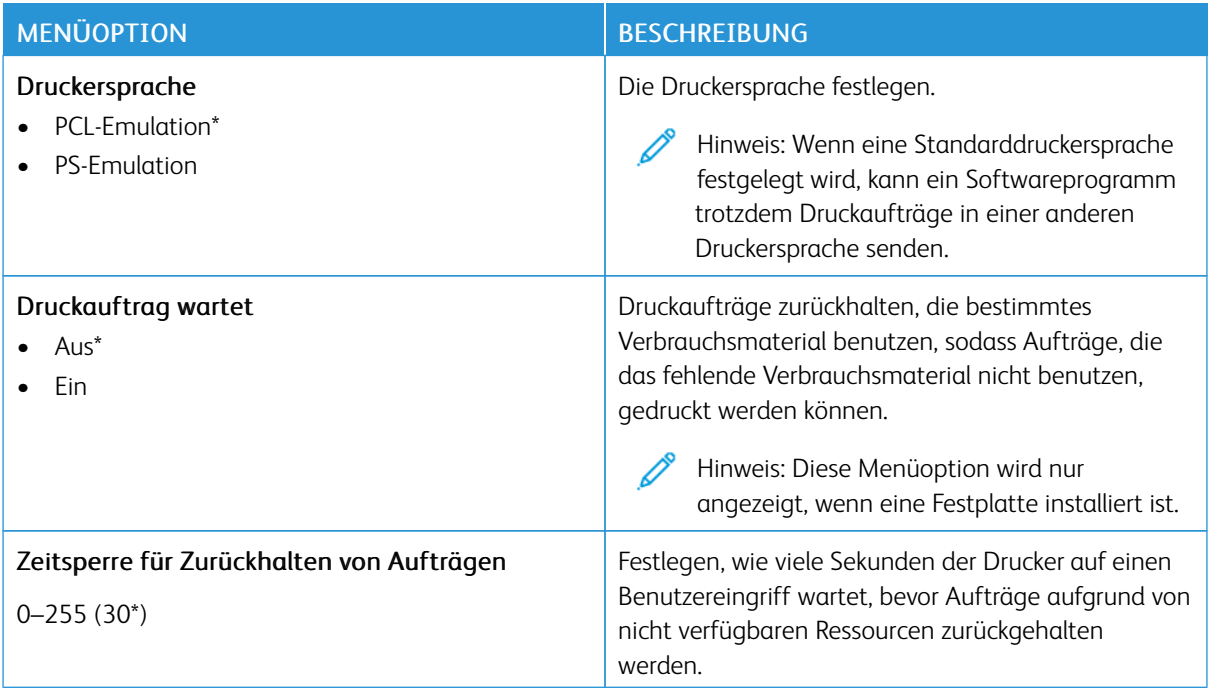

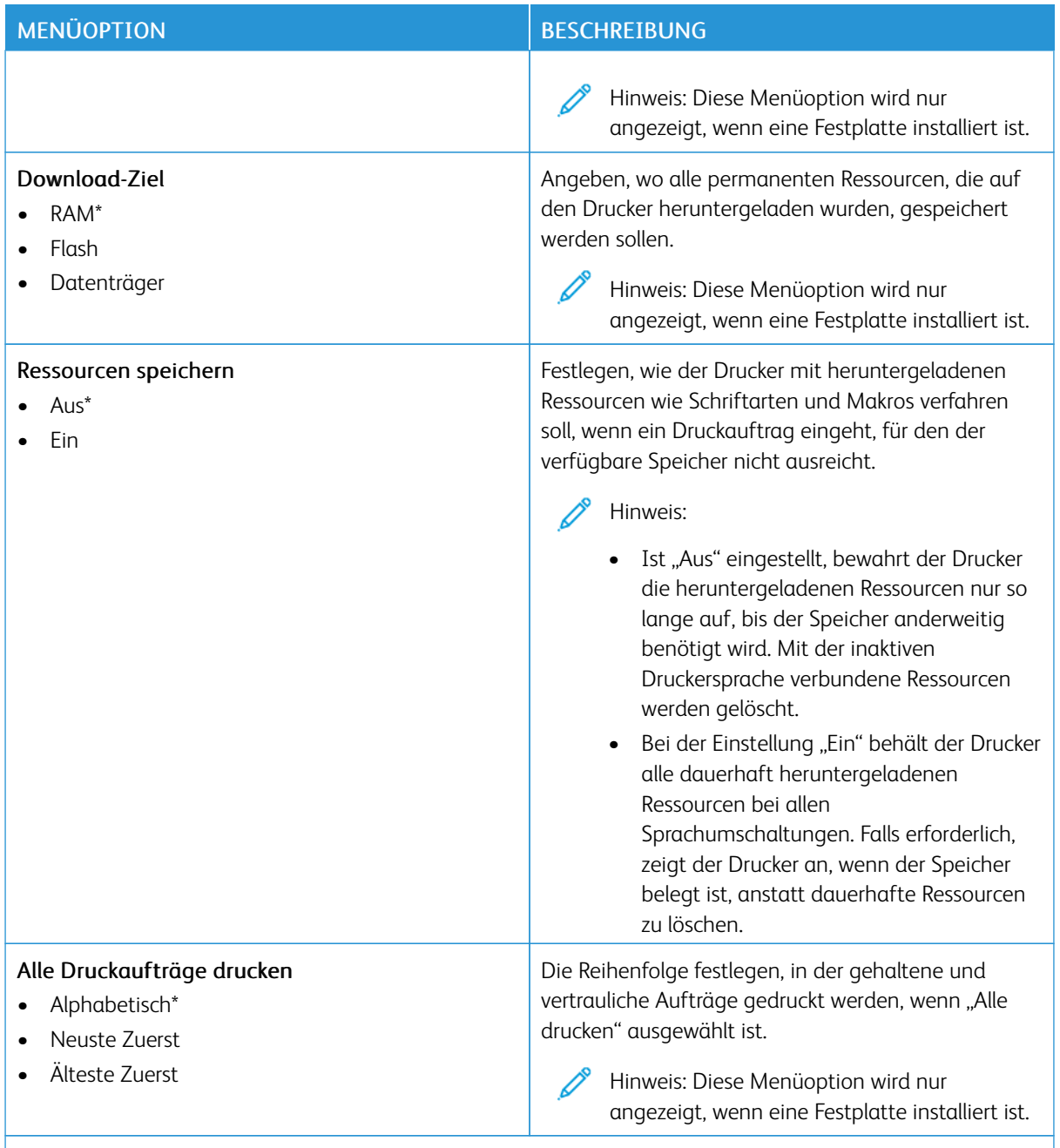

Hinweis: Ein Sternchen (\*) neben einem Wert zeigt die Werksstandardeinstellungen an.

# **QUALITÄT**

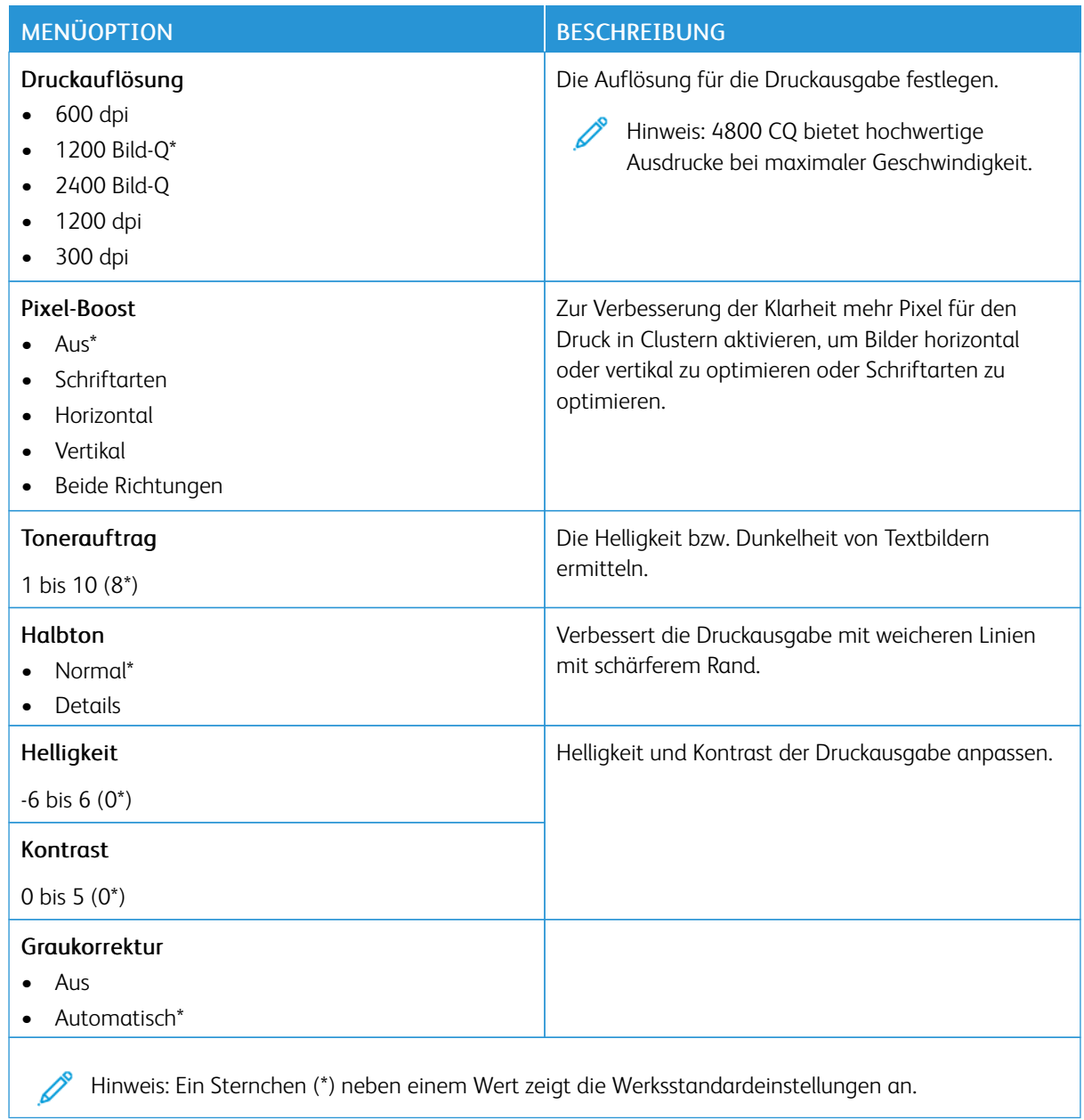

## **AUFTRAGSABRECHNUNG**

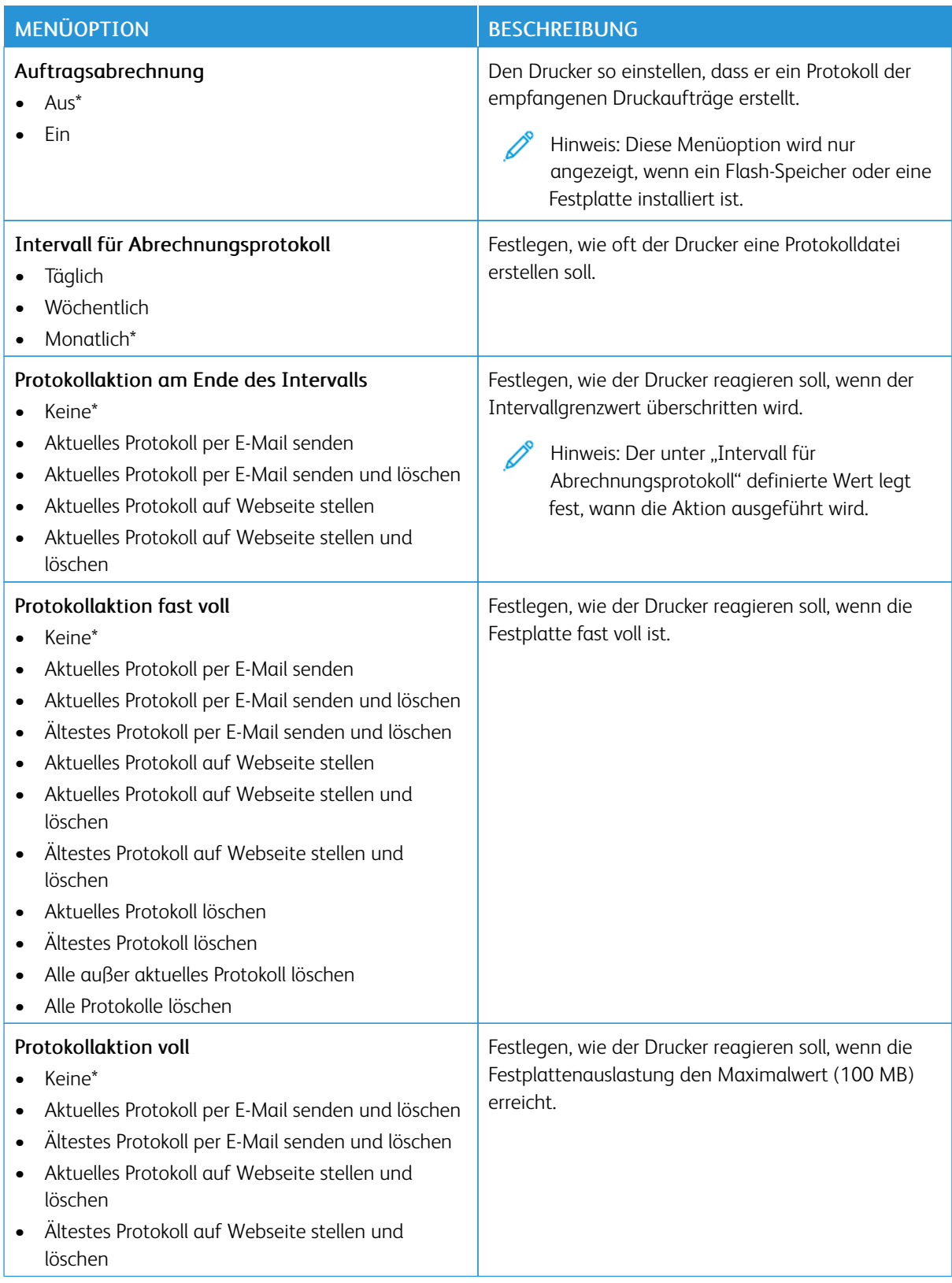

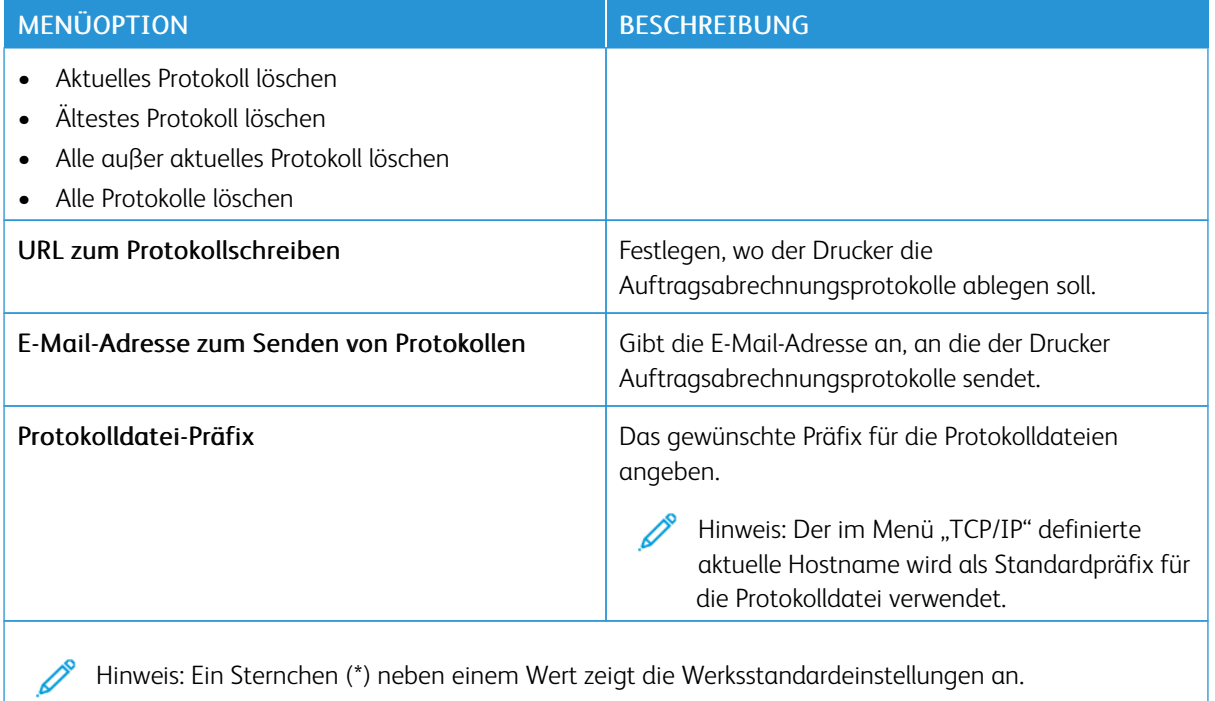

#### **PDF**

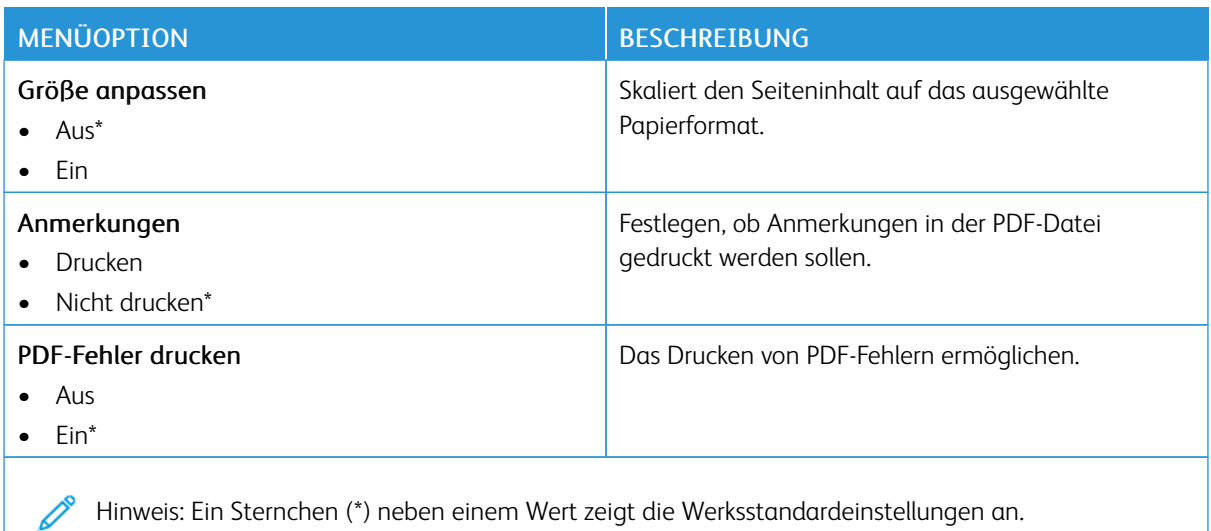

### **POSTSCRIPT**

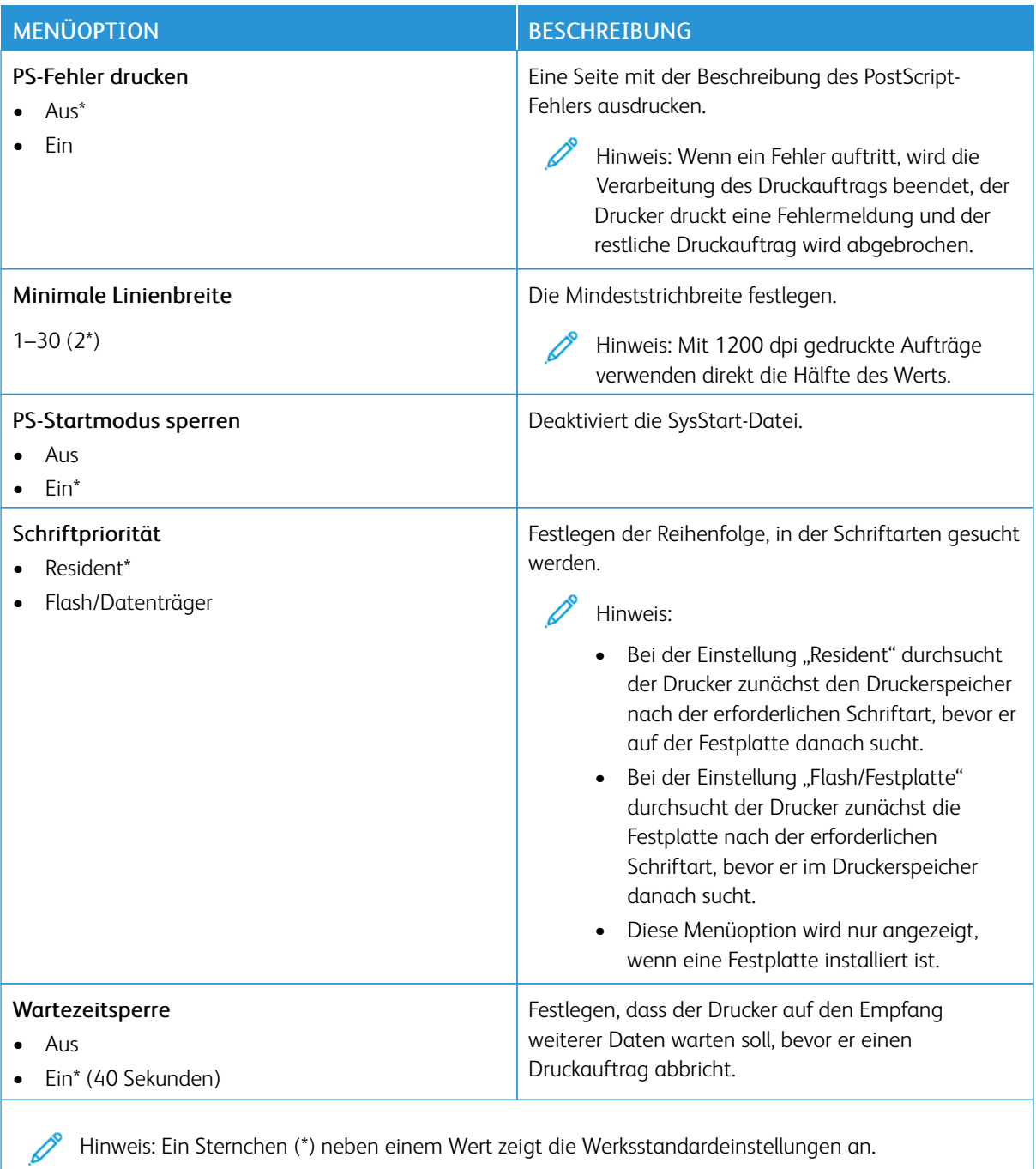

## **PCL**

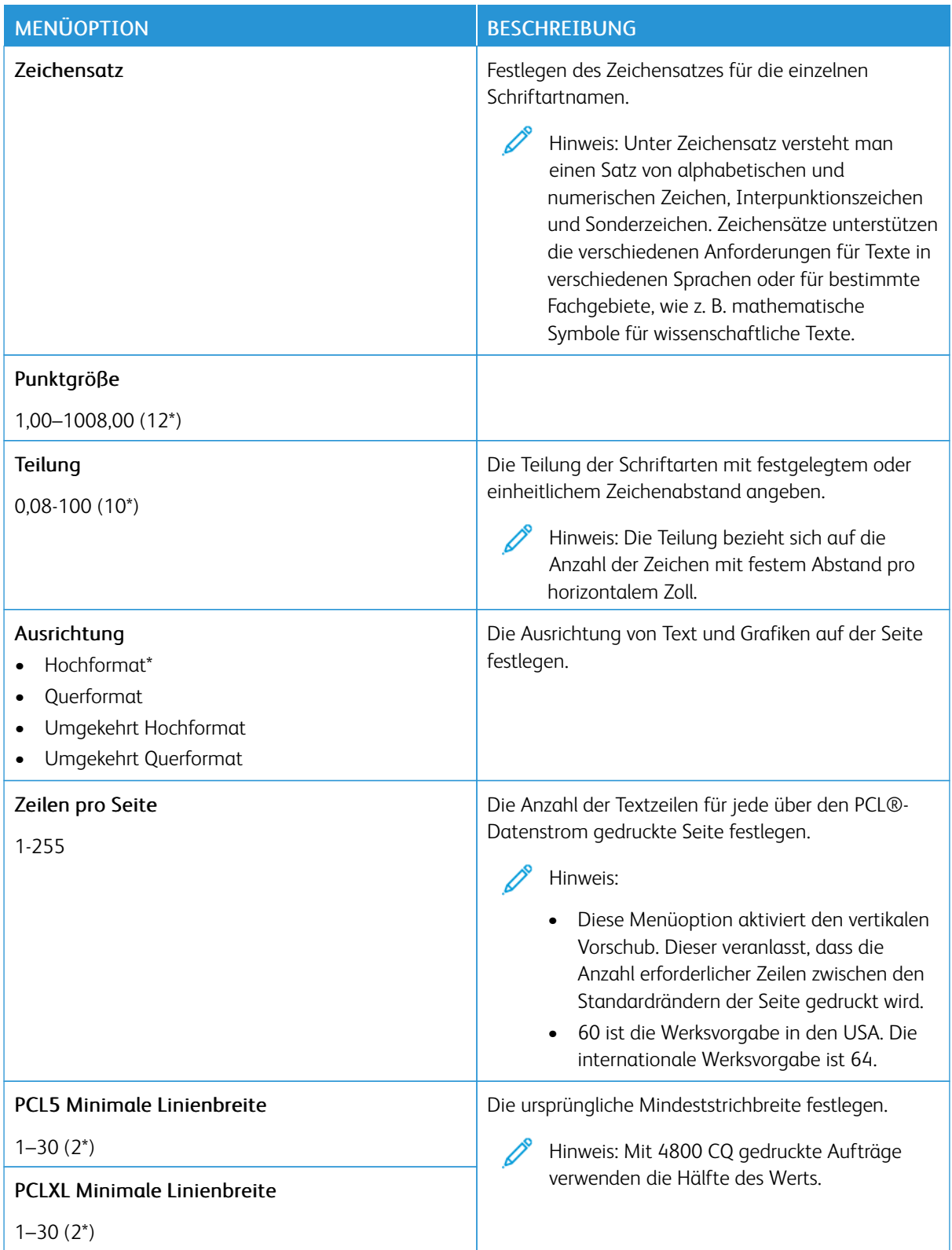

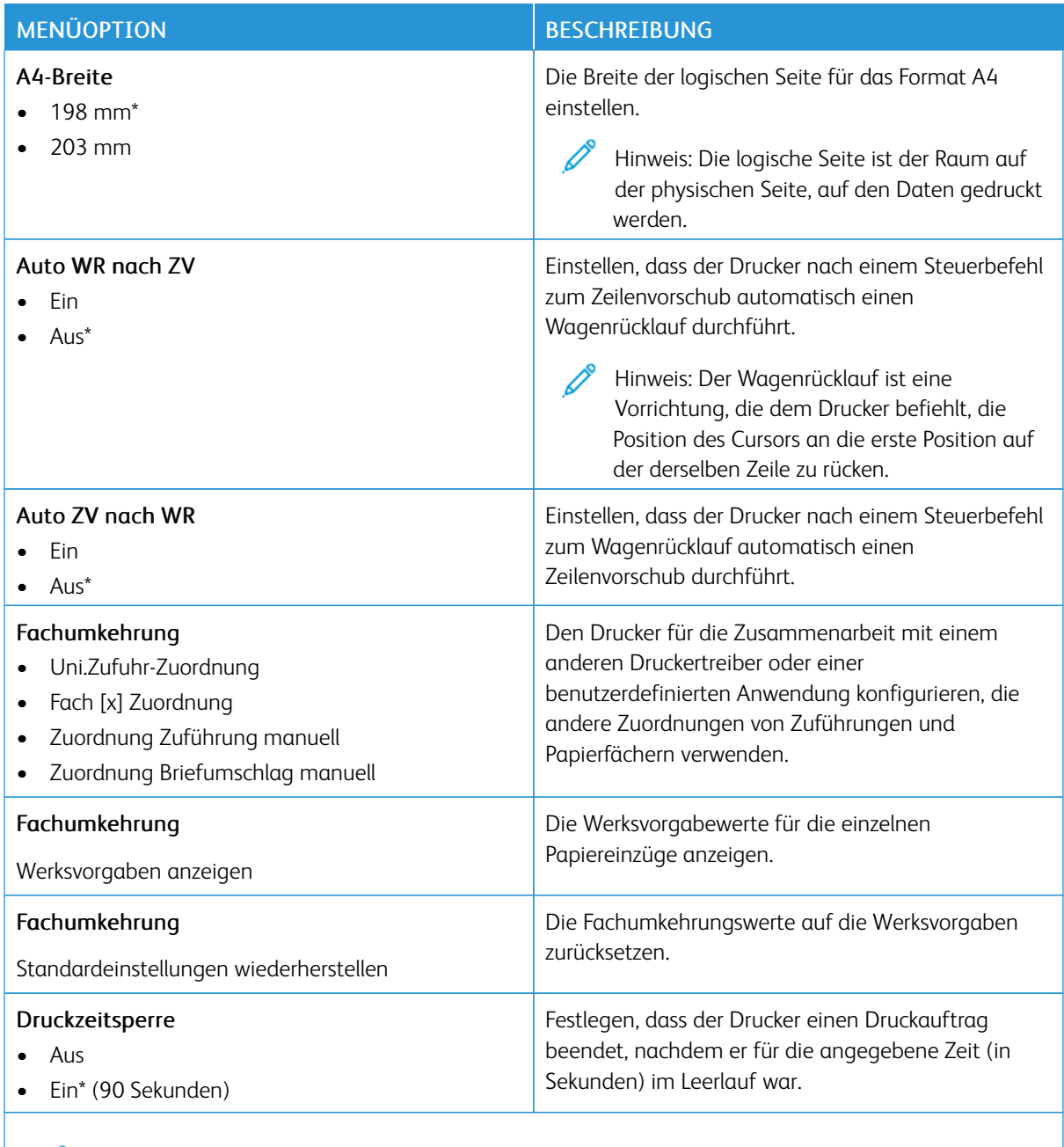

Hinweis: Ein Sternchen (\*) neben einem Wert zeigt die Werksstandardeinstellungen an.

## **BILD**

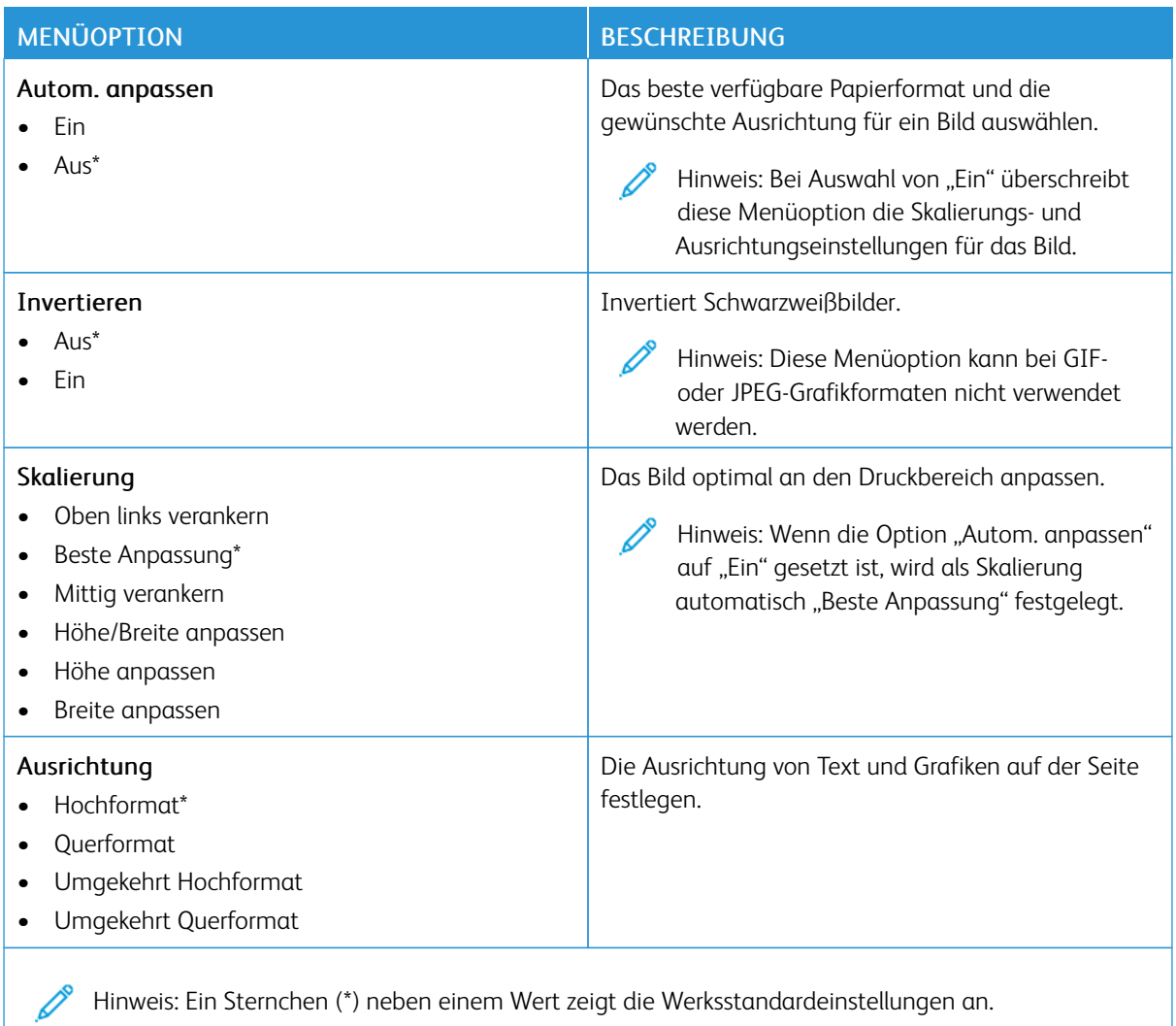

# Material

Wichtig: Einige Funktionen sind Systemadministrator-Funktionen und die Optionen nicht sichtbar. Weitere Informationen enthält das *Embedded Web Server-Administratorhandbuch* unter [www.xerox.com/](https://www.office.xerox.com/cgi-bin/printer.pl?APP=udpdfs&Page=Color&Model=B410&PgName=Man) [office/B410docs.](https://www.office.xerox.com/cgi-bin/printer.pl?APP=udpdfs&Page=Color&Model=B410&PgName=Man)

#### **FACHKONFIGURATION**

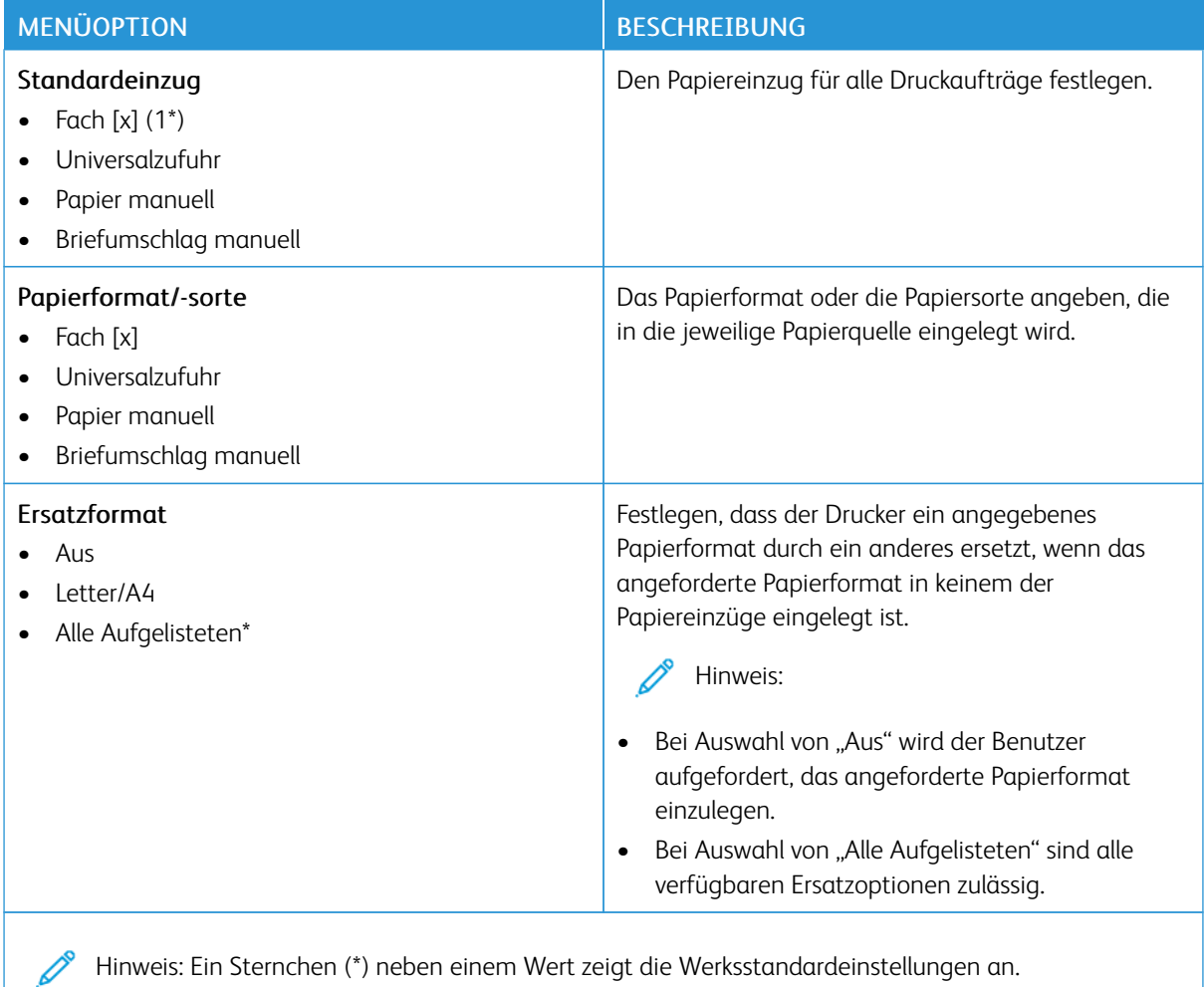

## **MEDIENKONFIGURATION**

# **Universaleinrichtung**

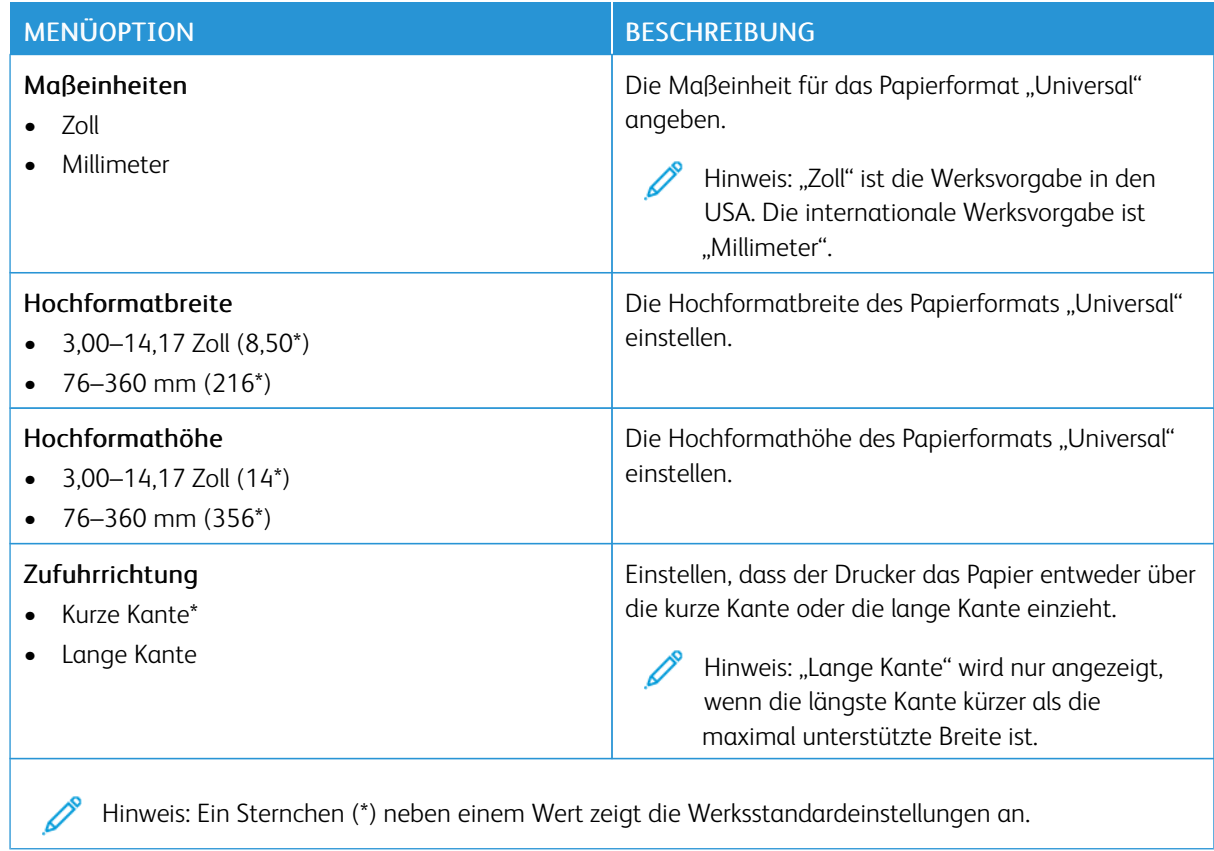

# **Druckmedien**

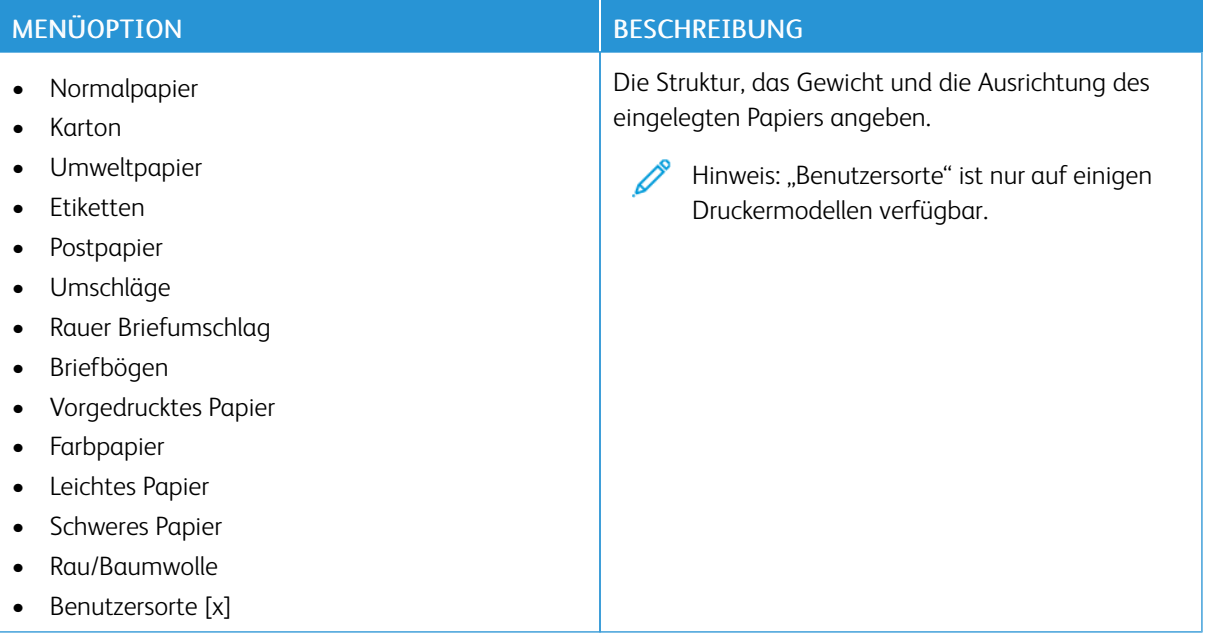

# USB-Laufwerk

Wichtig: Einige Funktionen sind Systemadministrator-Funktionen und die Optionen nicht sichtbar. Weitere Informationen enthält das *Embedded Web Server-Administratorhandbuch* unter [www.xerox.com/](https://www.office.xerox.com/cgi-bin/printer.pl?APP=udpdfs&Page=Color&Model=B410&PgName=Man) [office/B410docs.](https://www.office.xerox.com/cgi-bin/printer.pl?APP=udpdfs&Page=Color&Model=B410&PgName=Man)

### **DRUCK VON FLASH-LAUFWERK**

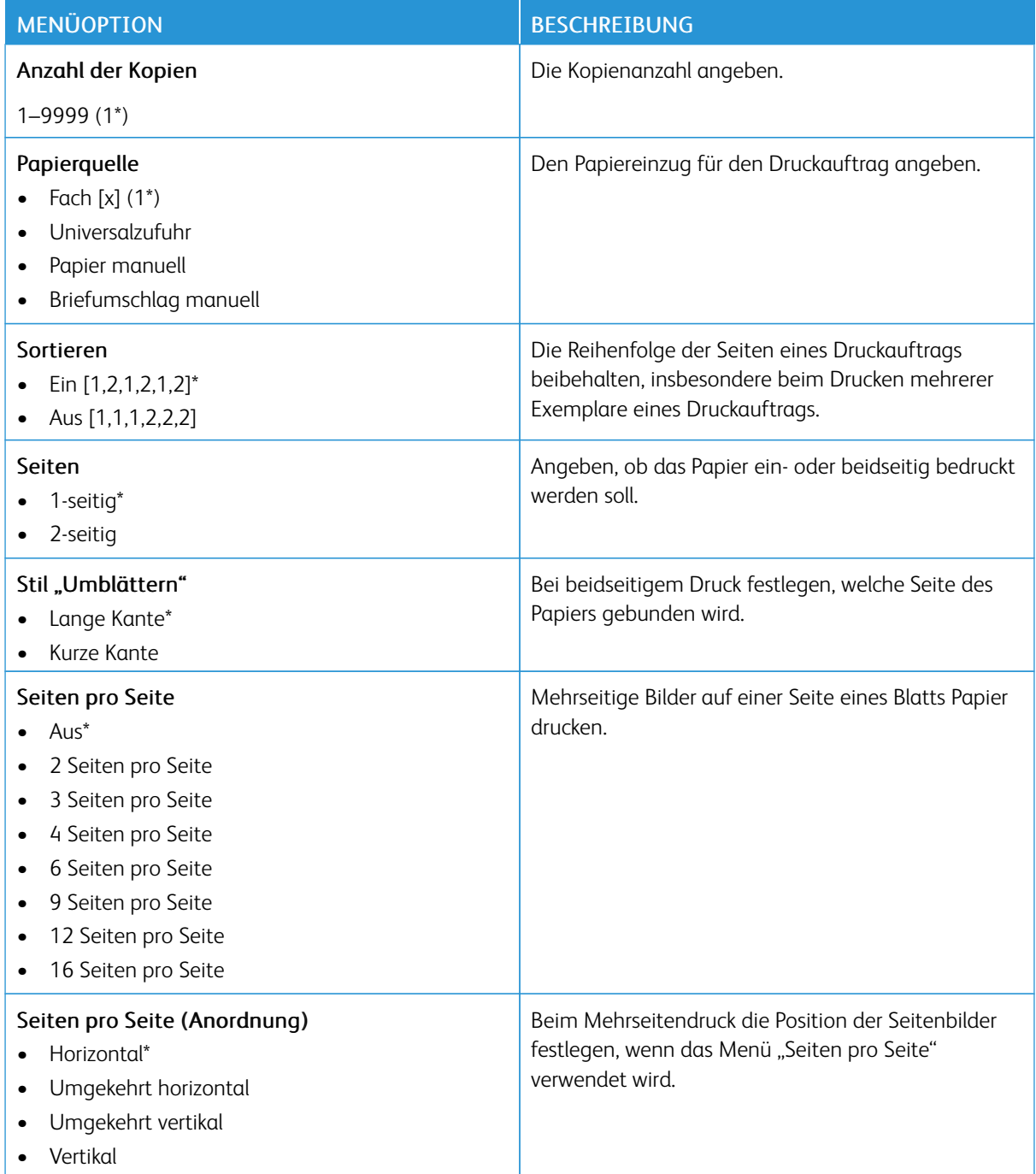

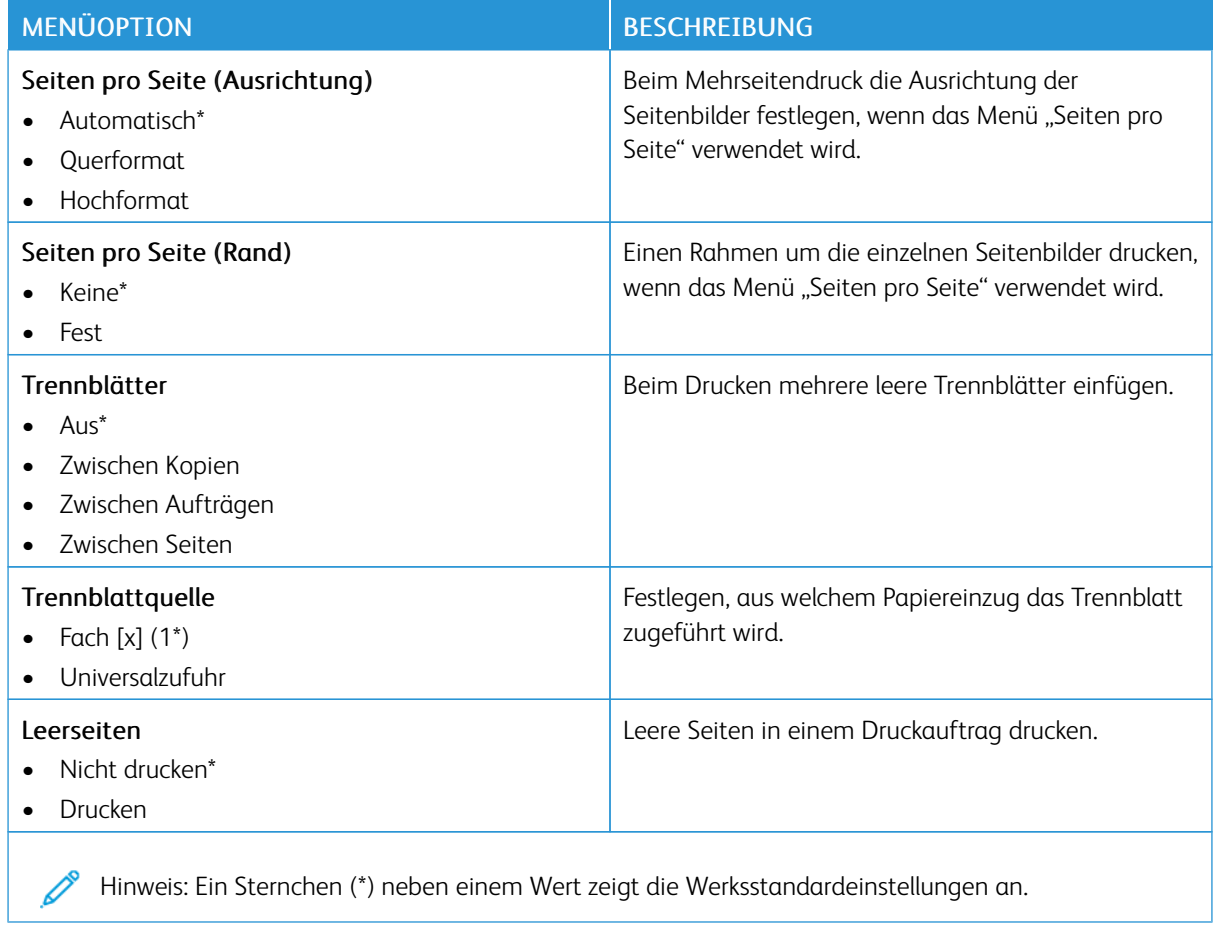

# Netzwerk/Anschlüsse

Wichtig: Einige Funktionen sind Systemadministrator-Funktionen und die Optionen nicht sichtbar. Weitere Informationen enthält das *Embedded Web Server-Administratorhandbuch* unter [www.xerox.com/](https://www.office.xerox.com/cgi-bin/printer.pl?APP=udpdfs&Page=Color&Model=B410&PgName=Man) [office/B410docs.](https://www.office.xerox.com/cgi-bin/printer.pl?APP=udpdfs&Page=Color&Model=B410&PgName=Man)

#### **NETZWERKÜBERSICHT**

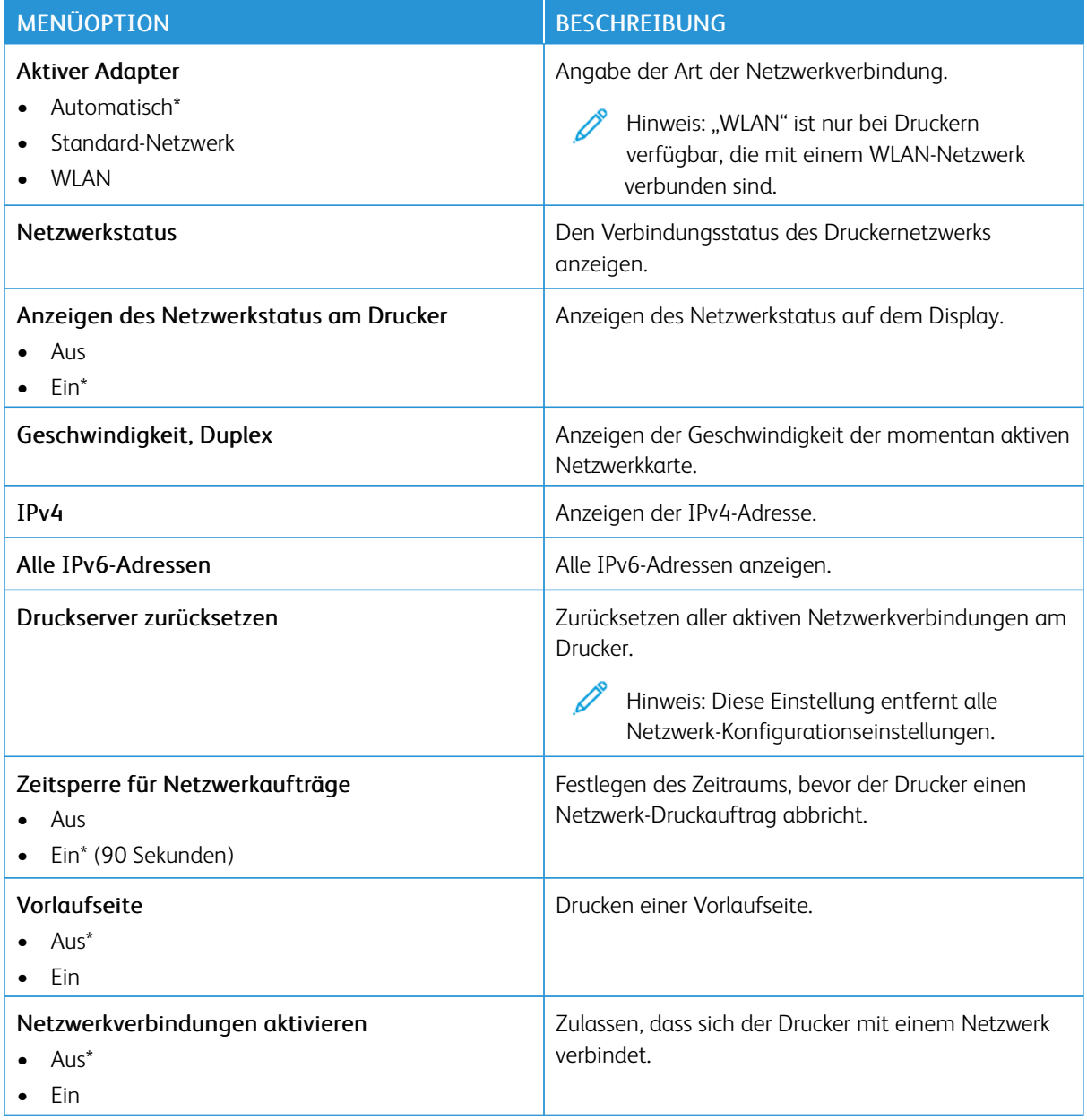

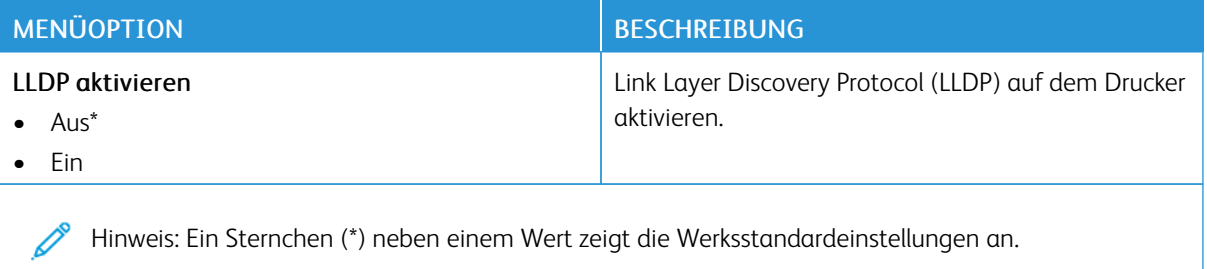

## **WLAN**

 $\mathscr{O}$ Hinweis: Dieses Menü ist nur bei Druckern verfügbar, die mit einem Wi-Fi-Netzwerk verbunden sind, oder bei Druckern mit einem drahtlosen Netzwerk-Adapter.

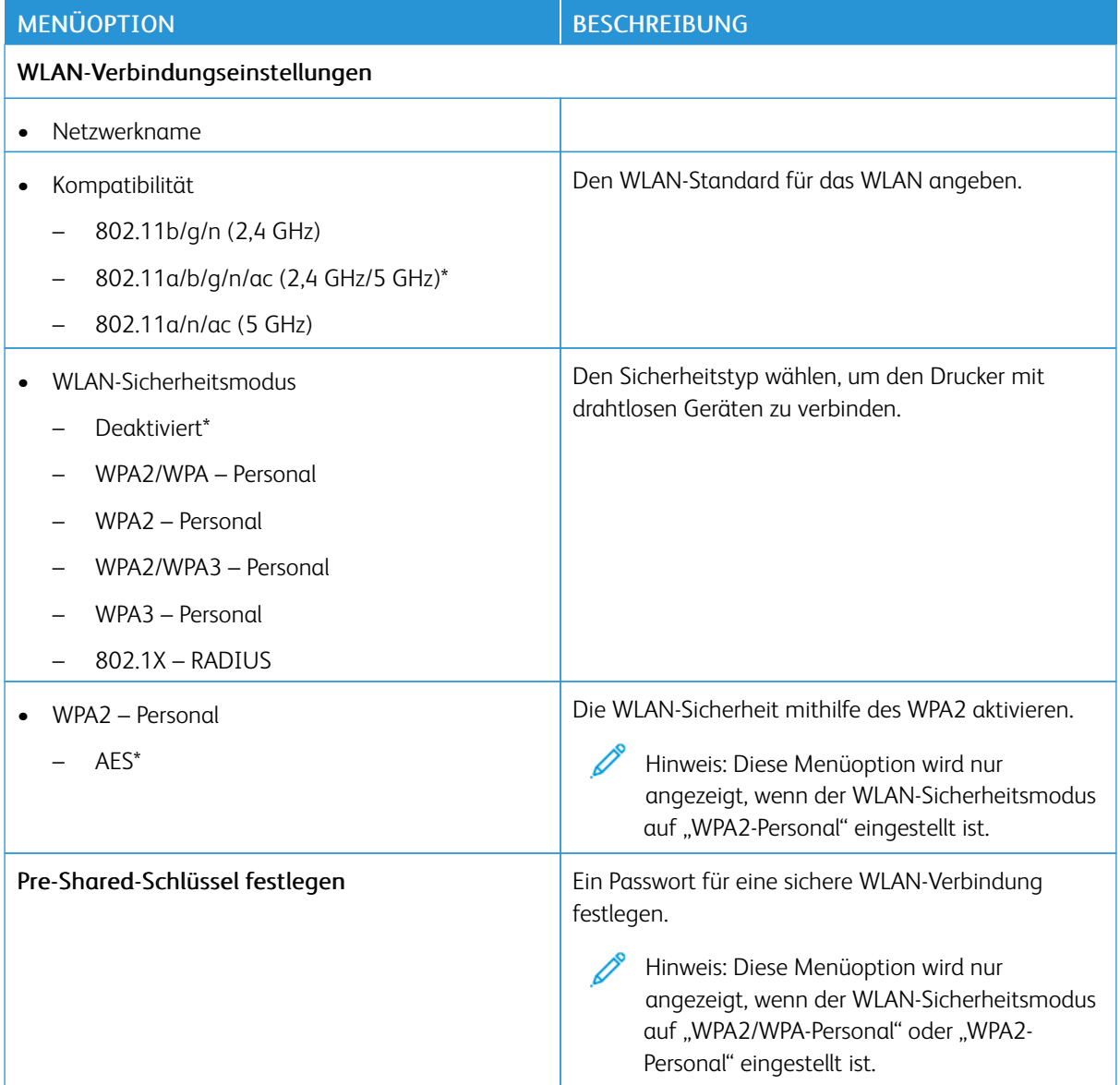

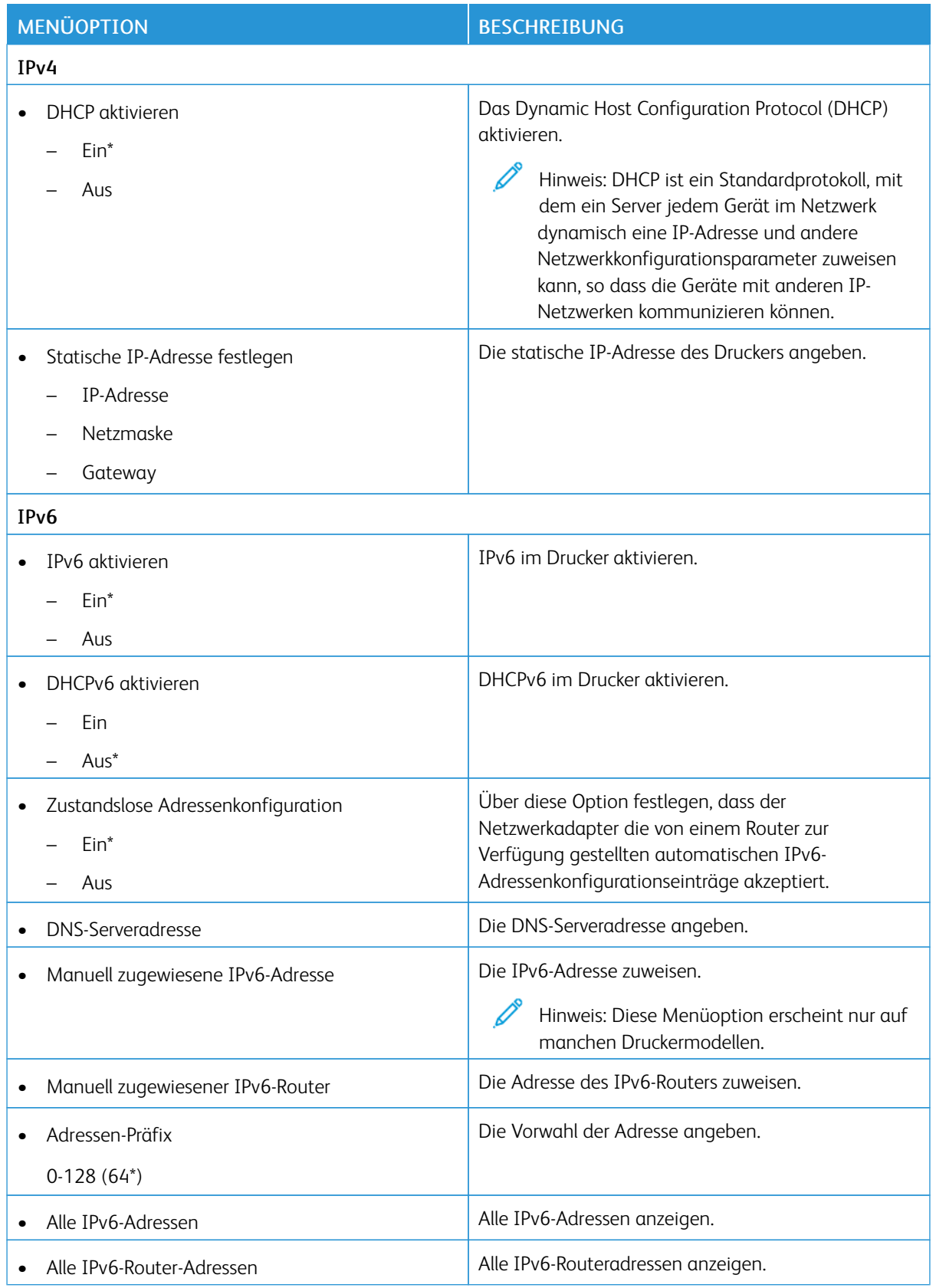

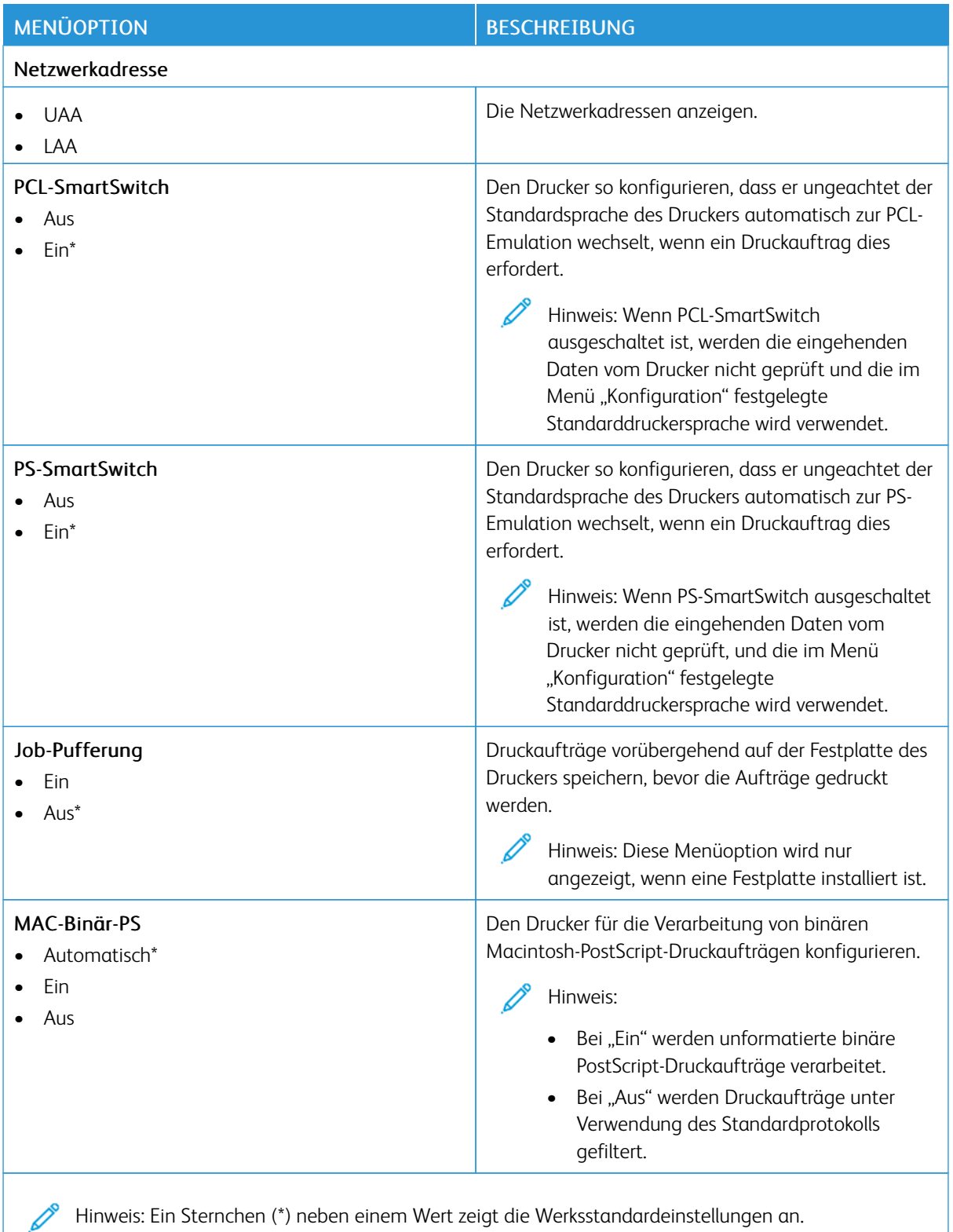

## **WI-FI DIRECT**

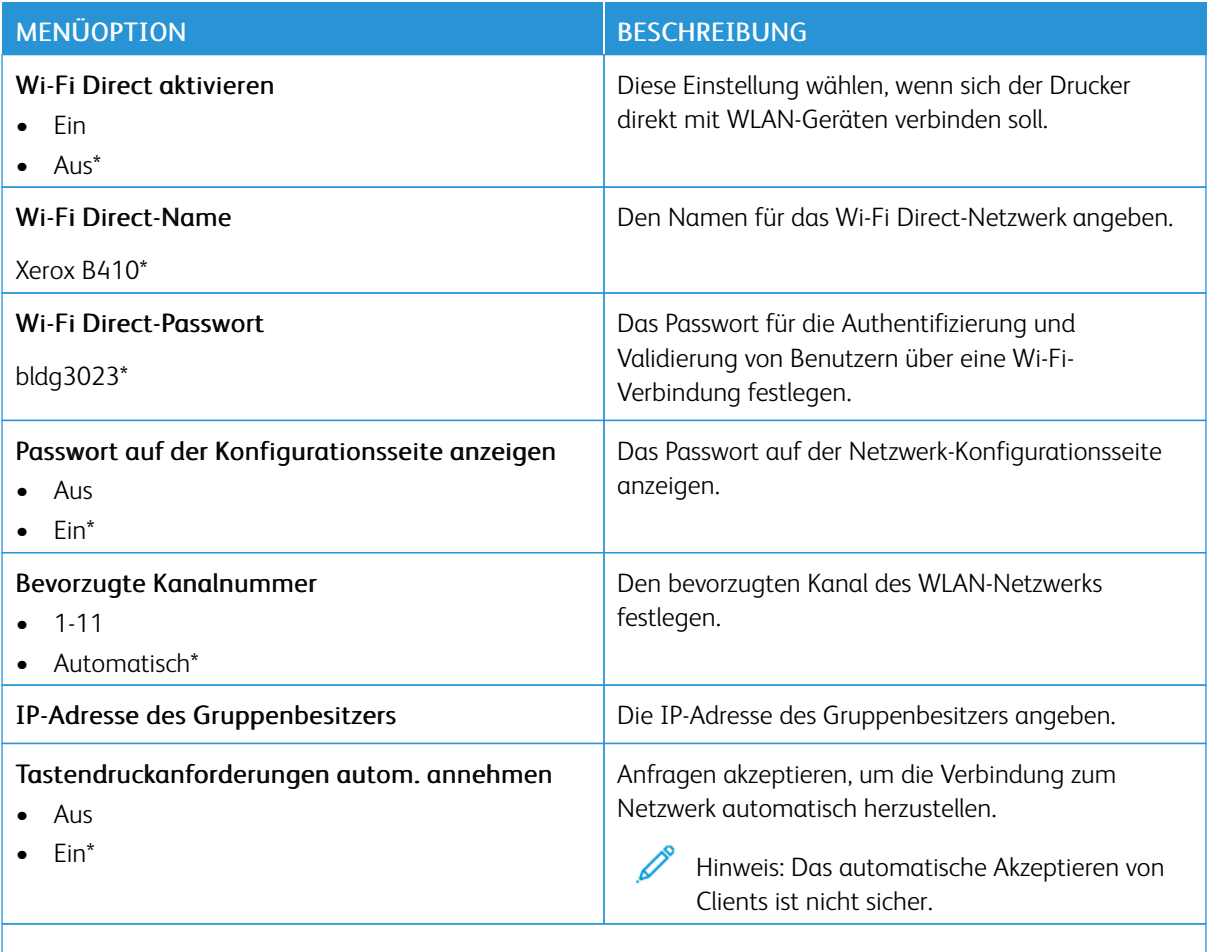

Hinweis: Ein Sternchen (\*) neben einem Wert zeigt die Werksstandardeinstellungen an.

## **AIRPRINT**

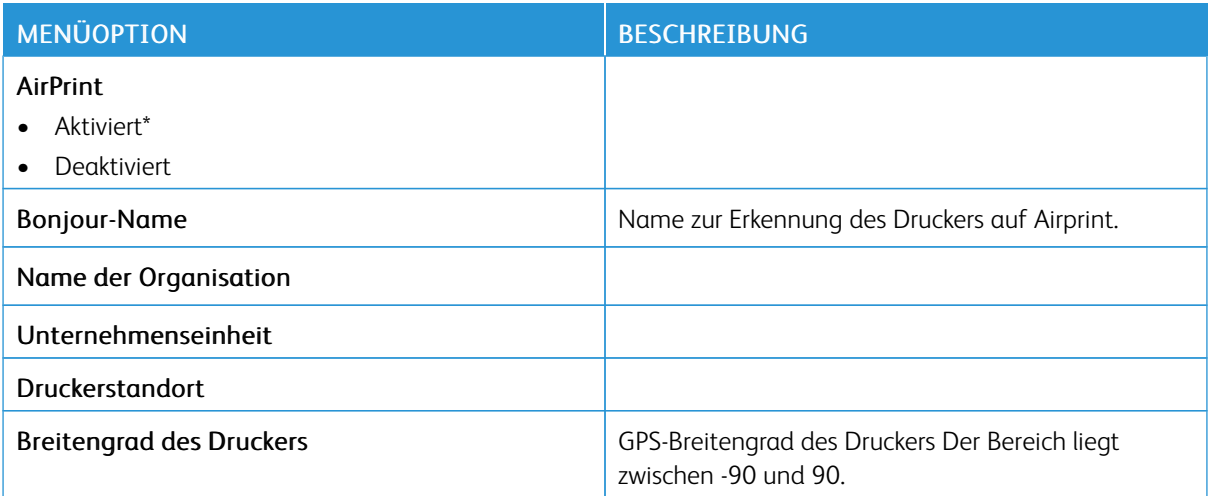

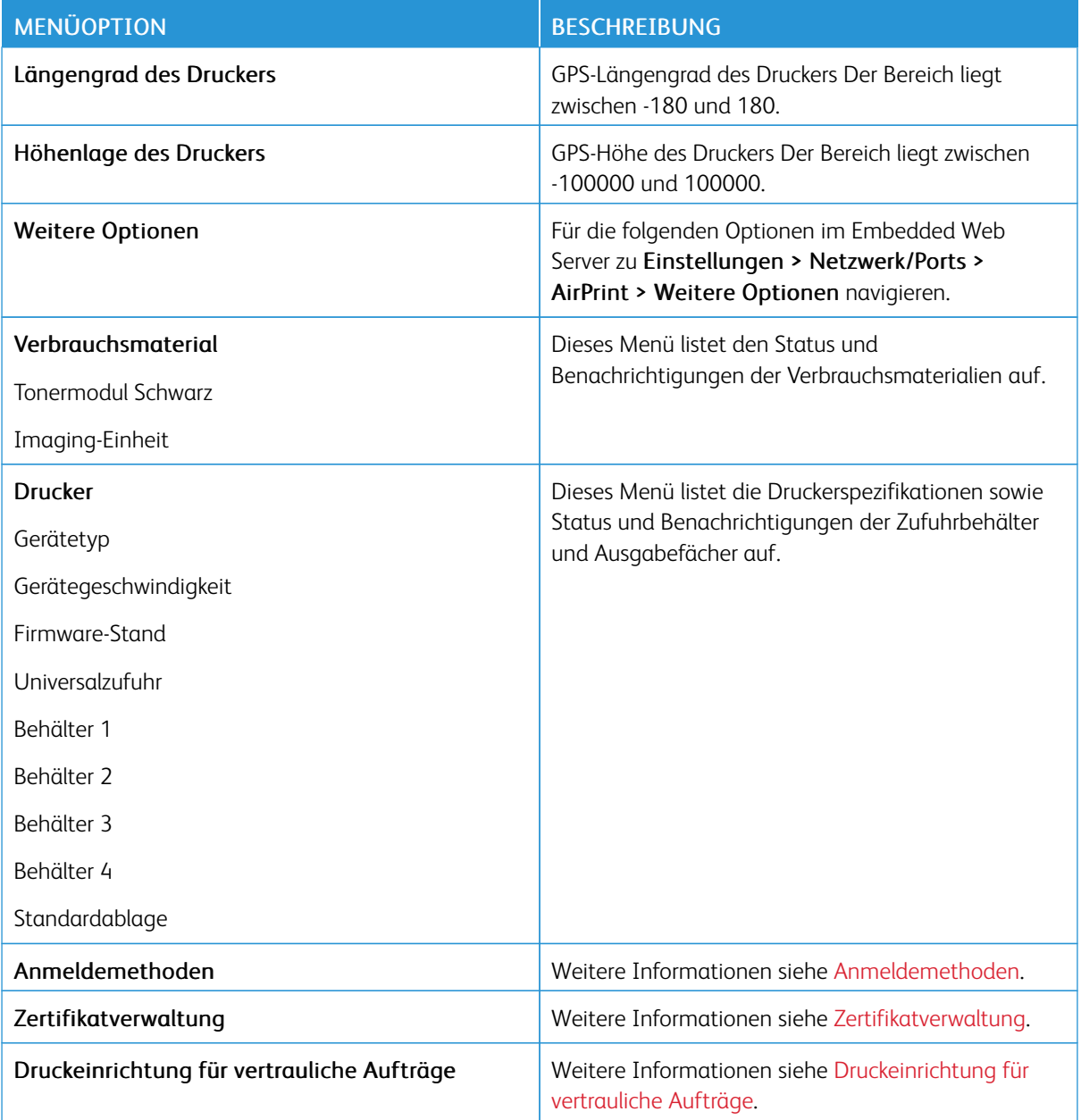

## **MANAGEMENT MOBILER DIENSTE**

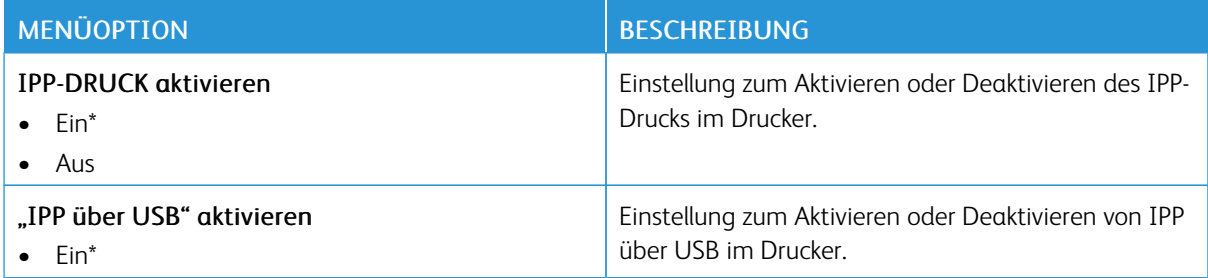

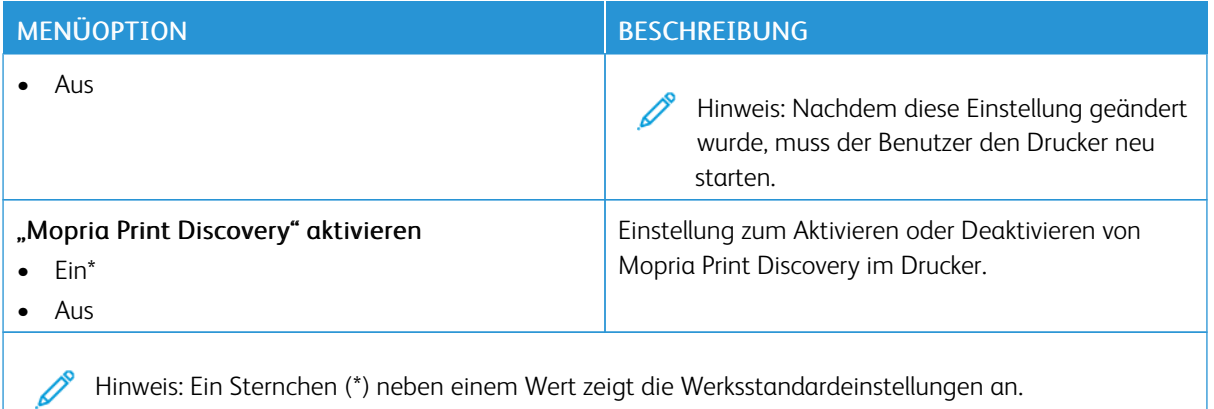

### **ETHERNET**

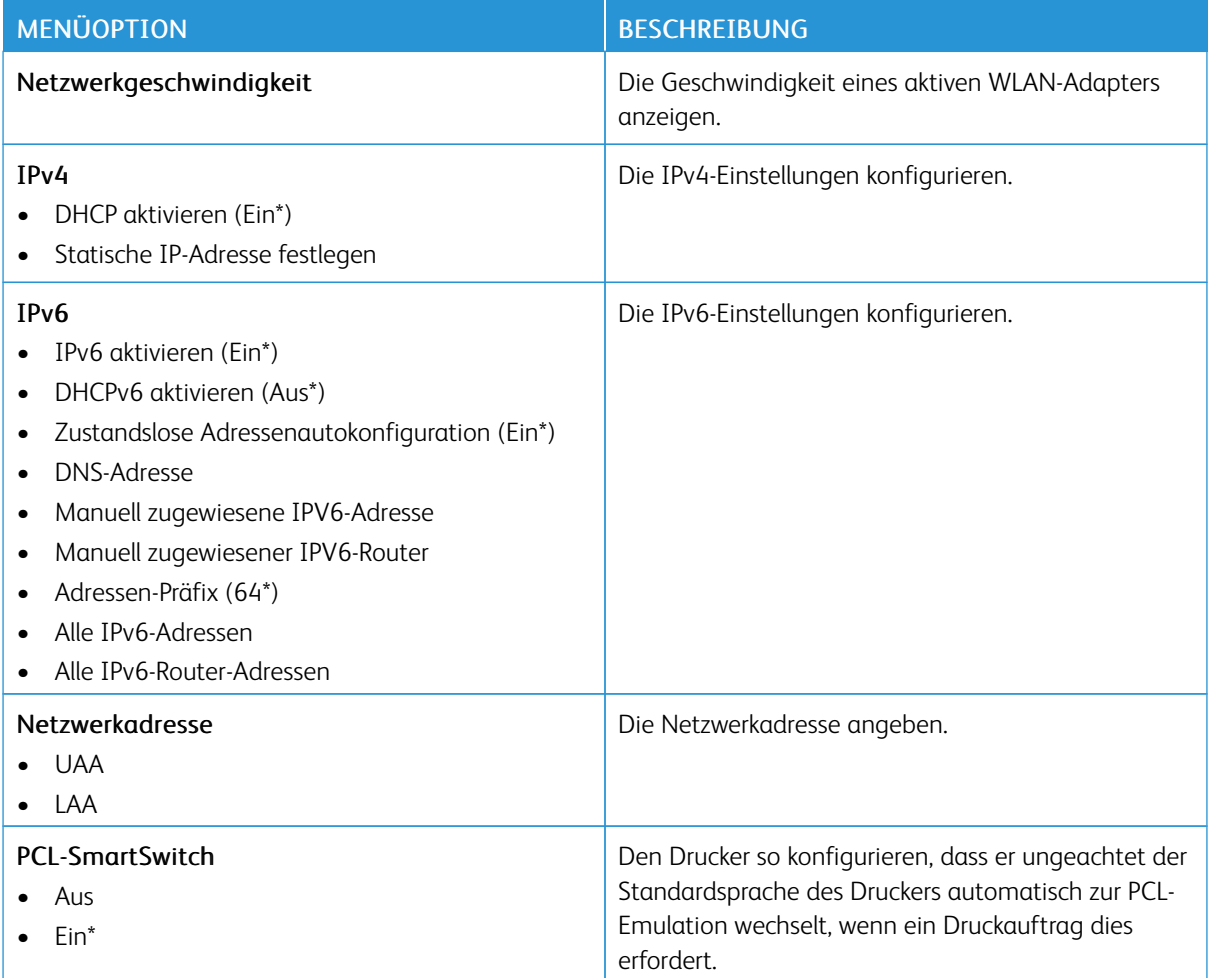

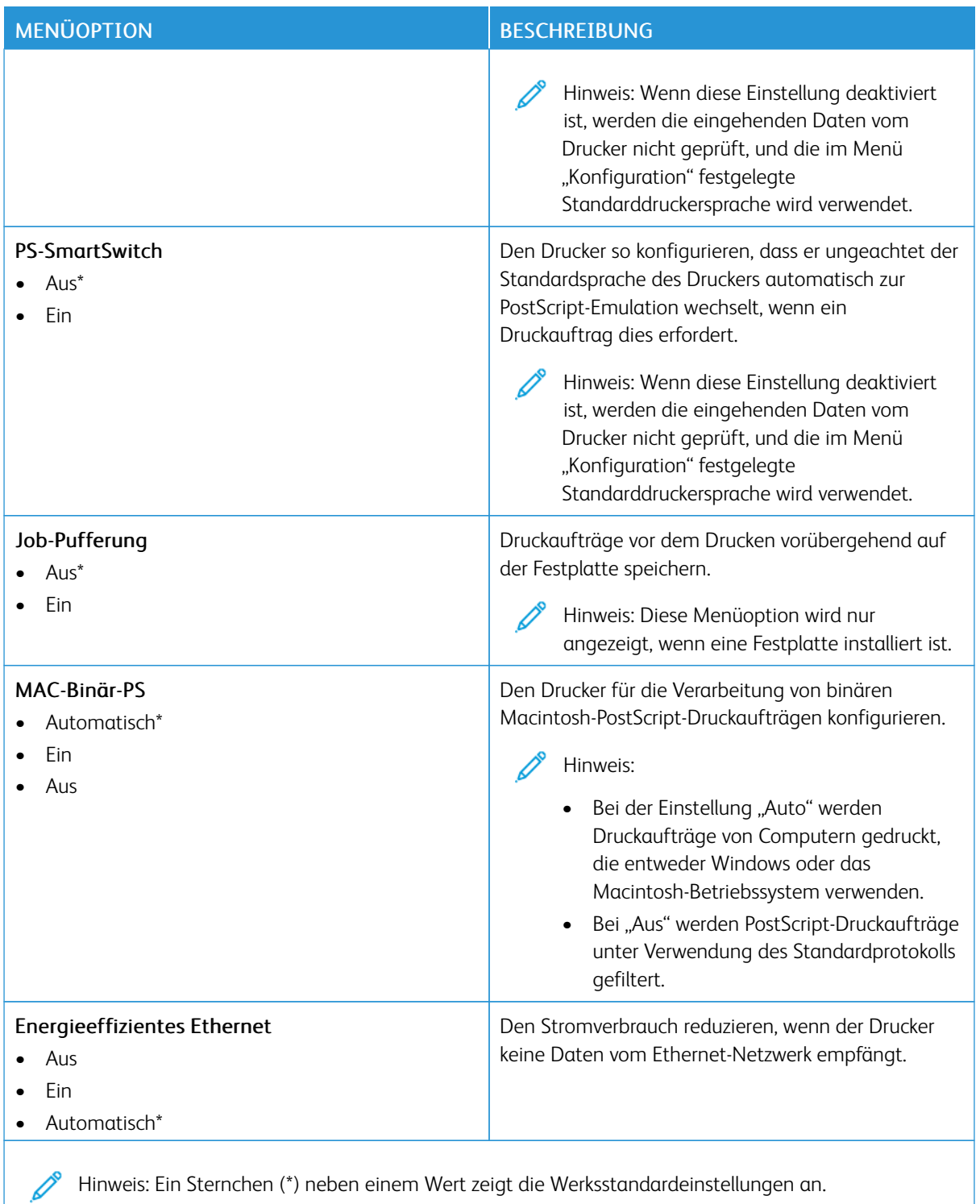

# **TCP/IP**

P Hinweis: Dieses Menü wird nur für Netzwerkdrucker oder Drucker, die mit Druckservern verbundenen sind, angezeigt.

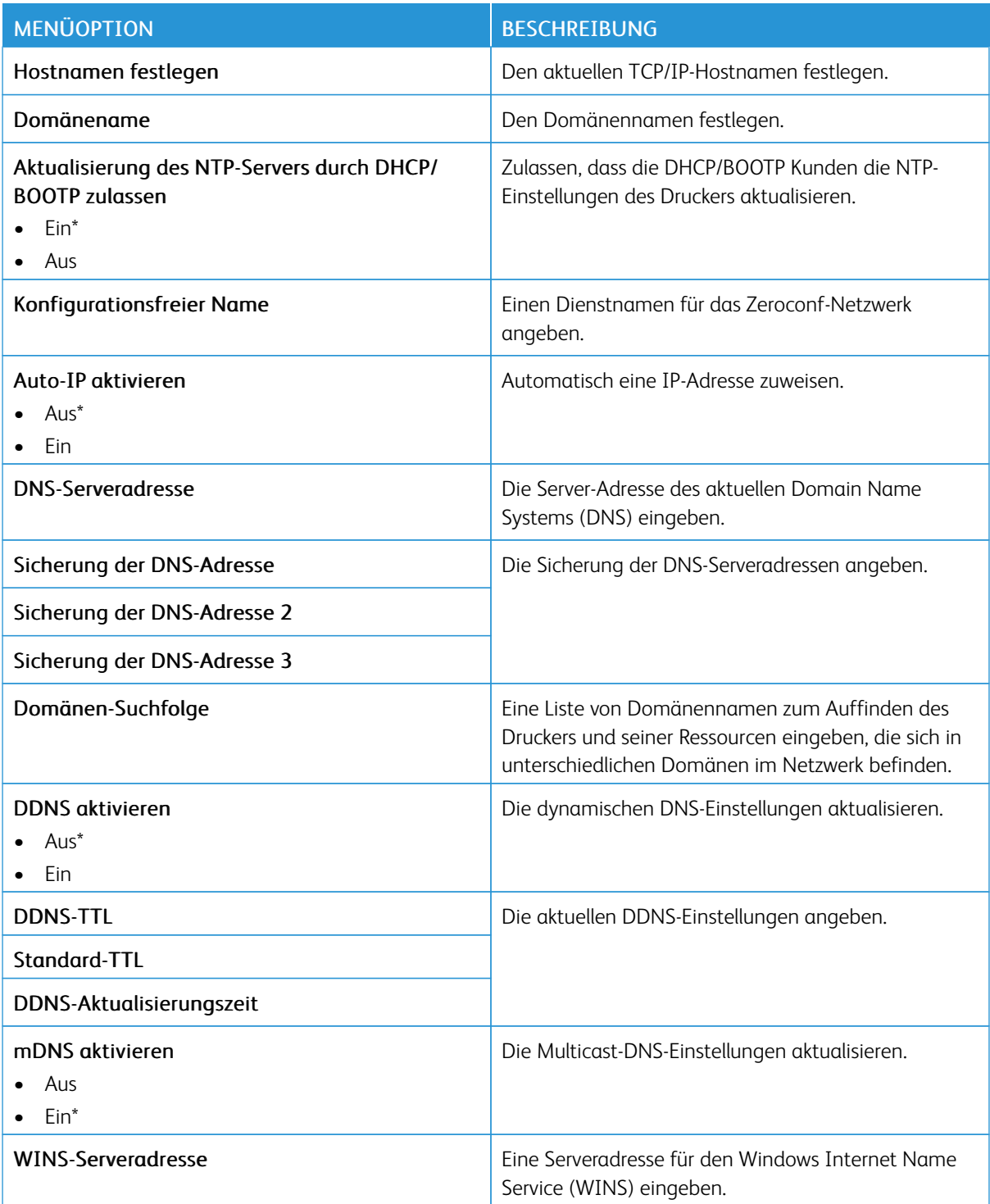

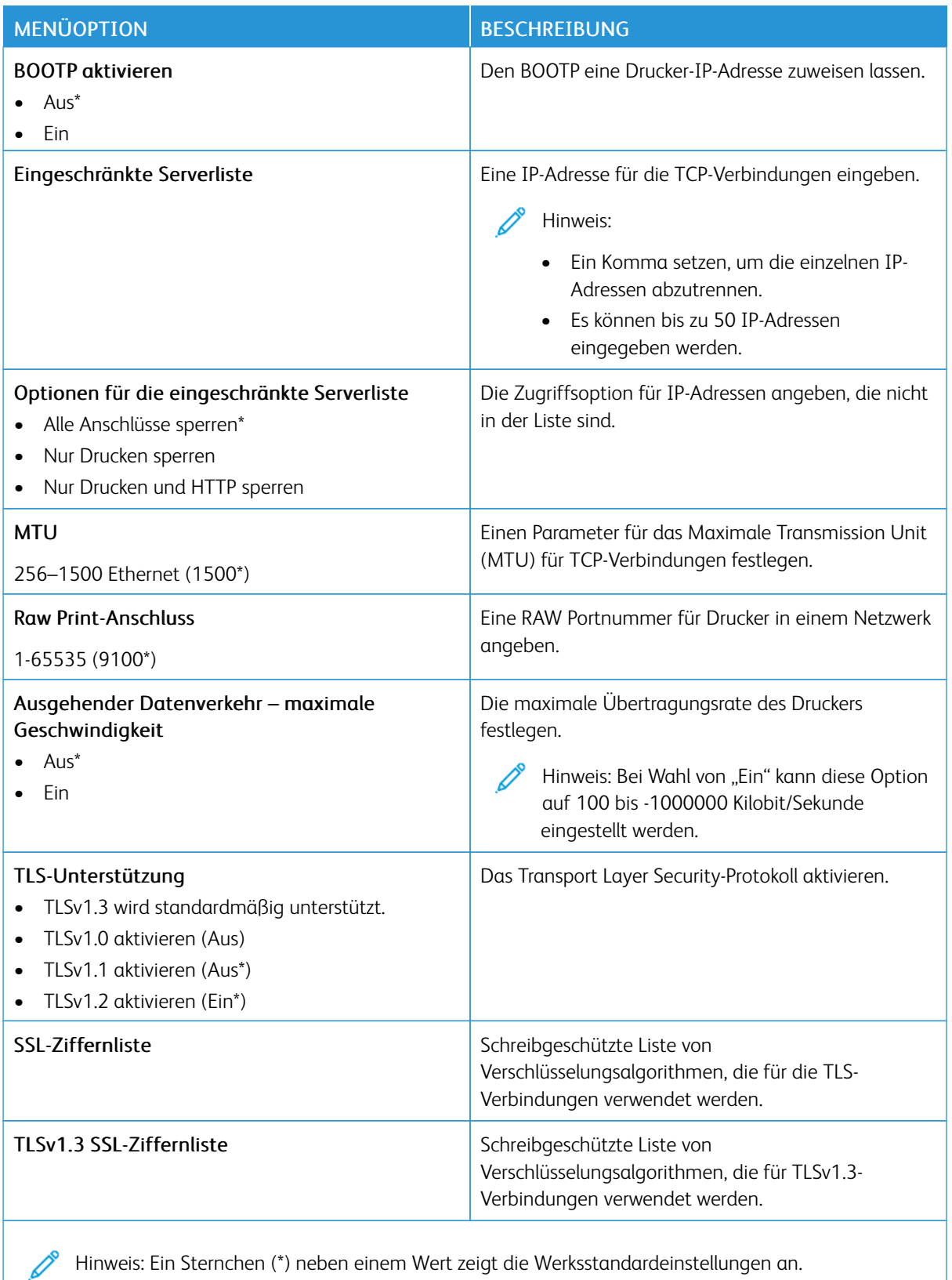

**SNMP**

Hinweis: Dieses Menü wird nur bei Netzwerkdruckern oder Druckern angezeigt, die an Druckserver angeschlossen sind.

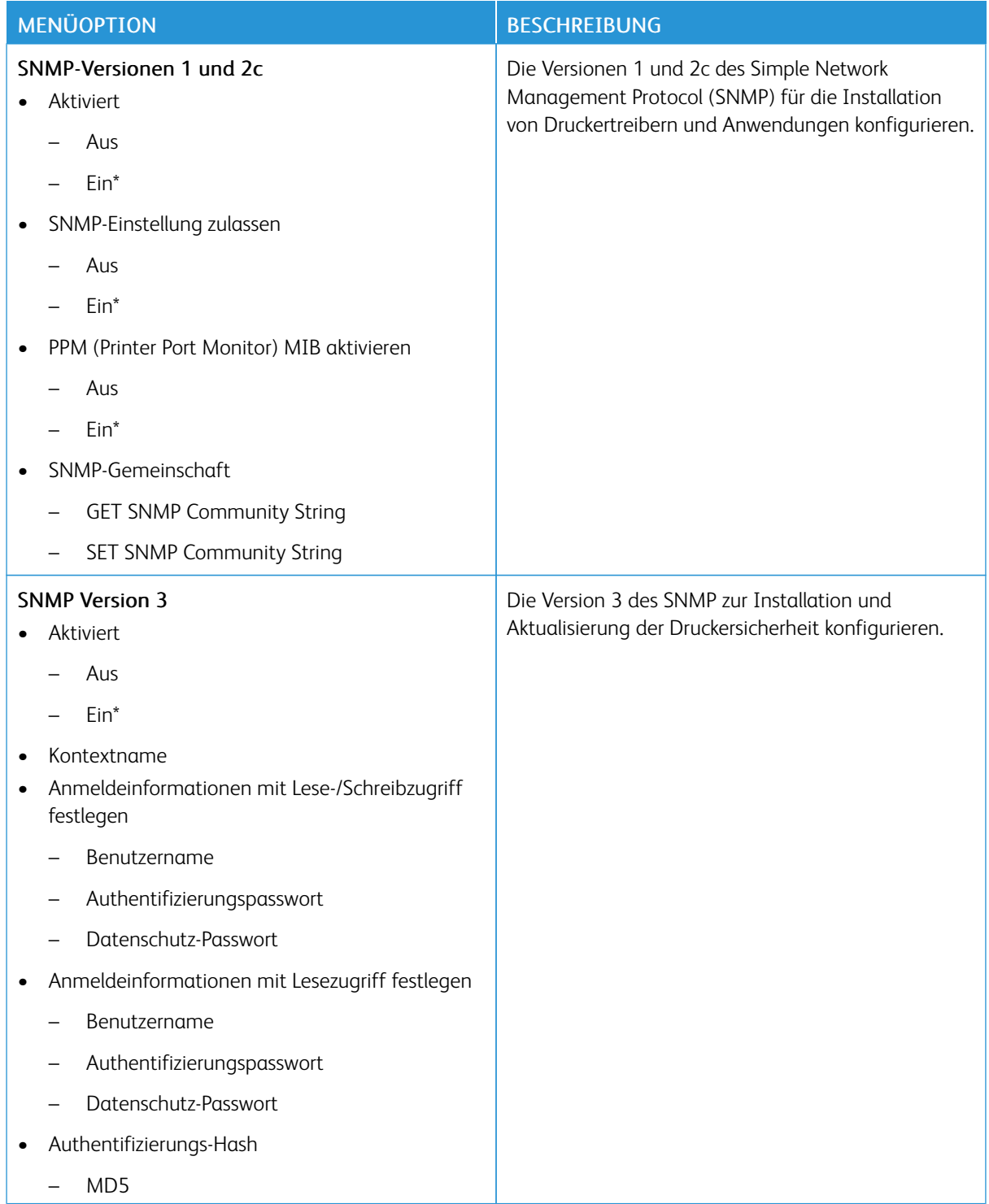

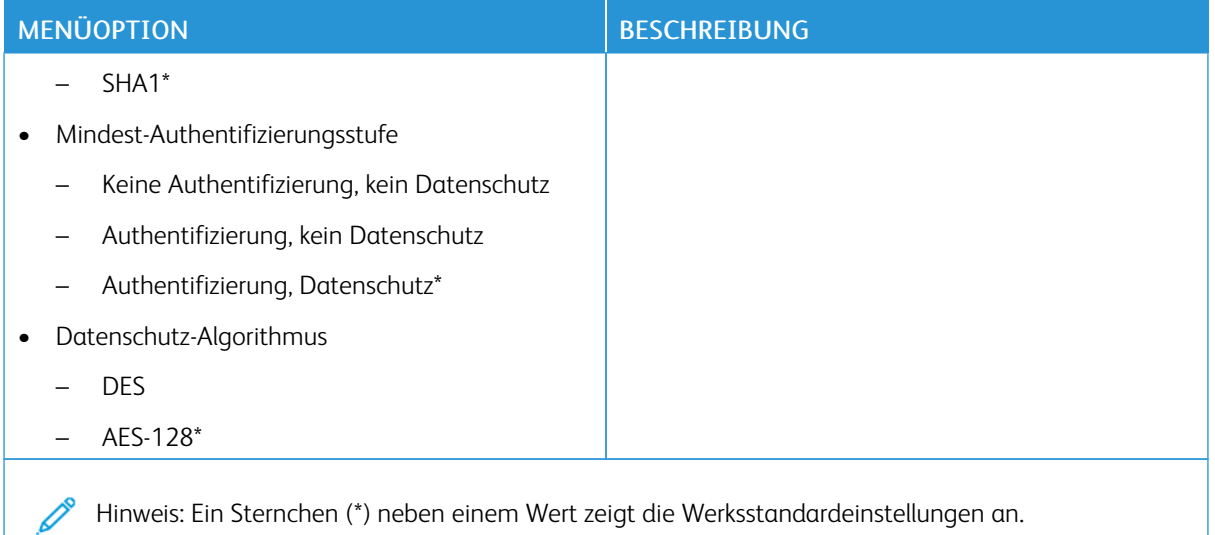

# **IPSEC**

 $\mathscr{O}$ Hinweis: Dieses Menü wird nur bei Netzwerkdruckern oder Druckern angezeigt, die an Druckserver angeschlossen sind.

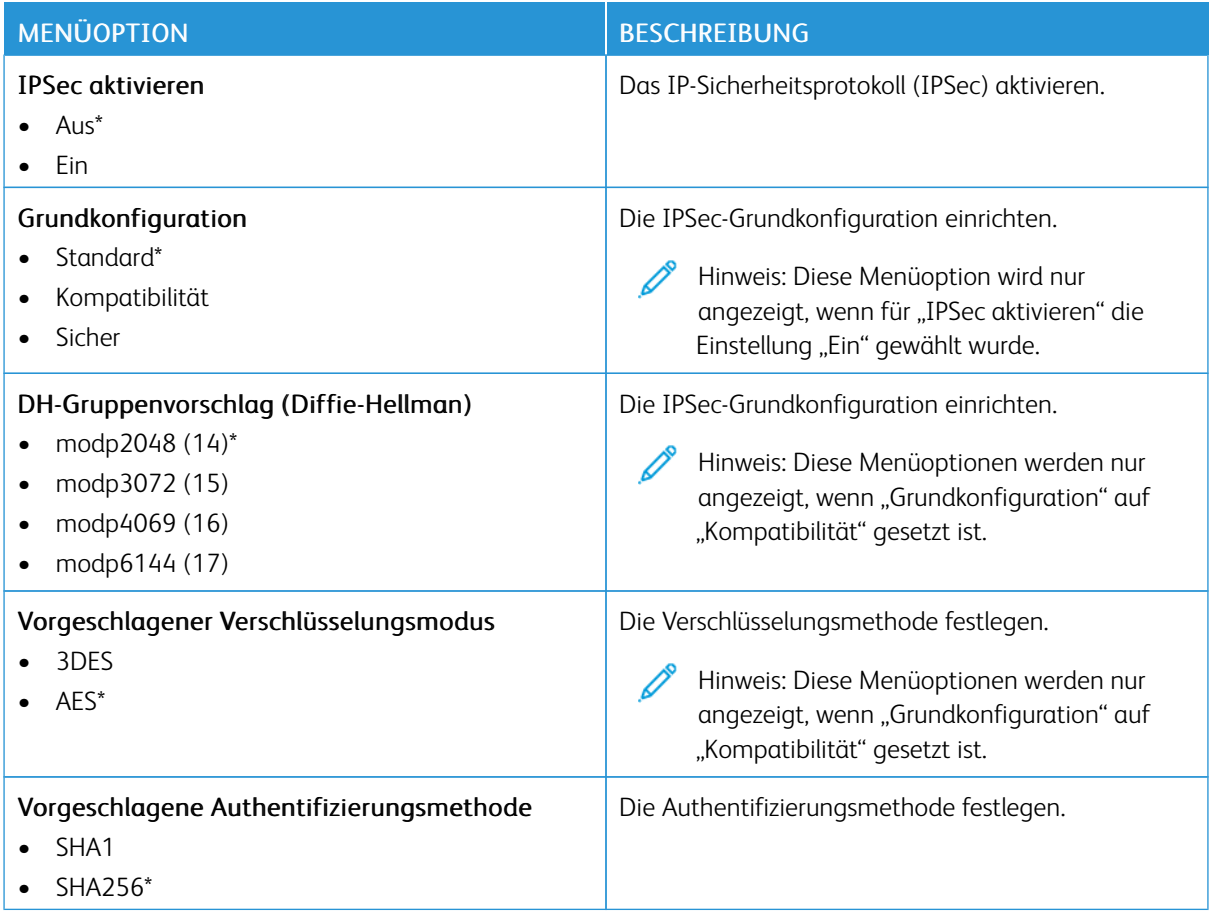

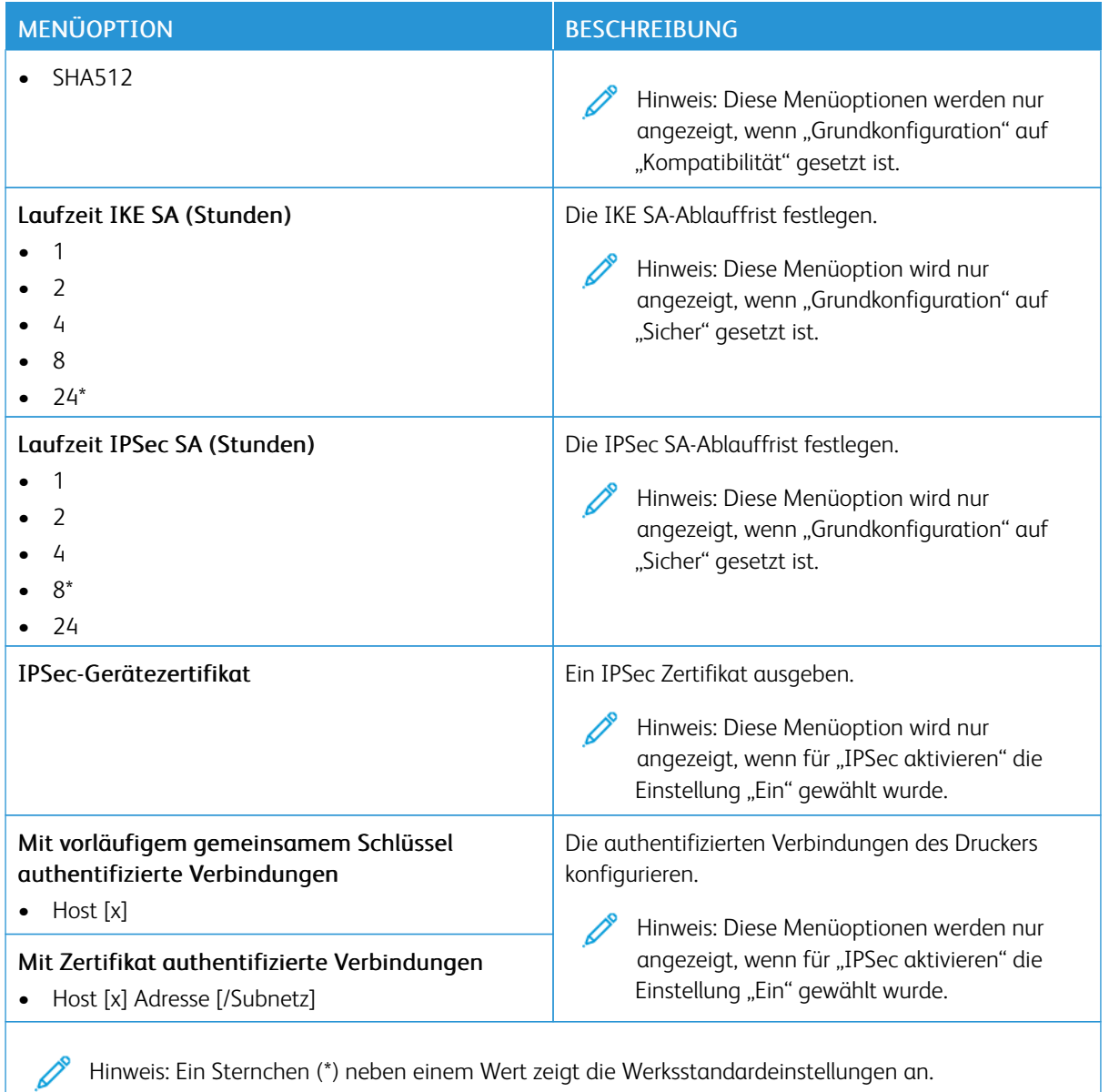

## **802.1X**

Hinweis: Dieses Menü wird nur bei Netzwerkdruckern oder Druckern angezeigt, die an Druckserver angeschlossen sind.

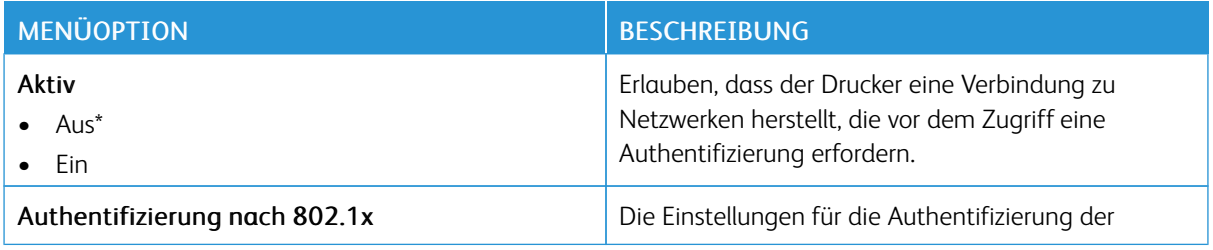
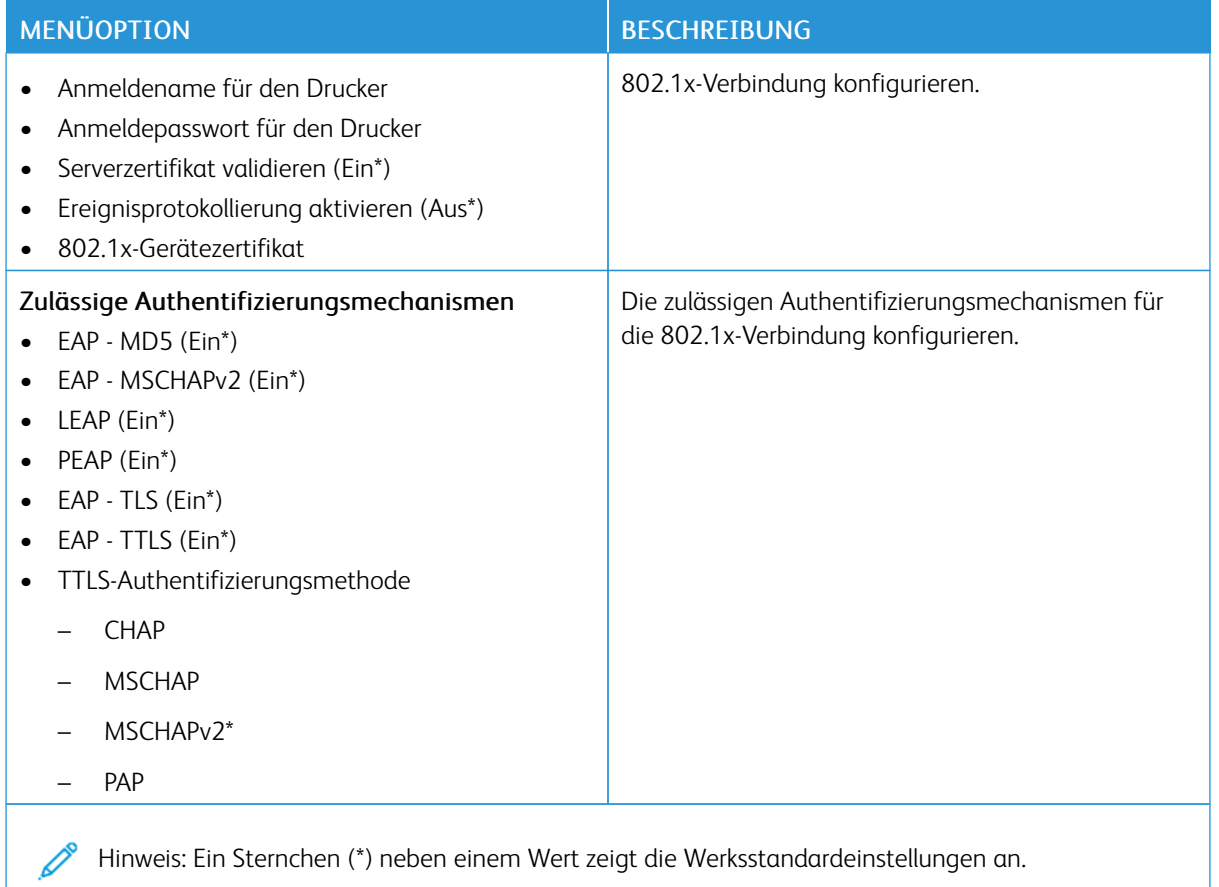

#### **LPD-KONFIGURATION**

P Hinweis: Dieses Menü wird nur bei Netzwerkdruckern oder Druckern angezeigt, die an Druckserver angeschlossen sind.

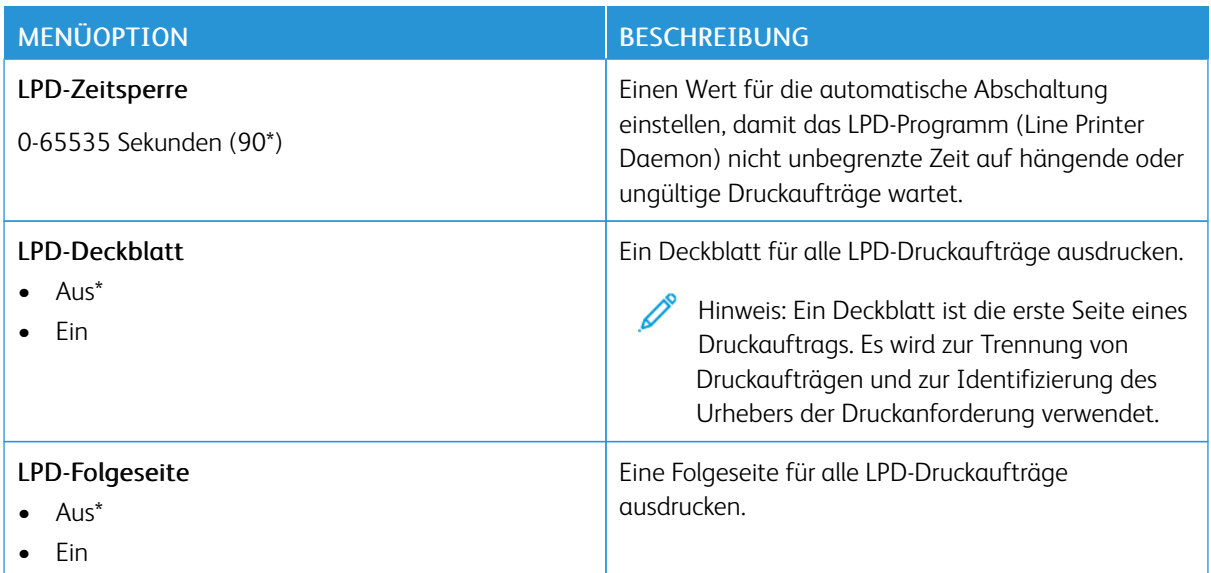

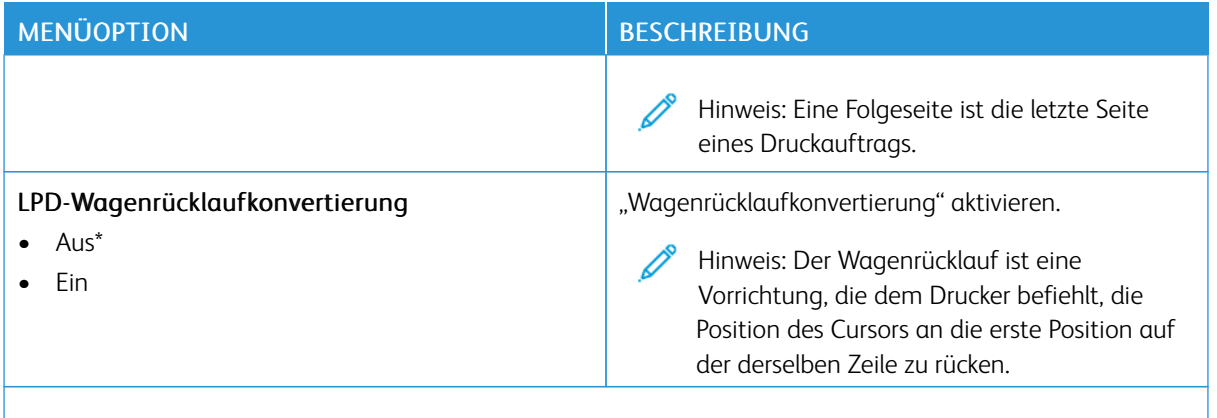

P Hinweis: Ein Sternchen (\*) neben einem Wert zeigt die Werksstandardeinstellungen an.

#### **HTTP-/FTP-EINSTELLUNGEN**

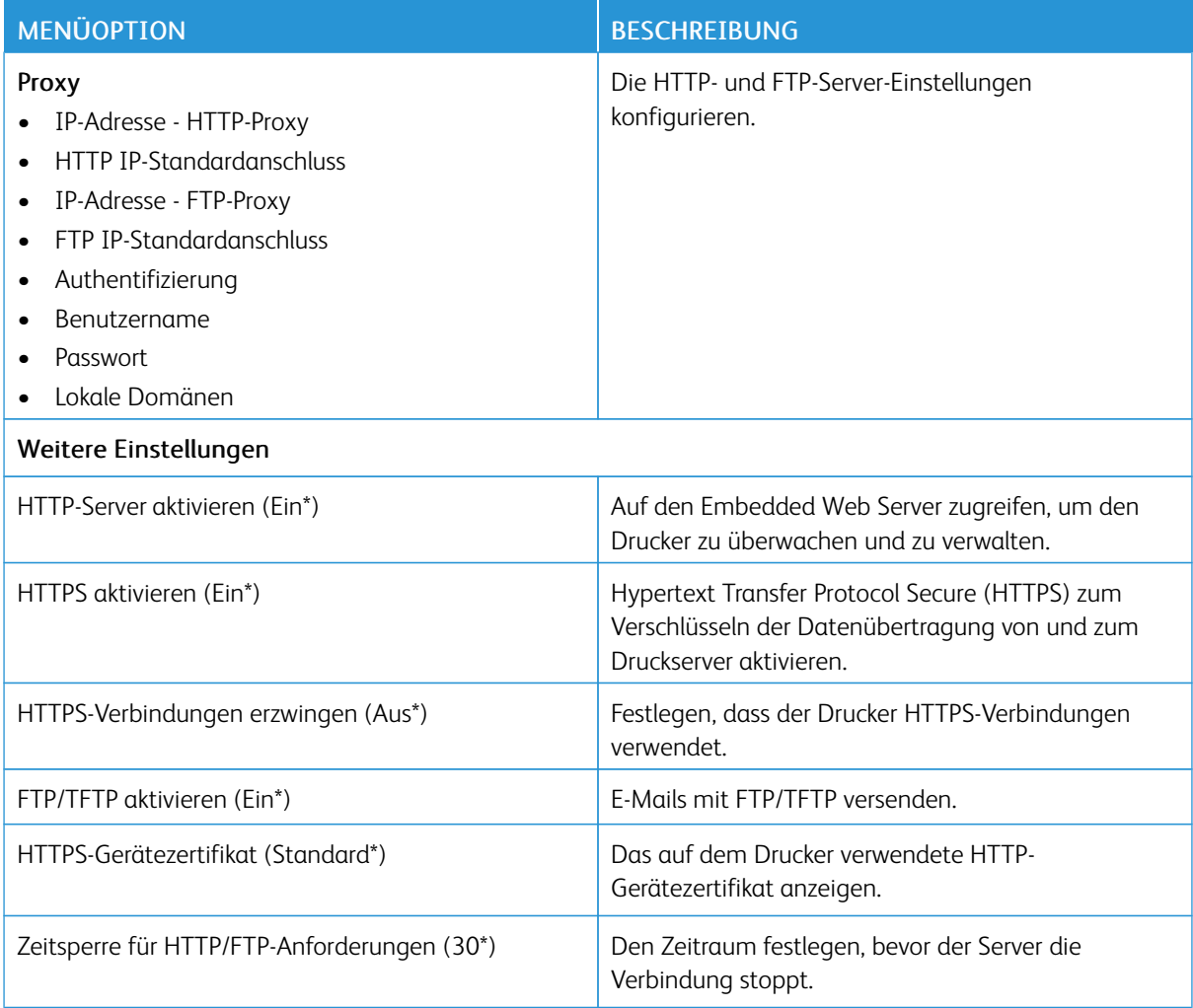

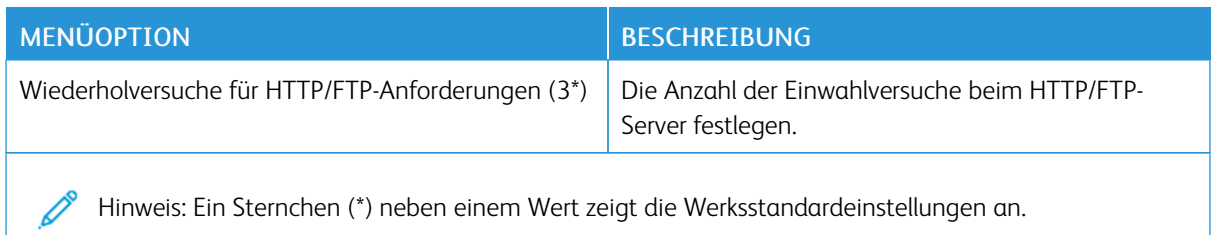

#### **THINPRINT**

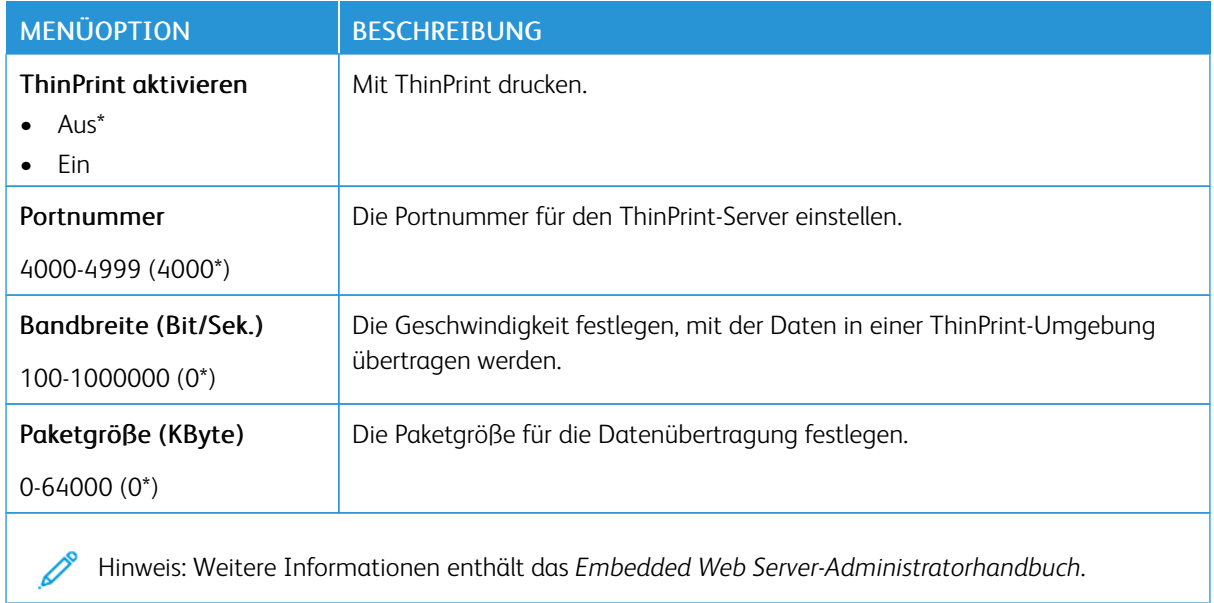

#### **USB**

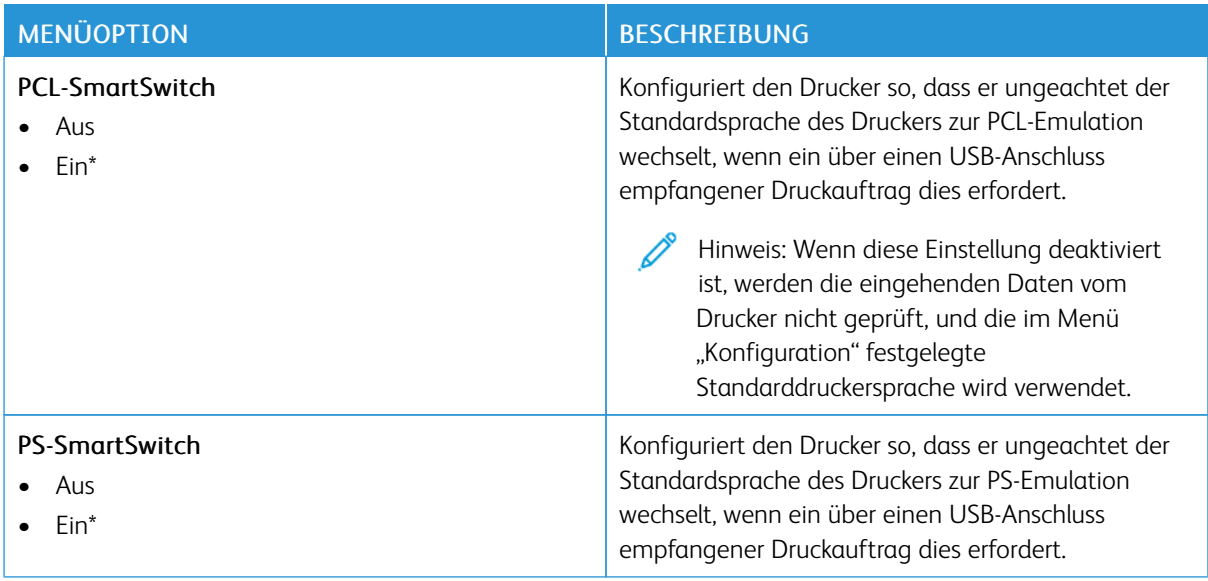

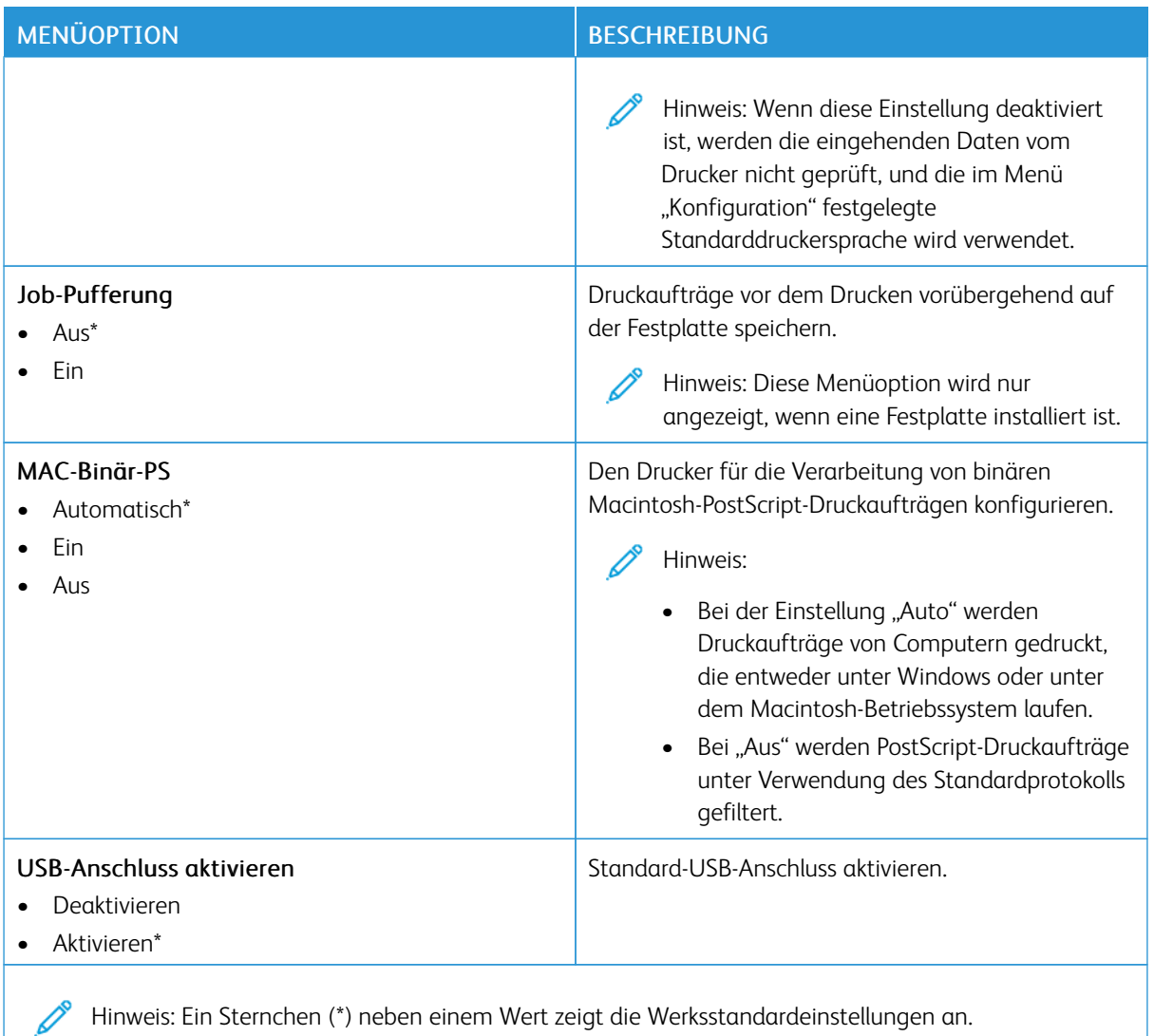

# **EXTERNEN NETZWERKZUGRIFF EINSCHRÄNKEN**

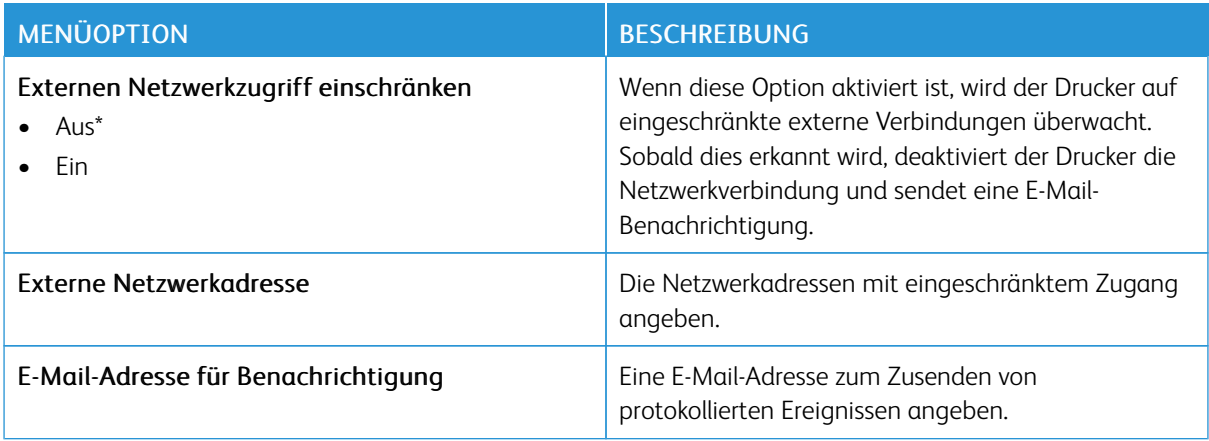

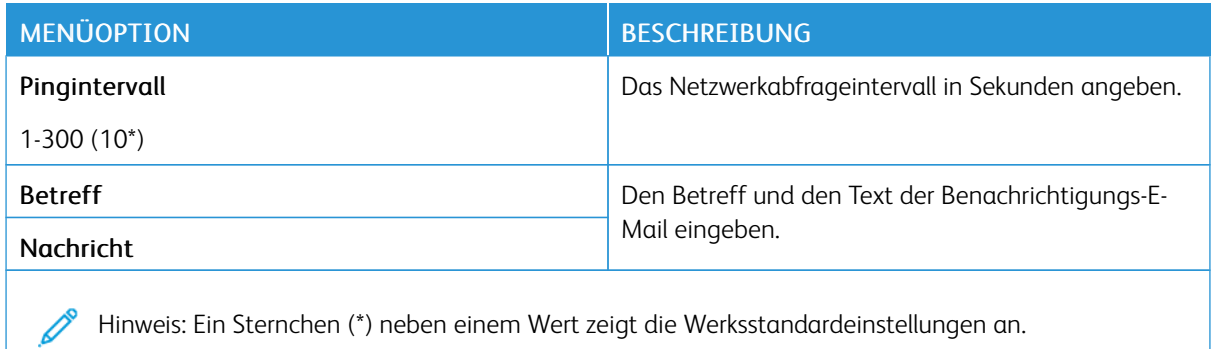

#### **UNIVERSAL PRINT**

Universal Print ist ein cloud-basiertes Druckprotokoll, das eine einfache und sichere Drucklösung für Benutzer von Microsoft® 365 bereitstellt. Mit Universal Print können Administratoren Drucker verwalten, ohne dass Druckserver lokal vorhanden sein müssen. Mit Universal Print können Benutzer auf Cloud-Drucker zugreifen, ohne dass Druckertreiber erforderlich sind.

Auf der Seite "Universal Print" kann das Xerox®-Gerät für Universal Print aktiviert und registriert werden.

#### Voraussetzungen

- Microsoft Azure AD-Konto
- Windows 10 Client Version 1903 oder höher

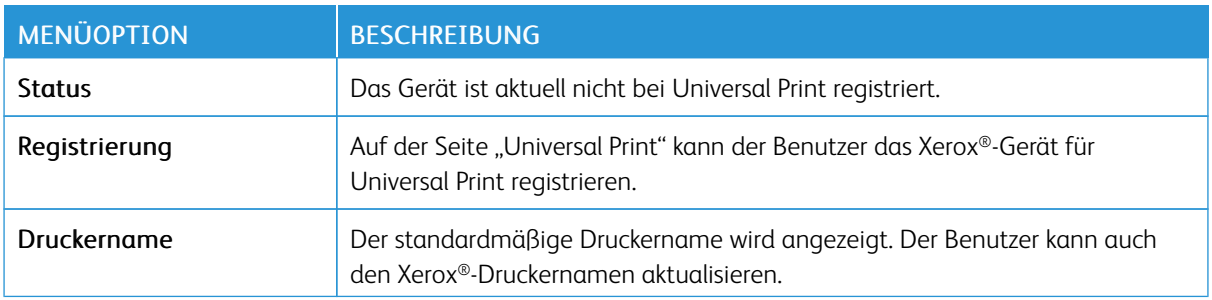

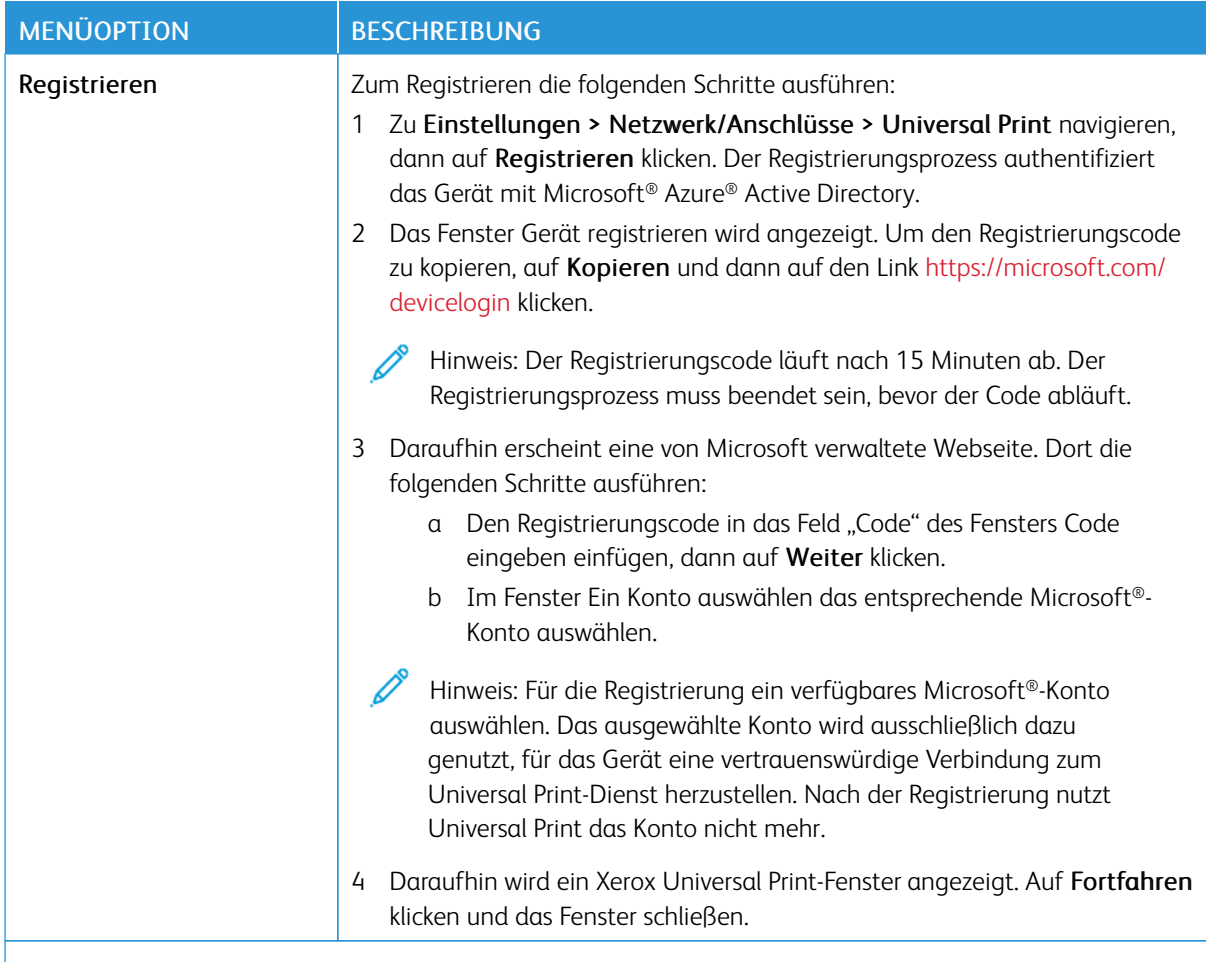

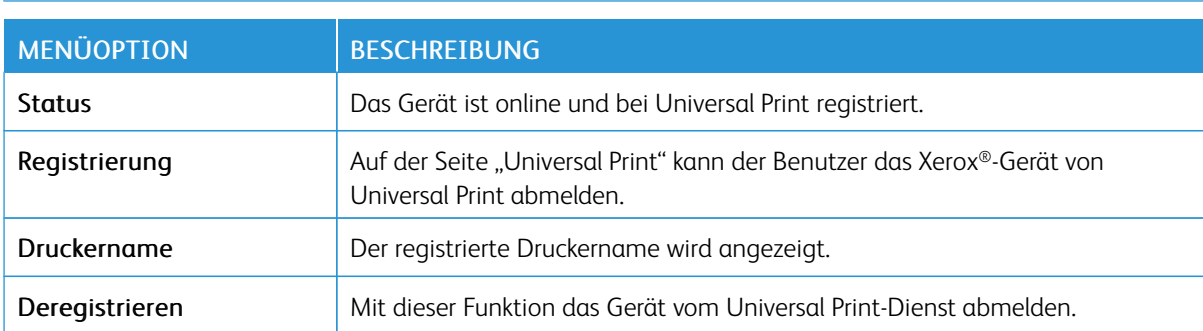

Hinweis: Weitere Informationen enthält das *Embedded Web Server-Administratorhandbuch*.

#### **Zusätzliche Informationen für Universal Print**

Zum Hinzufügen eines Druckers in Windows Server wie folgt vorgehen:

- 1. Zu Einstellungen > Drucker & Scanner navigieren, dann auf Einen Drucker oder Scanner hinzufügen klicken.
- 2. Den Drucker in der Druckerliste auswählen und auf Gerät hinzufügen klicken. Erscheint der Drucker nicht in der Liste, die folgenden Schritte ausführen:
	- a. Nach Druckern in meinem Unternehmen suchen auswählen.
	- b. Den registrierten Namen in das Textfeld eingeben, dann auf Suchen klicken. Wenn der Drucker in der Liste aufgeführt wird, auf Gerät hinzufügen klicken.

Hinweis: Windows 11 unterstützt PIN-geschützten Druck. Um den Ausdruck zu schützen, kann zum Beispiel eine 4-stellige PIN zwischen 0 und 9 verwendet werden.

# Sicherheit

Wichtig: Einige Funktionen sind Systemadministrator-Funktionen und die Optionen nicht sichtbar. Weitere Informationen enthält das *Embedded Web Server-Administratorhandbuch* unter [www.xerox.com/](https://www.office.xerox.com/cgi-bin/printer.pl?APP=udpdfs&Page=Color&Model=B410&PgName=Man) [office/B410docs.](https://www.office.xerox.com/cgi-bin/printer.pl?APP=udpdfs&Page=Color&Model=B410&PgName=Man)

#### **ANMELDEMETHODEN**

#### **Öffentlich**

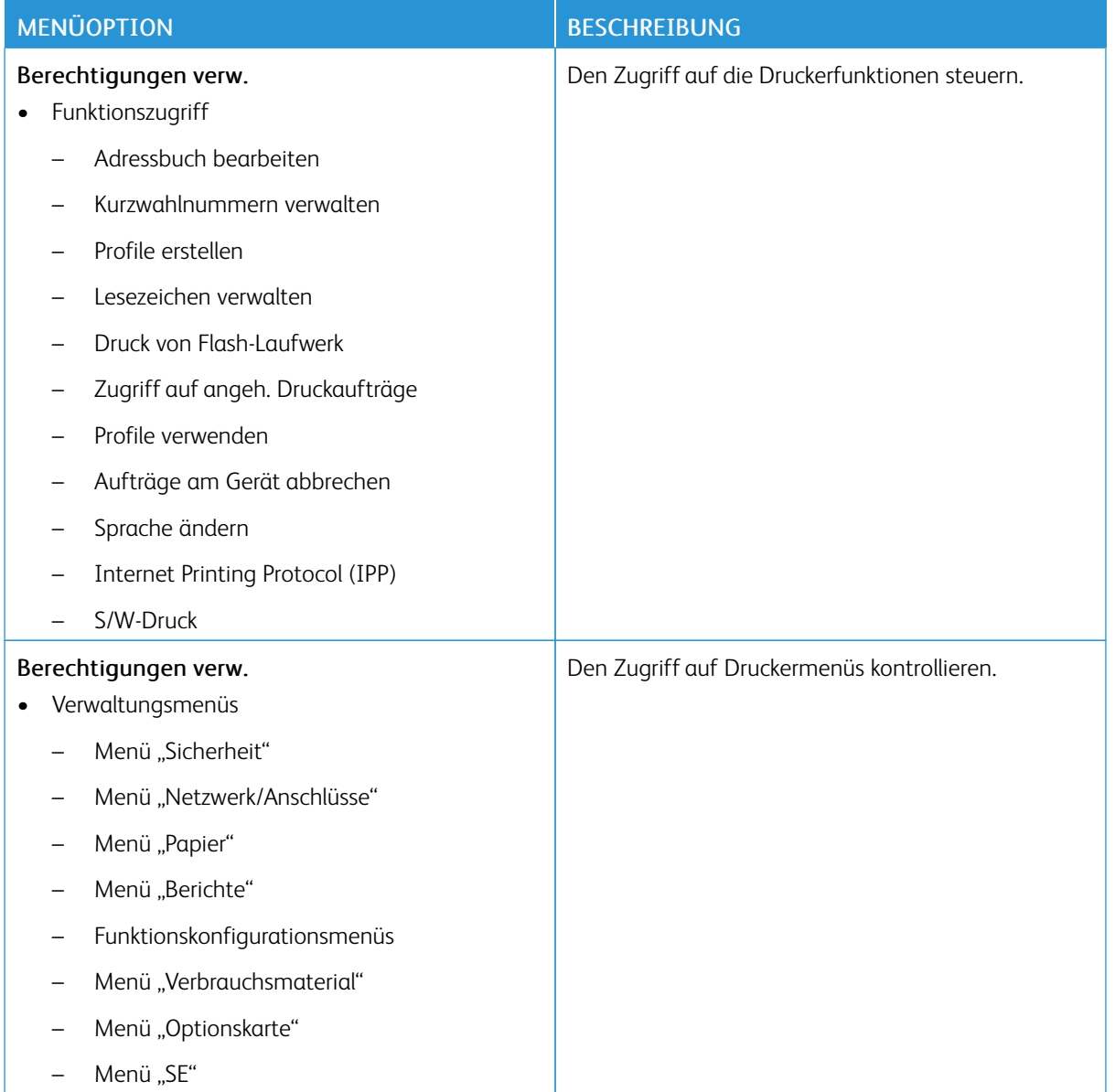

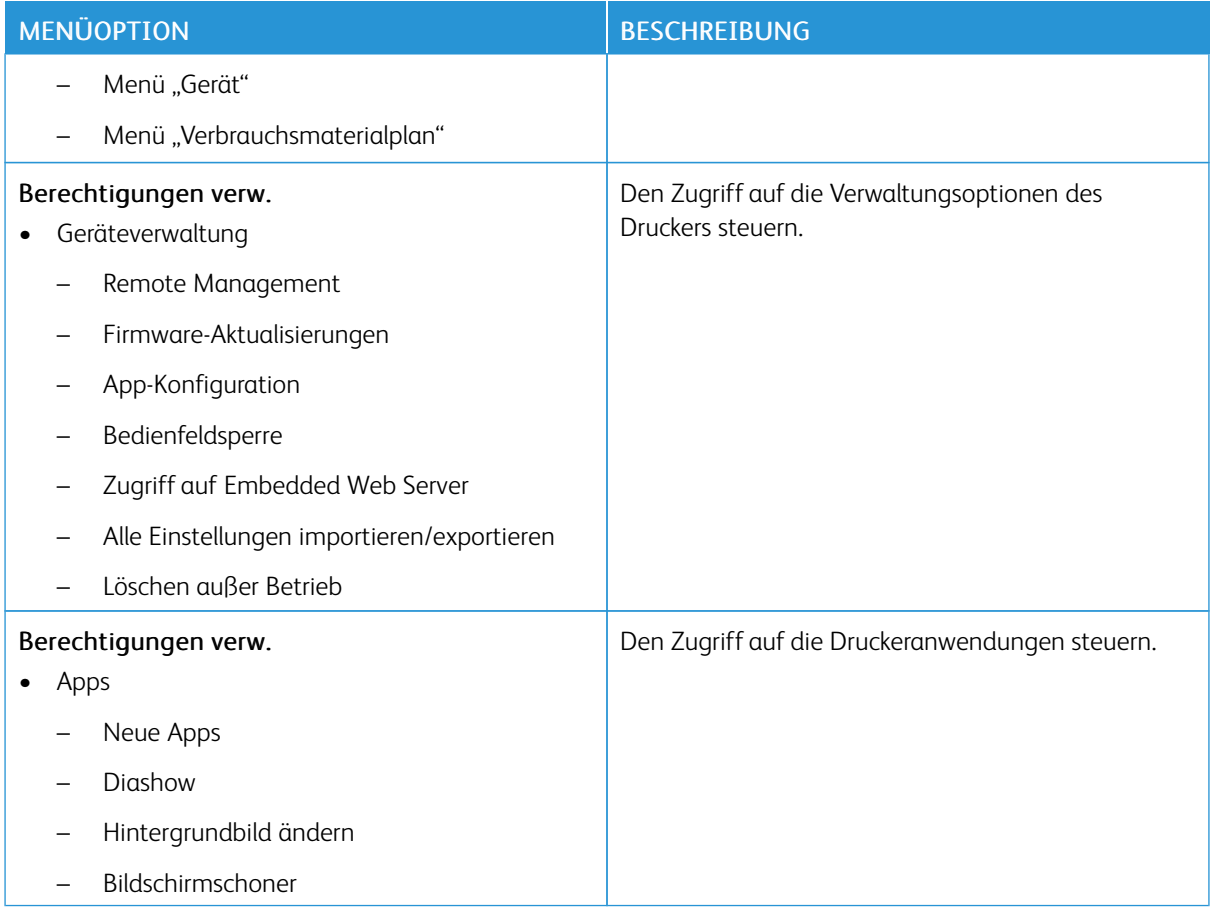

#### **Lokale Konten**

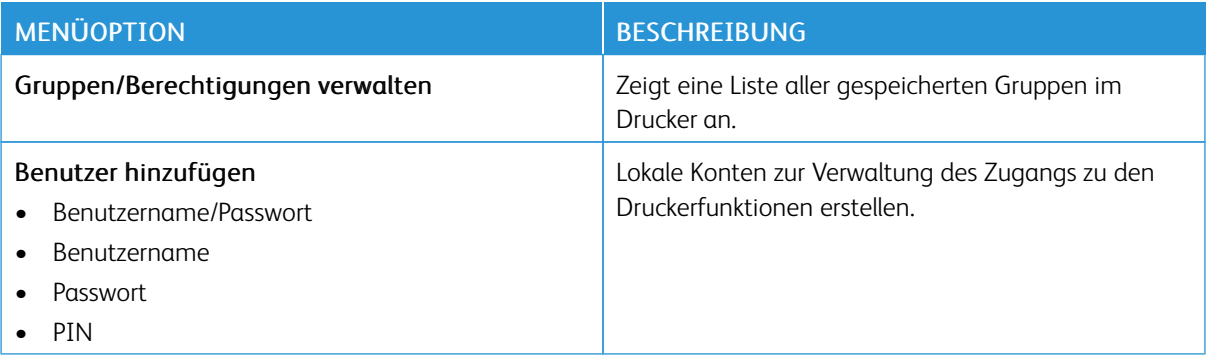

#### **Netzwerkkonten**

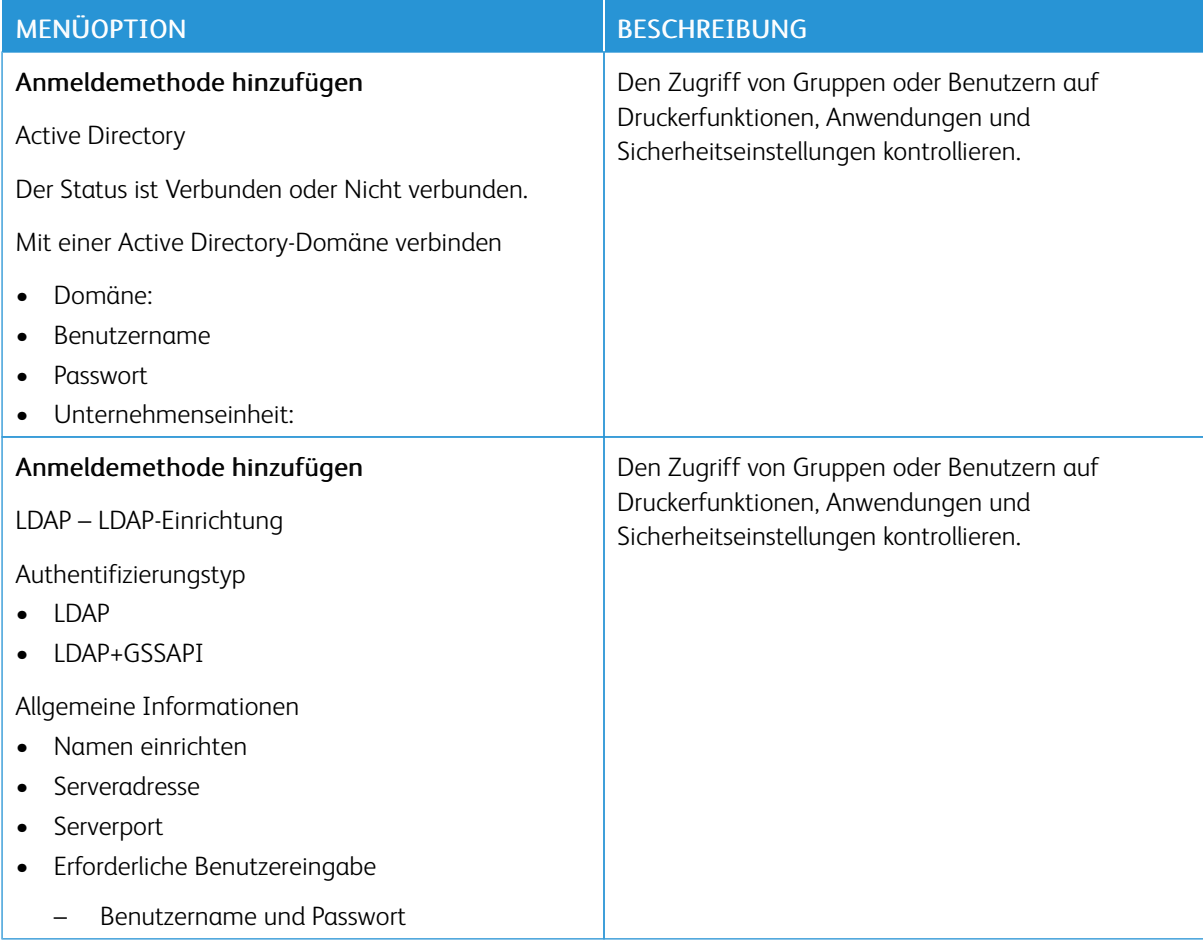

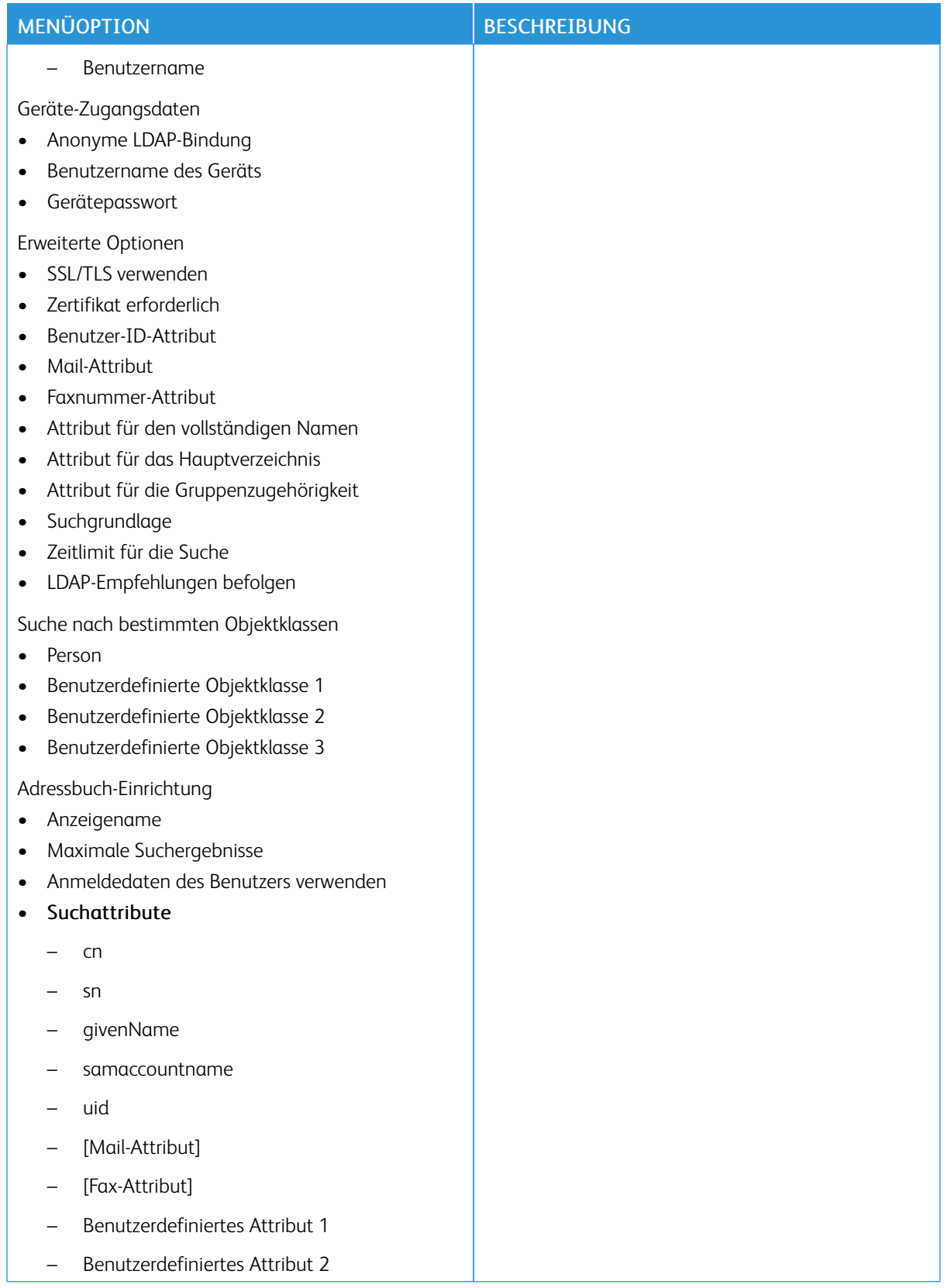

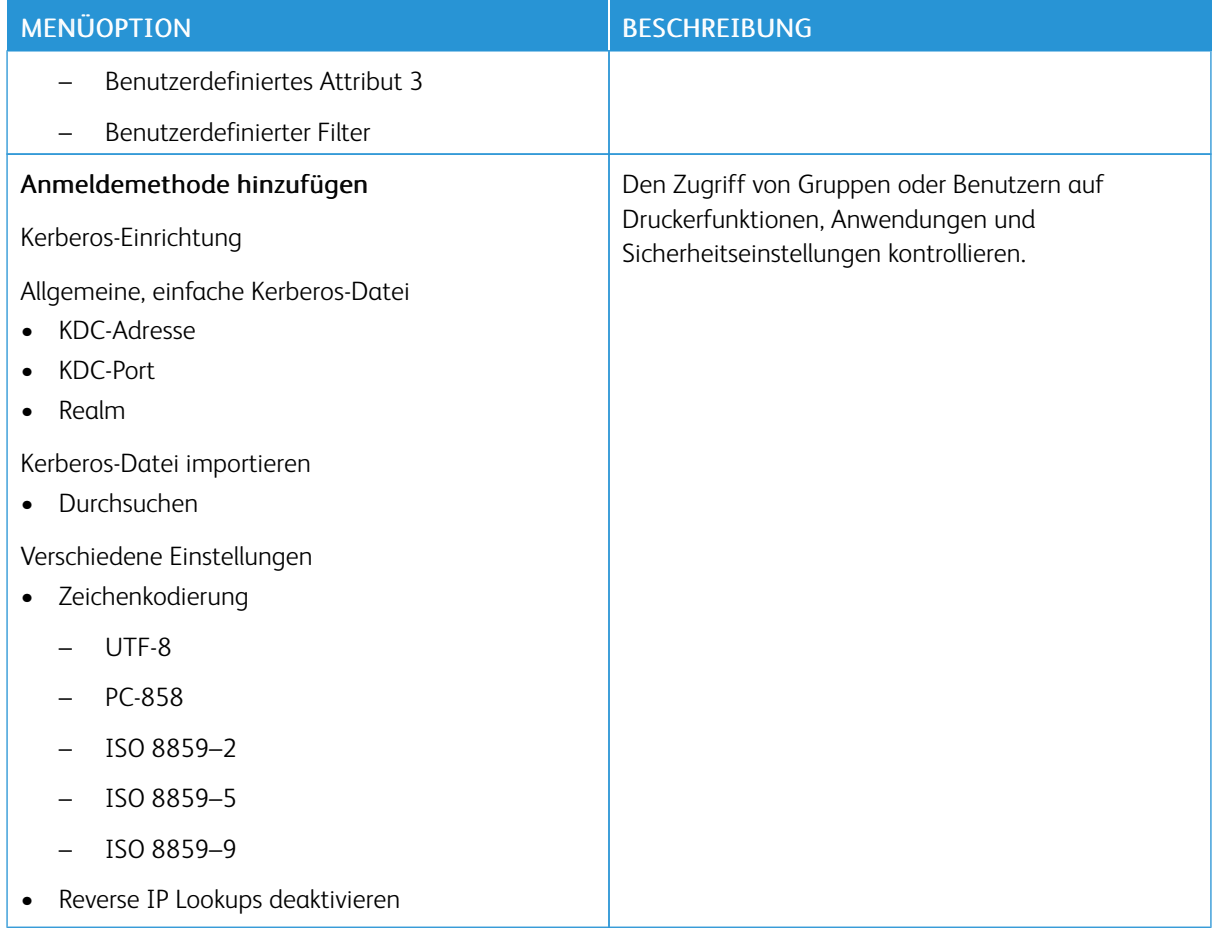

## **ZERTIFIKATVERWALTUNG**

Wichtig: "Zertifikatsverwaltung" ist eine Systemadministrator-Funktion. Manchmal ist diese Option nicht sichtbar. Weitere Informationen enthält das *Embedded Web Server-Administratorhandbuch* unter [www.](https://www.office.xerox.com/cgi-bin/printer.pl?APP=udpdfs&Page=Color&Model=B410&PgName=Man) [xerox.com/office/B410docs](https://www.office.xerox.com/cgi-bin/printer.pl?APP=udpdfs&Page=Color&Model=B410&PgName=Man).

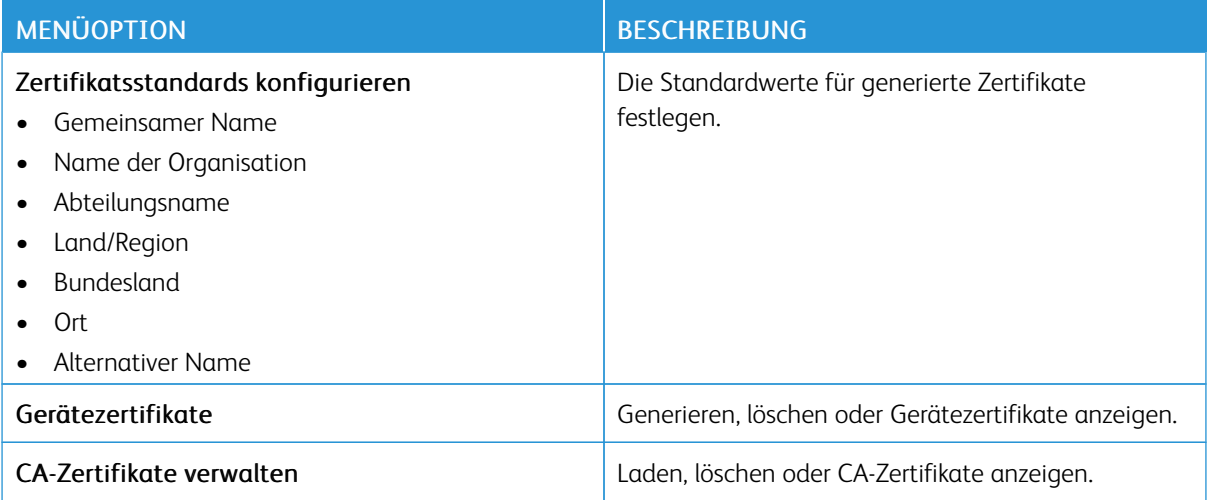

# **USB-GERÄTE PLANEN**

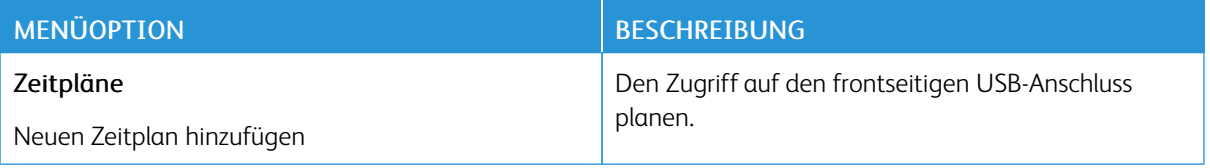

#### **SICHERHEITSÜBERWACHUNGSPROTOKOLL**

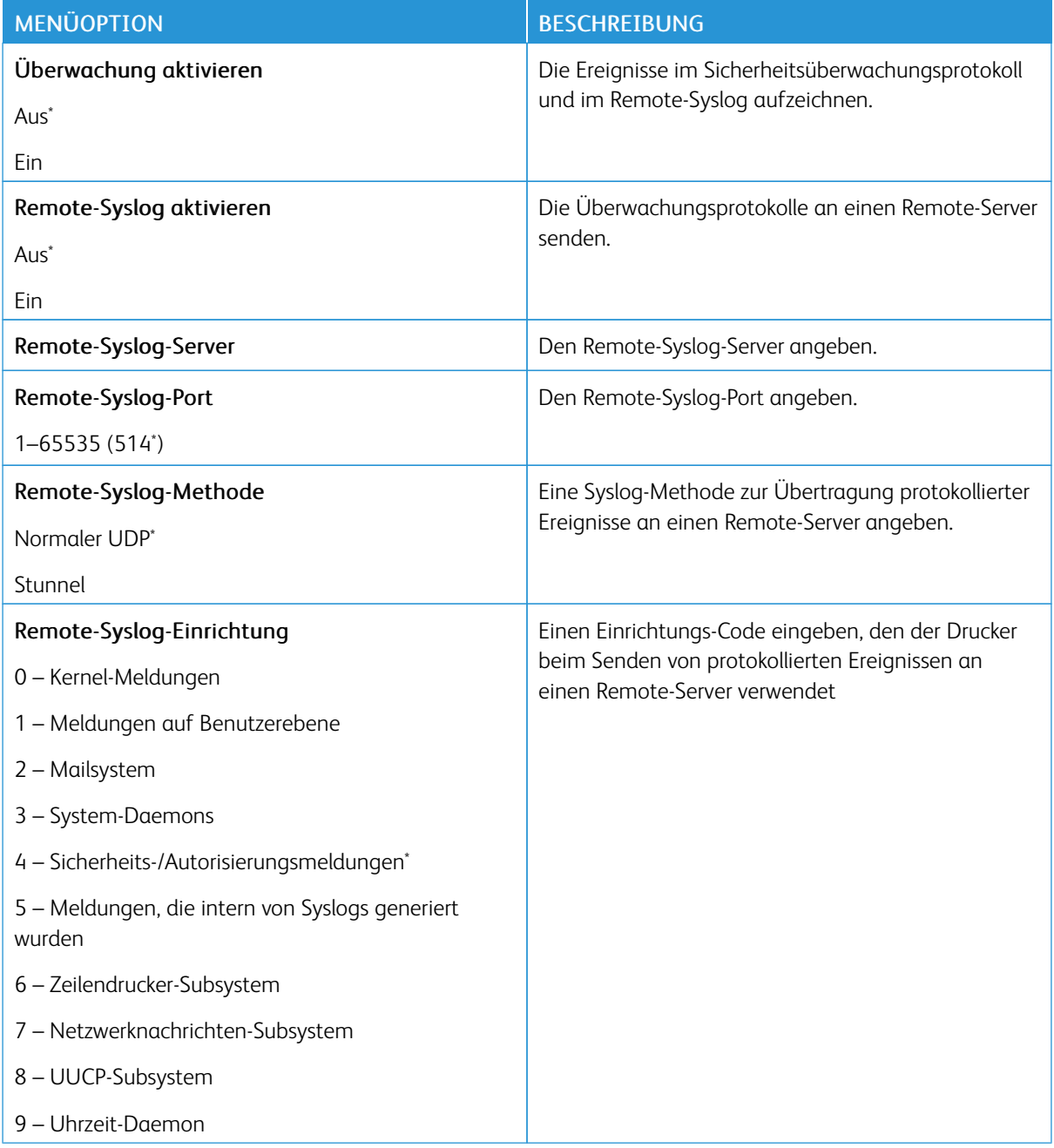

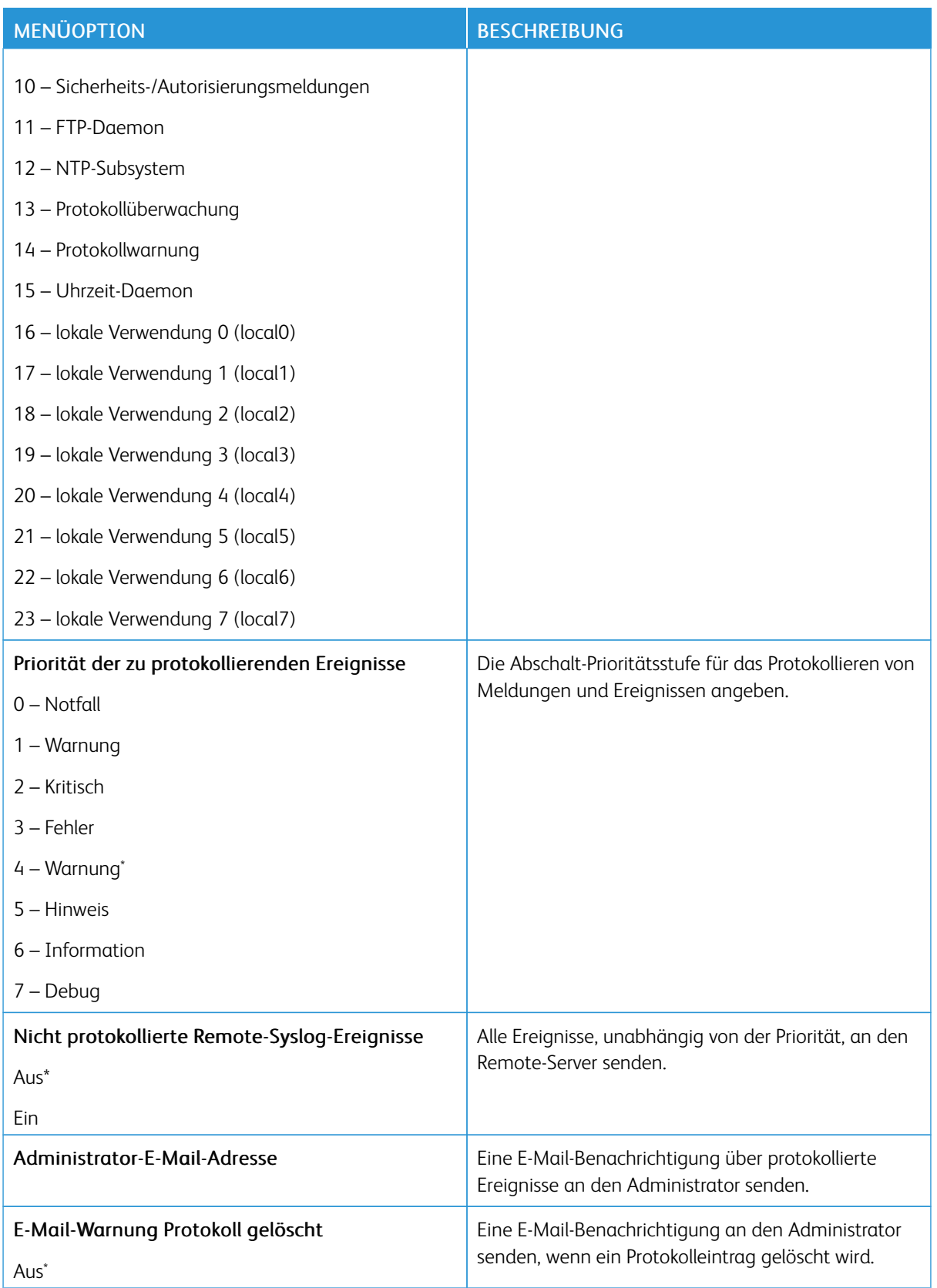

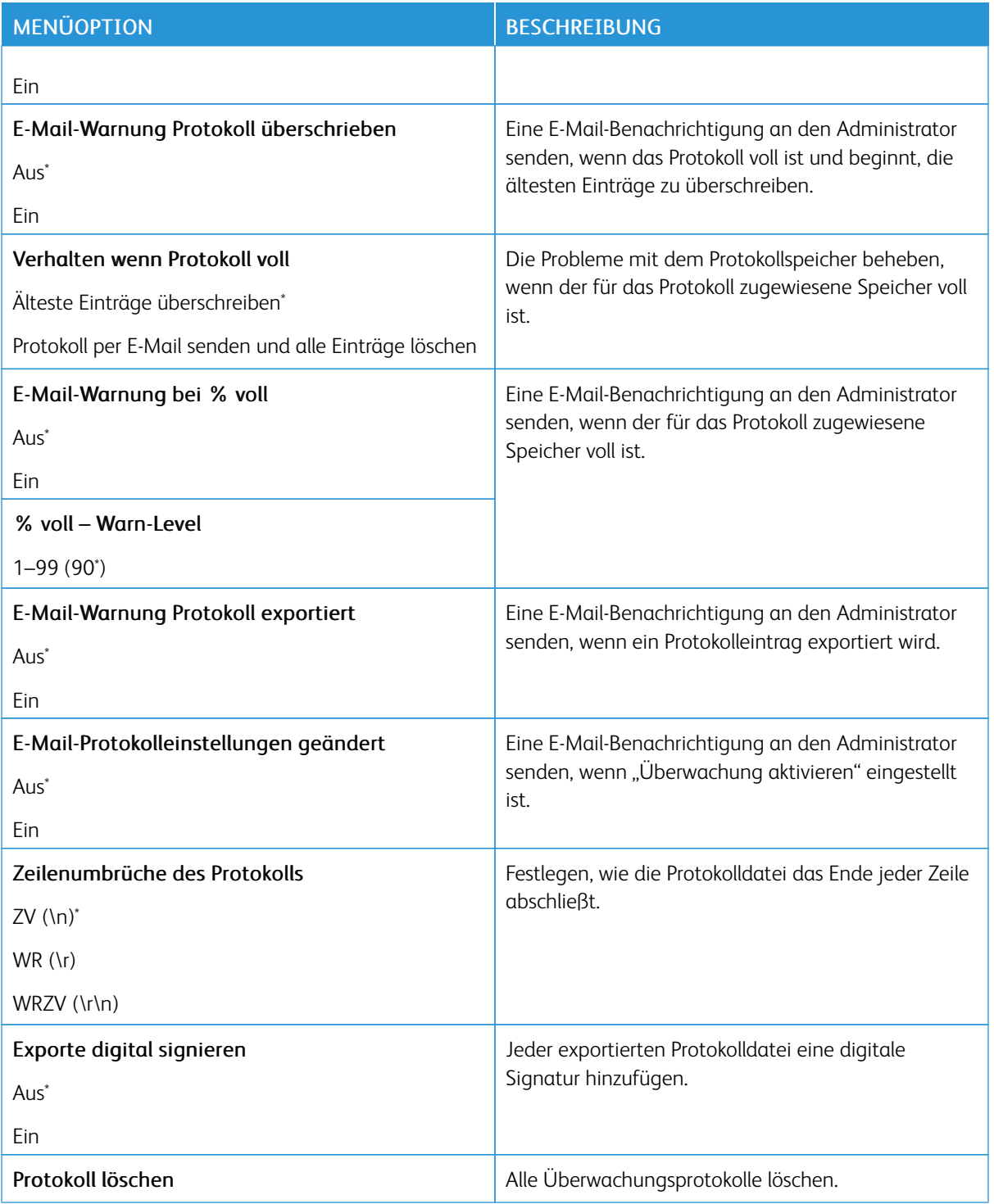

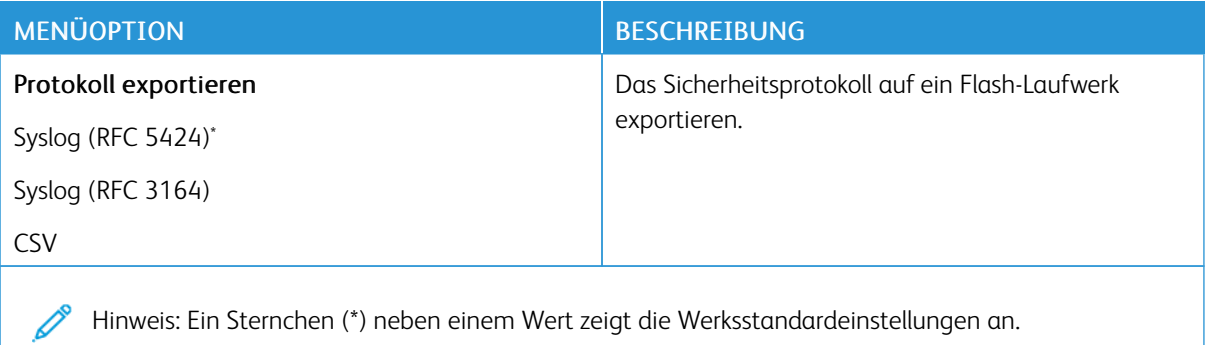

#### **ANMELDEEINSCHRÄNKUNG**

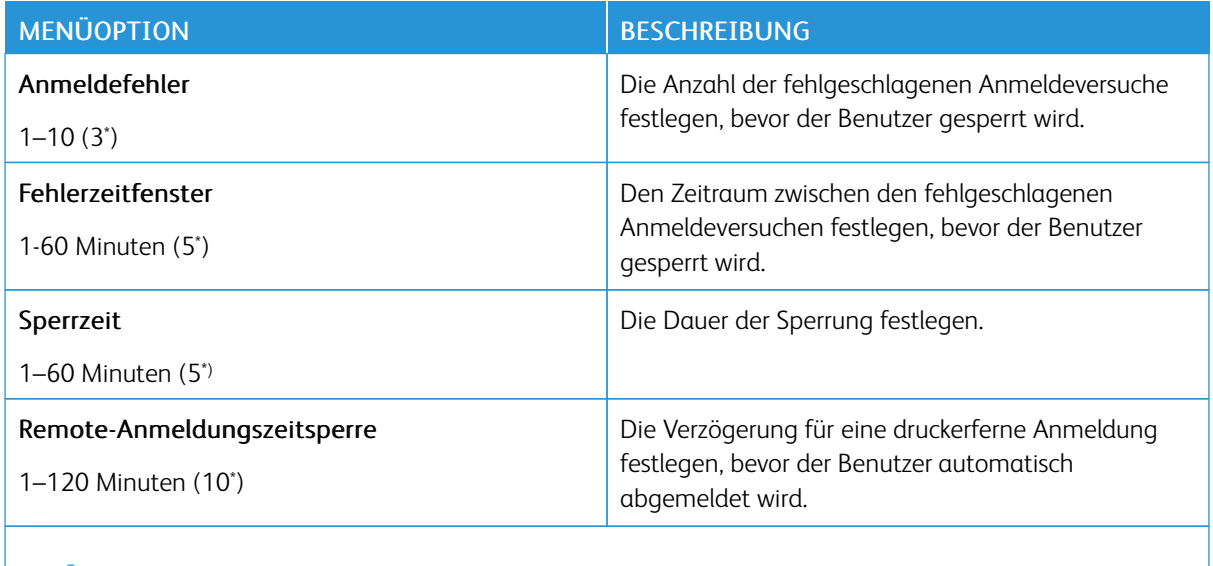

P Hinweis: Ein Sternchen (\*) neben einem Wert zeigt die Werksstandardeinstellungen an.

#### **DRUCKEINRICHTUNG FÜR VERTRAULICHE AUFTRÄGE**

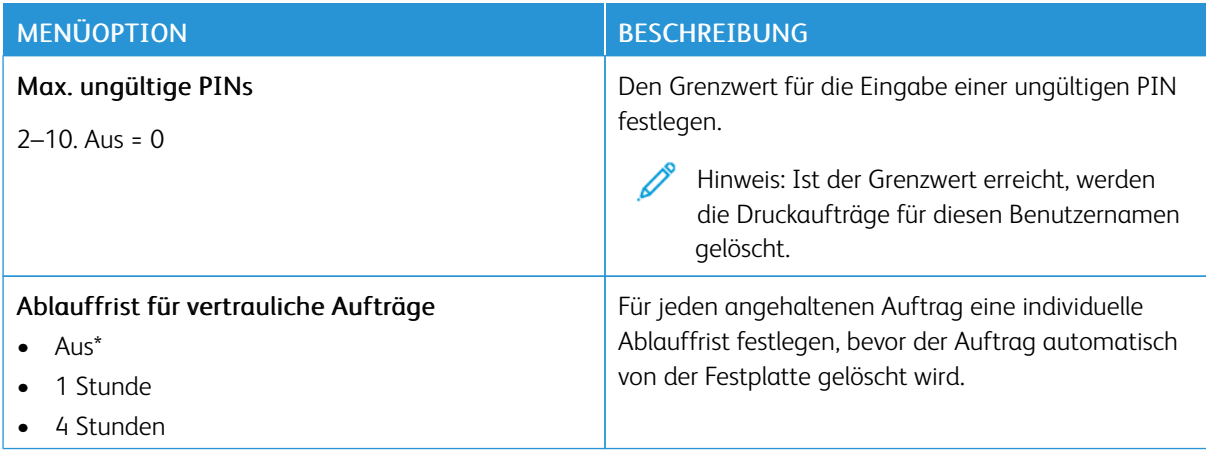

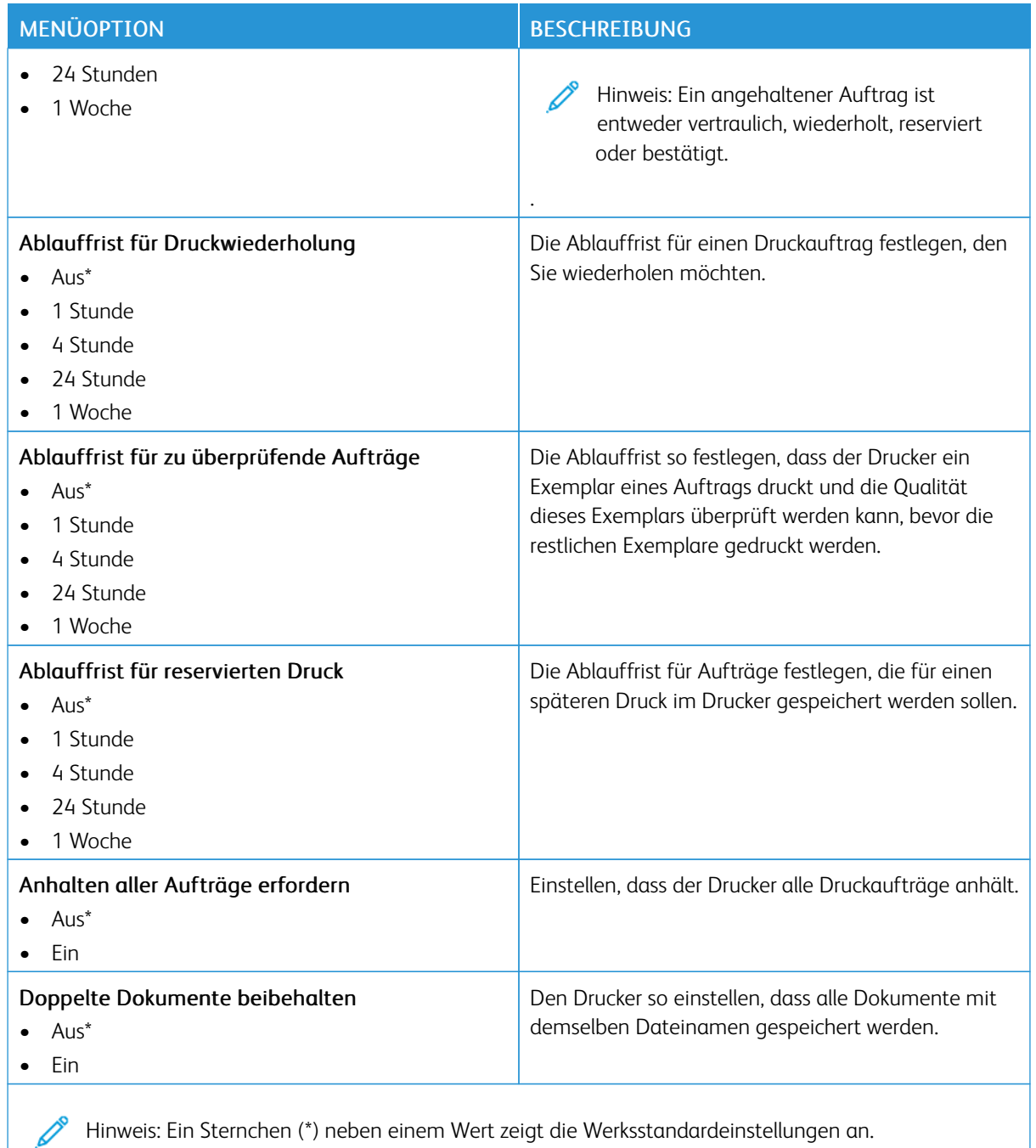

## **FESTPLATTE VERSCHLÜSSELN**

Hinweis: Diese Anwendung wird nur auf Druckern mit dem optionalen Produktivitäts-Kit unterstützt.

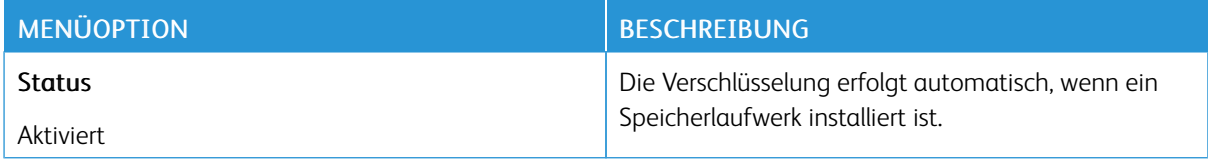

#### **TEMPORÄRE DATEIEN LÖSCHEN**

Hinweis: Diese Anwendung wird nur auf Druckern mit dem optionalen Produktivitäts-Kit unterstützt. D

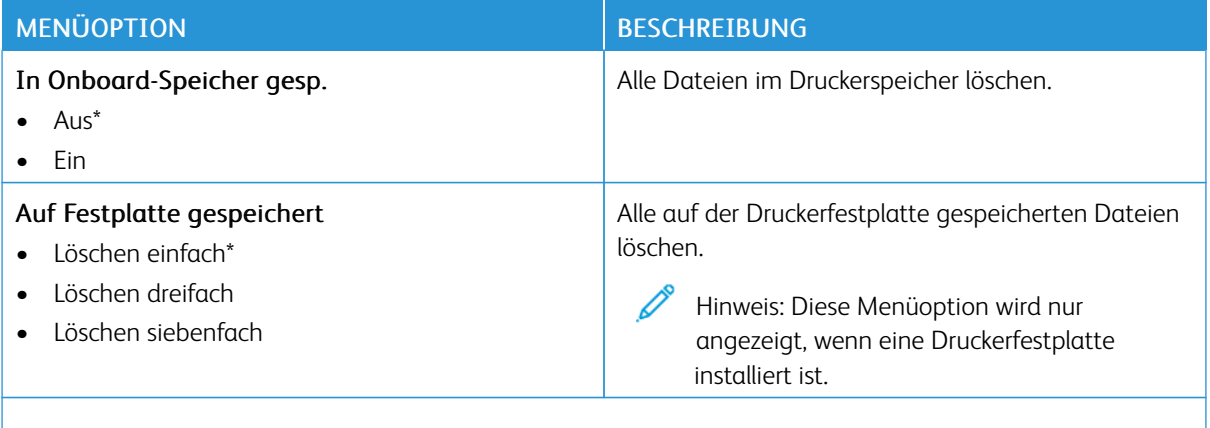

Hinweis: Ein Sternchen (\*) neben einem Wert zeigt die Werksstandardeinstellungen an.

#### **SOLUTIONS LDAP-EINSTELLUNGEN**

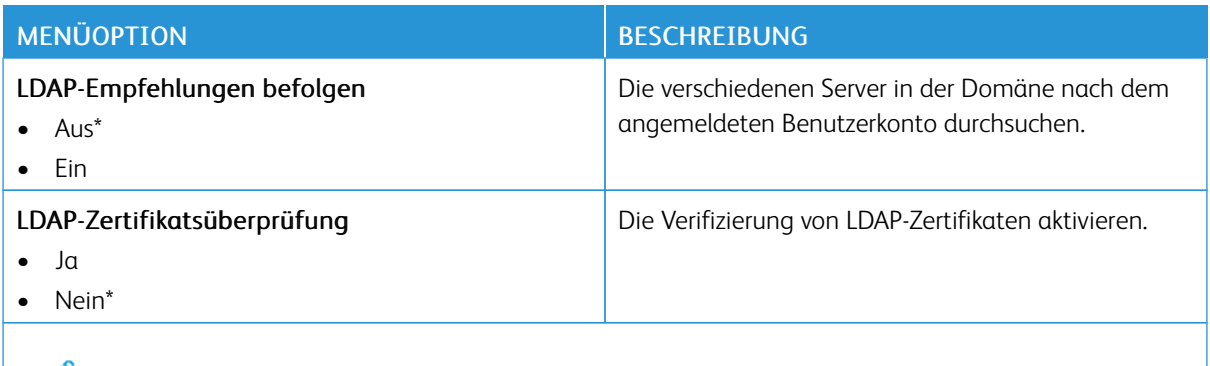

Hinweis: Ein Sternchen (\*) neben einem Wert zeigt die Werksstandardeinstellungen an.

#### **VERSCHIEDENES**

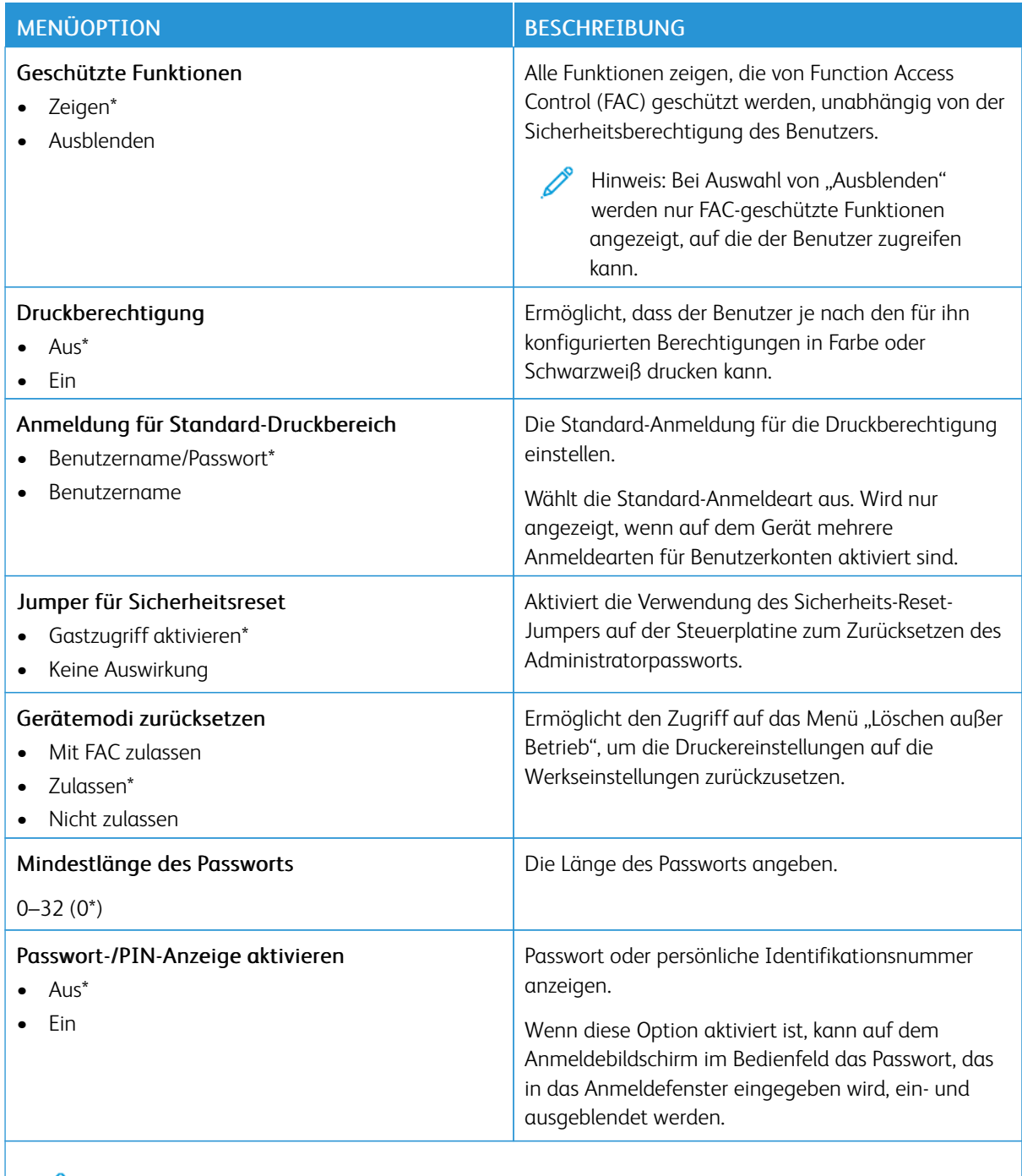

Hinweis: Ein Sternchen (\*) neben einem Wert zeigt die Werksstandardeinstellungen an.

# Berichte

Wichtig: Einige Funktionen sind Systemadministrator-Funktionen und die Optionen nicht sichtbar. Weitere Informationen enthält das *Embedded Web Server-Administratorhandbuch* unter [www.xerox.com/](https://www.office.xerox.com/cgi-bin/printer.pl?APP=udpdfs&Page=Color&Model=B410&PgName=Man) [office/B410docs.](https://www.office.xerox.com/cgi-bin/printer.pl?APP=udpdfs&Page=Color&Model=B410&PgName=Man)

#### **MENÜEINSTELLUNGSSEITE**

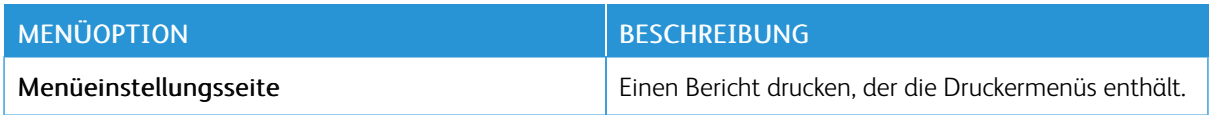

#### **GERÄT**

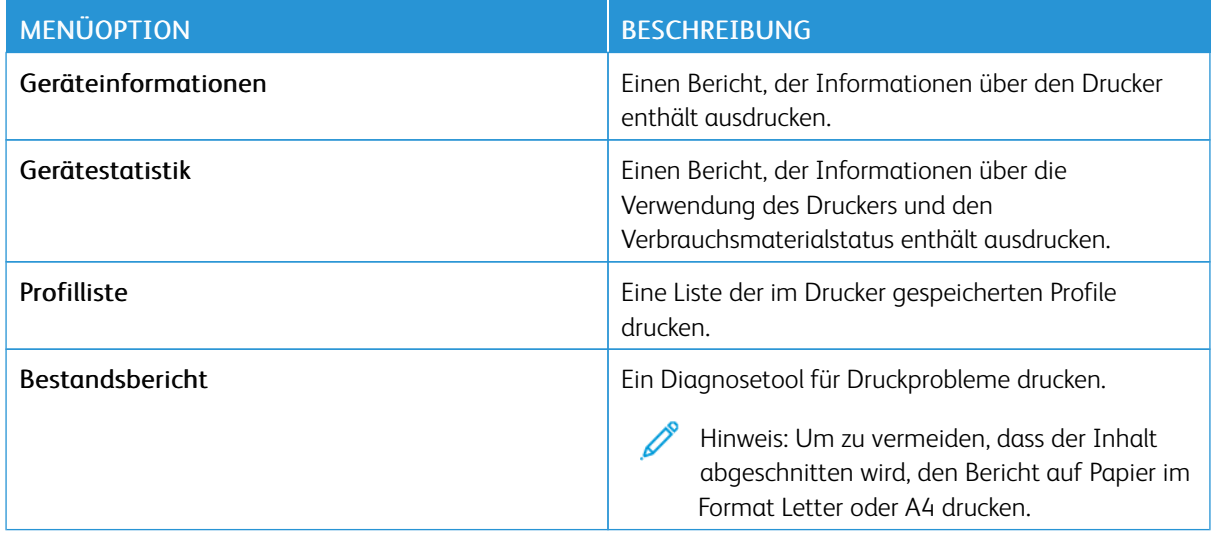

#### **DRUCKEN**

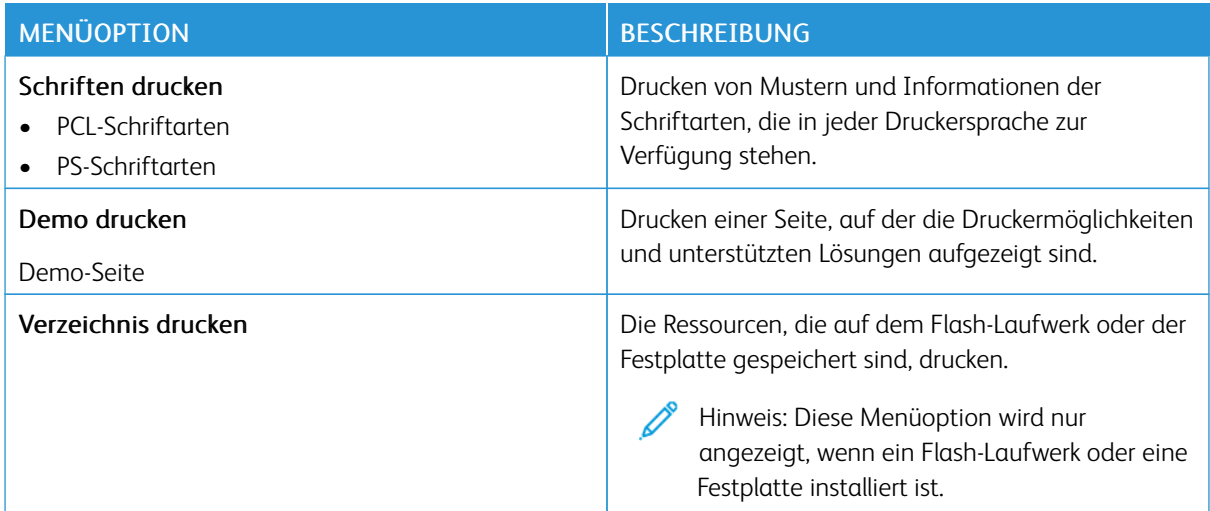

#### **NETZWERK**

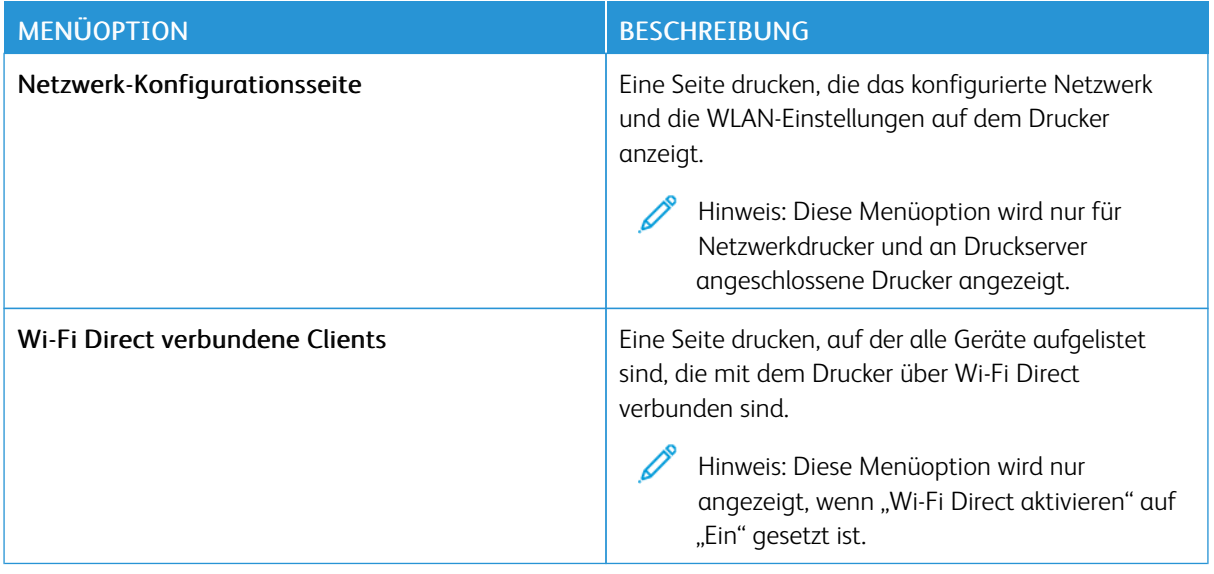

# Verbrauchsmaterialplan

#### **AKTIVIERUNG DES PLANS**

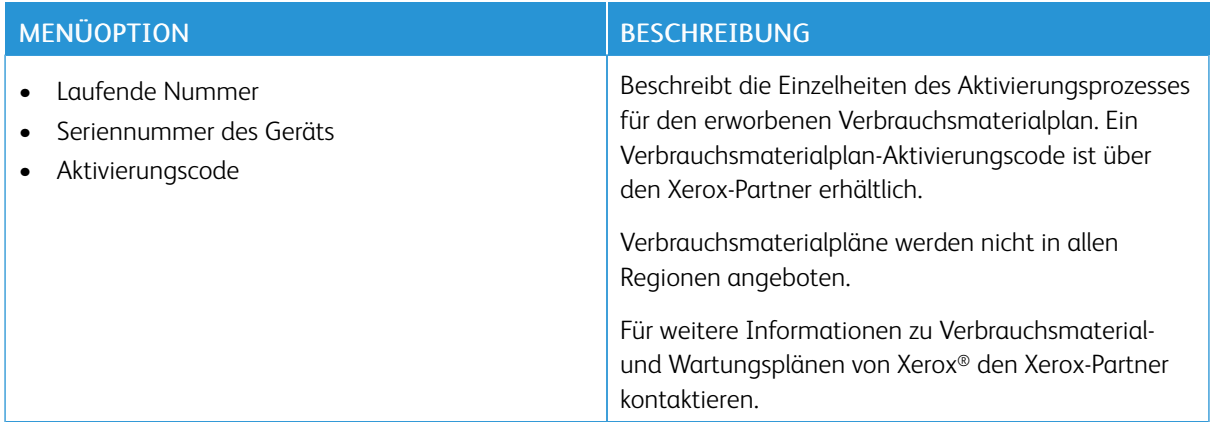

#### **UMSETZUNG DES PLANS**

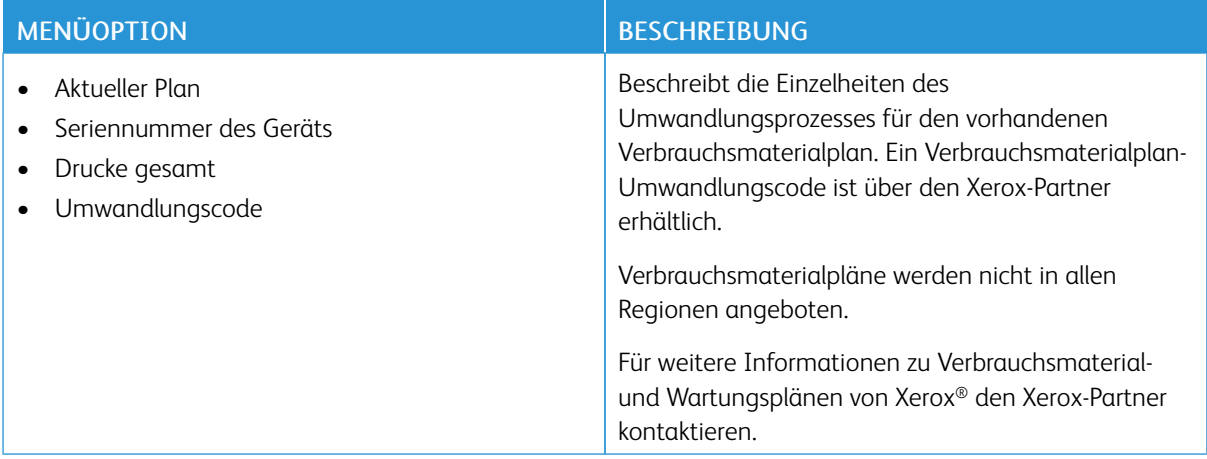

#### **ABONNEMENTDIENST**

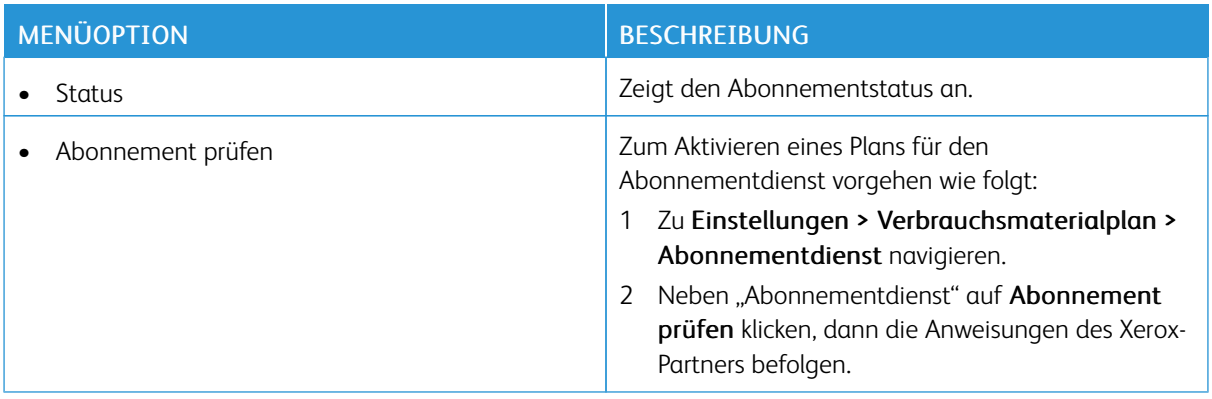

# Fehlerbehebung

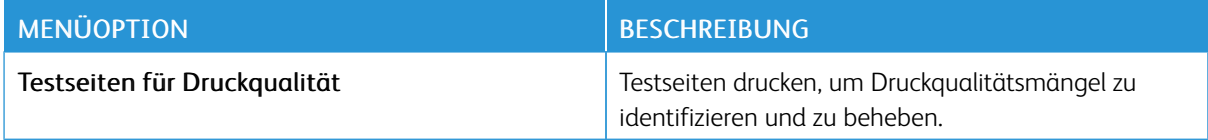

# Drucken der Seite mit den Menüeinstellungen

In der Startanzeige Einstellungen > Berichte > Menüeinstellungsseite antippen.

# <span id="page-168-0"></span>Wartung

Inhalt dieses Kapitels:

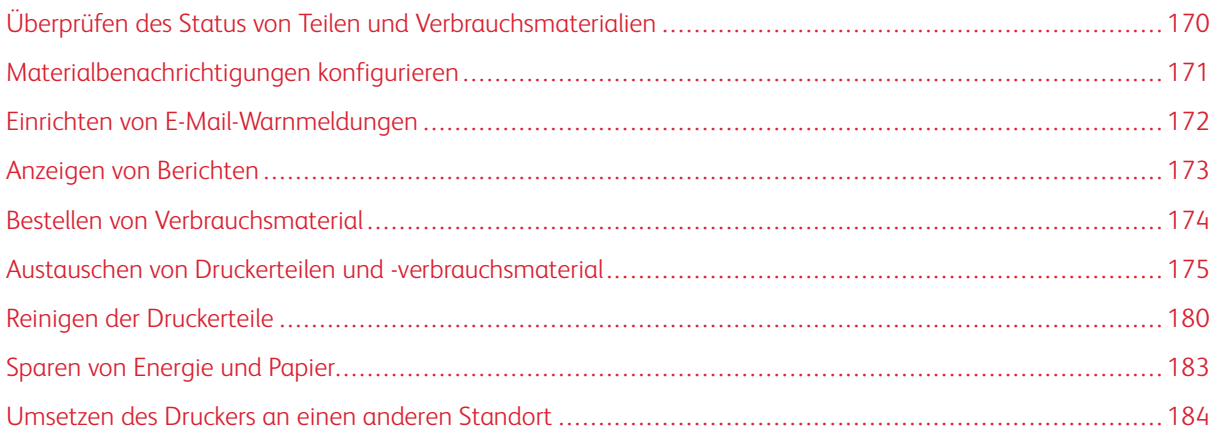

# <span id="page-169-0"></span>Überprüfen des Status von Teilen und Verbrauchsmaterialien

- 1. In der Startanzeige Status/Verbrauchsmaterial antippen.
- 2. Das zu prüfende Teil bzw. die zu prüfenden Verbrauchsmaterialien auswählen.

Hinweis: Diese Einstellung kann auch durch Tippen auf den oberen Bereich der Startanzeige aufgerufen werden.

## <span id="page-170-0"></span>Materialbenachrichtigungen konfigurieren

- 1. Einen Webbrowser öffnen und die IP-Adresse des Druckers in das Adressfeld eingeben.
	- Die IP-Adresse des Druckers auf dem Startbildschirm des Druckers anzeigen. Die IP-Adresse wird in vier Zahlengruppen angezeigt, die jeweils durch einen Punkt voneinander getrennt sind. Zum Beispiel: 123.123.123.123.
	- Wird ein Proxyserver verwendet, diesen vorübergehend deaktivieren, um die Webseite ordnungsgemäß zu laden.
- 2. Auf Einstellungen > Gerät > Benachrichtigungen klicken.
- 3. Im Menü "Material" auf Benutzerdefinierte Materialbenachrichtigungen klicken.
- 4. Eine Benachrichtigung für jedes Verbrauchsmaterial auswählen.
- 5. Änderungen anwenden.

## <span id="page-171-0"></span>Einrichten von E-Mail-Warnmeldungen

Den Drucker so einrichten, dass er E-Mail-Benachrichtigungen sendet, wenn die Verbrauchsmaterialien fast aufgebraucht sind oder das Papier ausgewechselt, neu eingelegt bzw. gestautes Papier entfernt werden muss.

- 1. Einen Webbrowser öffnen und die IP-Adresse des Druckers in das Adressfeld eingeben.
	- Die IP-Adresse des Druckers auf dem Startbildschirm des Druckers anzeigen. Die IP-Adresse wird in vier Zahlengruppen angezeigt, die jeweils durch einen Punkt voneinander getrennt sind. Zum Beispiel: 123.123.123.123.
	- Wird ein Proxyserver verwendet, diesen vorübergehend deaktivieren, um die Webseite ordnungsgemäß zu laden.
- 2. Auf Einstellungen > Gerät > Benachrichtigungen > E-Mail-Alarm-Einrichtung klicken und dann die Einstellungen konfigurieren.

Hinweis: Weitere Informationen zu SMTP-Einstellungen sind beim E-Mail-Anbieter erhältlich.

- 3. Änderungen anwenden.
- 4. Auf E-Mail-Listen und Warnungen einrichten klicken und dann die Einstellungen konfigurieren.
- 5. Änderungen anwenden.

# <span id="page-172-0"></span>Anzeigen von Berichten

- 1. In der Startanzeige Einstellungen > Berichte antippen.
- 2. Den anzuzeigenden Bericht auswählen.

# <span id="page-173-0"></span>Bestellen von Verbrauchsmaterial

Zum Anzeigen und Bestellen von Verbrauchsmaterial für den Drucker <https://www.xerox.com/supplies> aufrufen und das Produkt in das Suchfeld eingeben.

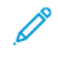

Hinweis: Die geschätzte Lebensdauer aller Verbrauchsmaterialien bezieht sich auf die Verwendung von Normalpapier im Letter- oder A4-Format.

Warnung: Falls der Drucker nicht ordnungsgemäß gewartet oder Verbrauchsmaterialien nicht ausgetauscht werden, kann das Gerät beschädigt werden.

#### **VERWENDEN VON ORIGINALVERBRAUCHSMATERIALIEN VON XEROX**

Eine optimale Funktionsweise des Xerox-Druckers kann nur mit Originalteilen und -verbrauchsmaterialien von Xerox gewährleistet werden. Die Verwendung von Verbrauchsmaterialien von Drittanbietern könnte die Leistung, Zuverlässigkeit oder Lebensdauer des Druckers und seiner Bildkomponenten beeinträchtigen. Außerdem wird die Garantiedeckung beeinträchtigt. Schäden, die durch die Verwendung von Verbrauchsmaterialien von Drittanbietern entstanden sind, werden nicht durch die Garantie abgedeckt.

Sämtliche Lebensdauerindikatoren sind darauf ausgerichtet, dass Verbrauchsmaterialien von Xerox verwendet werden. Werden Verbrauchsmaterialien von Drittanbietern verwendet, kann dies zu unvorhersehbaren Ergebnissen führen. Werden Bildkomponenten länger als vorgesehen verwendet, können der Xerox-Drucker oder entsprechende Komponenten dadurch beschädigt werden.

Warnung: Verbrauchsmaterialien ohne Bedingungen des Rückgabe-Programms können zurückgesetzt und wiederaufbereitet werden. Die Herstellergarantie deckt jedoch keine Schäden, die durch nicht originale Verbrauchsmaterialien entstehen. Zurücksetzen der Zähler auf das Verbrauchsmaterial ohne ordnungsgemäße. Aufbereitung kann zu einer Beschädigung des Druckers führen. Nach dem Zurücksetzen des Verbrauchsmaterialzählers kann der Drucker Fehler zum Vorhandensein des zurückgesetzten Elements anzeigen.

# <span id="page-174-0"></span>Austauschen von Druckerteilen und -verbrauchsmaterial

#### **AUSTAUSCHEN DES TONERMODULS**

1. Klappe A öffnen.

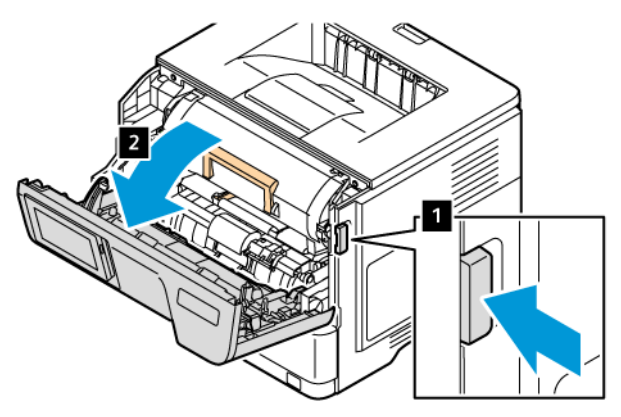

2. Das verbrauchte Tonermodul entfernen.

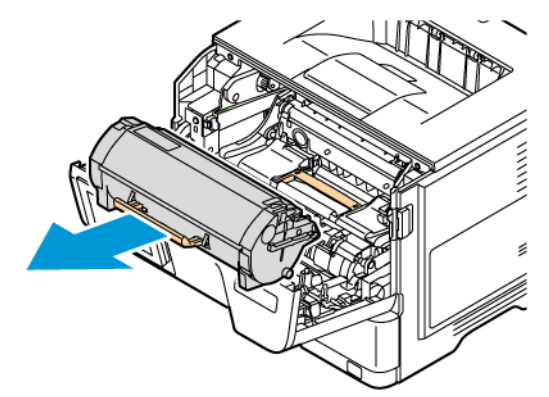

- 3. Das neue Tonermodul aus der Verpackung nehmen.
- 4. Das Tonermodul schütteln, um den Toner gleichmäßig zu verteilen.

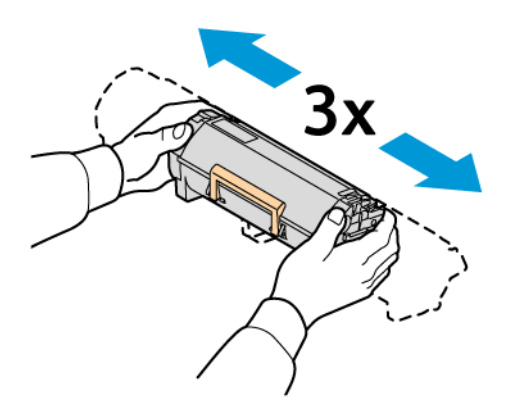

5. Das neue Tonermodul einsetzen.

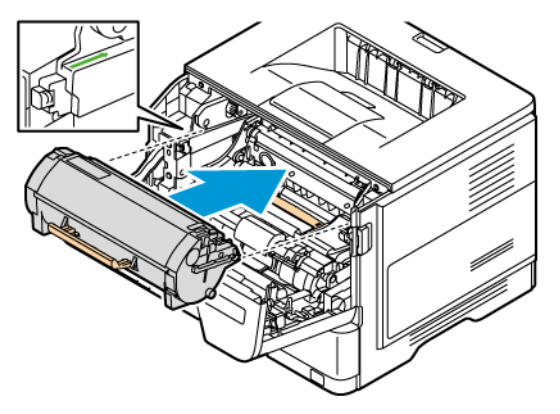

6. Klappe A schließen.

#### **AUSTAUSCHEN DER BELICHTUNGSEINHEIT**

1. Klappe A öffnen.

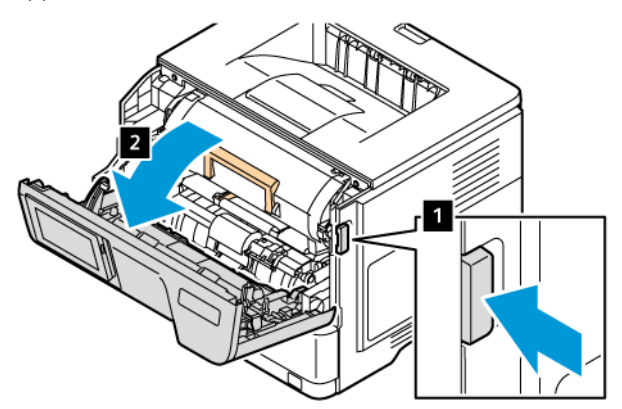

2. Das Tonermodul entfernen.

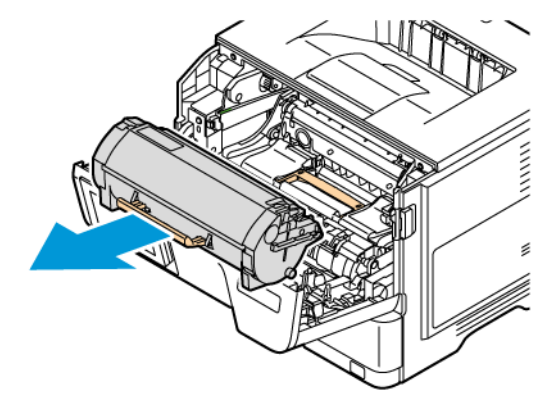

3. Die gebrauchte Belichtungseinheit entfernen.

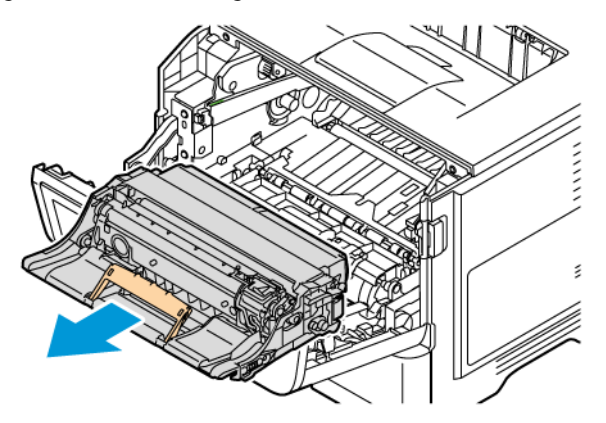

- 4. Die neue Belichtungseinheit aus der Verpackung nehmen.
- 5. Die Belichtungseinheit schütteln, um den Toner neu zu verteilen.

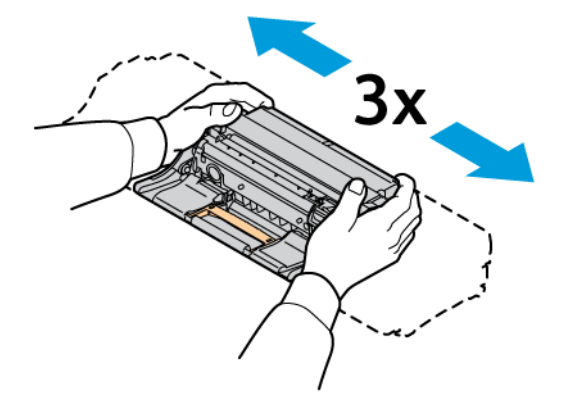

Warnung: Die Belichtungseinheit nicht länger als 10 Minuten direktem Licht aussetzen. Ansonsten kann sich dies auf die Druckqualität auswirken.

Warnung: Keinesfalls die Fotoleitereinheit berühren. Dies kann sich negativ auf die Qualität zukünftiger Druckaufträge auswirken.

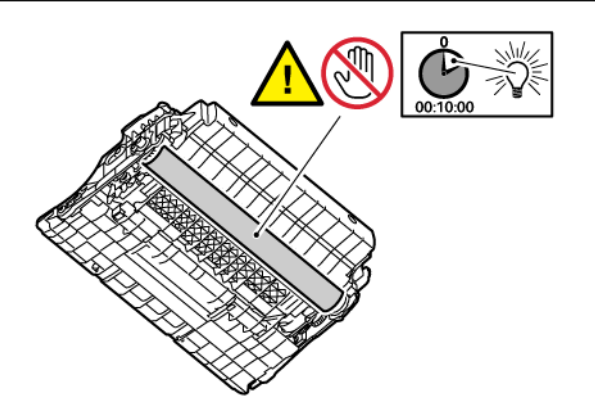

6. Die neue Belichtungseinheit einsetzen.

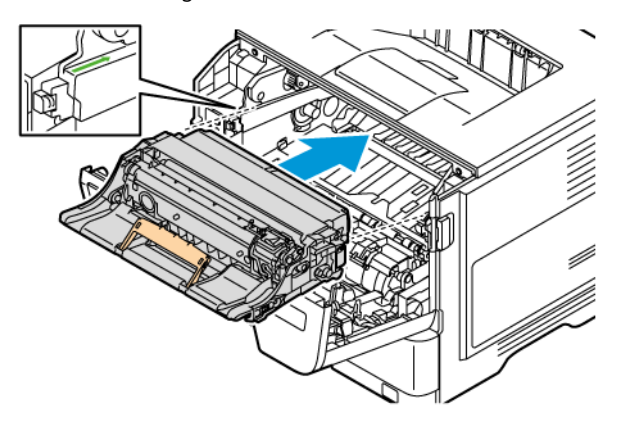

7. Das Tonermodul einsetzen.

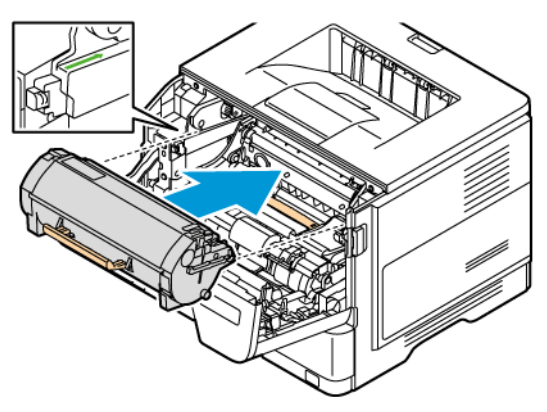

8. Klappe A schließen.

#### **AUSTAUSCHEN DES FACHS**

1. Das gebrauchte Fach entfernen.

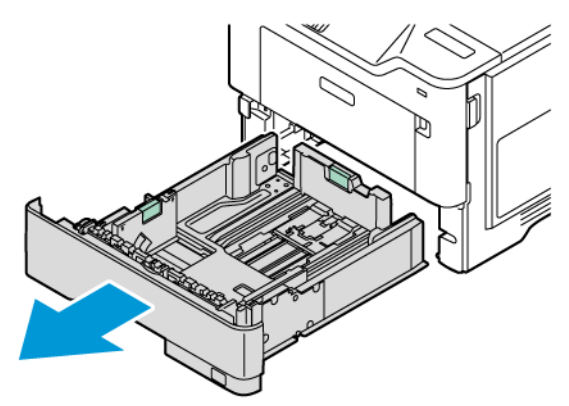

2. Das neue Fach aus der Verpackung nehmen.

3. Das neue Fach einsetzen.

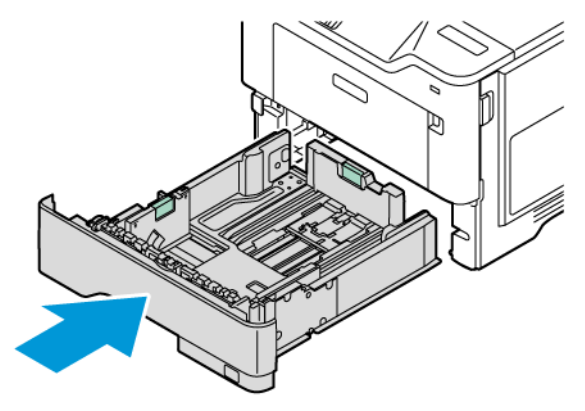

#### **ZURÜCKSETZEN DER VERBRAUCHSMATERIALZÄHLER**

- 1. In der Startanzeige Einstellungen > Gerät > Wartung > Konfigurationsmenü > Verbrauchsmaterialien und Zähler antippen.
- 2. Den Zähler auswählen der zurückgesetzt werden soll.

Warnung: Verbrauchsmaterialien und Teile ohne Bedingungen des Rückgabe-Programms können zurückgesetzt und wiederaufbereitet werden. Die Herstellergarantie deckt jedoch keine Schäden, die durch nicht originale Verbrauchsmaterialien oder Teile entstehen. Zurücksetzen der Zähler auf das Verbrauchsmaterial oder Teil ohne ordnungsgemäße. Aufbereitung kann zu einer Beschädigung des Druckers führen. Nach dem Zurücksetzen des Verbrauchsmaterial- oder Teilezählers kann der Drucker Fehler zum Vorhandensein des zurückgesetzten Elements anzeigen.

# <span id="page-179-0"></span>Reinigen der Druckerteile

#### **REINIGEN DES DRUCKERS**

 $\sqrt{A}$  VORSICHT – STROMSCHLAGGEFAHR: Um das Risiko eines elektrischen Schlags beim Reinigen des Druckergehäuses zu vermeiden, vor der Ausführung weiterer Schritte das Netzkabel aus der Steckdose ziehen und sämtliche Kabel vom Drucker abziehen.

- Diese Aufgabe alle paar Monate durchführen.
- Die Gewährleistung für den Drucker schließt Schäden aus, die durch eine unsachgemäße Behandlung des Druckers verursacht werden.
- 1. Den Drucker ausschalten und das Netzkabel aus der Steckdose ziehen.
- 2. Das Papier aus der Standardablage und der Universalzuführung entfernen.
- 3. Staub, Flusen und Papierteile am Drucker mit Hilfe einer weichen Bürste oder eines Staubsaugers entfernen.
- 4. Die Außenseite des Druckers mit einem feuchten, weichen, fusselfreien Tuch abwischen.
	- Keine Reinigungsmittel verwenden, da diese die Oberfläche des Druckers beschädigen können.
	- Sicherstellen, dass alle Bereiche des Druckers nach der Reinigung trocken sind.
- 5. Das Netzkabel an die Steckdose anschließen und den Drucker einschalten.

VORSICHT – VERLETZUNGSGEFAHR: Um das Risiko eines Feuers oder eines elektrischen Schlags zu vermeiden, das Netzkabel an eine ordnungsgemäß geerdete Steckdose anschließen, die sich in der Nähe des Geräts befindet und leicht zugänglich ist.

#### **REINIGEN DES TOUCHSCREENS**

 $\sqrt{\sqrt{2}}$  VORSICHT – STROMSCHLAGGEFAHR: Um das Risiko eines elektrischen Schlags beim Reinigen des Druckergehäuses zu vermeiden, vor der Ausführung weiterer Schritte das Netzkabel aus der Steckdose ziehen und sämtliche Kabel vom Drucker abziehen.

- 1. Den Drucker ausschalten und das Netzkabel aus der Steckdose ziehen.
- 2. Das Bedienfeld mit einem angefeuchteten, weichen, fusselfreien Tuch abwischen.
	- Keine Reinigungsmittel verwenden, da diese die Anzeige des Bedienfelds beschädigen können.
	- Sicherstellen, dass die Anzeige des Bedienfelds nach dem Reinigen trocken ist.
- 3. Das Netzkabel an die Steckdose anschließen und den Drucker einschalten.

VORSICHT – VERLETZUNGSGEFAHR: Um das Risiko eines Feuers oder eines elektrischen Schlags zu vermeiden, das Netzkabel an eine ordnungsgemäß geerdete Steckdose anschließen, die sich in der Nähe des Geräts befindet und leicht zugänglich ist.
### **REINIGEN DER ZUFUHRROLLEN**

- 1. Den Drucker ausschalten, dann das Netzkabel aus der Steckdose ziehen.
- 2. Den Behälter herausnehmen.

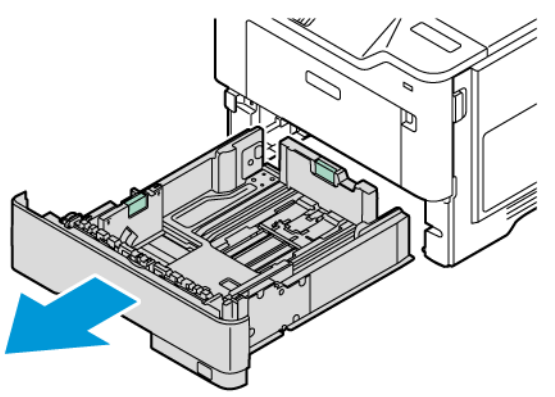

3. Die grüne Führung nach unten drücken. Dann die Zufuhrrolleneinheit nach unten schieben, damit sie zugänglich ist (siehe Abbildung). Die Rollen drehen und sie dabei mit einem sauberen, fusselfreien und mit Wasser angefeuchteten Tuch abwischen.

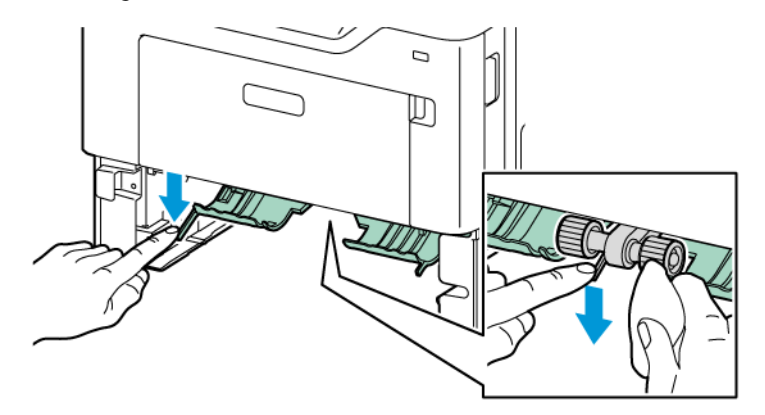

4. Den Behälter wieder in den Drucker schieben.

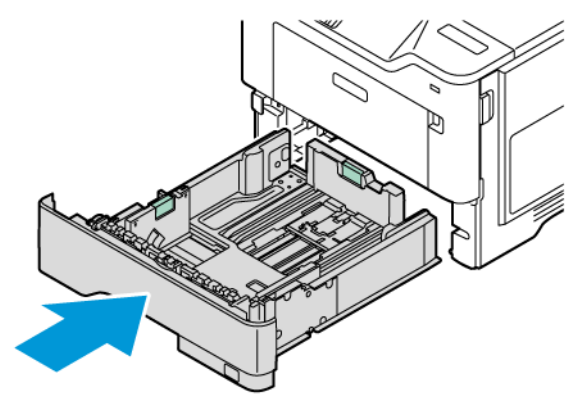

5. Das Netzkabel an den Drucker und die Steckdose anschließen, dann den Drucker einschalten.

VORSICHT – VERLETZUNGSGEFAHR: Um das Risiko eines Feuers oder eines elektrischen Schlags zu vermeiden, das Netzkabel an eine ordnungsgemäß geerdete Steckdose anschließen, die sich in der Nähe des Geräts befindet und leicht zugänglich ist.

# Sparen von Energie und Papier

#### **KONFIGURIEREN DER STROMSPARMODUS-EINSTELLUNGEN**

#### **Ruhemodus**

- 1. In der Startanzeige Einstellungen > Gerät > Energiemanagement > Zeitsperren > Ruhemodus antippen.
- 2. Die Zeitspanne festlegen, die der Drucker bis zur Aktivierung des Ruhemodus warten soll.

#### **Ruhemodus**

- 1. In der Startanzeige Einstellungen > Gerät > Energiemanagement > Zeitsperren > Energiesparmodus antippen.
- 2. Die Zeitspanne auswählen, die der Drucker bis zur Aktivierung des Ruhemodus warten soll.
	- Die Ruhemodus-Zeitsperre unter "Verbindung" auf "Ruhemodus" einstellen.
	- Der Embedded Web Server ist deaktiviert, wenn sich der Drucker im Ruhemodus befindet.

#### **ANPASSEN DER ANZEIGEHELLIGKEIT**

- 1. In der Startanzeige Einstellungen > Gerät > Voreinstellungen antippen.
- 2. Im Menü "Bildschirmhelligkeit" die Einstellung anpassen.

#### **EINSPAREN VON VERBRAUCHSMATERIAL**

• Beide Seiten des Papiers bedrucken.

Hinweis: Beidseitiges Drucken ist die Standardeinstellung im Druckertreiber.

- Mehrere Seiten auf einem Blatt drucken.
- Mithilfe der Vorschau-Funktion vor dem Drucken prüfen, wie das Dokument aussieht.
- Zunächst eine Kopie des Dokuments drucken und dann prüfen, ob Inhalt und Format korrekt sind.

# Umsetzen des Druckers an einen anderen Standort

 $\triangle$  VORSICHT – VERLETZUNGSGEFAHR: Wenn der Drucker mehr als 20 kg wiegt, sind zum sicheren Anheben mindestens zwei Personen notwendig.

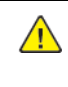

VORSICHT – VERLETZUNGSGEFAHR: Um das Risiko eines Feuers oder elektrischen Schlags zu vermeiden, ausschließlich das im Lieferumfang des Produkts enthaltene Netzkabel oder ein durch den Hersteller zugelassenes Ersatzkabel verwenden.

VORSICHT – VERLETZUNGSGEFAHR: Vor dem Umsetzen des Druckers diese Anweisungen befolgen, um Verletzungen vorzubeugen und Schäden am Drucker zu vermeiden:

- Sicherstellen, dass alle Klappen und Fächer geschlossen sind.
- Den Drucker ausschalten und das Netzkabel aus der Steckdose ziehen.
- Alle Kabel vom Drucker abziehen.
- Wenn auf dem Boden stehende optionale Druckmaterialbehälter oder Ausgabeoptionen mit dem Drucker verbunden sind, diese vor dem Umsetzen des Druckers trennen.
- Wenn der Drucker über eine Grundplatte mit Rollen verfügt, den Drucker vorsichtig an den neuen Standort rollen. Beim Passieren von Türschwellen oder Rissen im Boden besonders vorsichtig sein.
- Wenn der Drucker keine Grundplatte mit Rollen hat, aber mit optionalen Druckmaterialbehältern oder Ausgabeoptionen ausgestattet ist, die Ausgabeoptionen entfernen und den Drucker von den Behältern heben. Keinesfalls versuchen, den Drucker und optionale Behälter oder Fächer gleichzeitig anzuheben.
- Zum Anheben des Druckers immer in die seitlichen Griffmulden am Drucker fassen.
- Wenn zum Umsetzen des Druckers ein Transportwagen verwendet wird, muss dieser auf seiner Oberfläche die gesamte Standfläche des Druckers tragen können.
- Beim Umsetzen der Hardware-Optionen mit einem Transportwagen muss dessen Oberfläche für die Abmessungen der Optionen ausgelegt sein.
- Darauf achten, dass der Drucker in aufrechter Position bleibt.
- Heftige Erschütterungen vermeiden.
- Den Drucker beim Absetzen so halten, dass sich Ihre Finger nicht unter dem Drucker befinden.
- Sicherstellen, dass um den Drucker herum ausreichend Freiraum vorhanden ist.

Hinweis: Die Gewährleistung für den Drucker schließt Schäden aus, die durch unsachgemäßes Umsetzen des Druckers verursacht werden.

# <span id="page-184-0"></span>Fehlerbehebung

Inhalt dieses Kapitels:

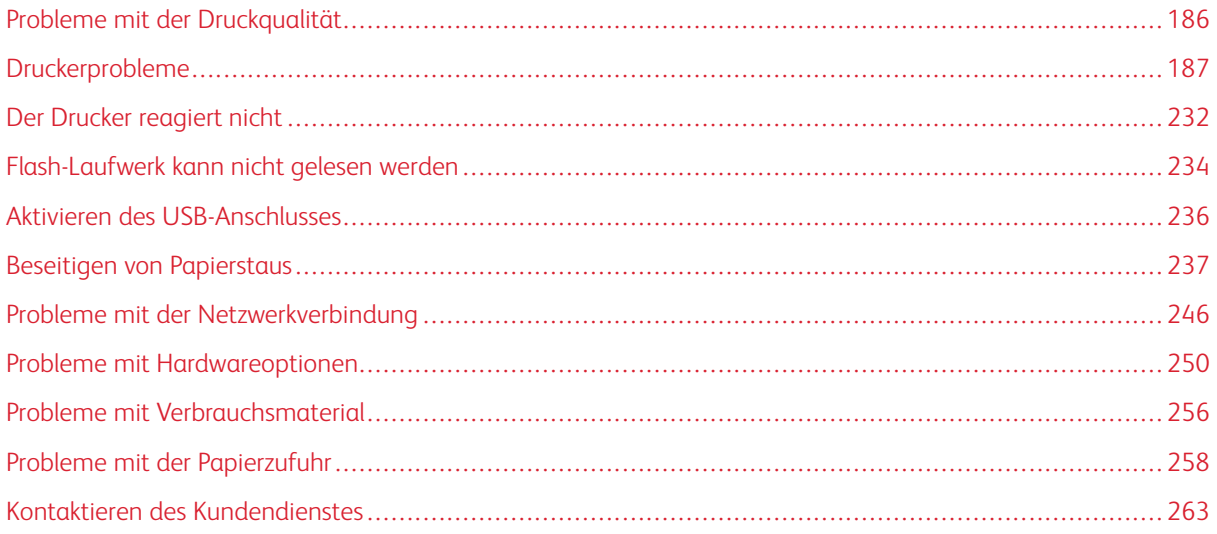

# <span id="page-185-0"></span>Probleme mit der Druckqualität

Nach dem Bild suchen, das dem Problem hinsichtlich der Druckqualität entspricht, und anschließend auf den nachstehenden Link klicken, um Anweisungen zum Lösen des Problems zu erhalten.

- Leere oder weiße [Seiten](#page-186-1)
- Zu [dunkler](#page-188-0) Druck
- Feine Linien werden nicht korrekt [gedruckt](#page-190-0)
- Gefaltetes und [zerknittertes](#page-191-0) Papier
- Grauer [Hintergrund](#page-193-0)
- [Falsche](#page-196-0) Ränder
- Zu heller [Druck](#page-197-0)
- [Fleckige](#page-200-0) Drucke und Punkte
- [Papierwellung](#page-201-0)
- Schiefer oder [verzerrter](#page-203-0) Ausdruck
- [Vollflächige](#page-204-0) schwarze Seiten
- [Abgeschnittene](#page-206-0) Texte oder Bilder
- Toner lässt sich leicht [abwischen](#page-208-0)
- [Horizontale,](#page-210-0) helle Streifen
- [Vertikale,](#page-212-0) helle Streifen
- [Vertikale](#page-213-0) weiße Linien
- [Vertikale,](#page-215-0) dunkle Streifen
- [Vertikale](#page-217-0) dunkle Linien oder Steifen
- [Vertikale,](#page-219-0) dunkle Streifen und fehlende Bilder
- Sich [wiederholende](#page-221-0) Fehler

# <span id="page-186-0"></span>Druckerprobleme

# **DRUCKQUALITÄT IST SCHLECHT**

# <span id="page-186-1"></span>**Leere oder weiße Seiten**

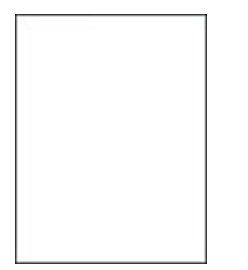

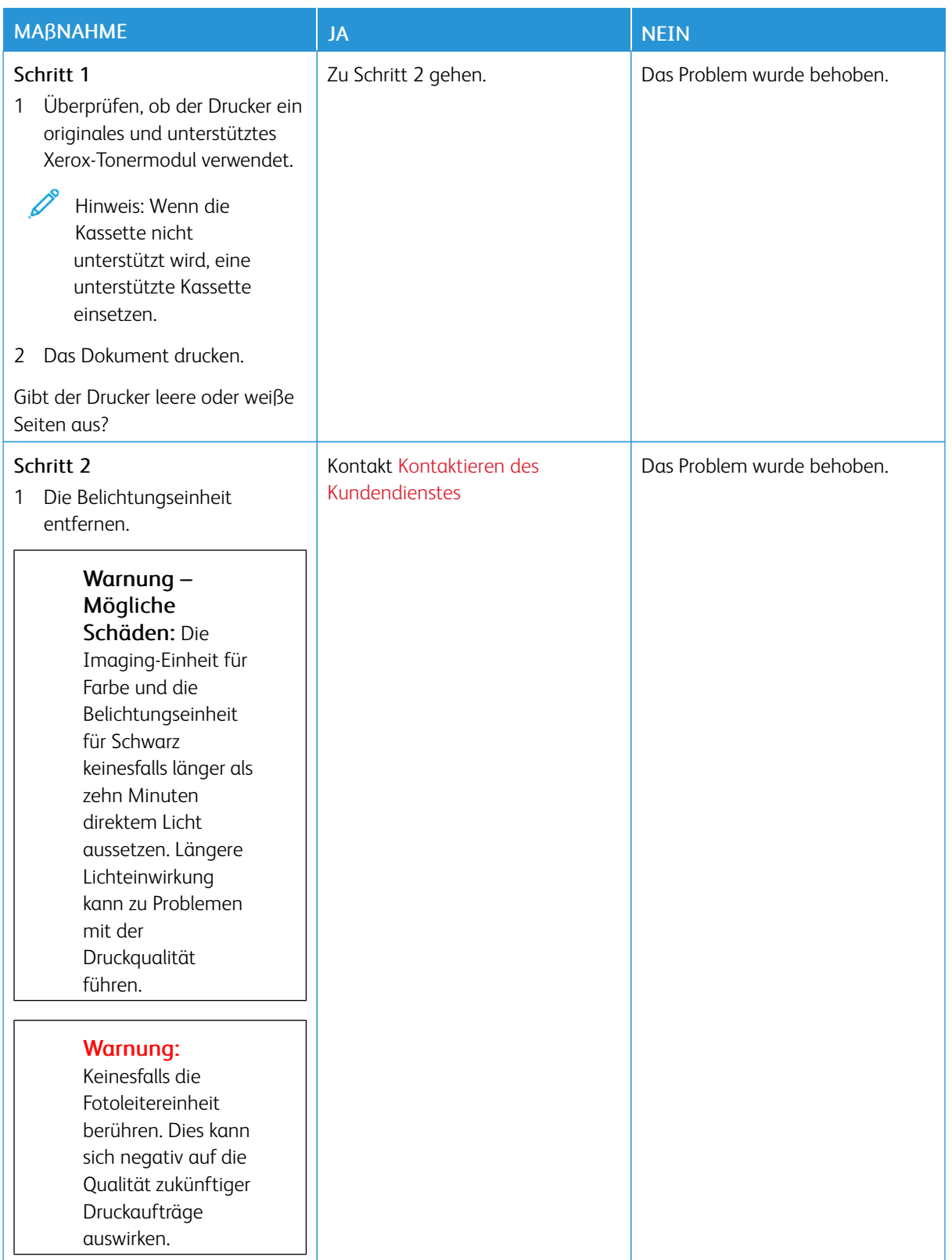

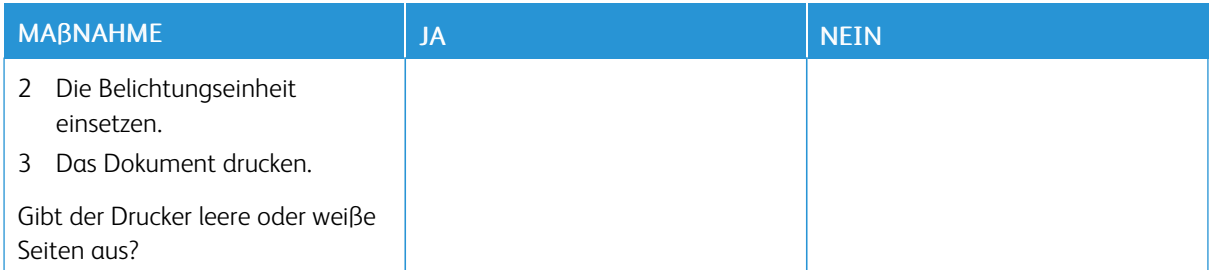

# <span id="page-188-0"></span>**Zu dunkler Druck**

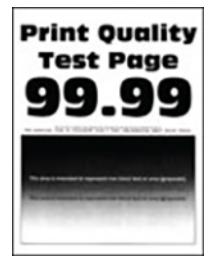

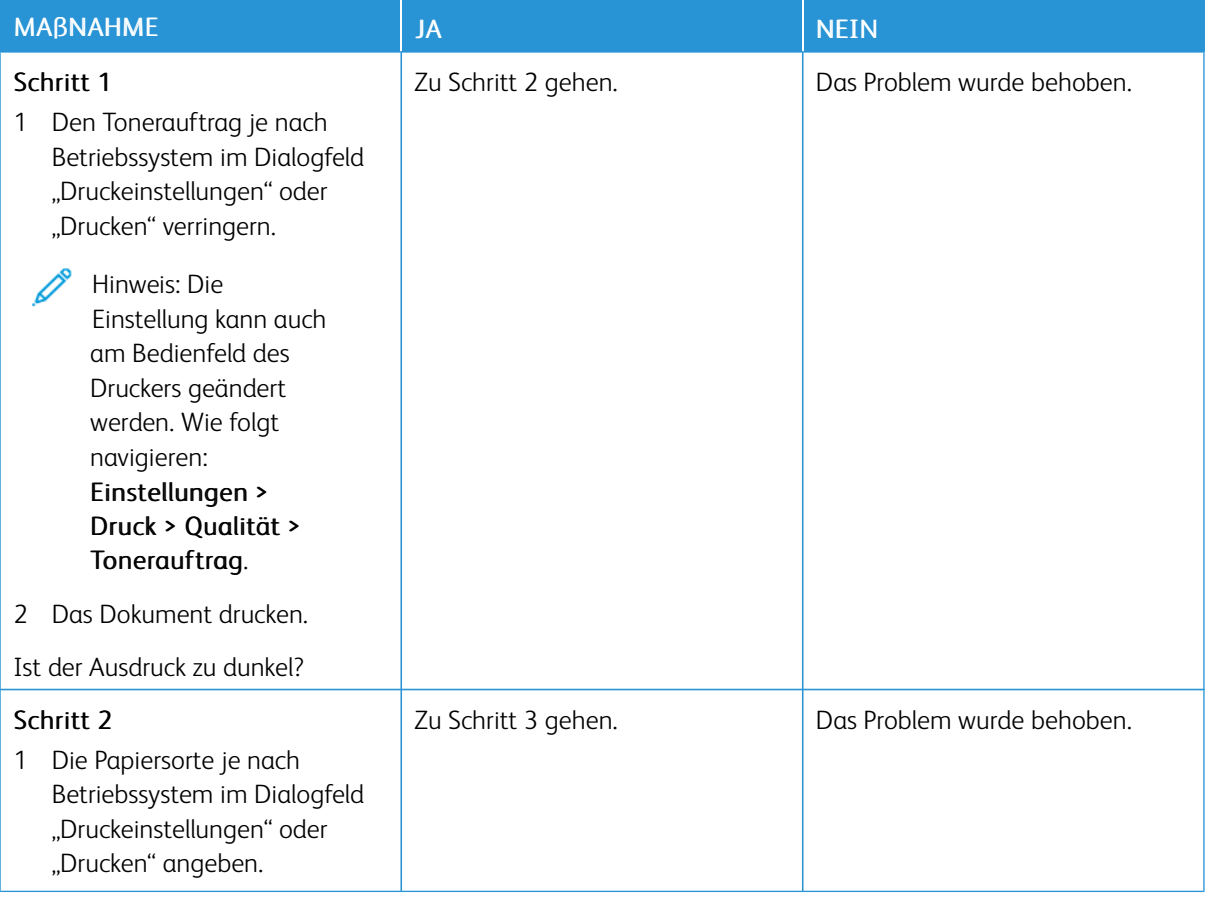

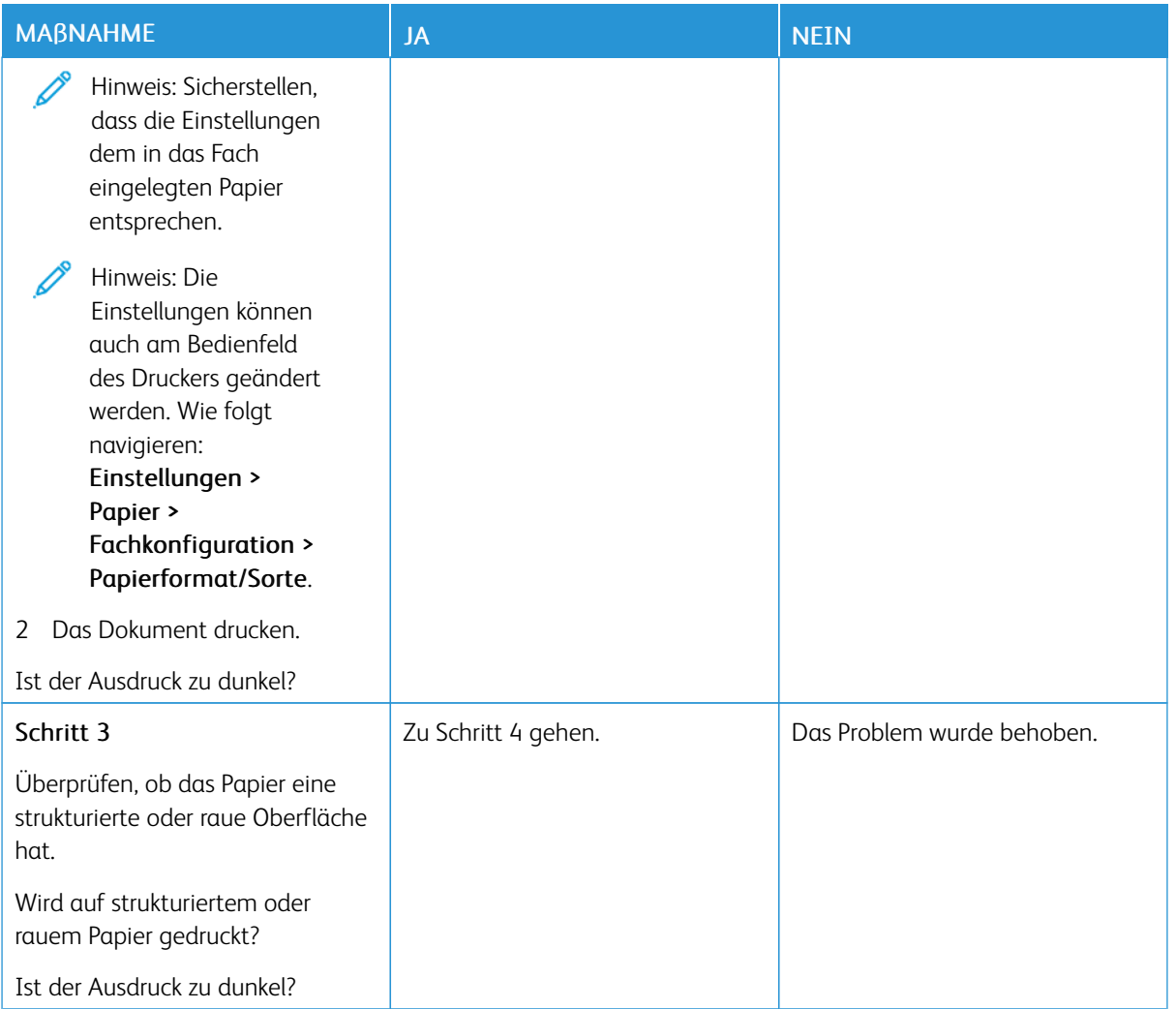

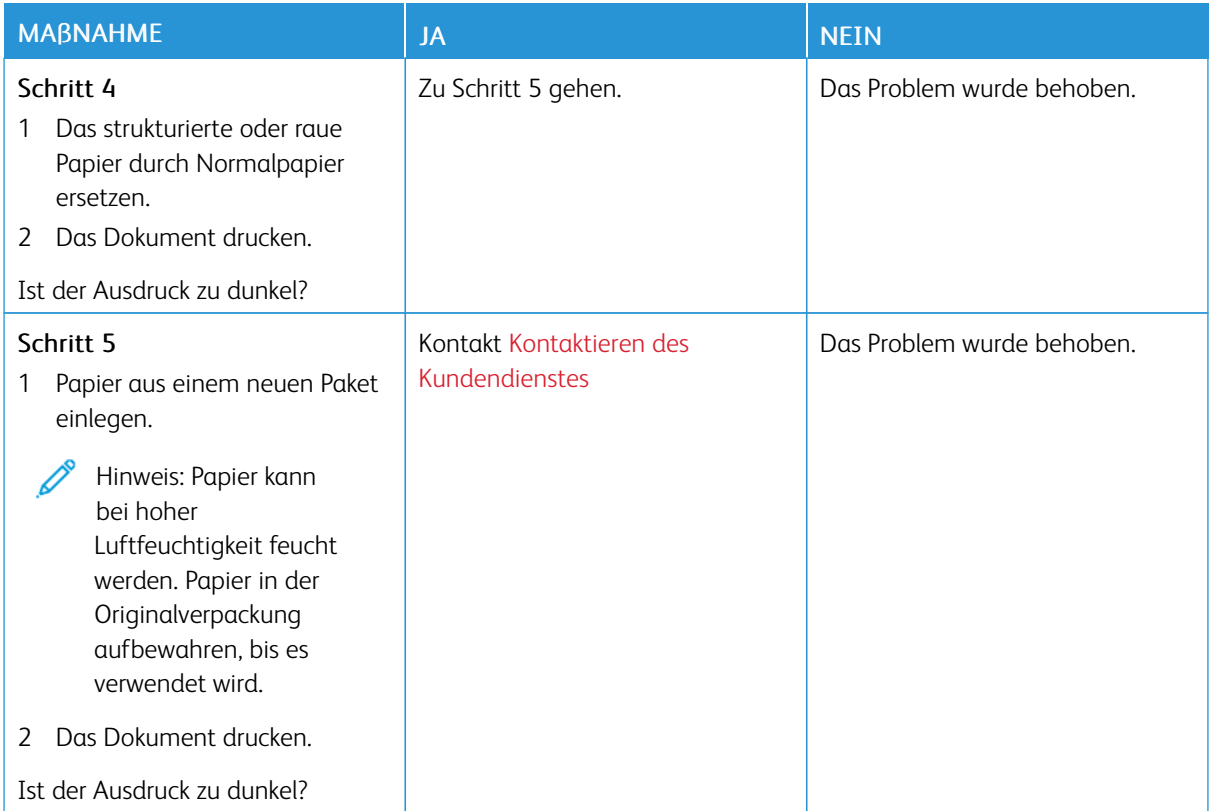

# <span id="page-190-0"></span>**Feine Linien werden nicht korrekt gedruckt**

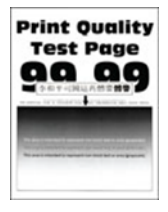

Í

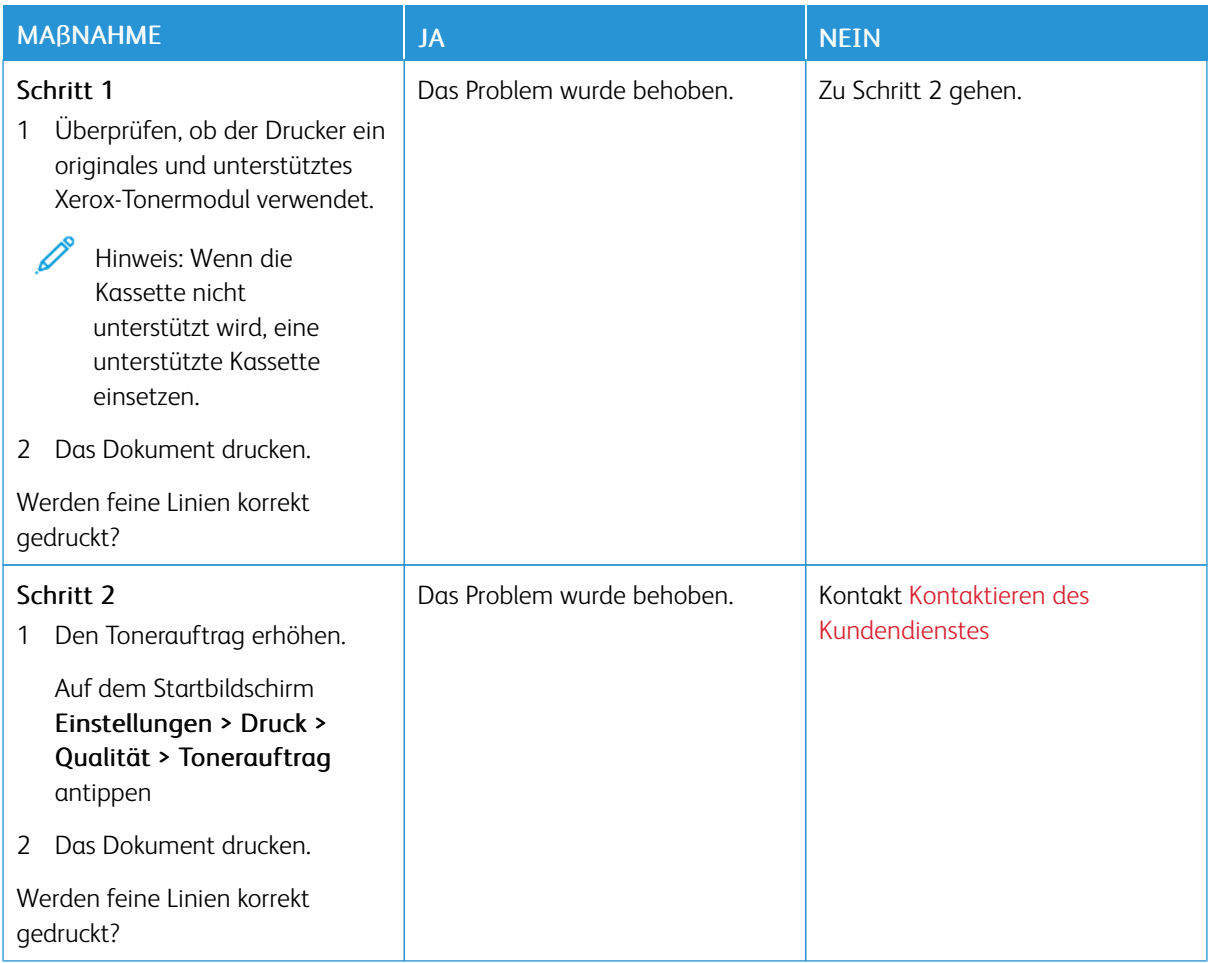

# <span id="page-191-0"></span>**Gefaltetes und zerknittertes Papier**

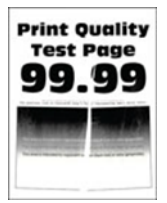

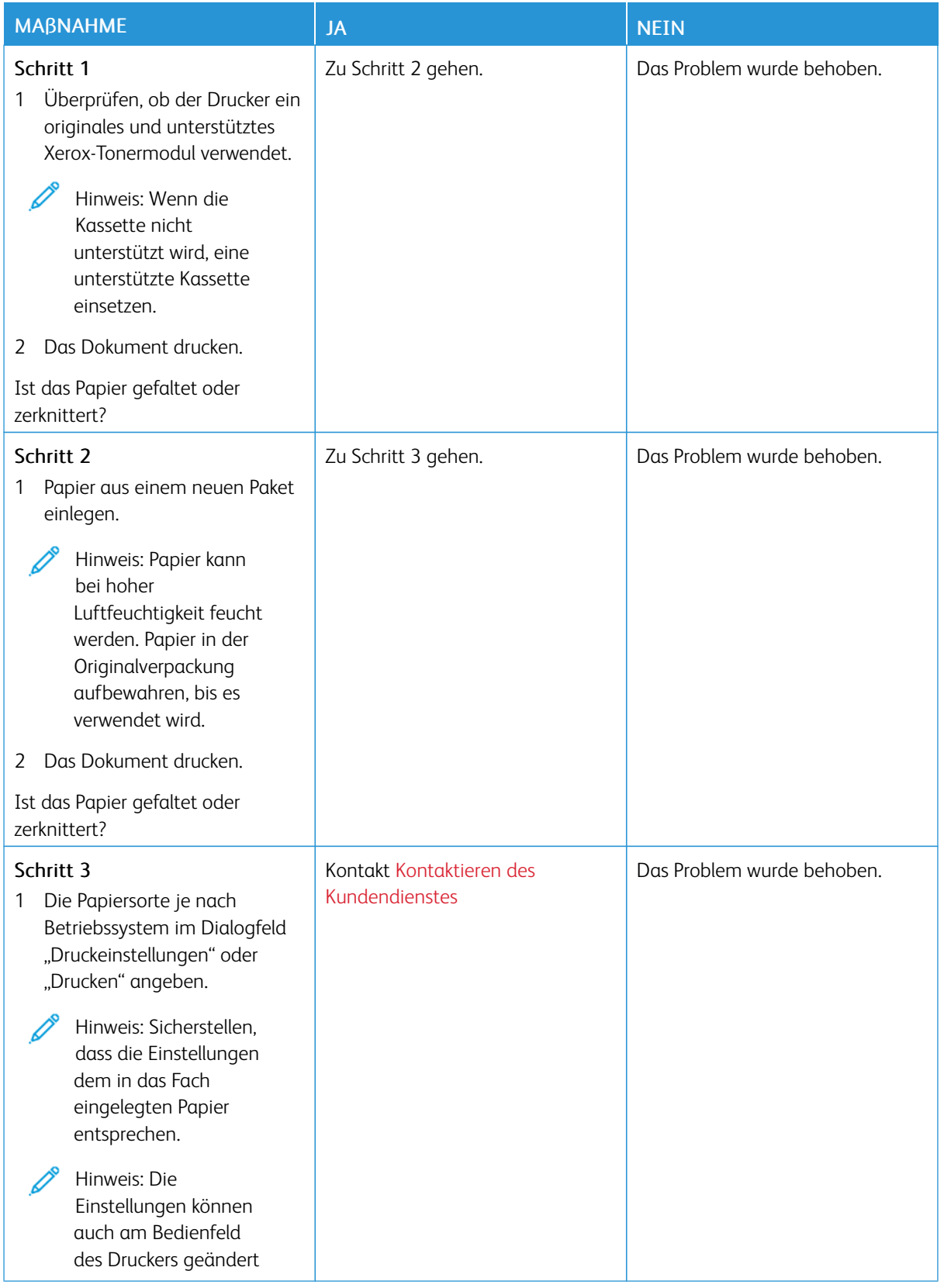

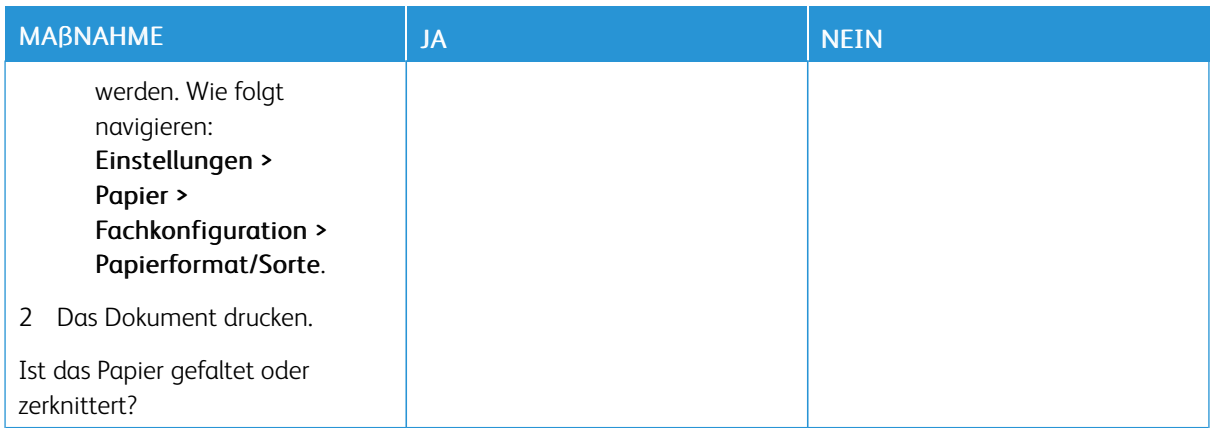

# <span id="page-193-0"></span>**Grauer Hintergrund**

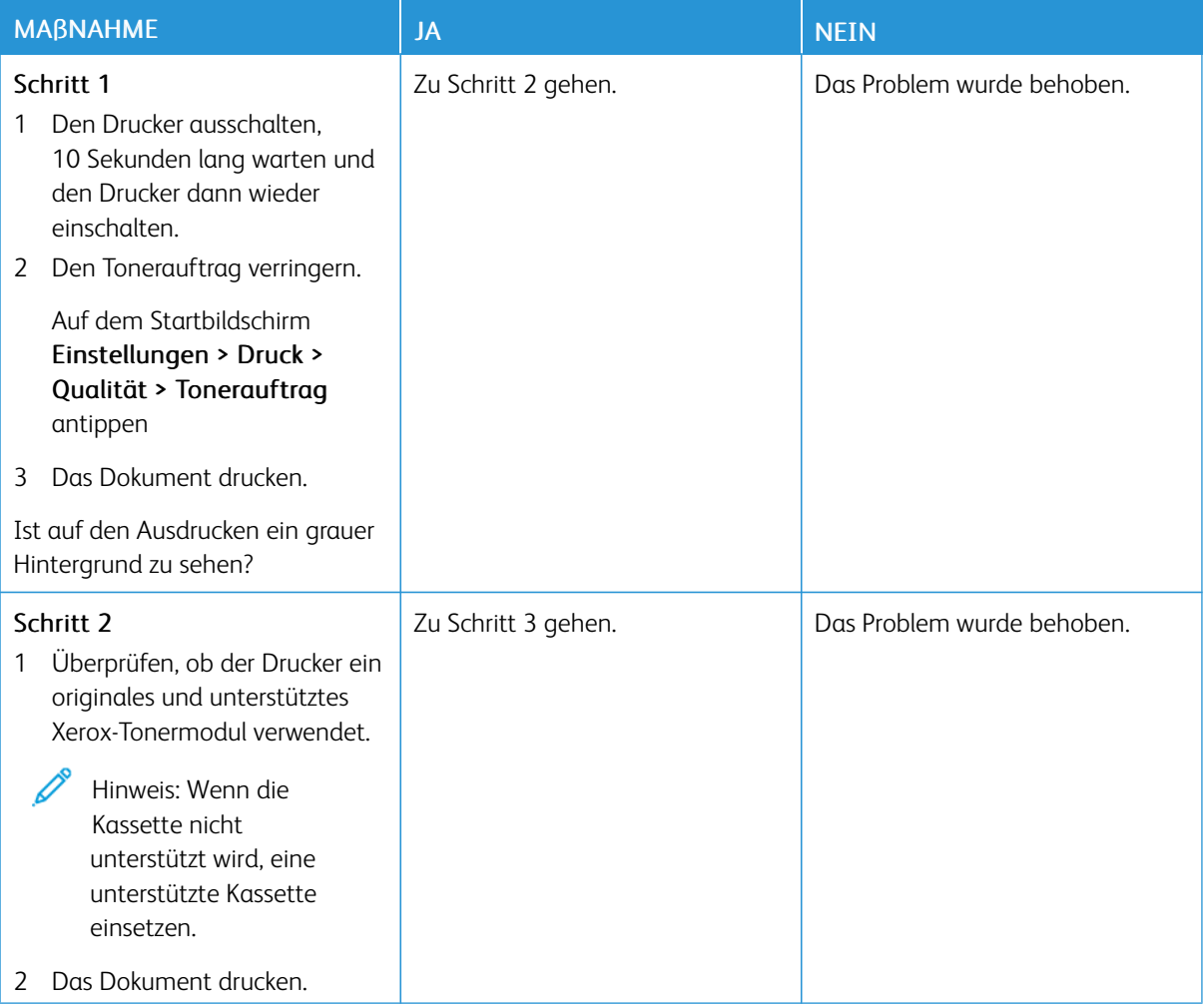

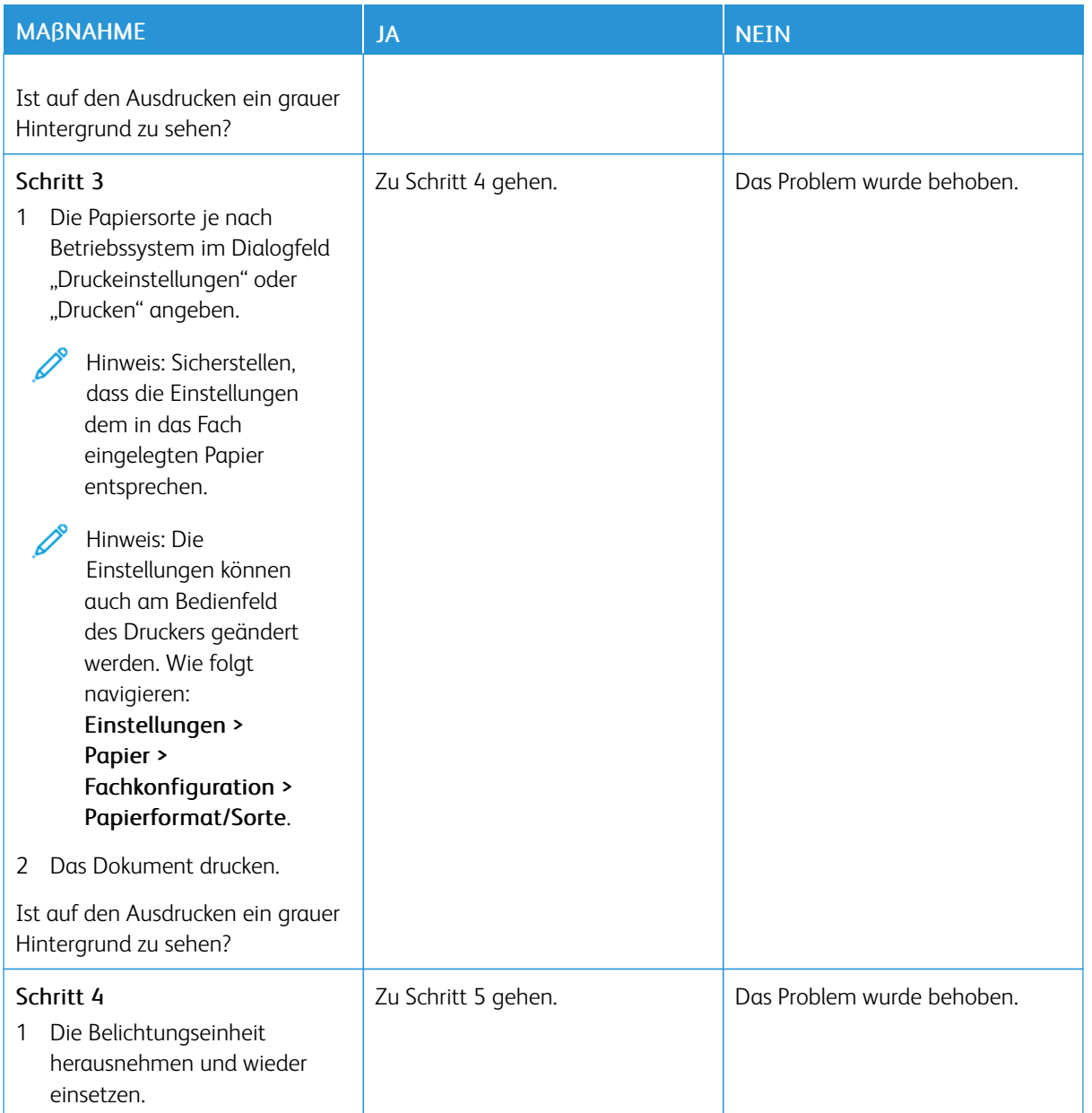

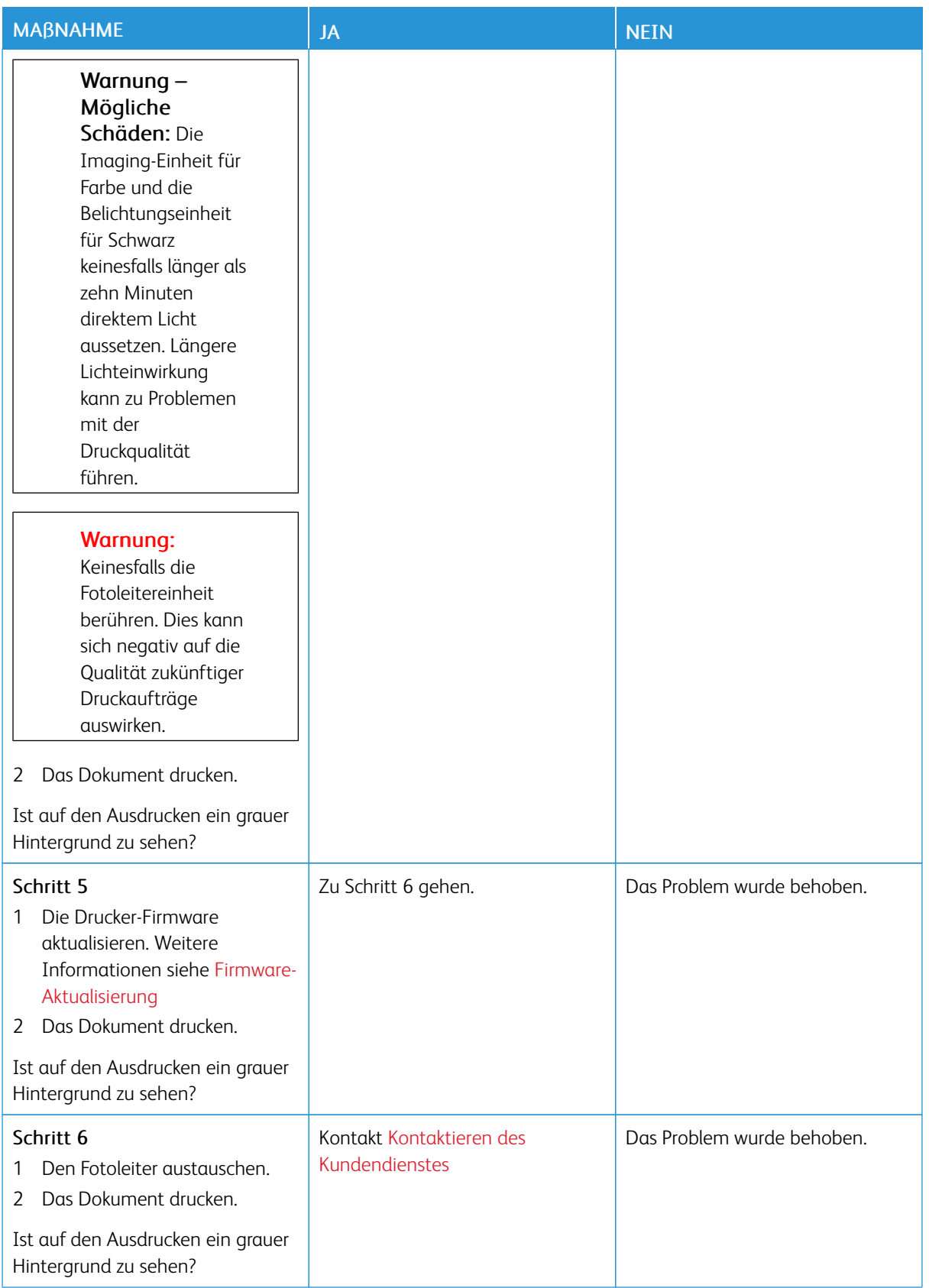

#### <span id="page-196-0"></span>**Falsche Ränder**

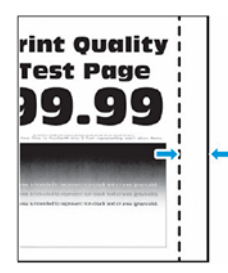

Í Hinweis: Vor der Behebung des Problems die Druckqualitätstestseiten ausdrucken. Am Bedienfeld zu Einstellungen > Fehlerbehebung > Seiten für Druckqualitätstests ausdrucken navigieren. Bei Druckermodellen ohne Touchscreen OK drücken, um durch die Einstellungen zu navigieren.

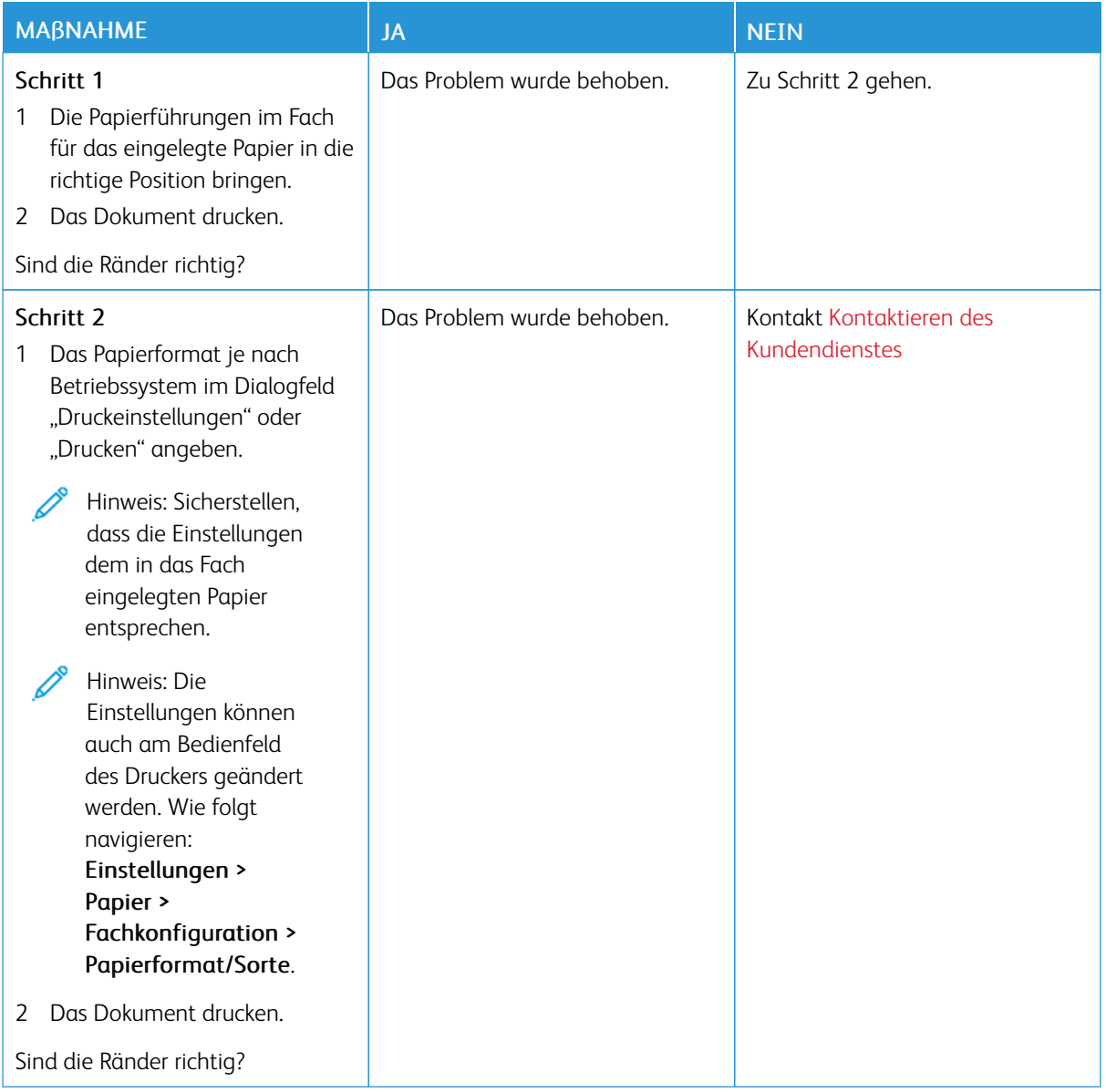

# <span id="page-197-0"></span>**Zu heller Druck**

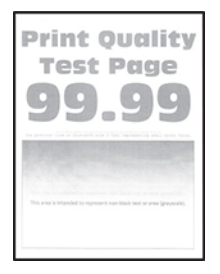

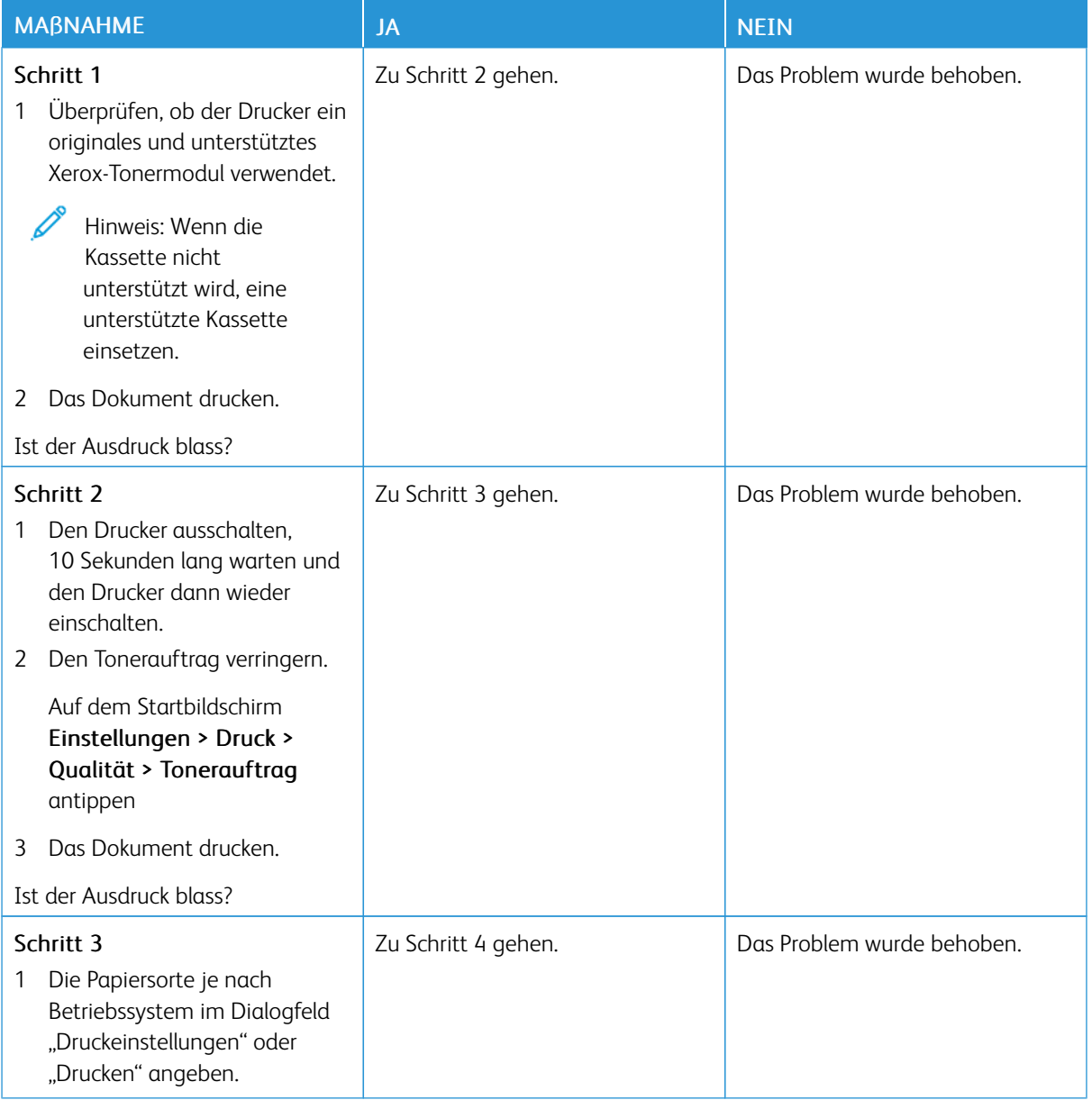

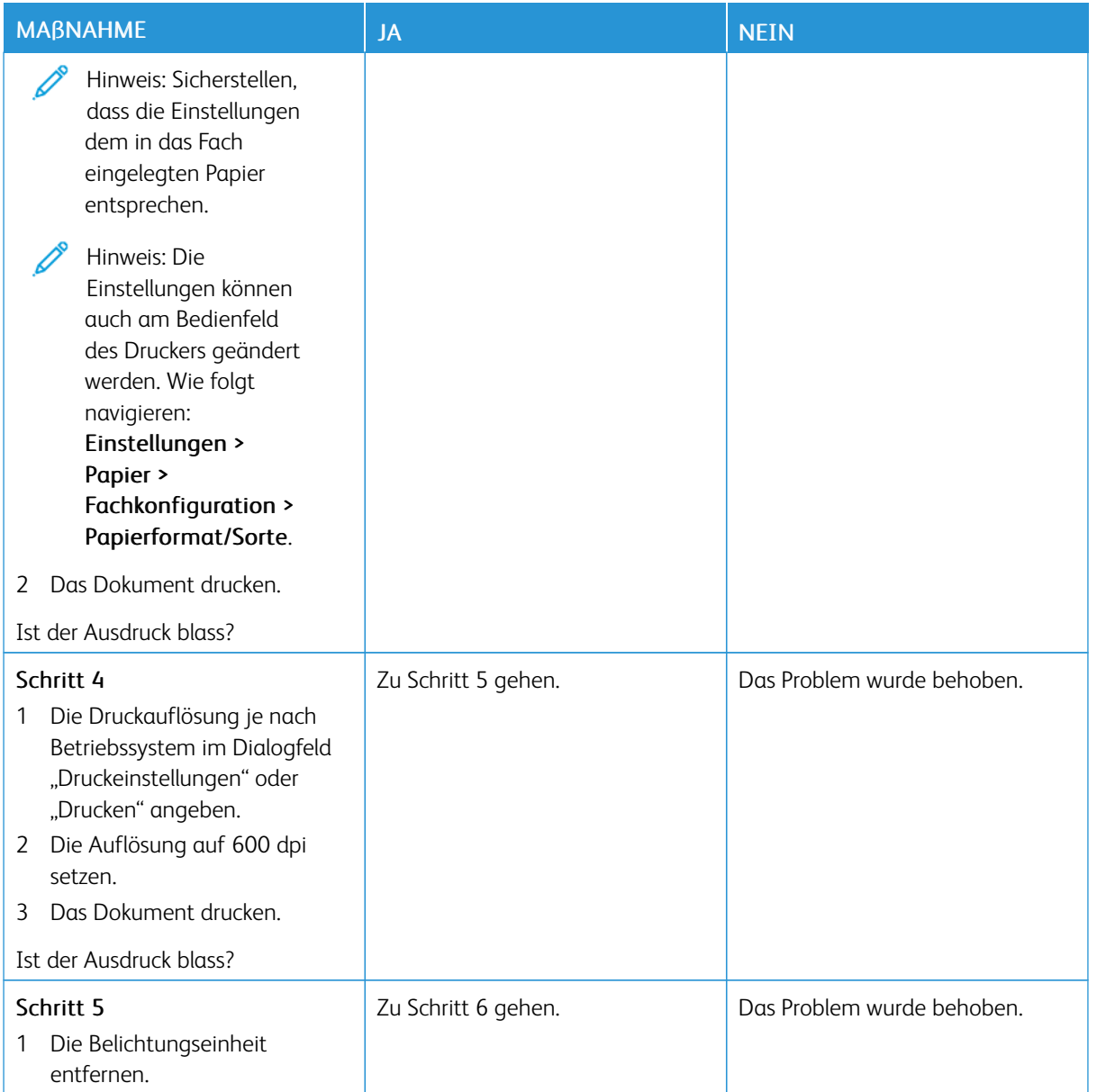

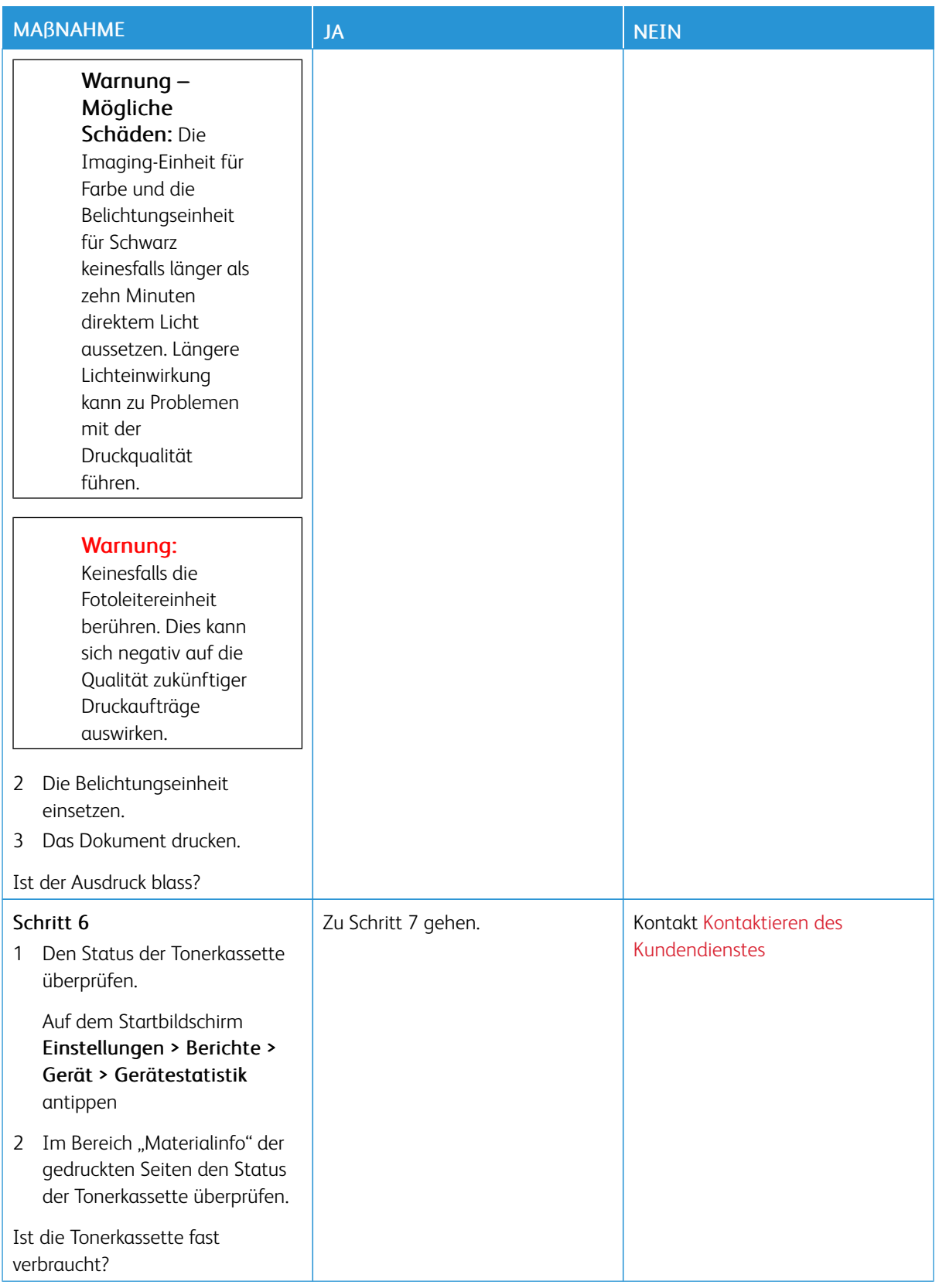

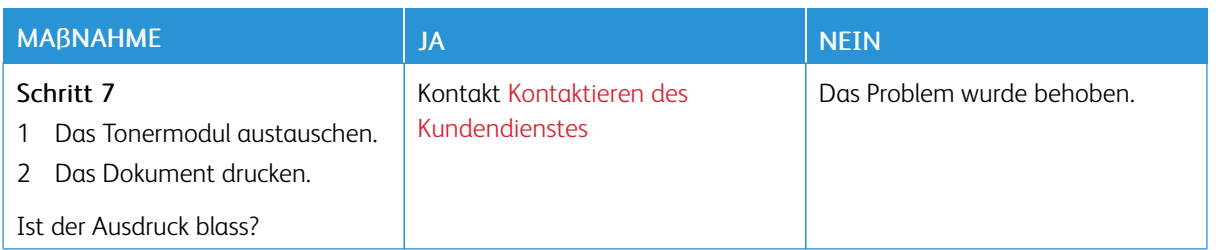

#### <span id="page-200-0"></span>**Fleckige Drucke und Punkte**

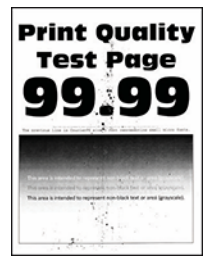

 $\mathscr{O}$ Hinweis: Vor der Behebung des Problems die Druckqualitätstestseiten ausdrucken. Am Bedienfeld zu Einstellungen > Fehlerbehebung > Seiten für Druckqualitätstests ausdrucken navigieren. Bei Druckermodellen ohne Touchscreen OK drücken, um durch die Einstellungen zu navigieren.

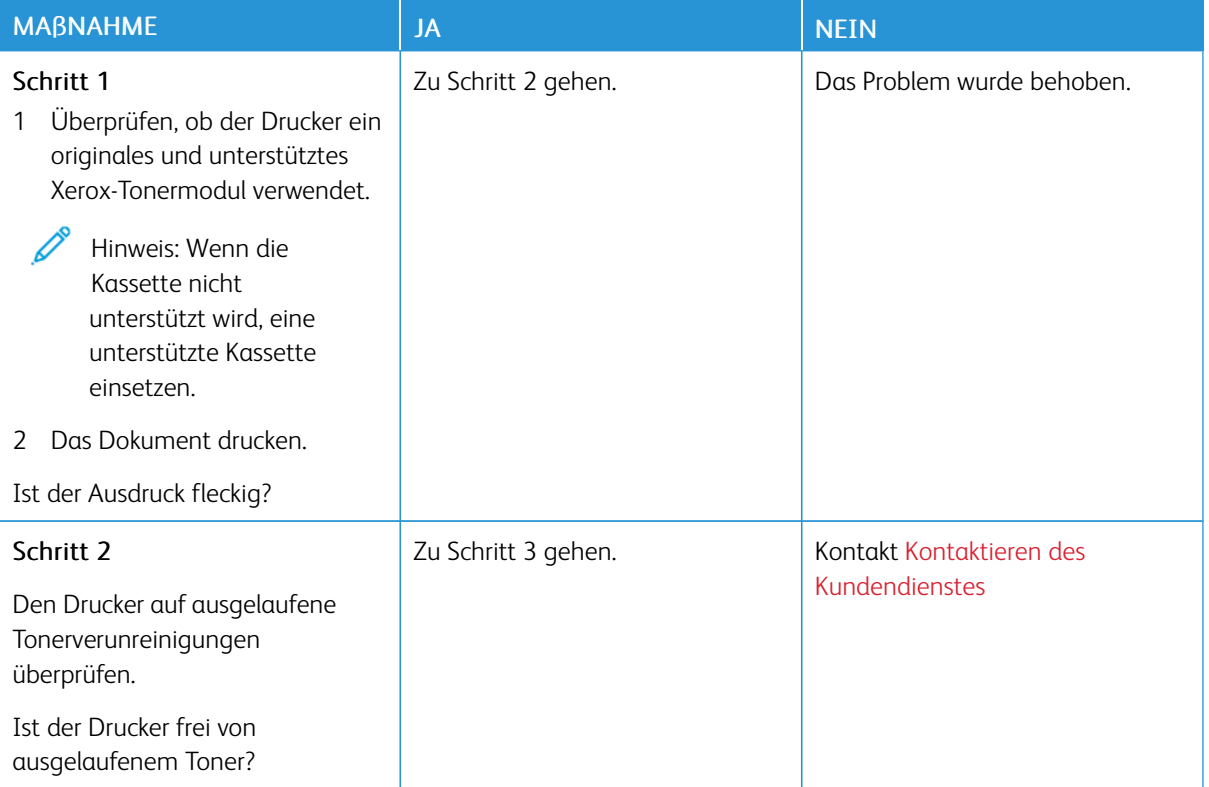

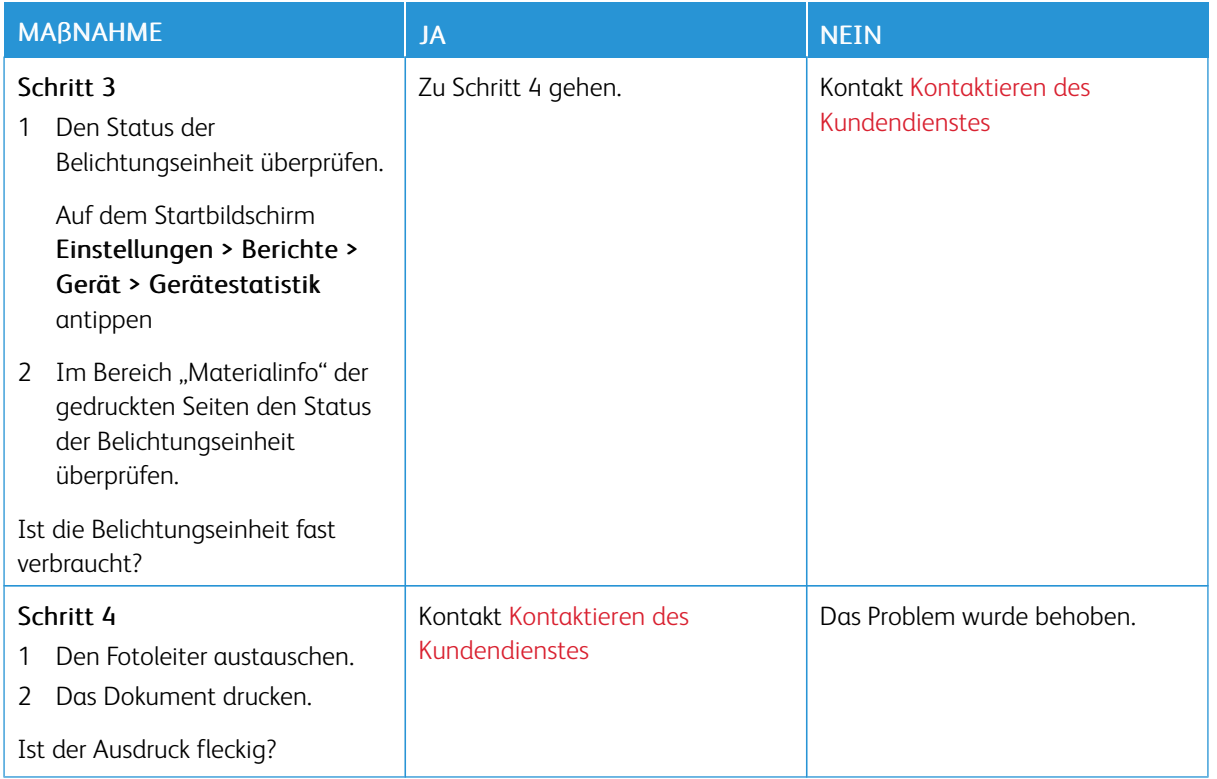

# <span id="page-201-0"></span>**Papierwellung**

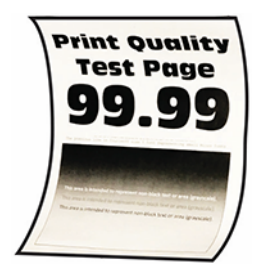

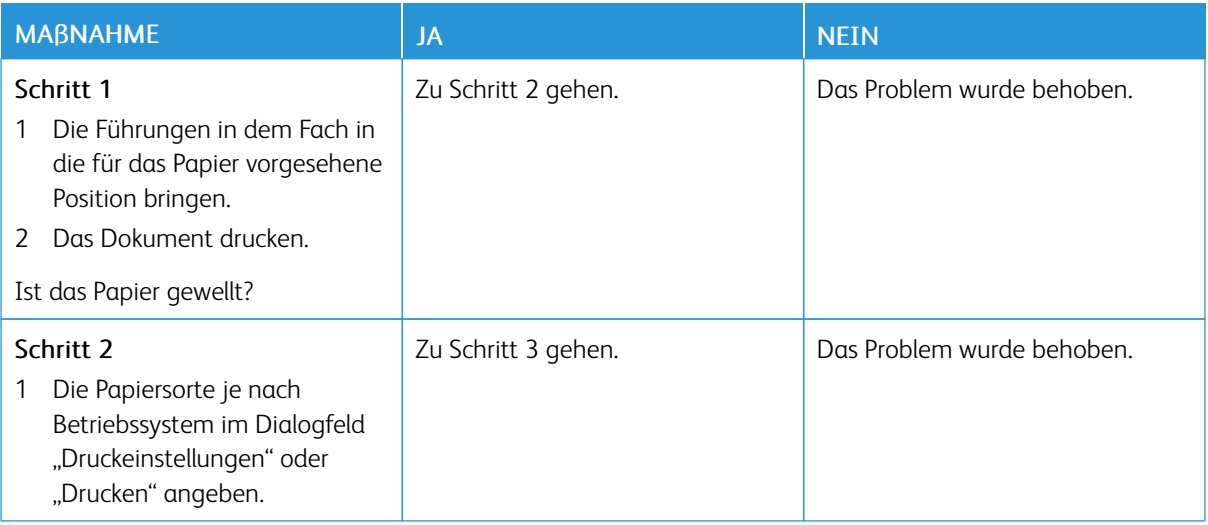

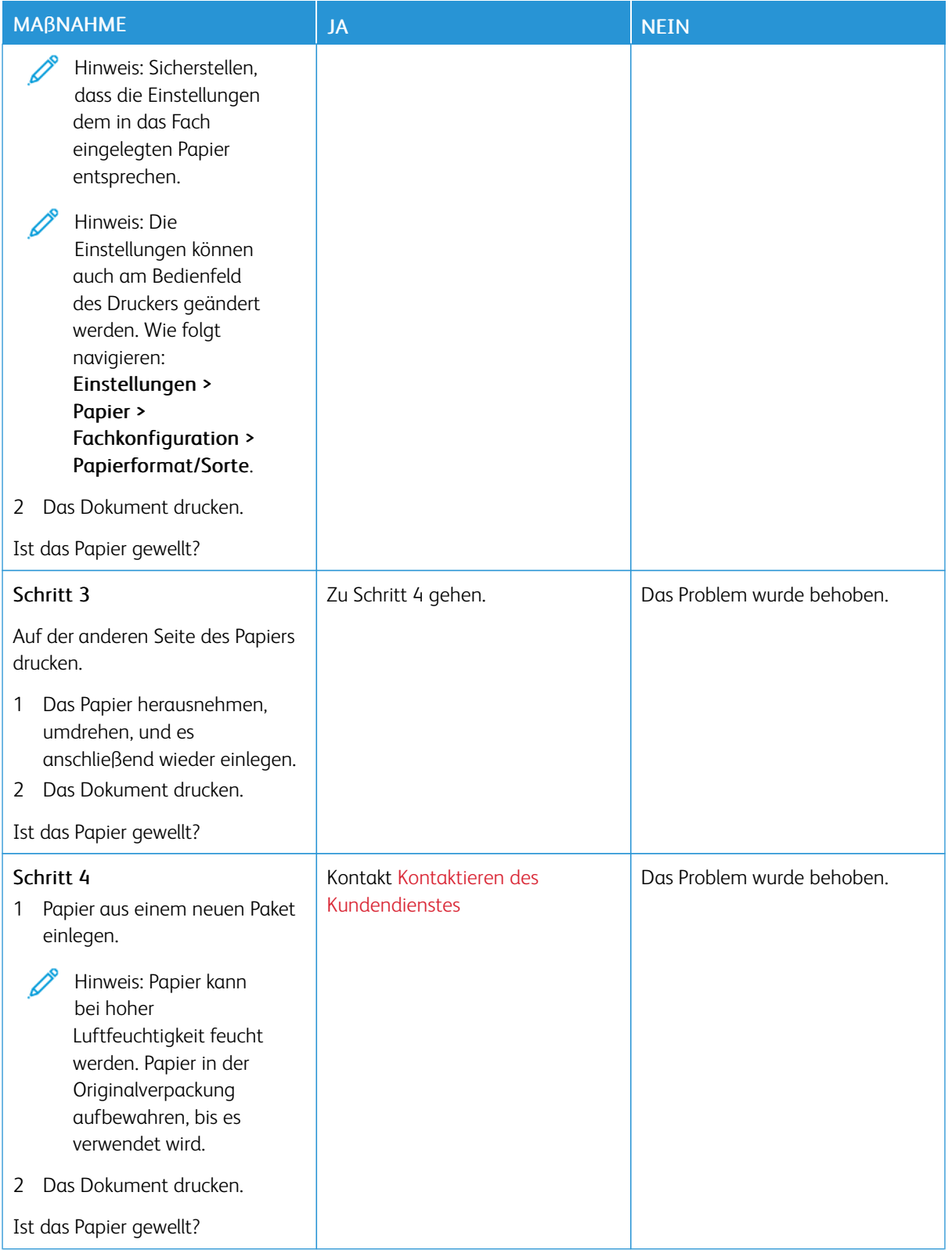

# <span id="page-203-0"></span>**Schiefer oder verzerrter Ausdruck**

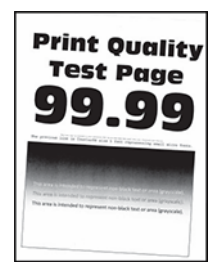

Í Hinweis: Vor der Behebung des Problems die Druckqualitätstestseiten ausdrucken. Am Bedienfeld zu Einstellungen > Fehlerbehebung > Seiten für Druckqualitätstests ausdrucken navigieren. Bei Druckermodellen ohne Touchscreen OK drücken, um durch die Einstellungen zu navigieren.

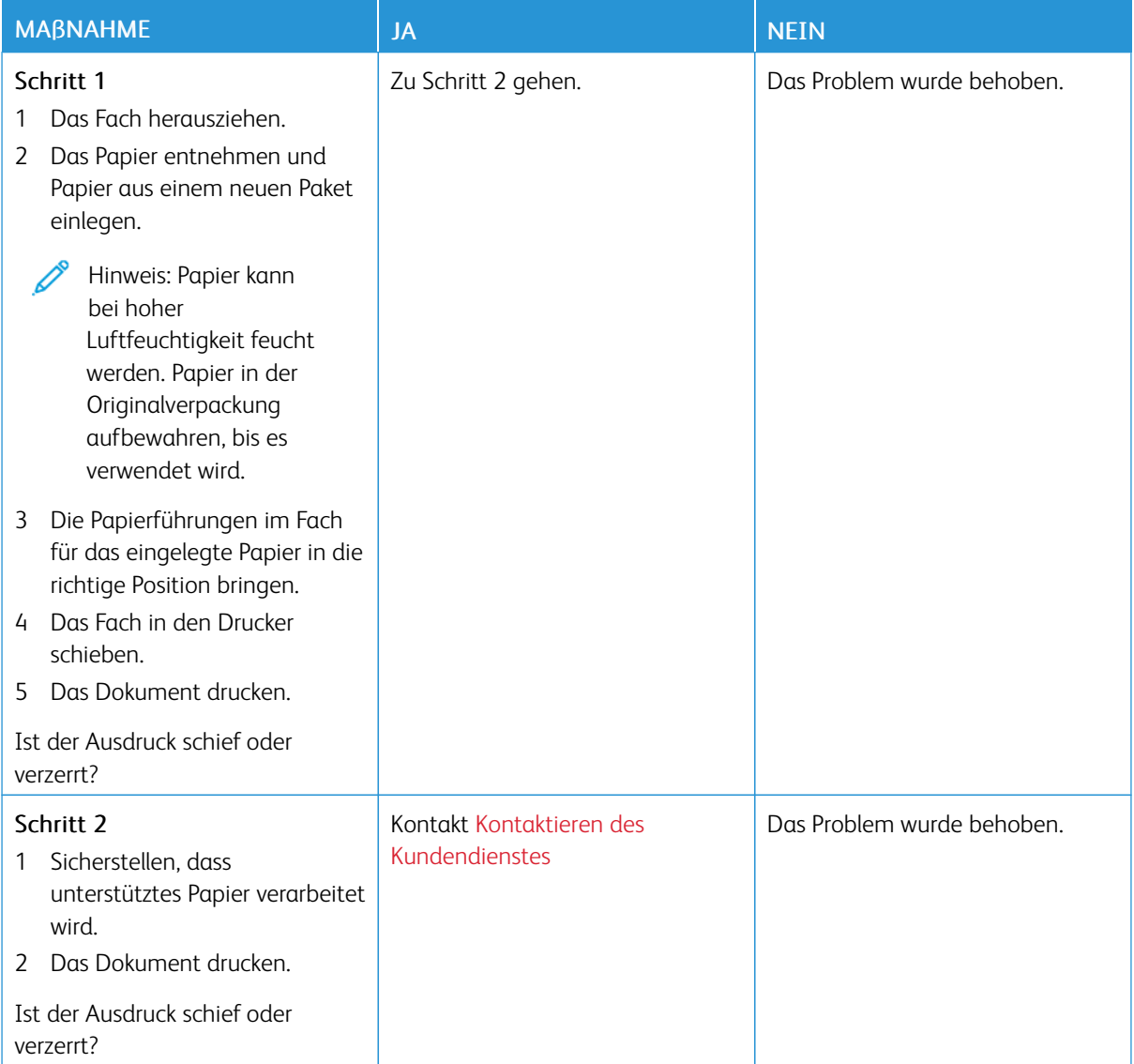

# <span id="page-204-0"></span>**Vollflächige schwarze Seiten**

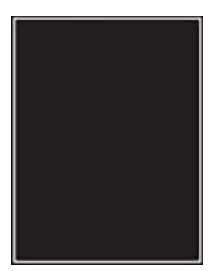

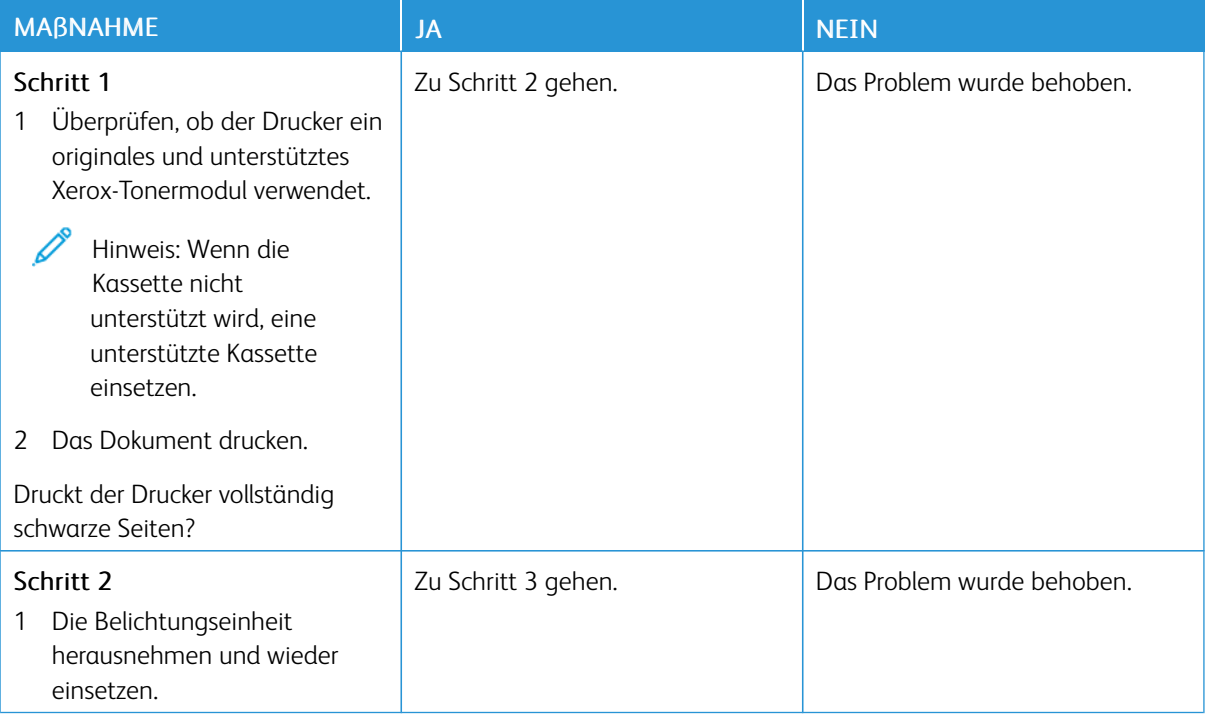

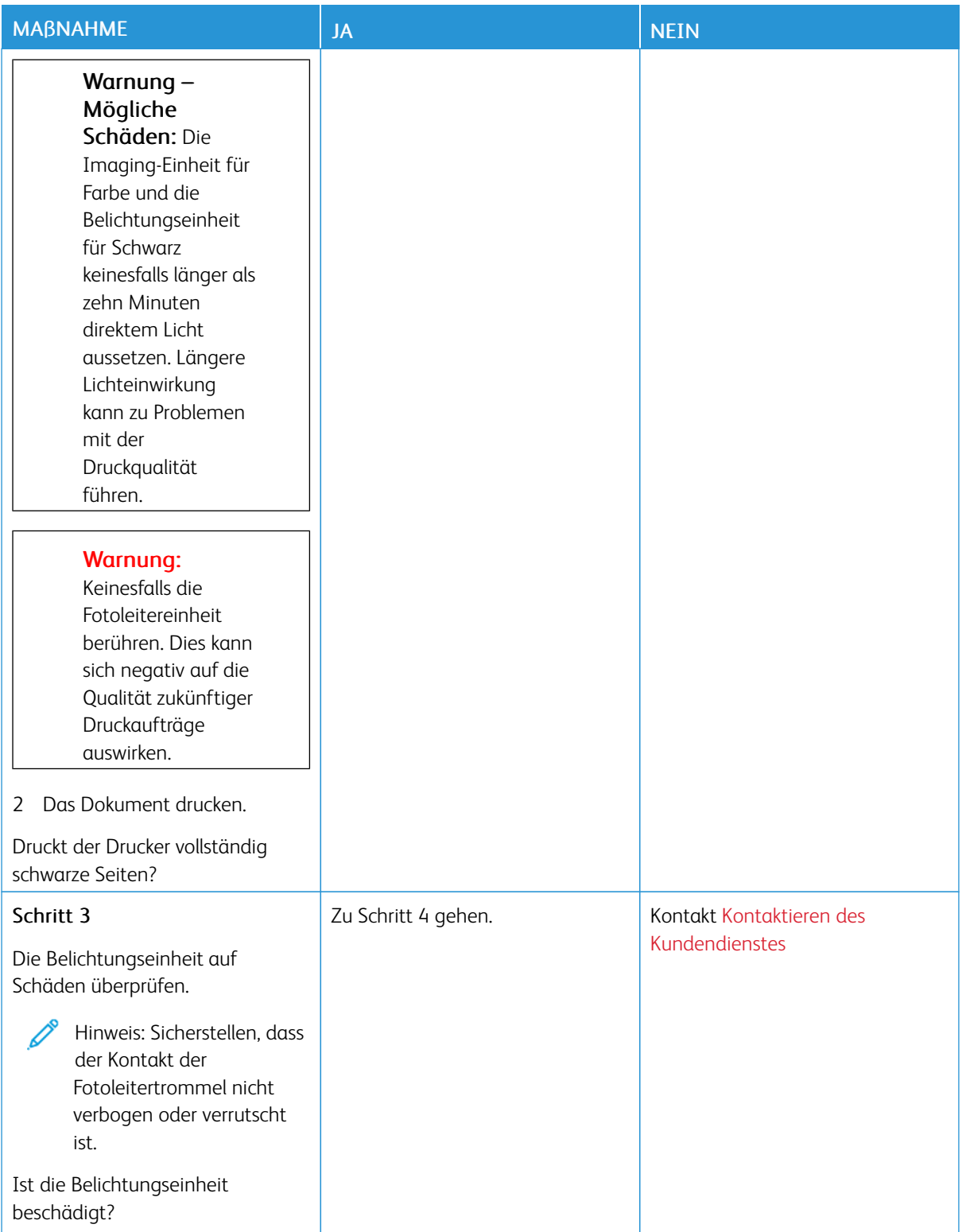

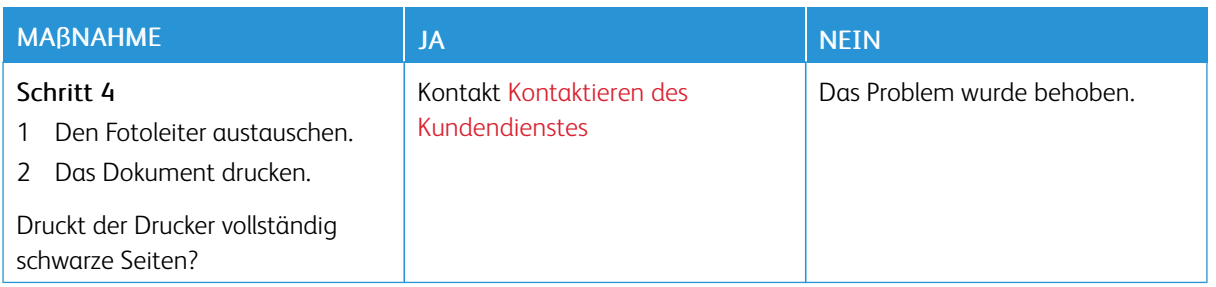

#### <span id="page-206-0"></span>**Abgeschnittene Texte oder Bilder**

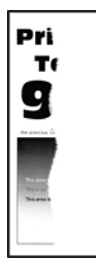

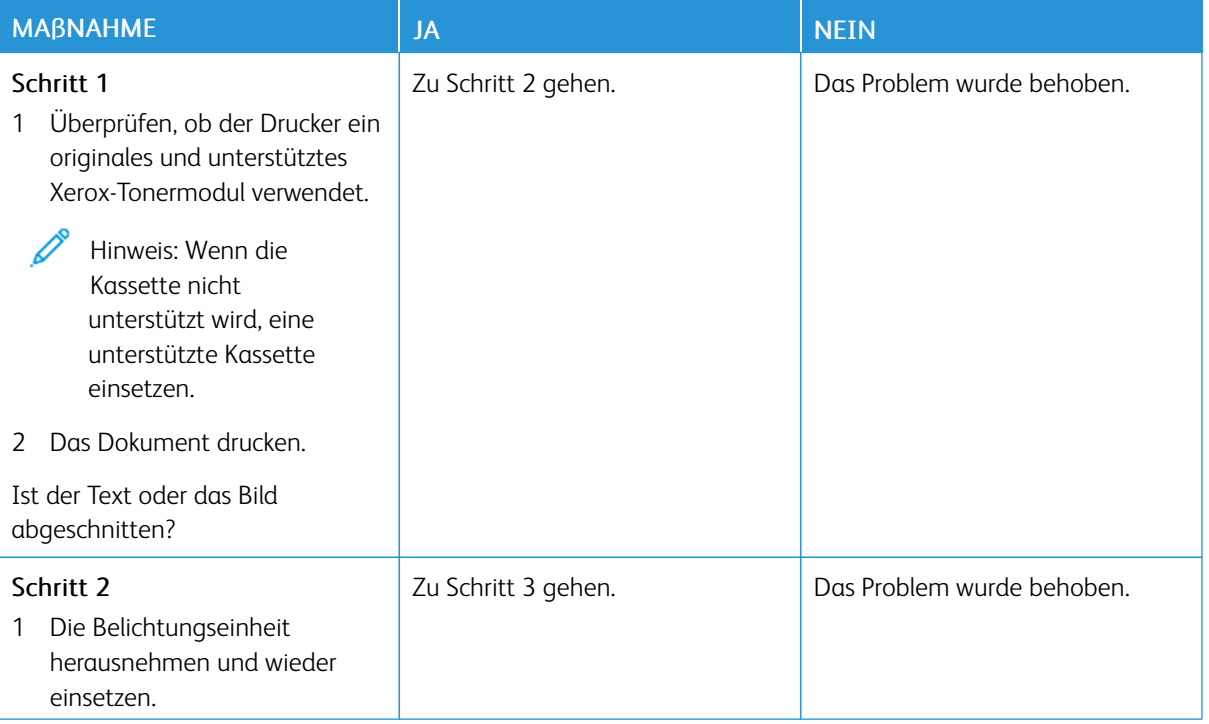

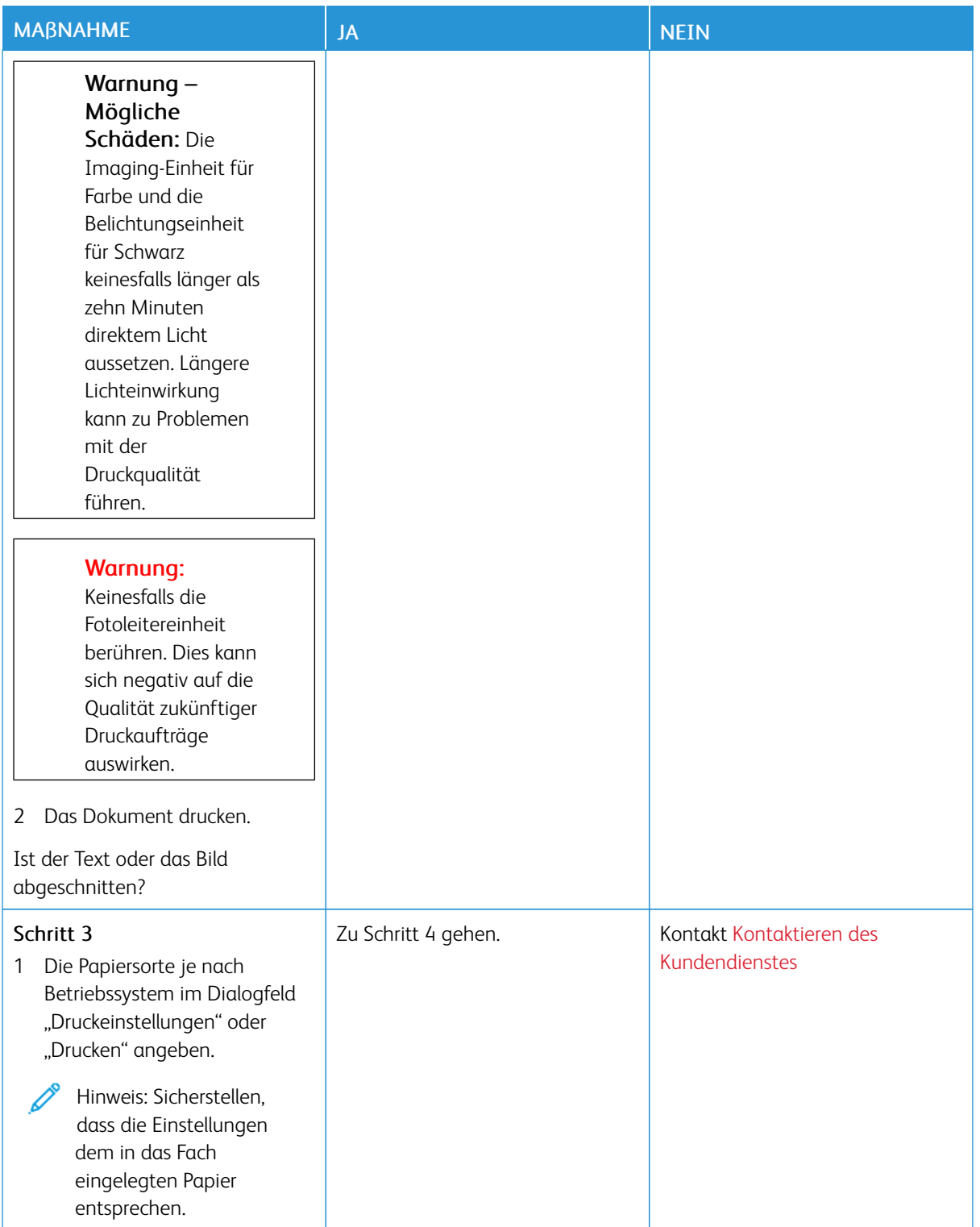

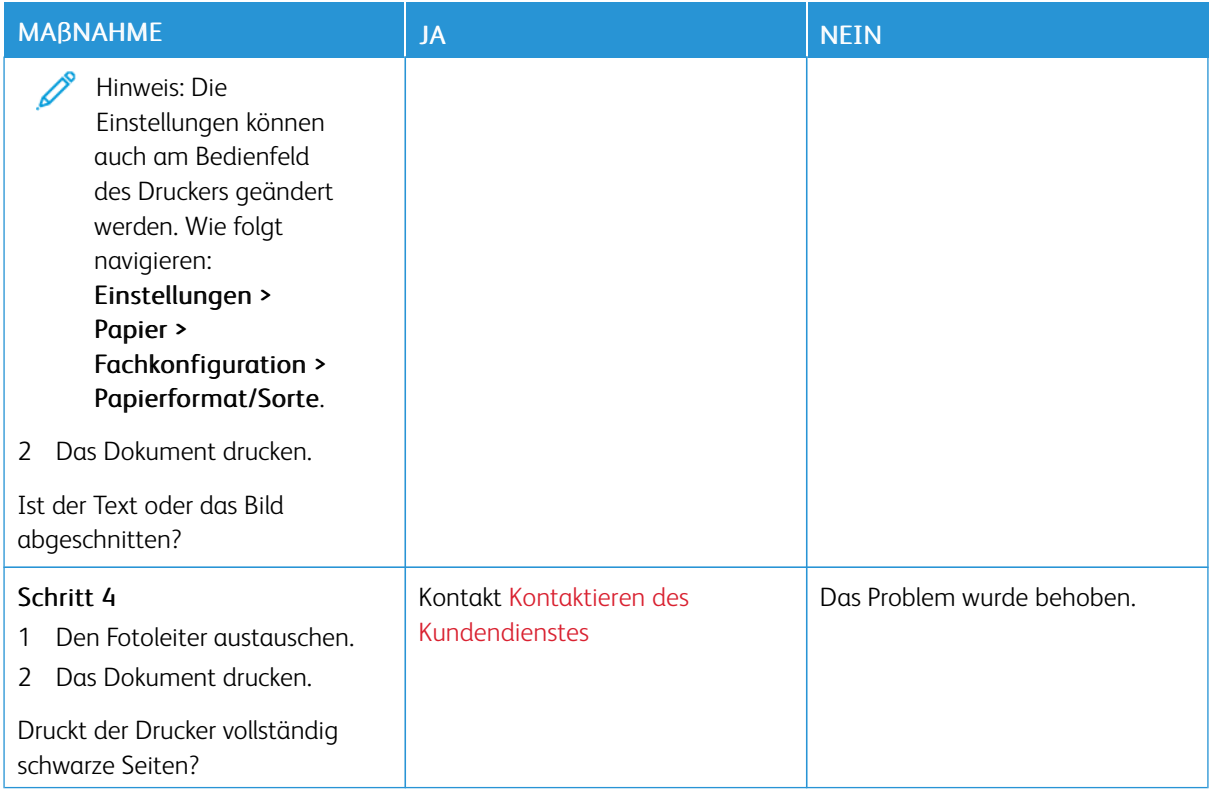

# <span id="page-208-0"></span>**Toner lässt sich leicht abwischen**

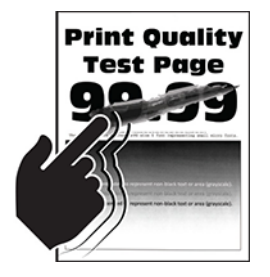

 $\mathscr{O}$ 

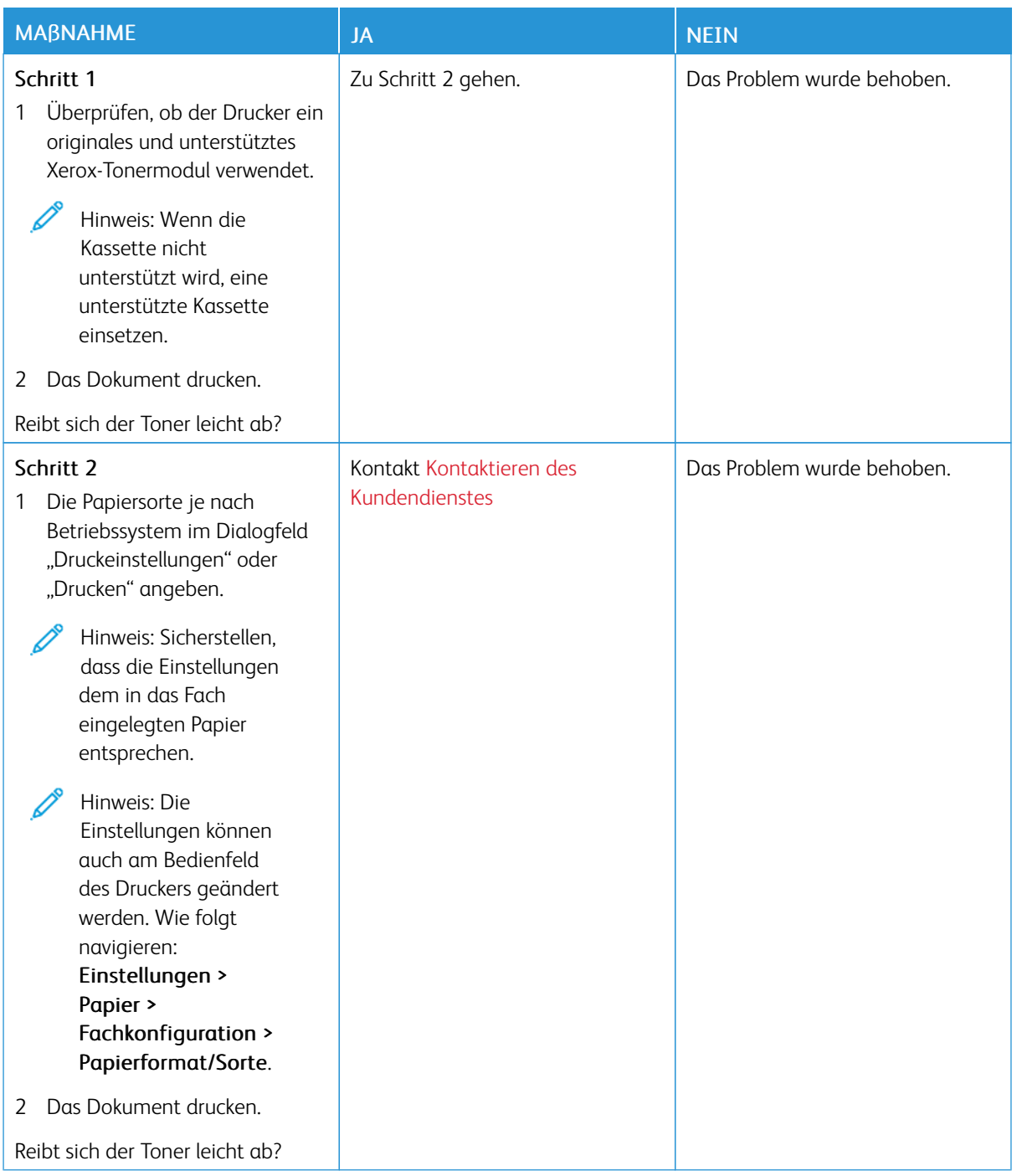

### <span id="page-210-0"></span>**Horizontale, helle Streifen**

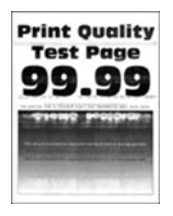

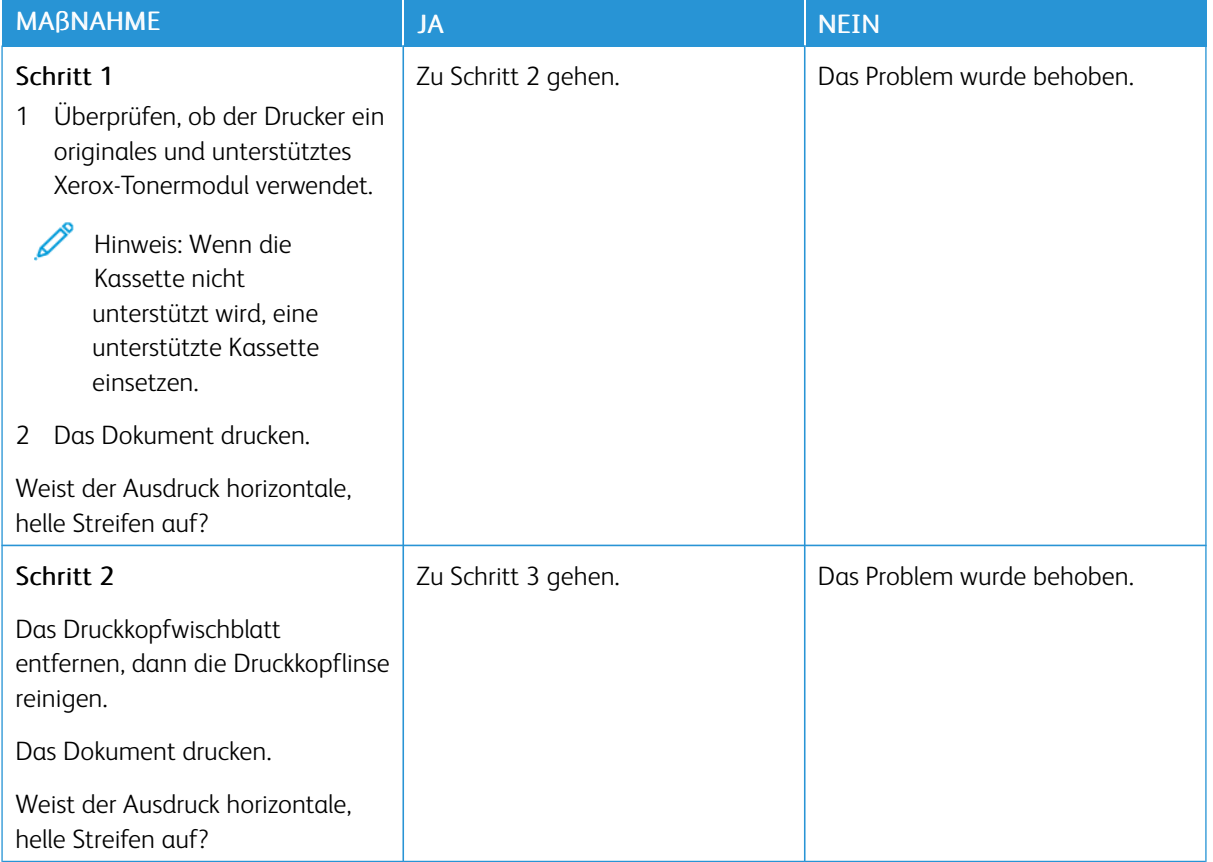

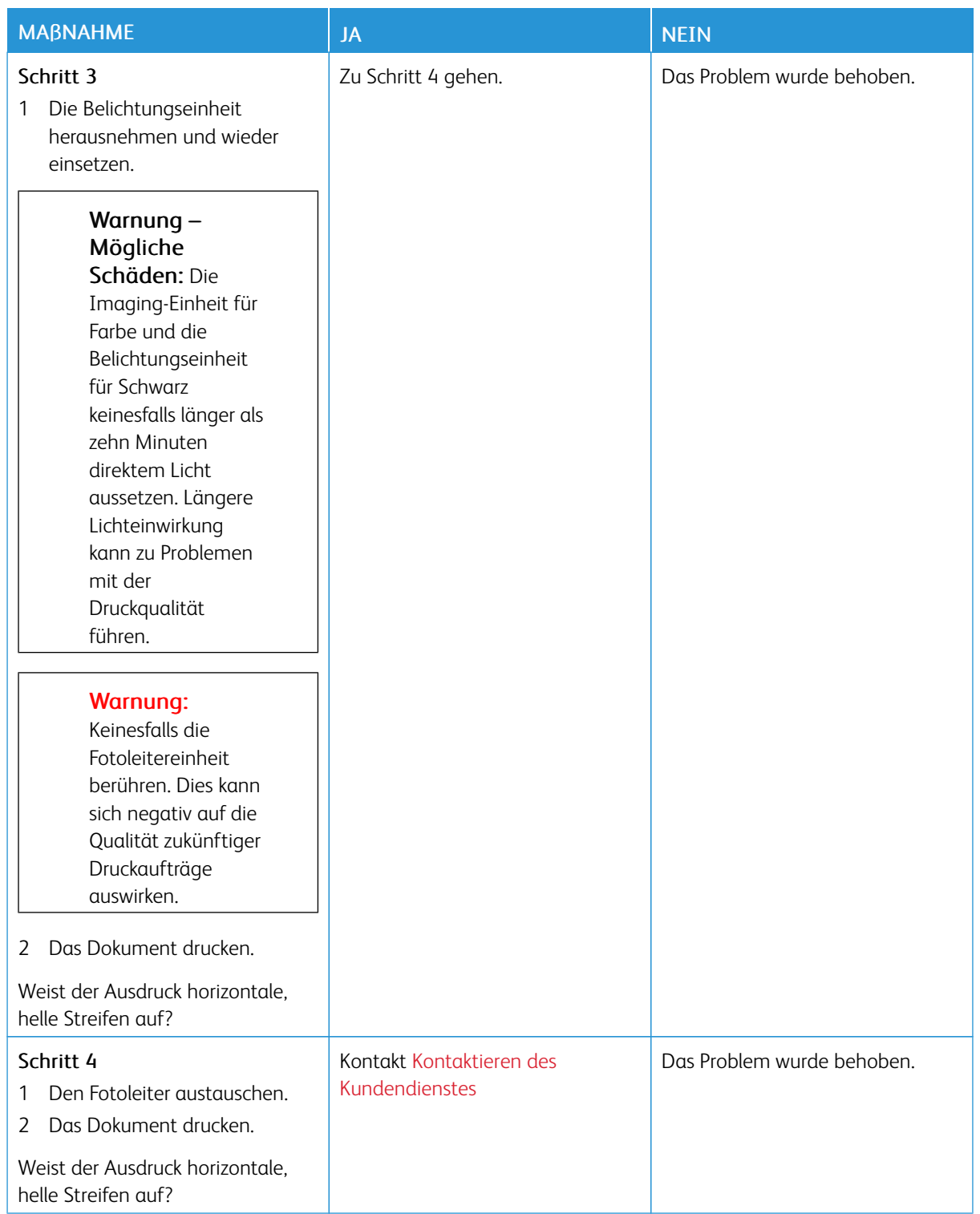

# <span id="page-212-0"></span>**Vertikale, helle Streifen**

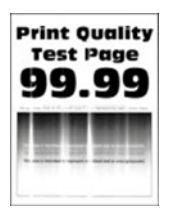

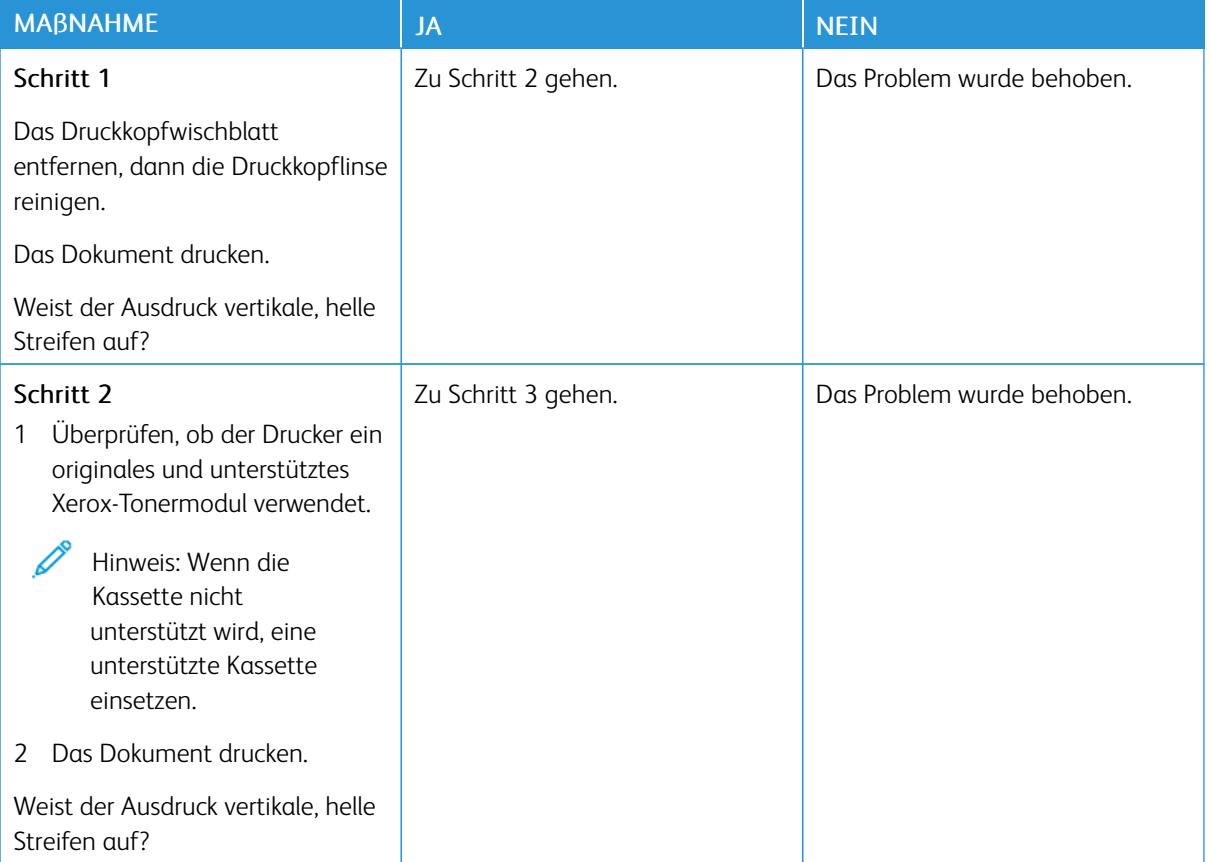

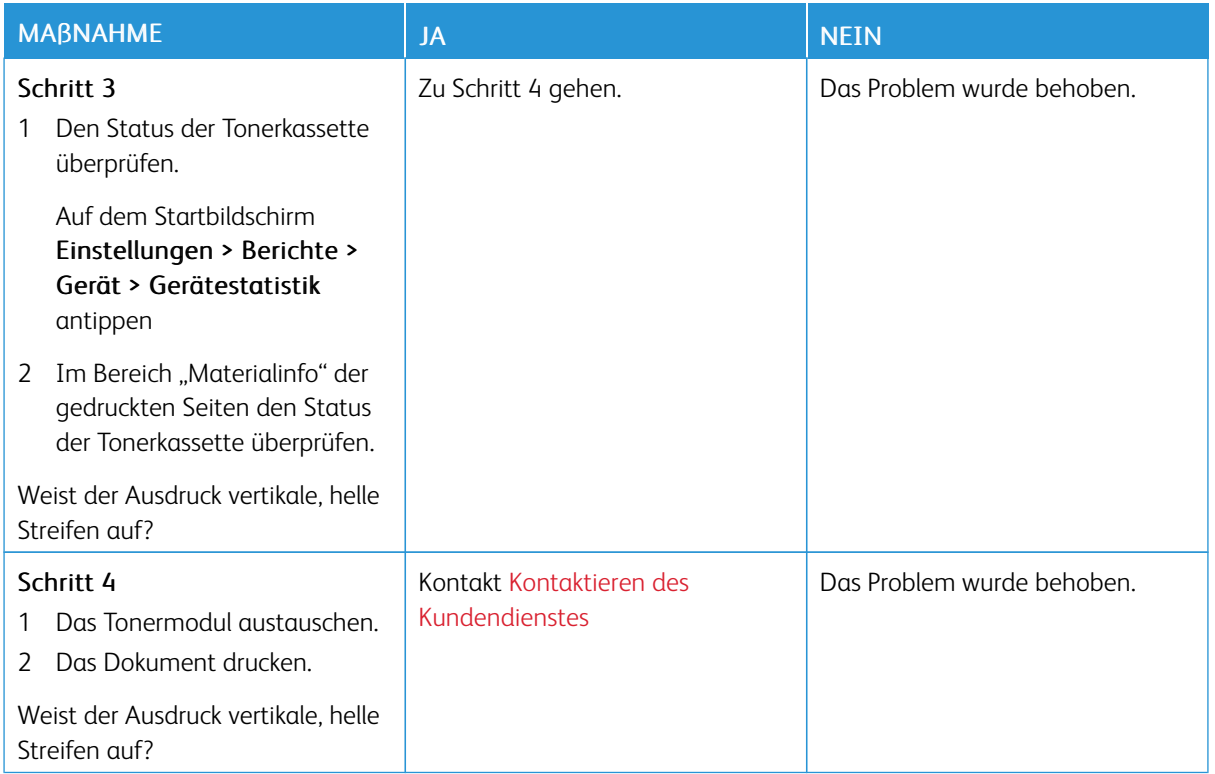

# <span id="page-213-0"></span>**Vertikale weiße Linien**

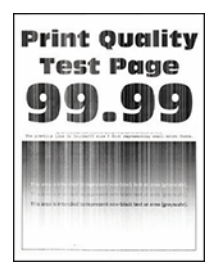

P

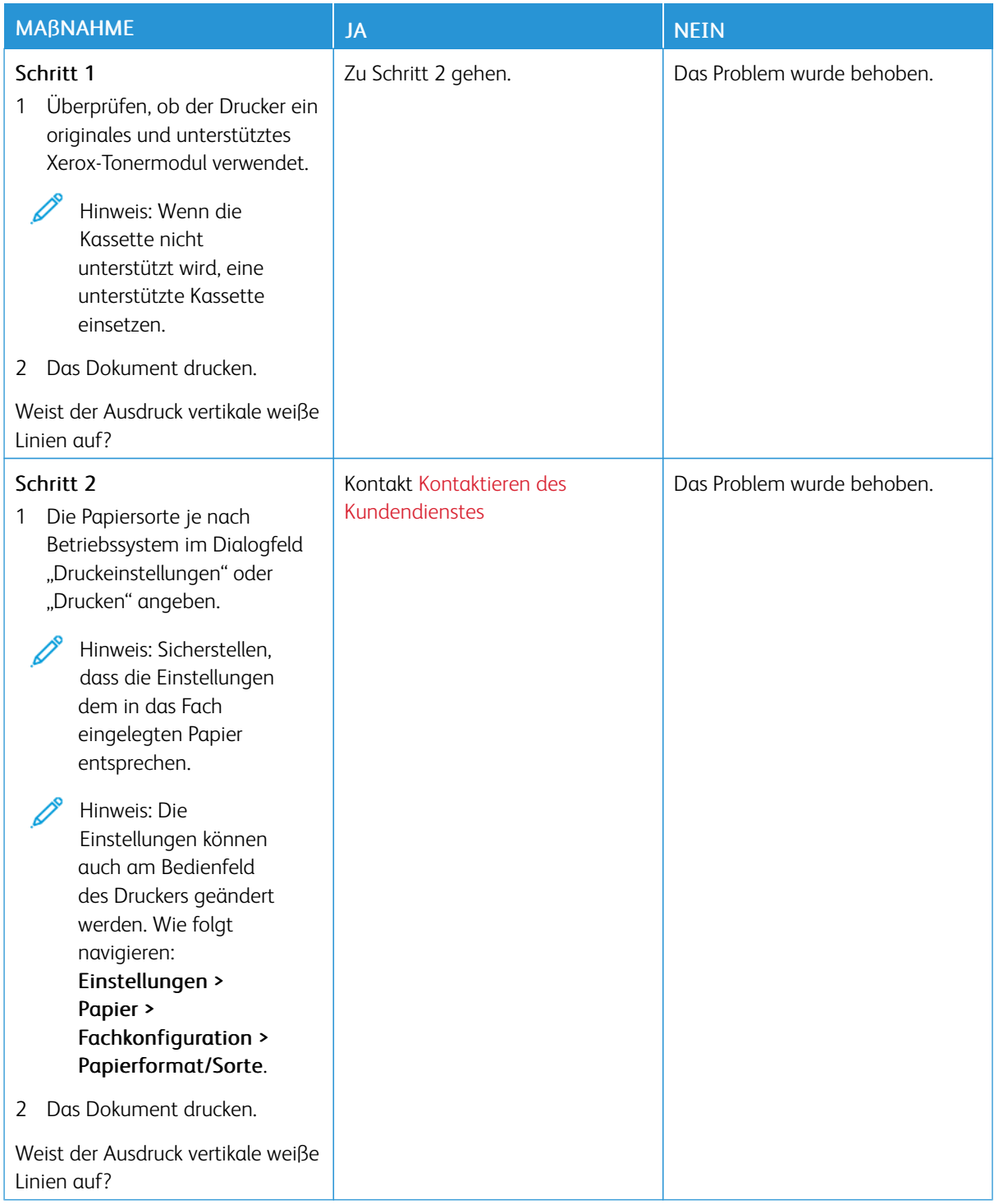

### <span id="page-215-0"></span>**Vertikale, dunkle Streifen**

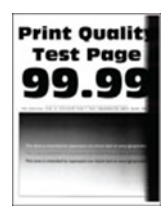
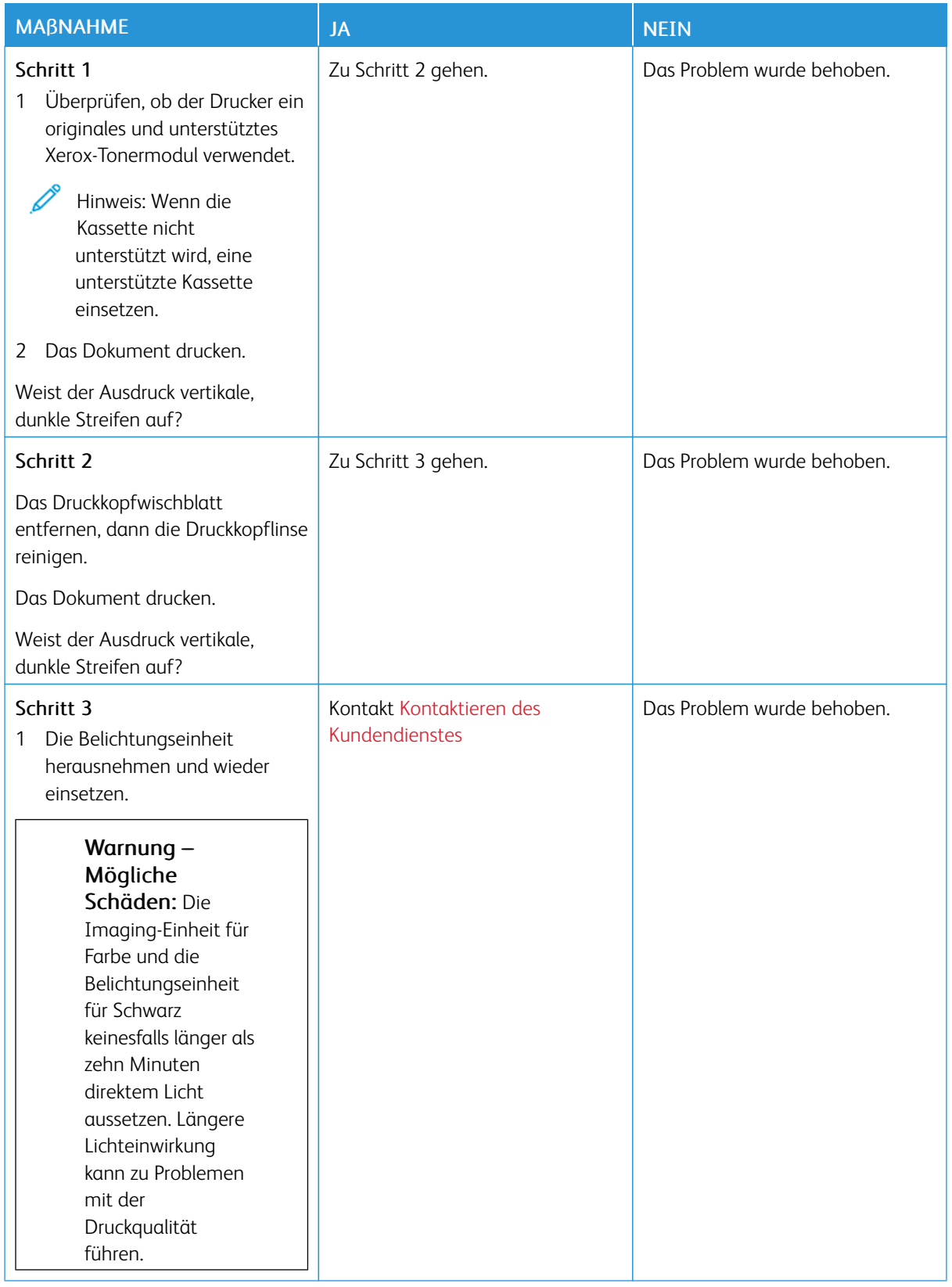

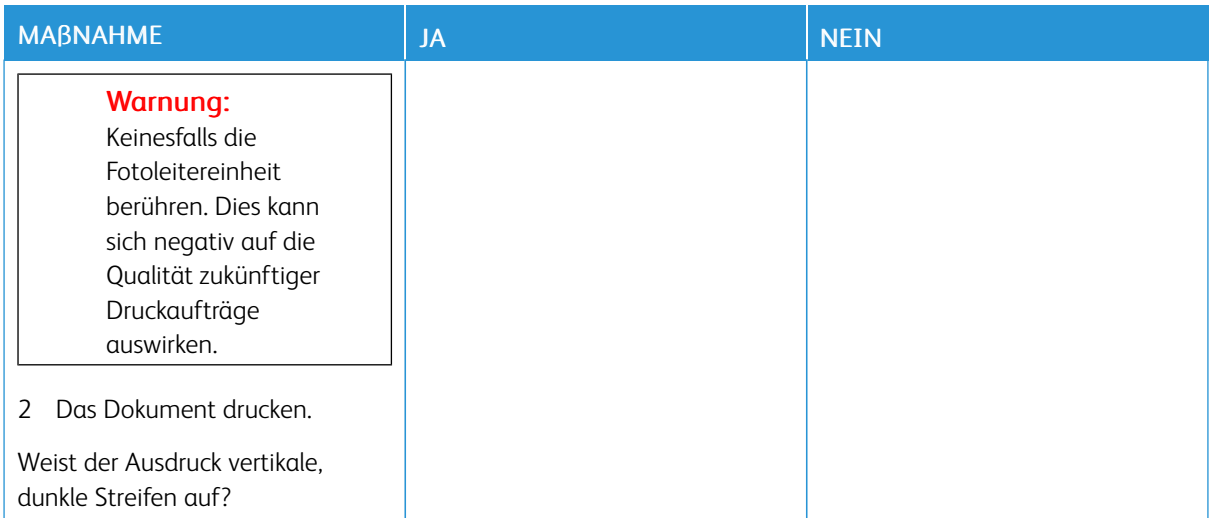

## **Vertikale dunkle Linien oder Steifen**

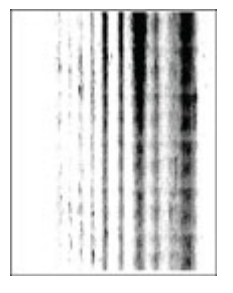

P Hinweis: Vor der Behebung des Problems die Druckqualitätstestseiten ausdrucken. Auf dem Startbildschirm Einstellungen > Fehlerbehebung > Seiten für Druckqualitätstests drucken antippen.

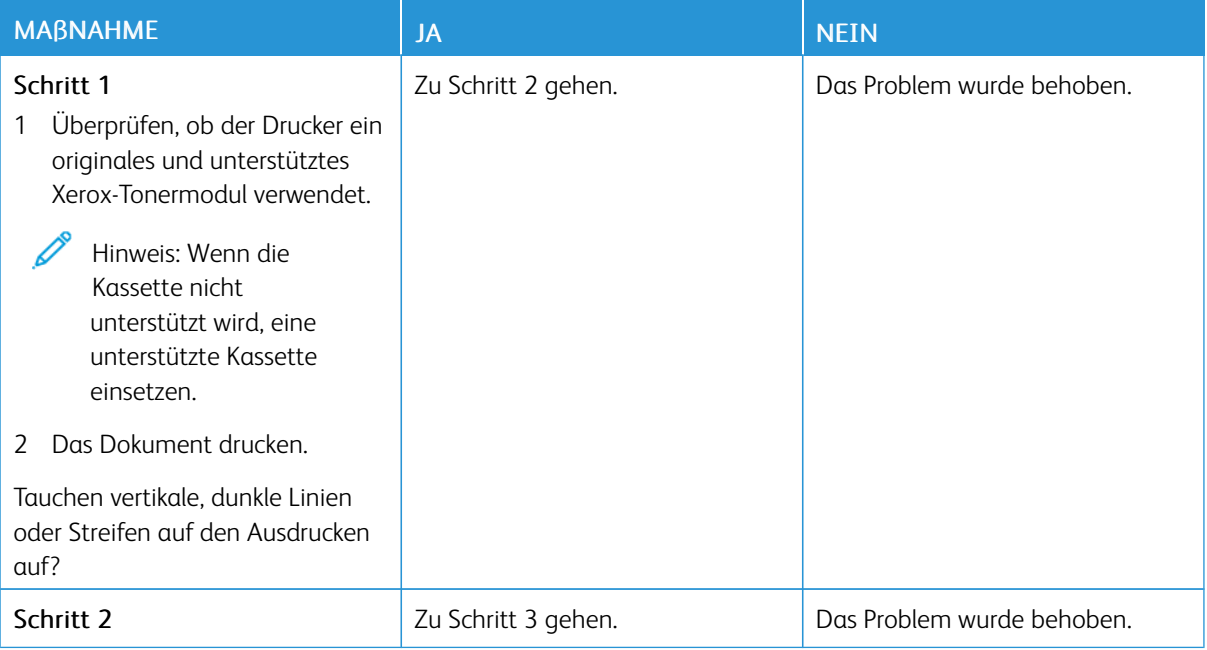

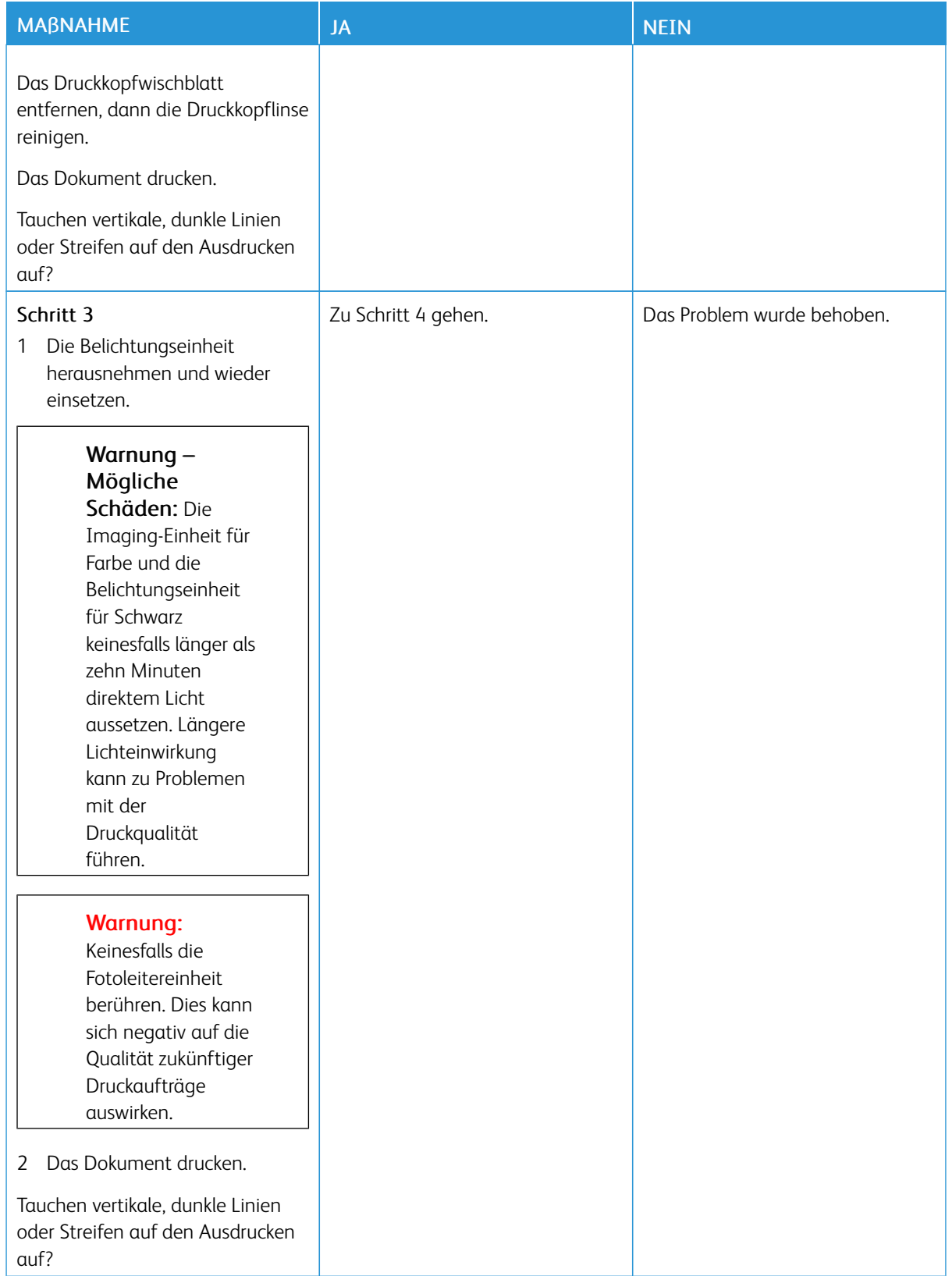

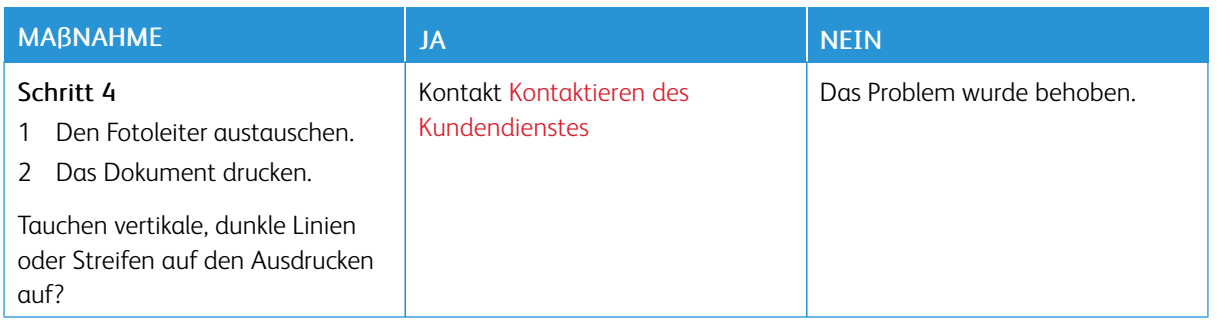

## **Vertikale, dunkle Streifen und fehlende Bilder**

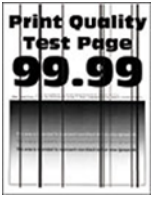

P Hinweis: Vor der Behebung des Problems die Druckqualitätstestseiten ausdrucken. Auf dem Startbildschirm Einstellungen > Fehlerbehebung > Seiten für Druckqualitätstests drucken antippen.

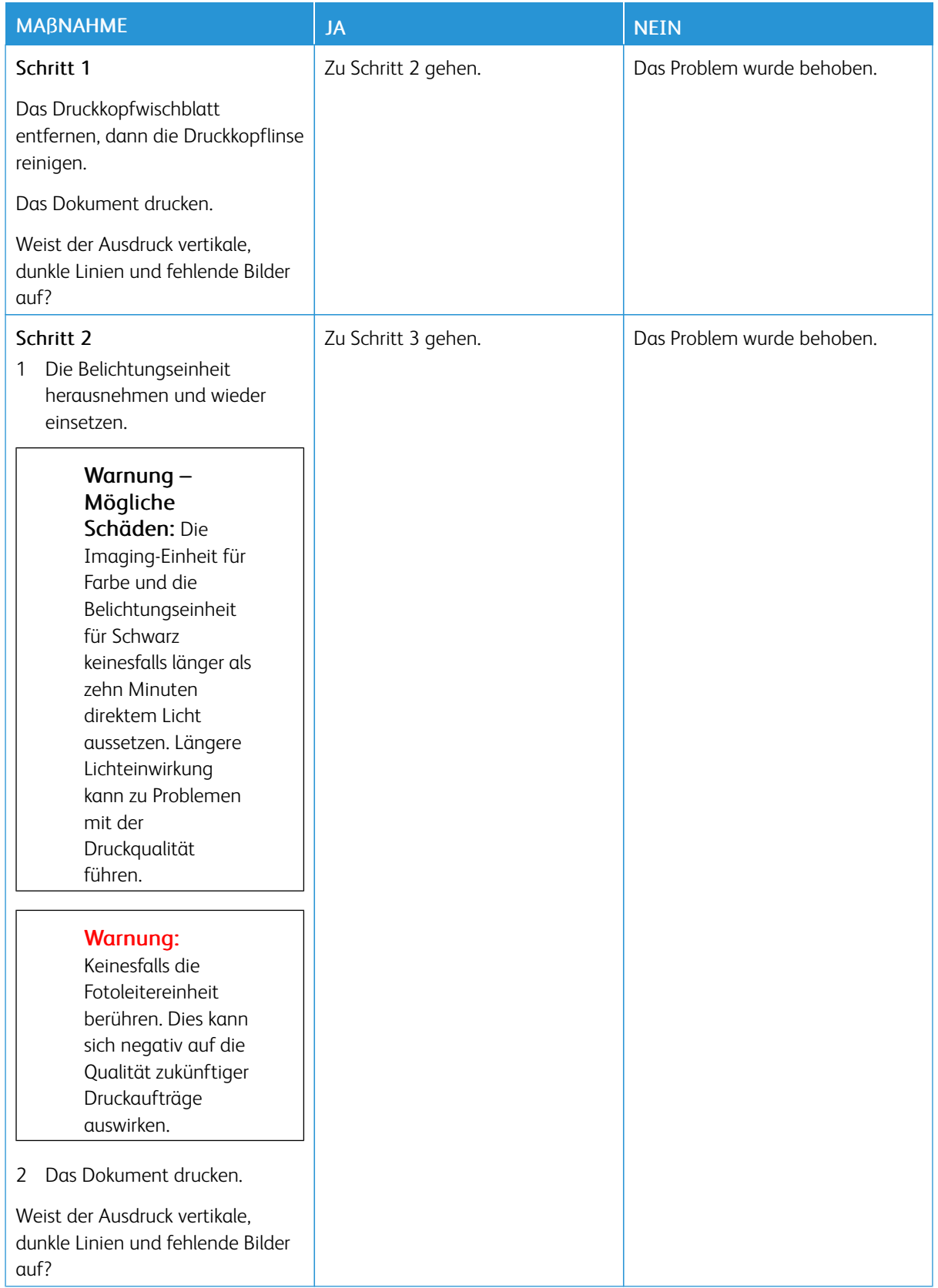

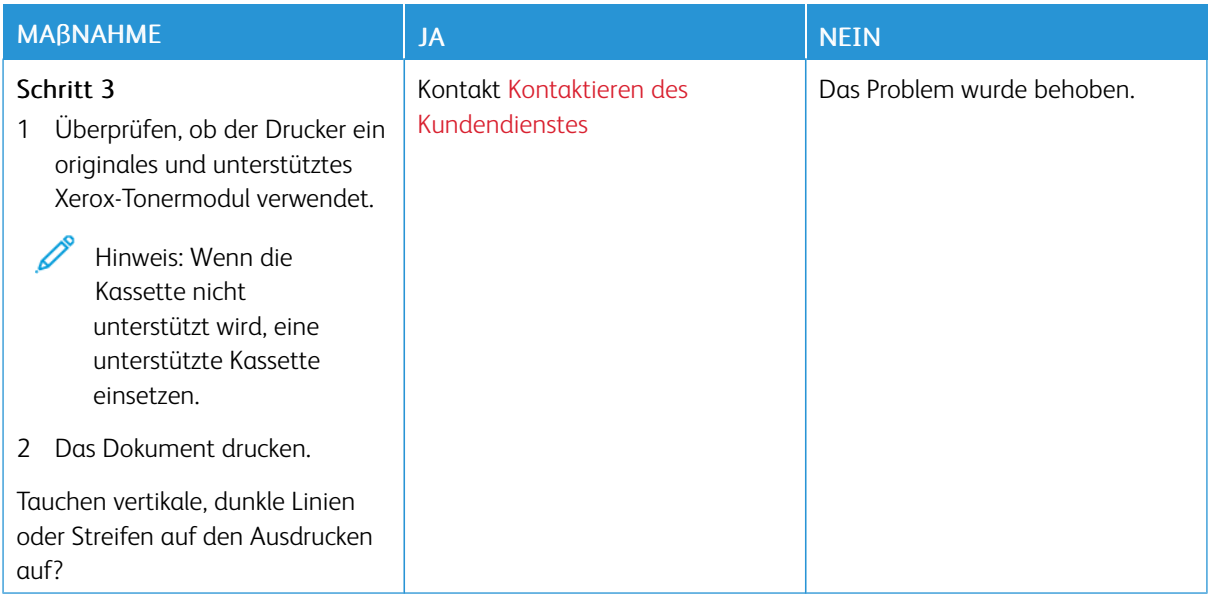

## **Sich wiederholende Fehler**

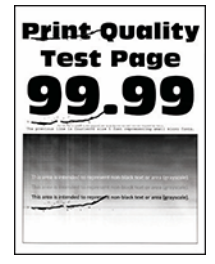

Hinweis: Vor der Behebung des Problems die Druckqualitätstestseiten ausdrucken. Auf dem P Startbildschirm Einstellungen > Fehlerbehebung > Seiten für Druckqualitätstests drucken antippen.

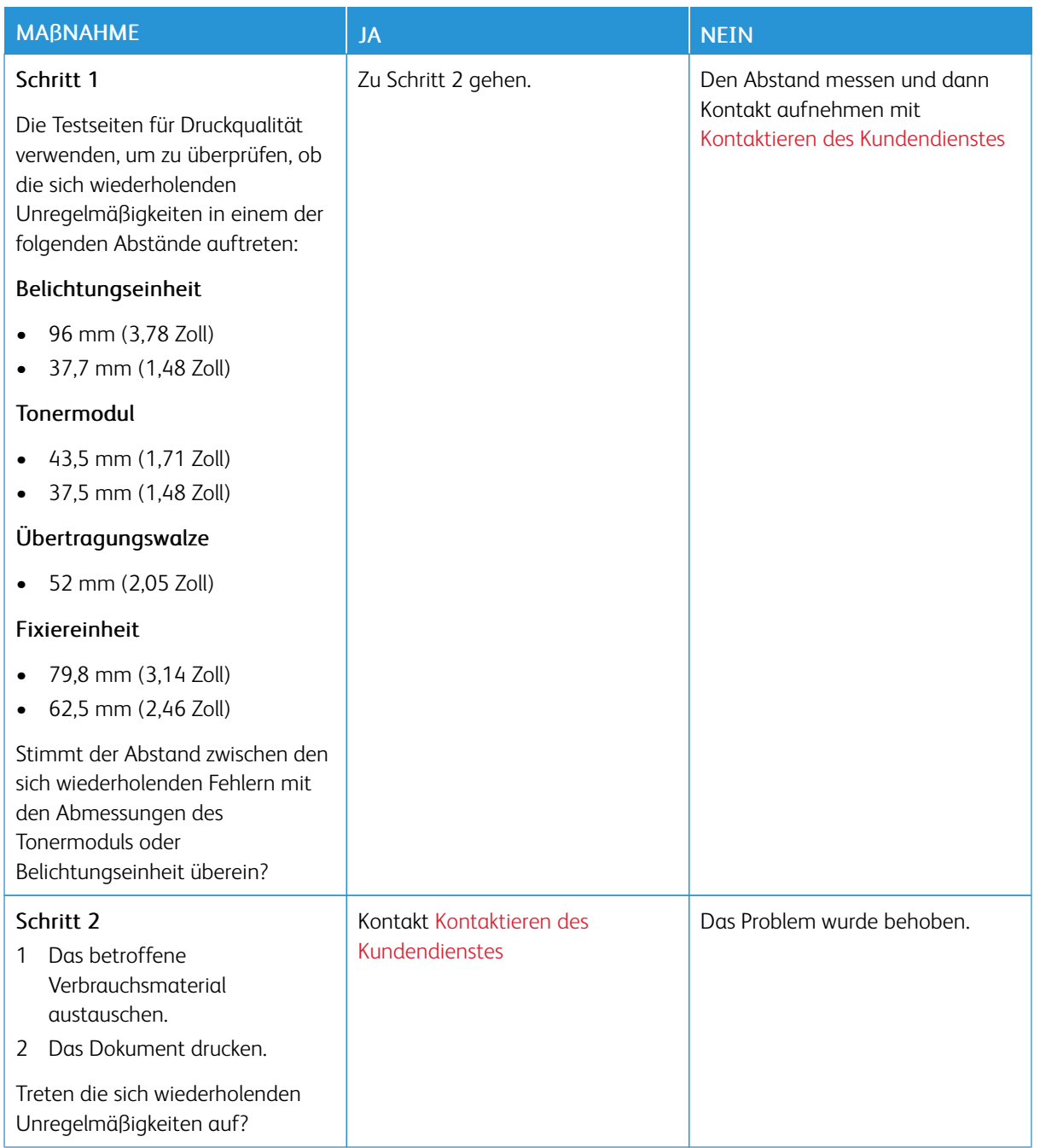

## **DRUCKAUFTRÄGE WERDEN NICHT GEDRUCKT**

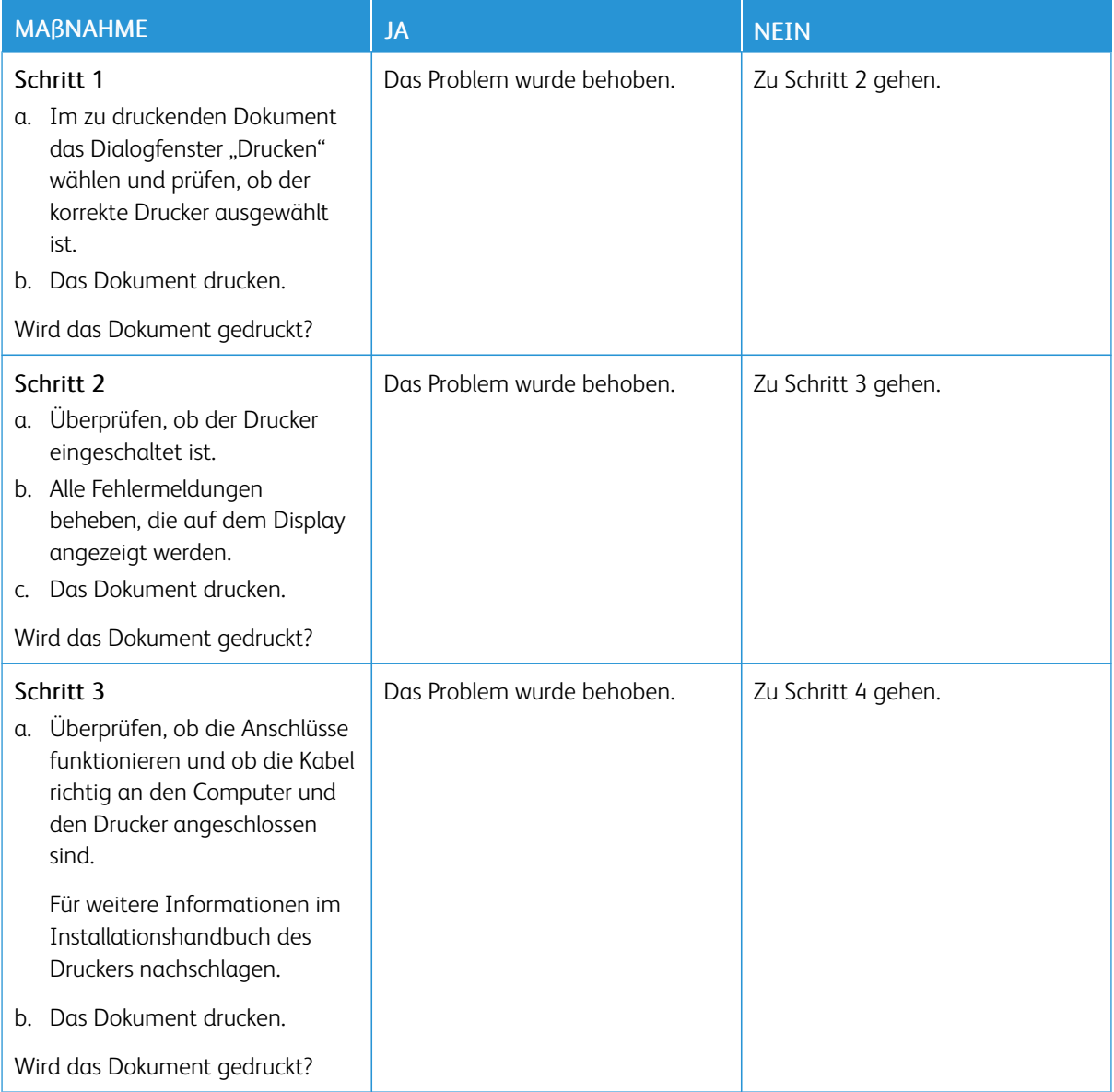

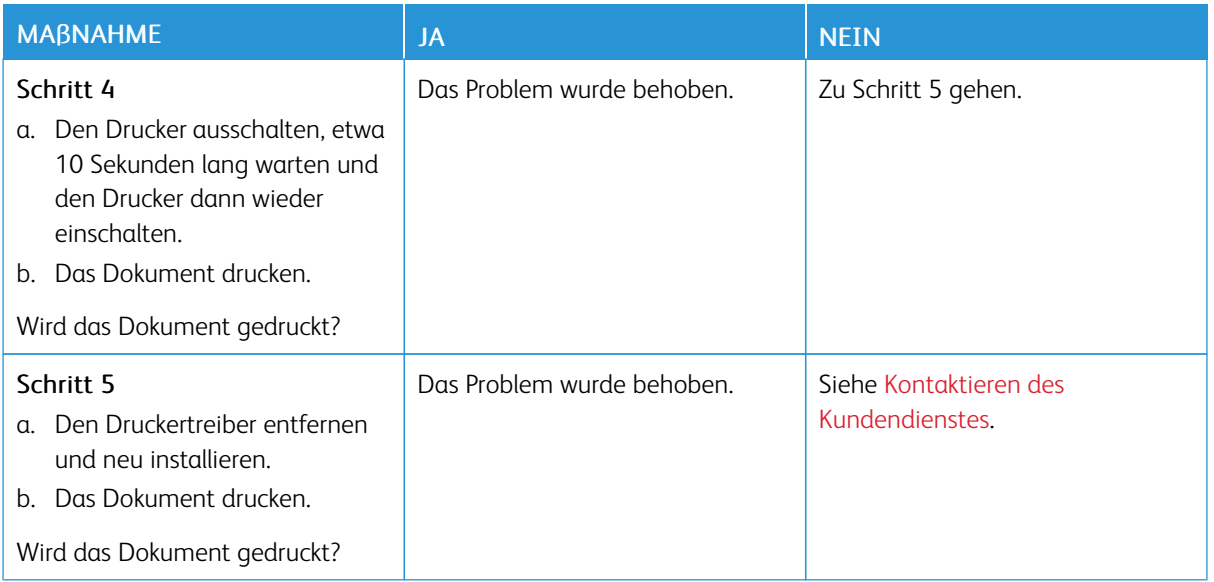

## **VERTRAULICHE UND ANDERE ANGEHALTENE DOKUMENTE WERDEN NICHT GEDRUCKT**

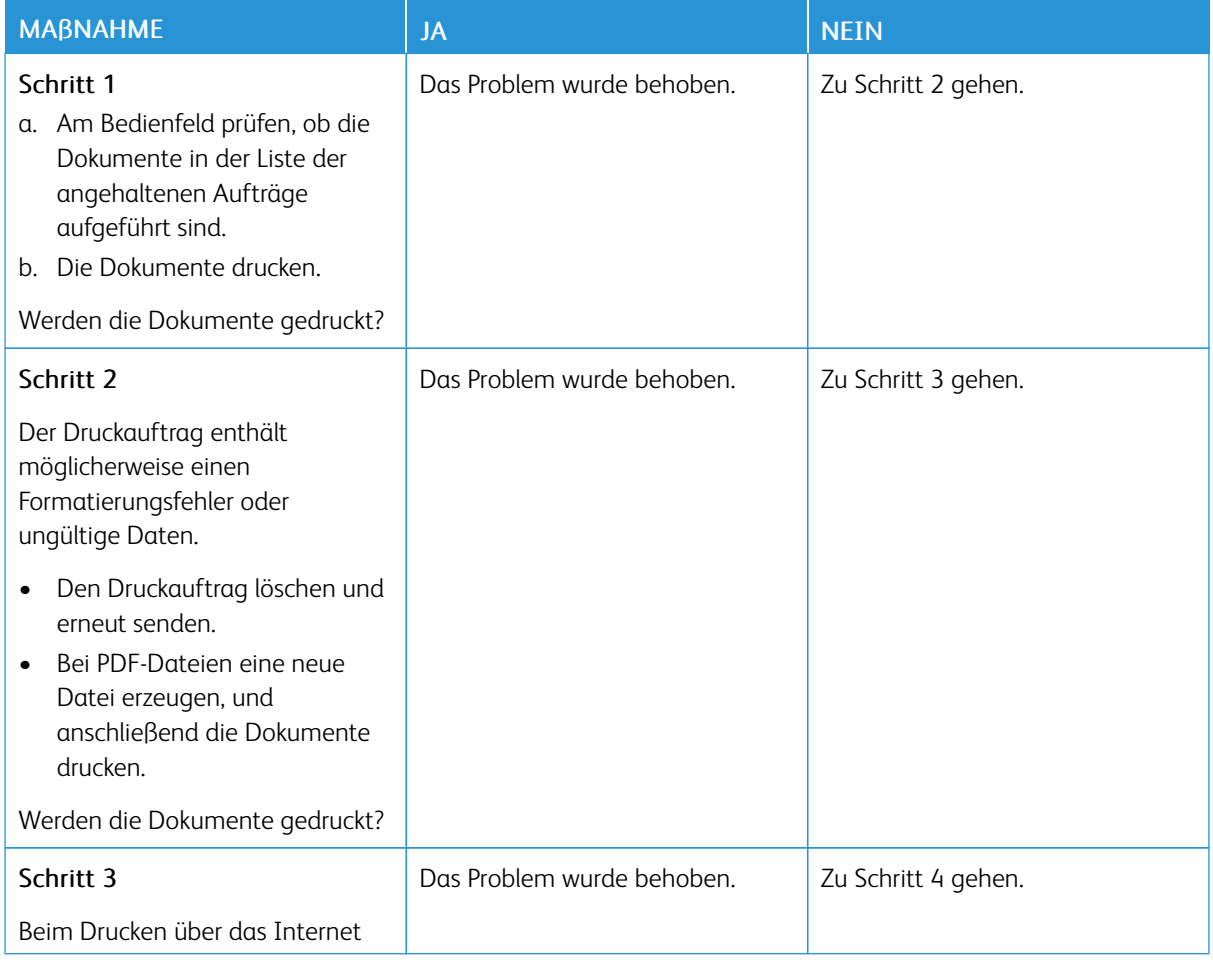

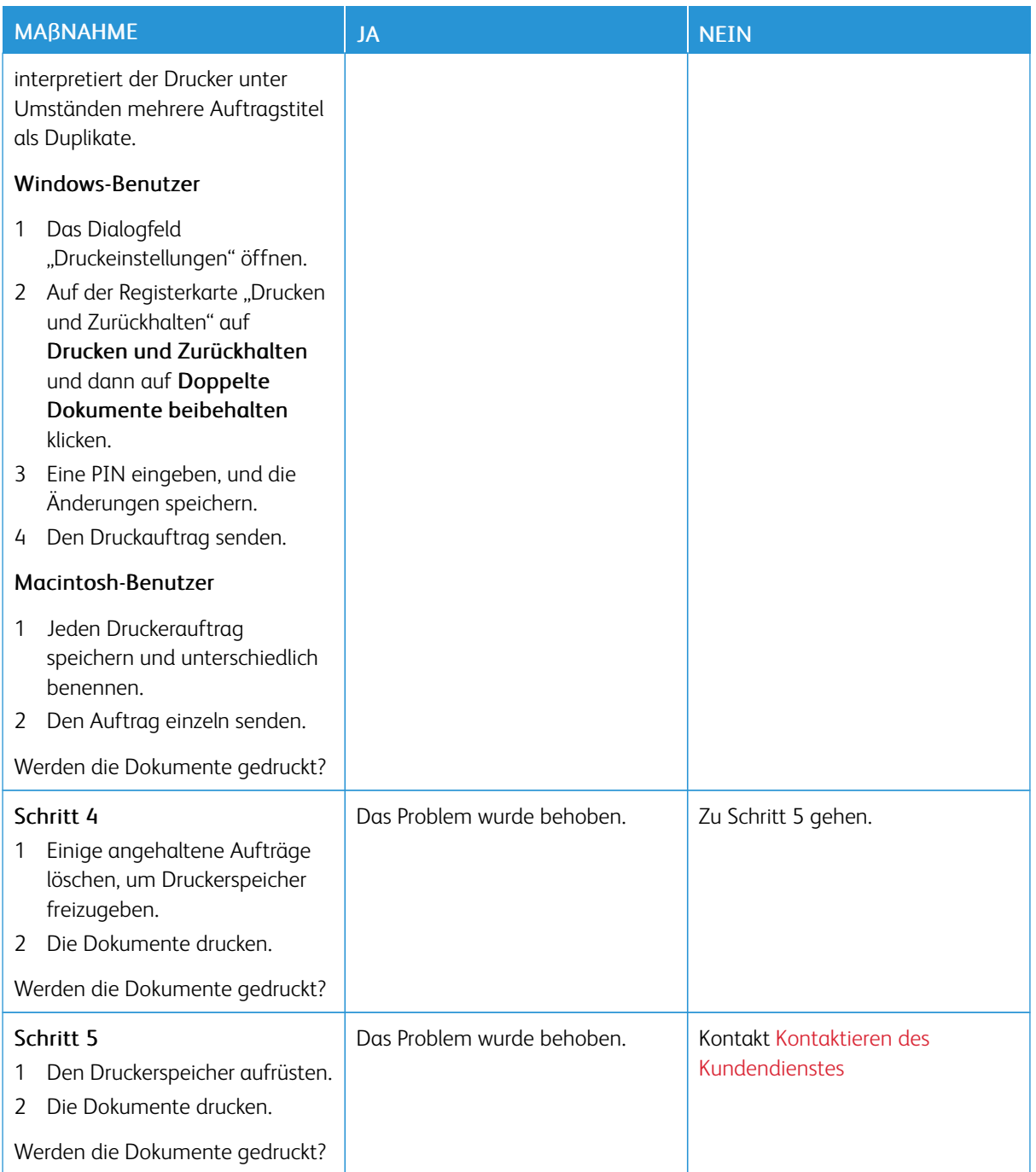

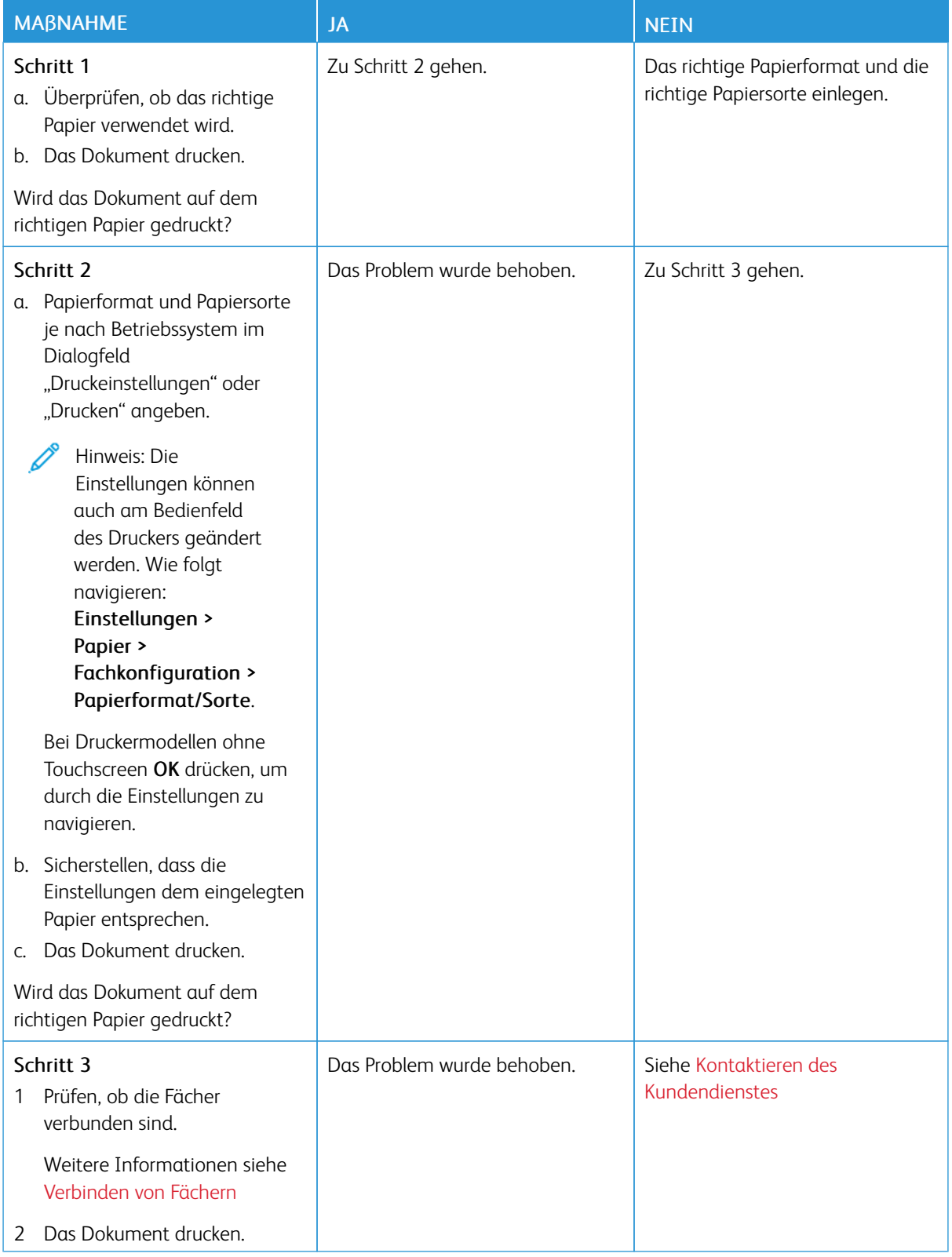

### **AUFTRAG WIRD AUS DEM FALSCHEN FACH ODER AUF FALSCHEM PAPIER GEDRUCKT**

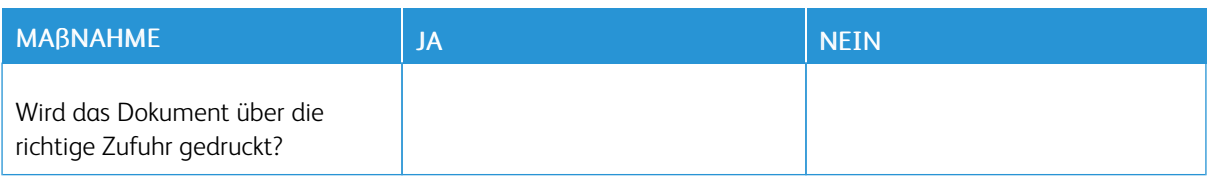

## **LANGSAMES DRUCKEN**

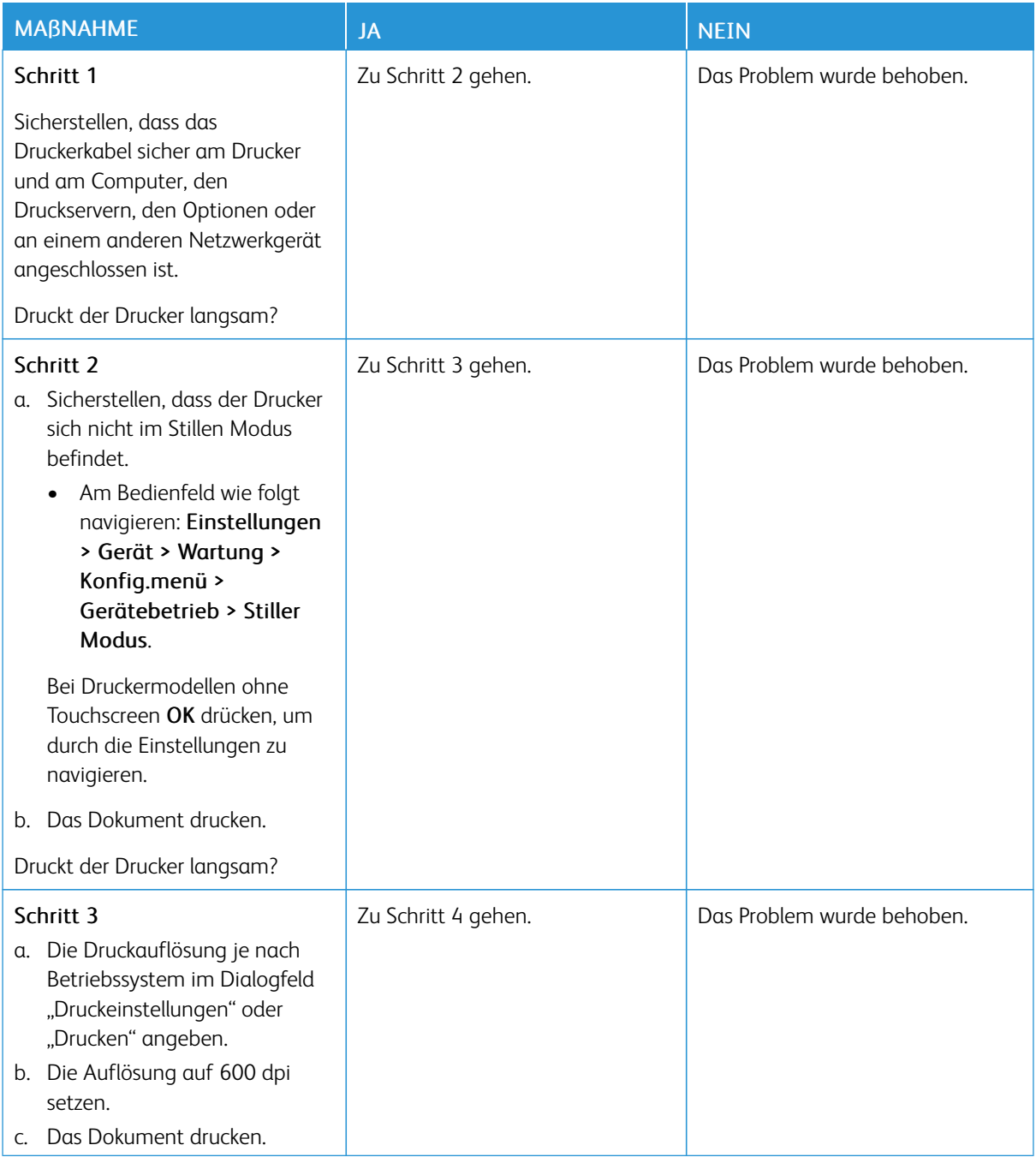

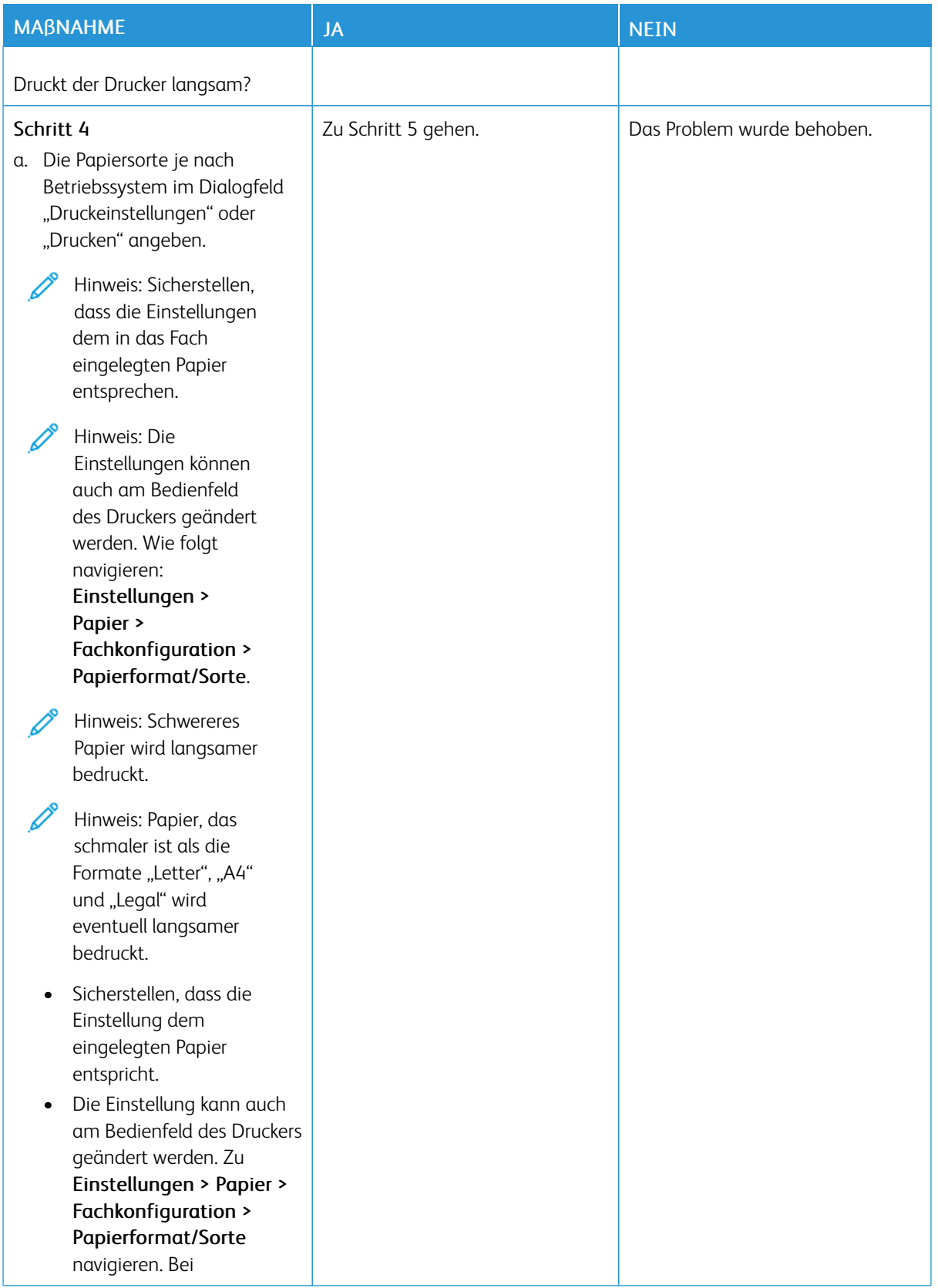

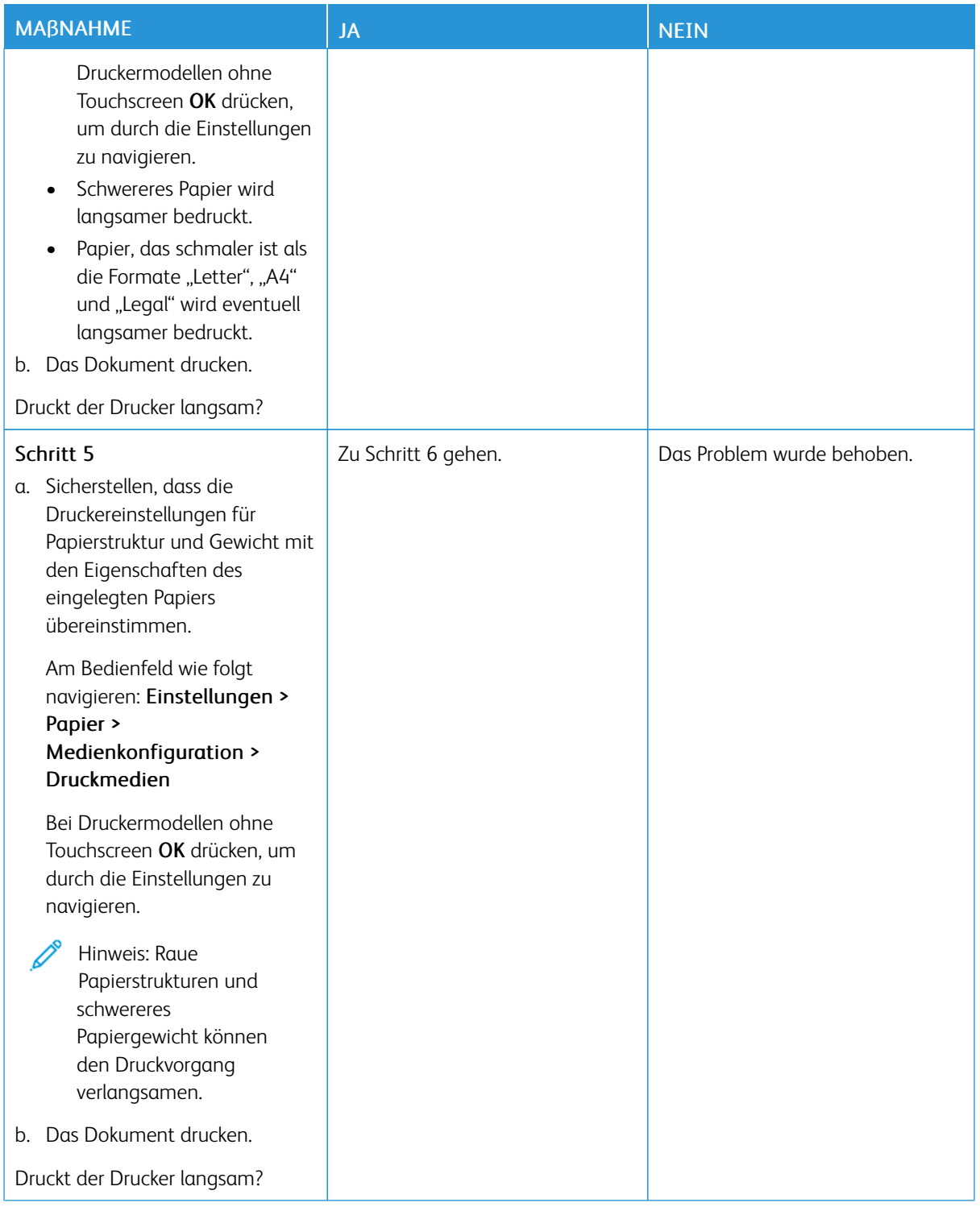

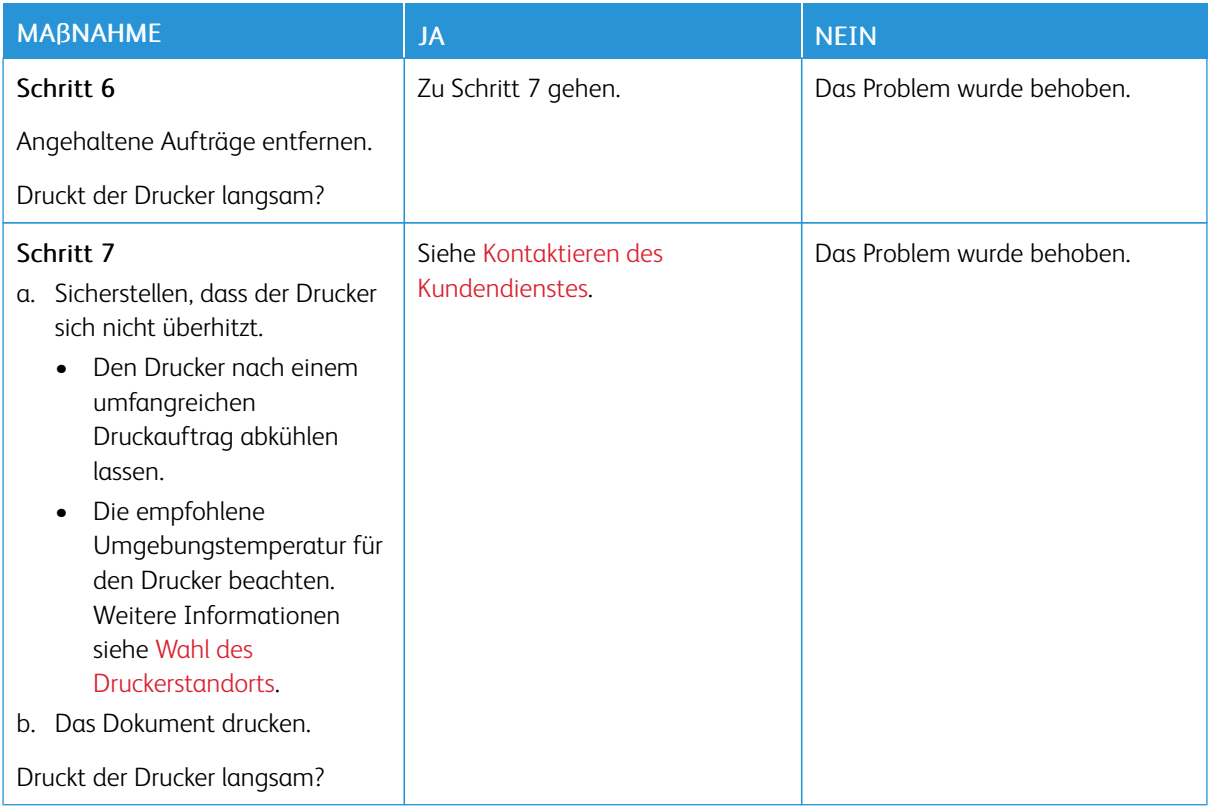

# Der Drucker reagiert nicht

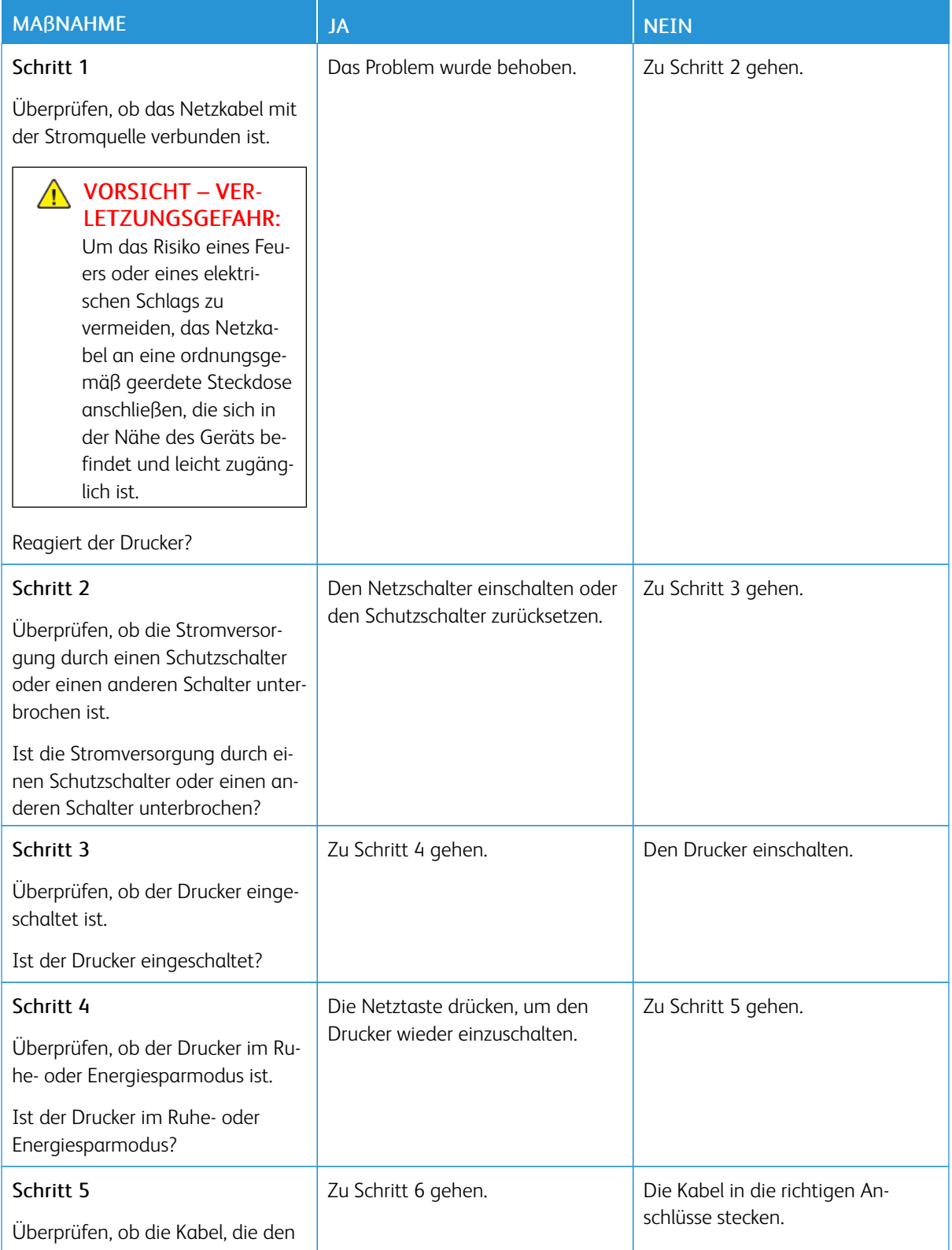

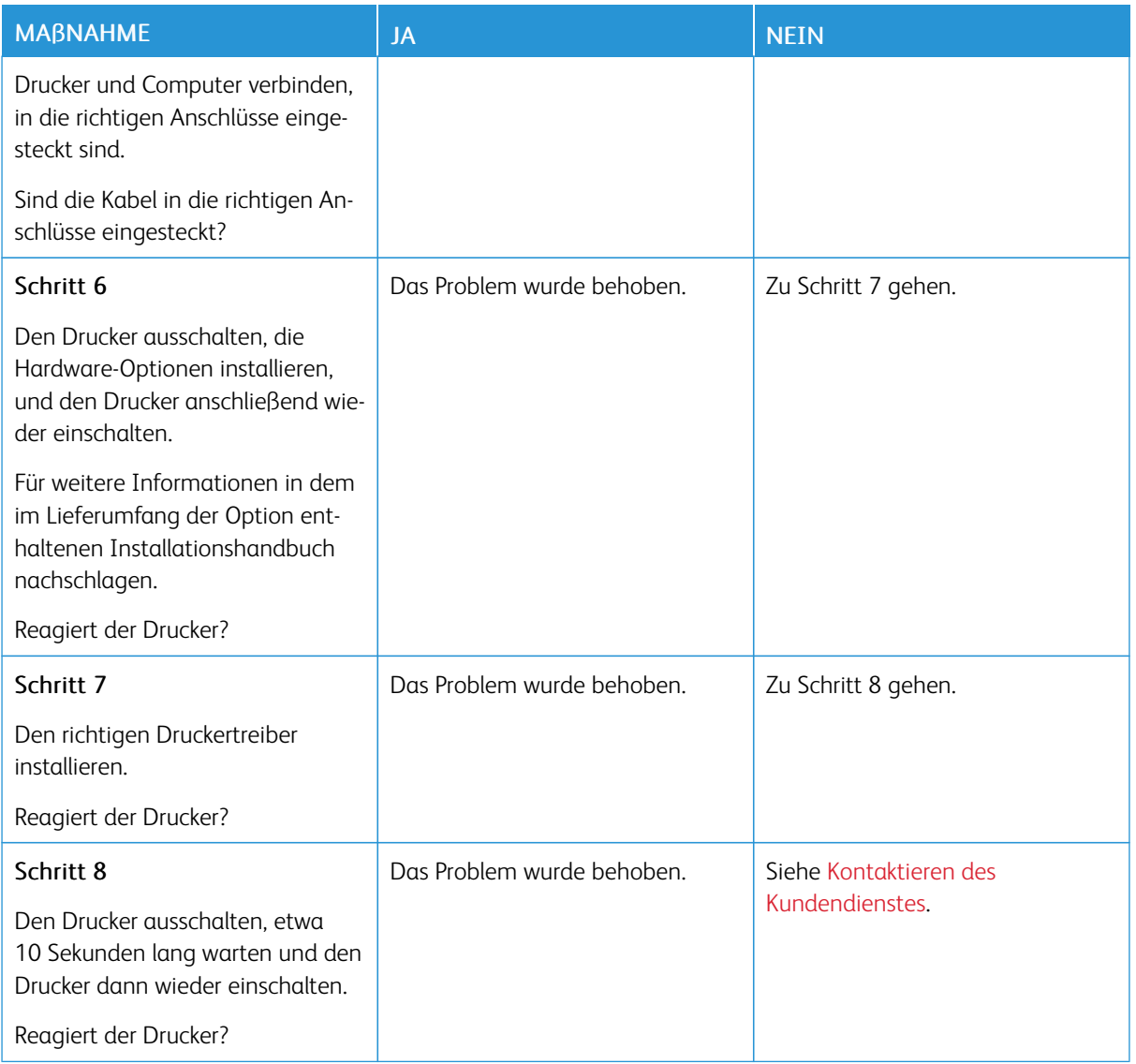

# Flash-Laufwerk kann nicht gelesen werden

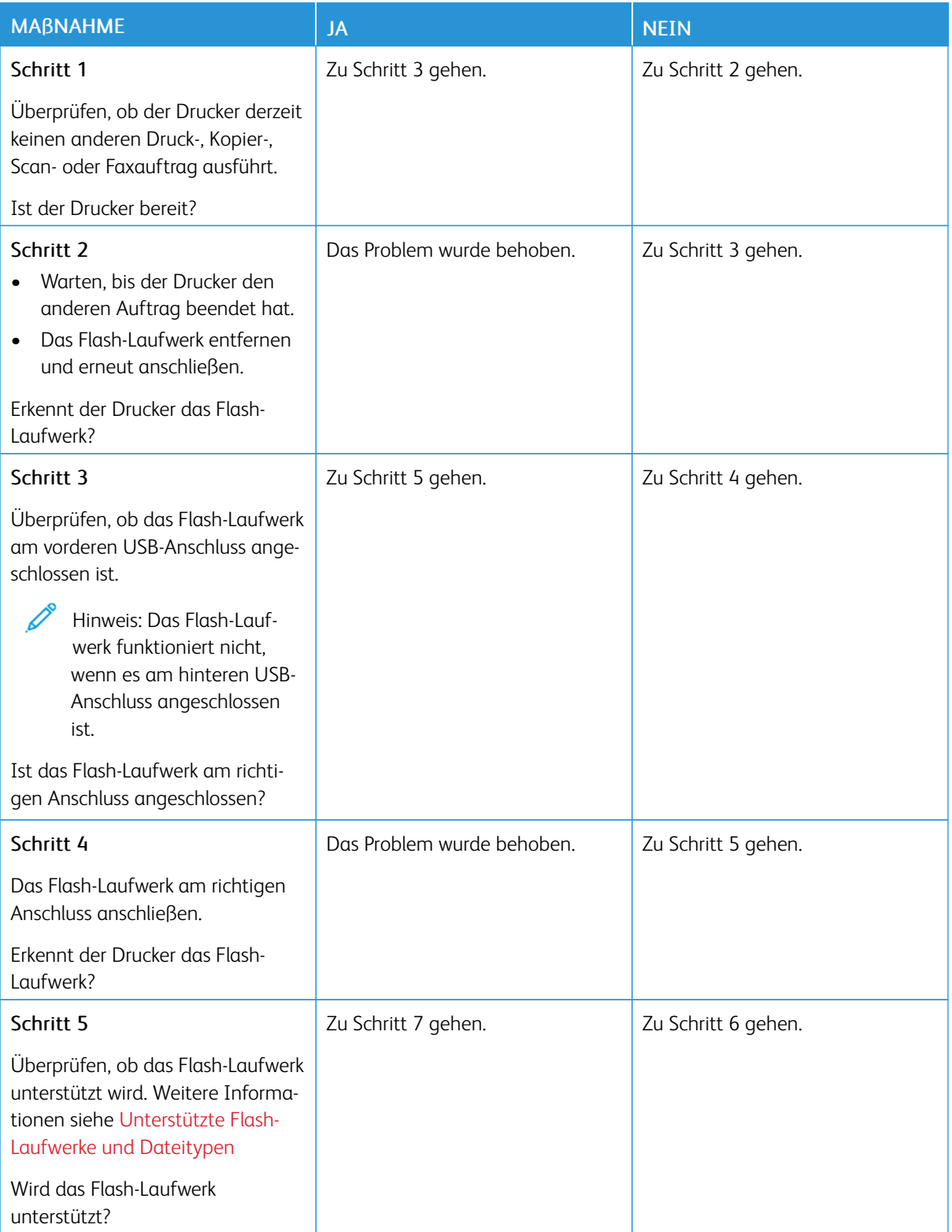

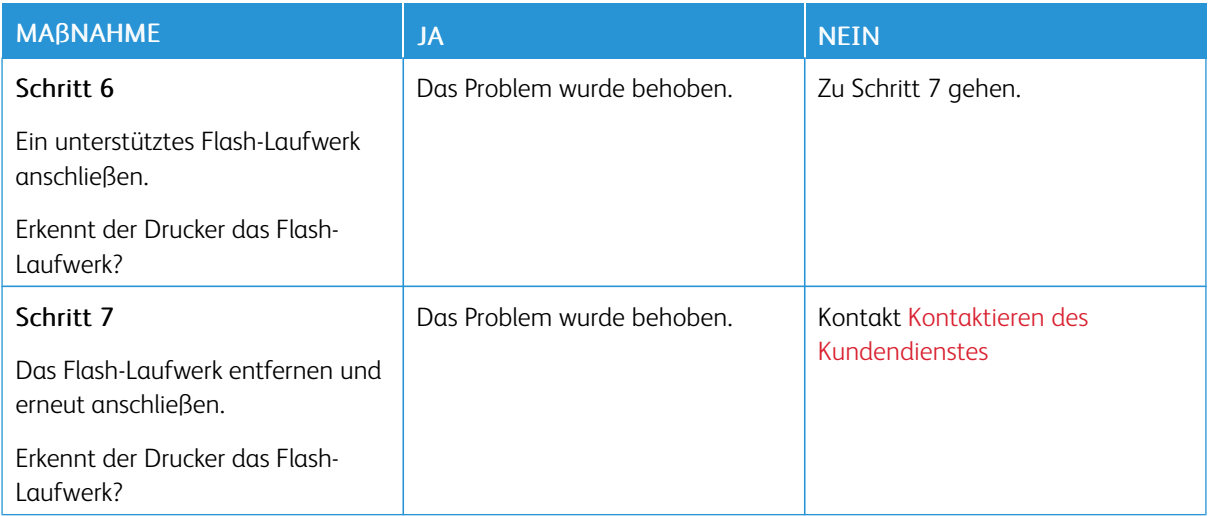

## Aktivieren des USB-Anschlusses

Auf dem StartbildschirmEinstellungen > Netzwerk/Anschlüsse > USB > USB-Anschluss aktivieren antippen.

## Beseitigen von Papierstaus

### **VERMEIDEN VON PAPIERSTAUS**

#### **Papier richtig einlegen**

• Sicherstellen, dass das Papier flach im Fach liegt und nicht gebogen ist.

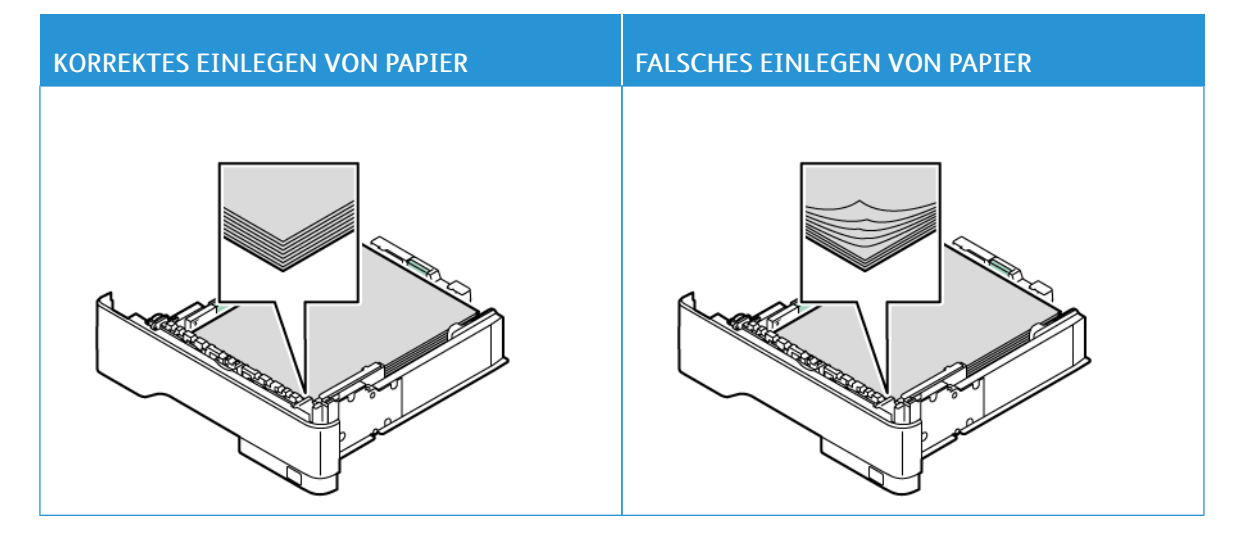

- Während der Drucker einen Druckauftrag ausführt, kein Papier in ein Fach einlegen oder entfernen.
- Nicht zu viel Papier einlegen. Sicherstellen, dass die Stapelhöhe die Markierung für die maximale Füllhöhe nicht überschreitet.
- Das Papier nicht in das Fach schieben. Das Papier wie in der Abbildung gezeigt einlegen.

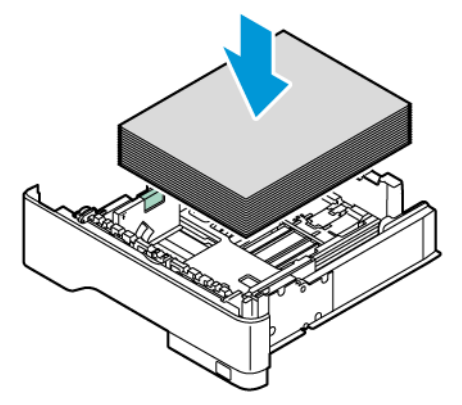

- Sicherstellen, dass die Papierführungen richtig positioniert sind und nicht fest am Papier oder den Briefumschlägen anliegen.
- Nach dem Einlegen des Papiers, das Fach fest in den Drucker einschieben.

#### **Verwenden von empfohlenem Papier**

- Nur empfohlenes Papier bzw. empfohlene Spezialdruckmedien empfehlen.
- Kein Papier einlegen, das Knitterspuren oder Falten aufweist bzw. feucht oder gewellt ist.
- Das Papier vor dem Einlegen in beide Richtungen biegen, auffächern, und die Kanten angleichen.

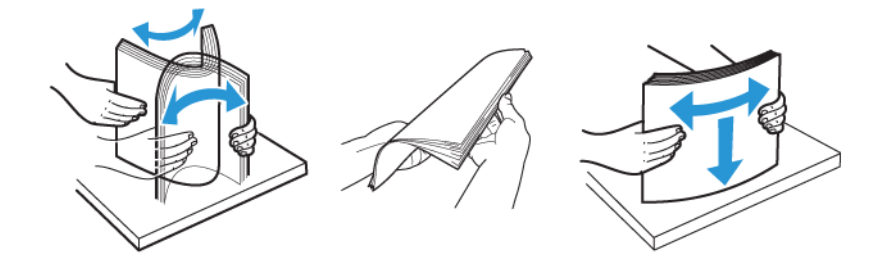

- Kein Papier verwenden, das manuell zugeschnitten wurde.
- Keine unterschiedlichen Papierformate, -gewichte oder -sorten in ein Fach einlegen.
- Sicherstellen, dass Papierformat und -sorte auf dem Computer oder Druckerbedienfeld richtig eingestellt wurden.
- Das Papier entsprechend den Empfehlungen des Herstellers lagern.

#### **ERKENNEN VON PAPIERSTAUBEREICHEN**

- Wenn "Stauassistent" auf Ein gesetzt ist, versucht der Drucker möglicherweise, leere Seiten oder teilweise bedruckte Seiten nach dem Entfernen einer gestauten Seite auszugeben. Die Druckausgabe auf leere Seiten überprüfen.
- Wenn "Nach Stau" weiter auf Ein oder Auto gestellt ist, druckt der Drucker gestaute Seiten neu.

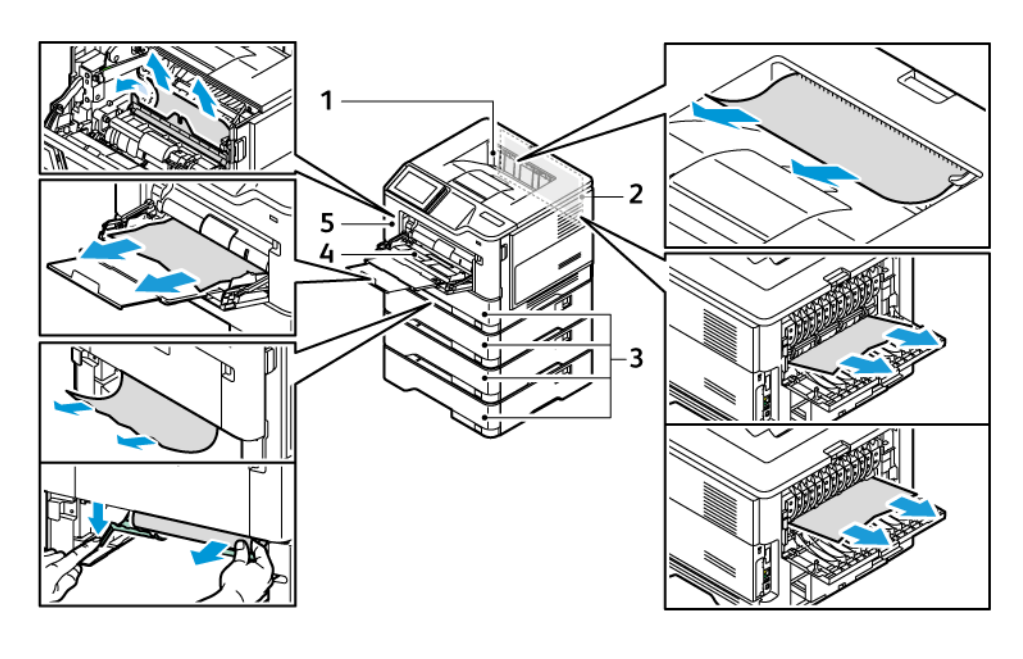

- 1. Standardausgabefach
- 2. Abdeckung B
- 3. Standard-550-Blatt-Behälter1 und optionale 550-Blatt-Behälter 2–4

## **PAPIERSTAU IN KLAPPE A**

1. Klappe A öffnen.

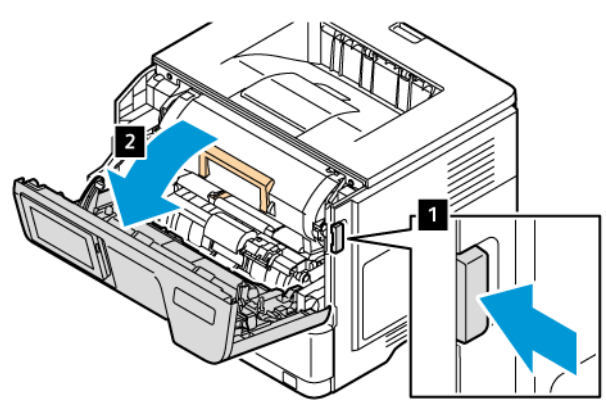

- 4. Universalzufuhr
- 5. Klappe A

2. Das Tonermodul entfernen.

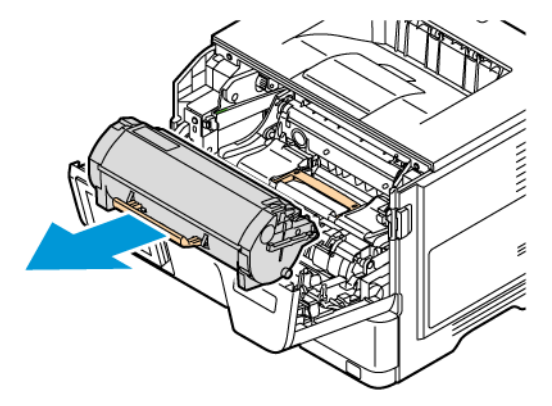

3. Die Belichtungseinheit entfernen.

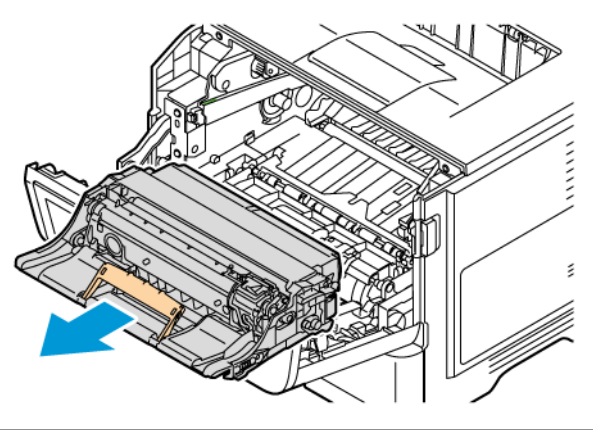

Warnung – Mögliche Schäden: Die Imaging-Einheit für Farbe und die Belichtungseinheit für Schwartz keinesfalls länger als zehn Minuten direktem Licht aussetzen. Längere Lichteinwirkung kann zu Problemen mit der Druckqualität führen.

Warnung: Keinesfalls die Fotoleitereinheit berühren. Dies kann sich negativ auf die Qualität zukünftiger Druckaufträge auswirken.

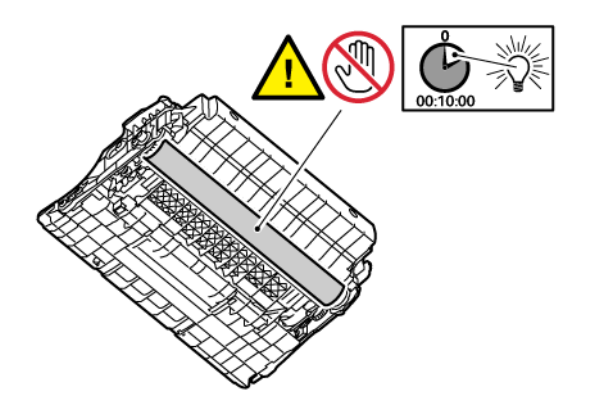

4. Das gestaute Material entfernen.

VORSICHT – HEISS: Das Innere des Druckers kann sehr heiß sein. Heiße Komponenten vor der Berührung stets abkühlen lassen, um Verletzungen zu vermeiden.

Hinweis: Sicherstellen, dass alle Papierteile entfernt werden.

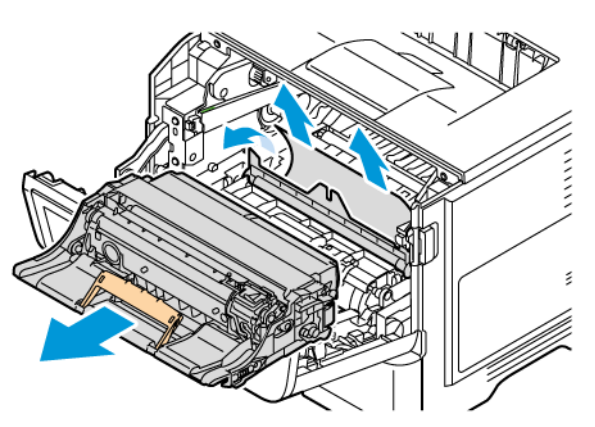

- 5. Die Belichtungseinheit einsetzen.
	- Hinweis: Die Pfeile im Inneren des Druckers dienen als Orientierungshilfe.

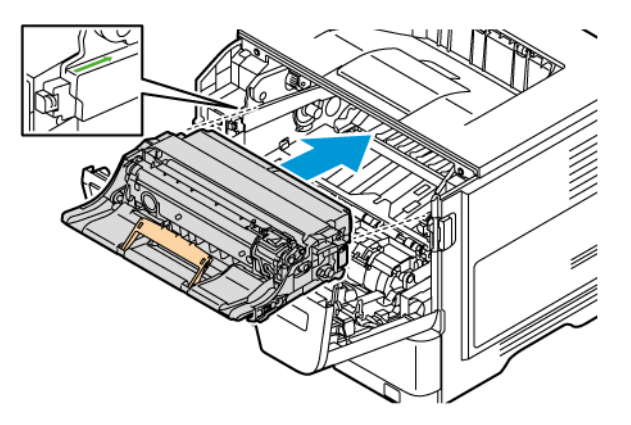

- 6. Das Tonermodul einsetzen.
	- P Hinweis: Die Pfeile im Inneren des Druckers dienen als Orientierungshilfe.

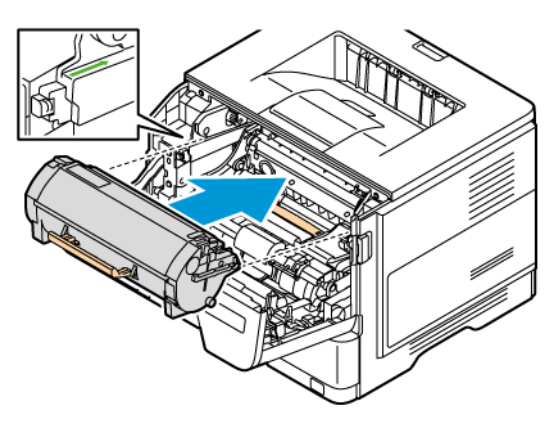

7. Klappe A schließen.

#### **PAPIERSTAU IN KLAPPE B**

1. Klappe B öffnen.

VORSICHT – HEISS: Das Innere des Druckers kann sehr heiß sein. Heiße Komponenten vor der Berührung stets abkühlen lassen, um Verletzungen zu vermeiden.

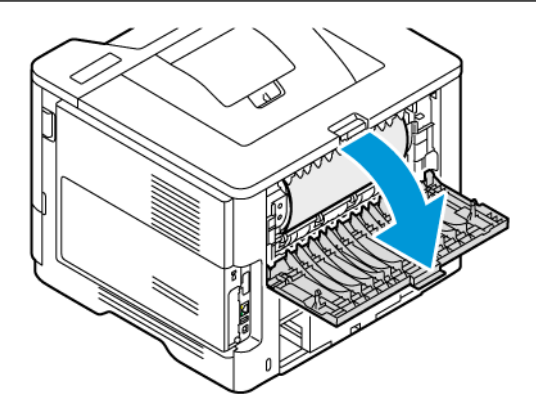

- 2. Das gestaute Material entfernen.
	- Hinweis: Sicherstellen, dass alle Papierteile entfernt werden.

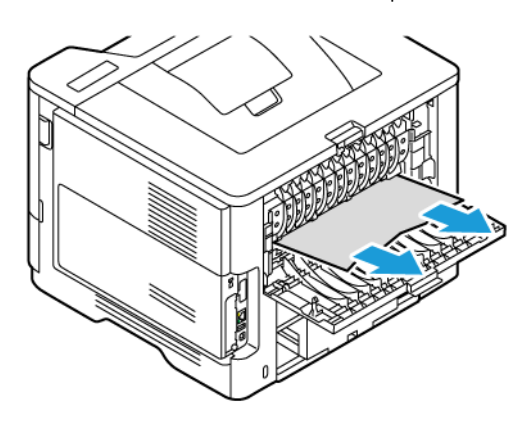

3. Klappe B schließen.

## **PAPIERSTAU IN DER UNIVERSALZUFUHR**

- 1. Das Papier aus der Universalzufuhr nehmen.
- 2. Das gestaute Material entfernen.

Hinweis: Sicherstellen, dass alle Papierteile entfernt werden.

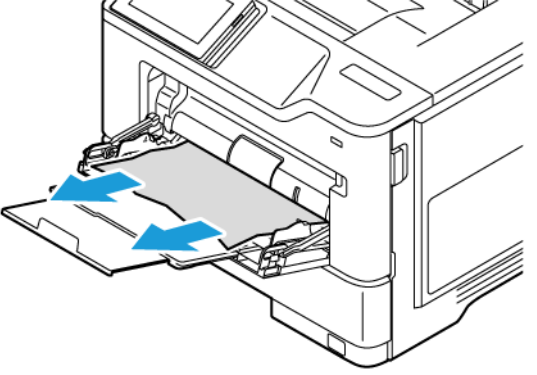

3. Papier wieder einlegen und die Papierführung einstellen.

## **PAPIERSTAU IN BEHÄLTERN**

1. Den Behälter herausnehmen.

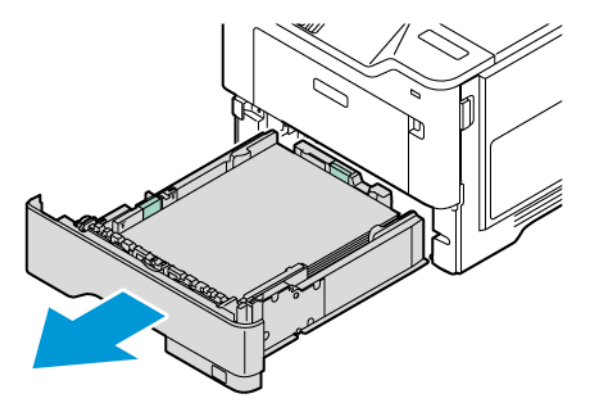

Warnung: Ein Sensor im Inneren des optionalen Behälters wird leicht durch statische Elektrizität beschädigt. Vor dem Entfernen des gestauten Druckmaterials aus dem Behälter eine Metalloberfläche berühren.

2. Das gestaute Material entfernen.

Ŕ l.

Hinweis: Sicherstellen, dass alle Papierteile entfernt werden.

3. Den Behälter wieder in den Drucker schieben.

## **PAPIERSTAU IN DER DUPLEXEINHEIT**

1. Den Behälter herausnehmen.

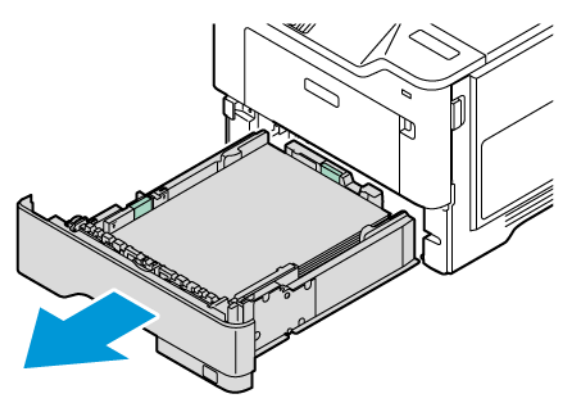

2. Auf die Verriegelung der Duplexeinheit drücken, um die Duplexeinheit zu öffnen.

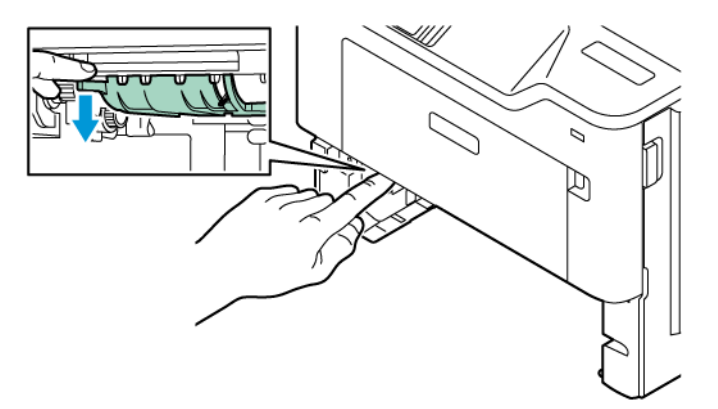

3. Das gestaute Material entfernen.

Hinweis: Sicherstellen, dass alle Papierteile entfernt werden.

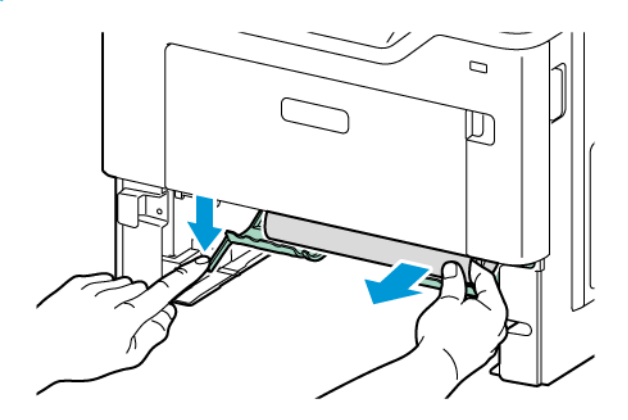

4. Den Behälter wieder in den Drucker schieben.

# Probleme mit der Netzwerkverbindung

## **EMBEDDED WEB SERVER KANN NICHT GEÖFFNET WERDEN**

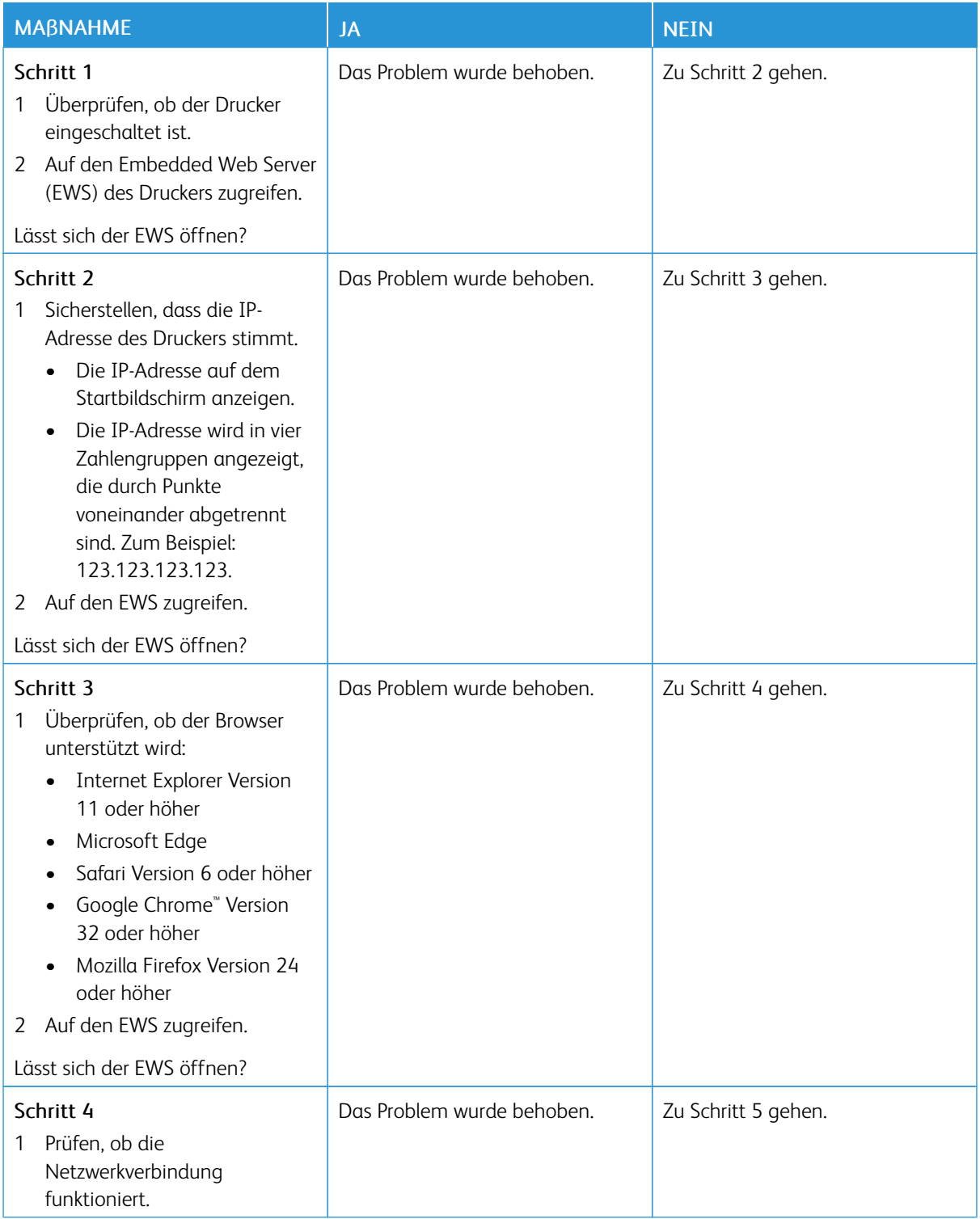

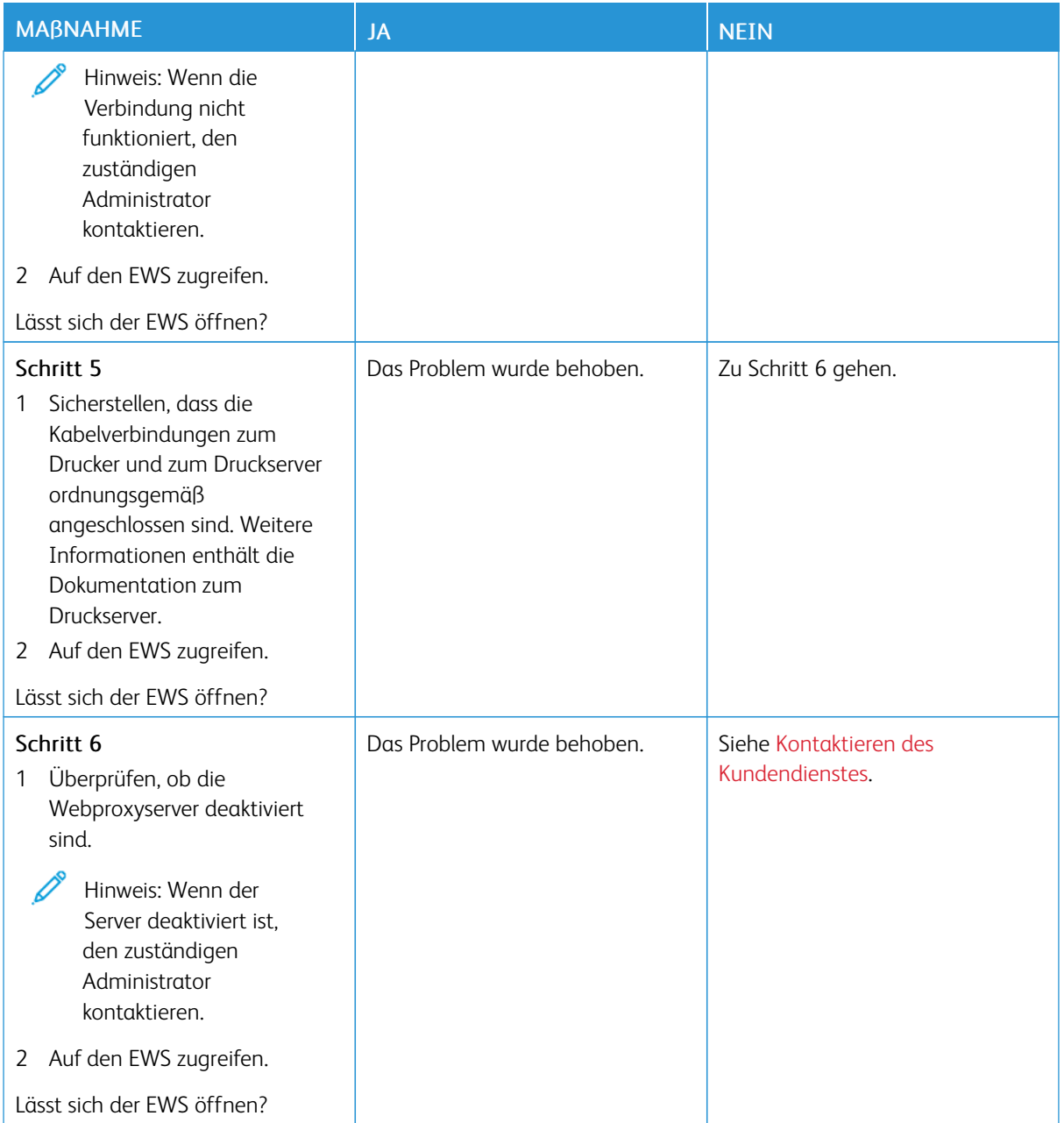

# **DER DRUCKER KANN NICHT MIT EINEM WI-FI-NETZWERK VERBUNDEN WERDEN**

Hinweis: Diese Funktion ist nur auf einigen Druckermodellen verfügbar.

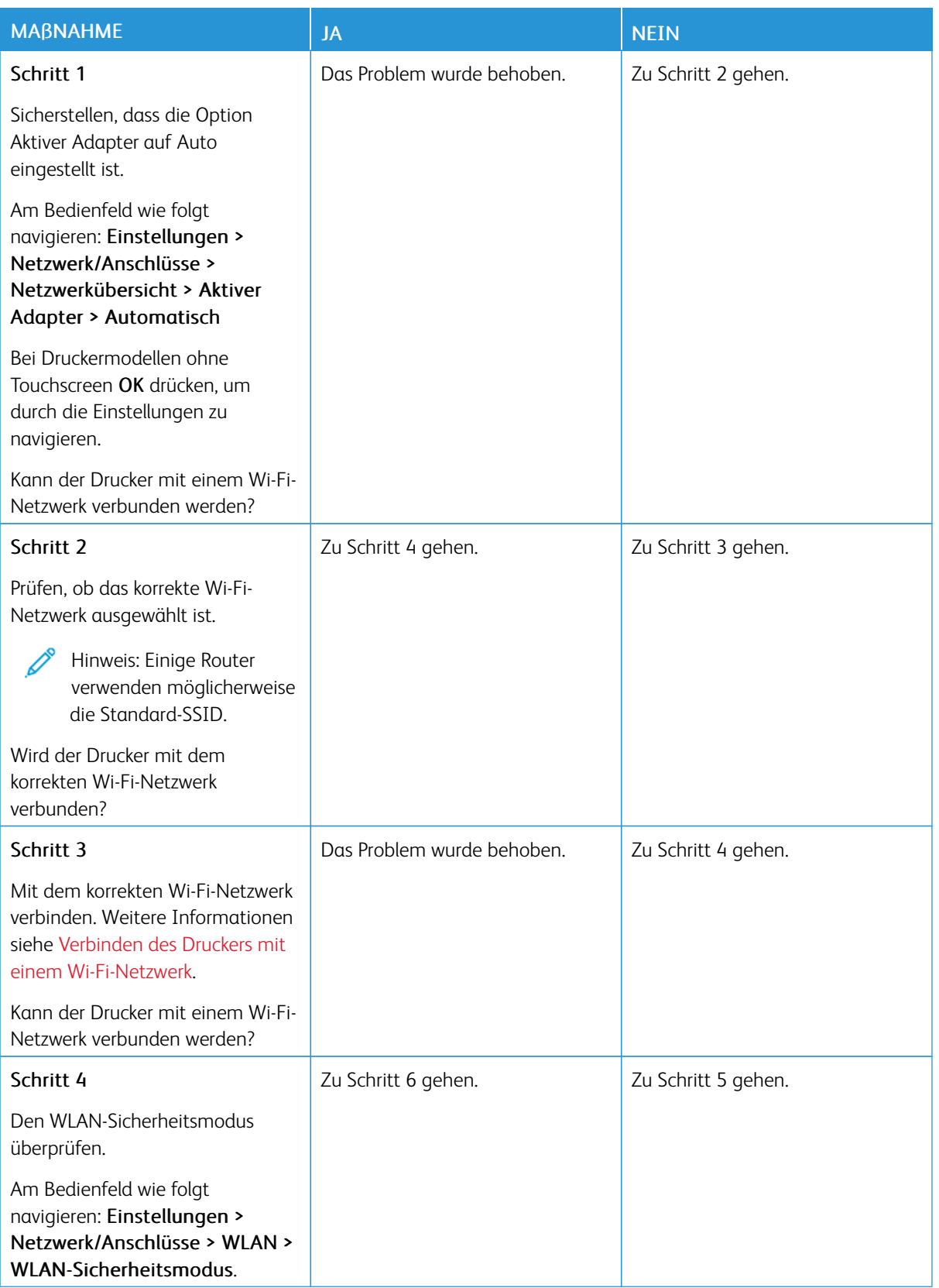

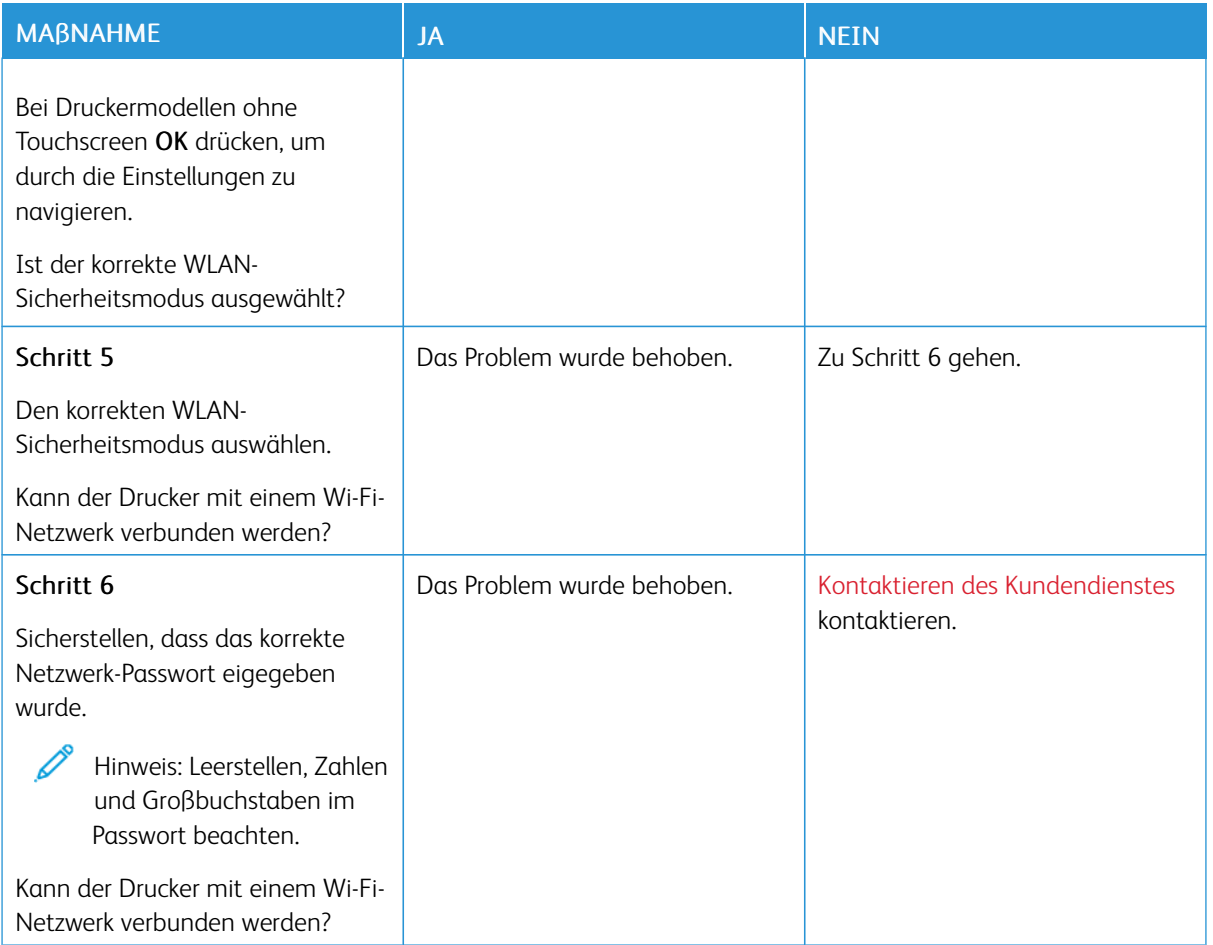

# Probleme mit Hardwareoptionen

## **INTERNE OPTION WIRD NICHT ERKANNT**

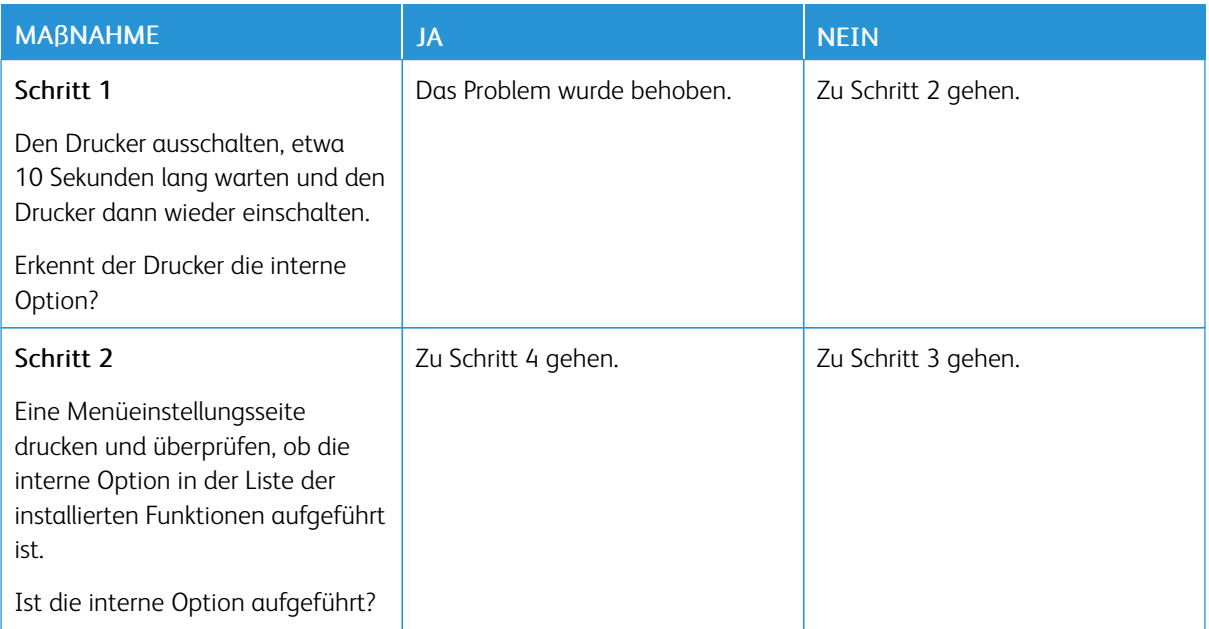

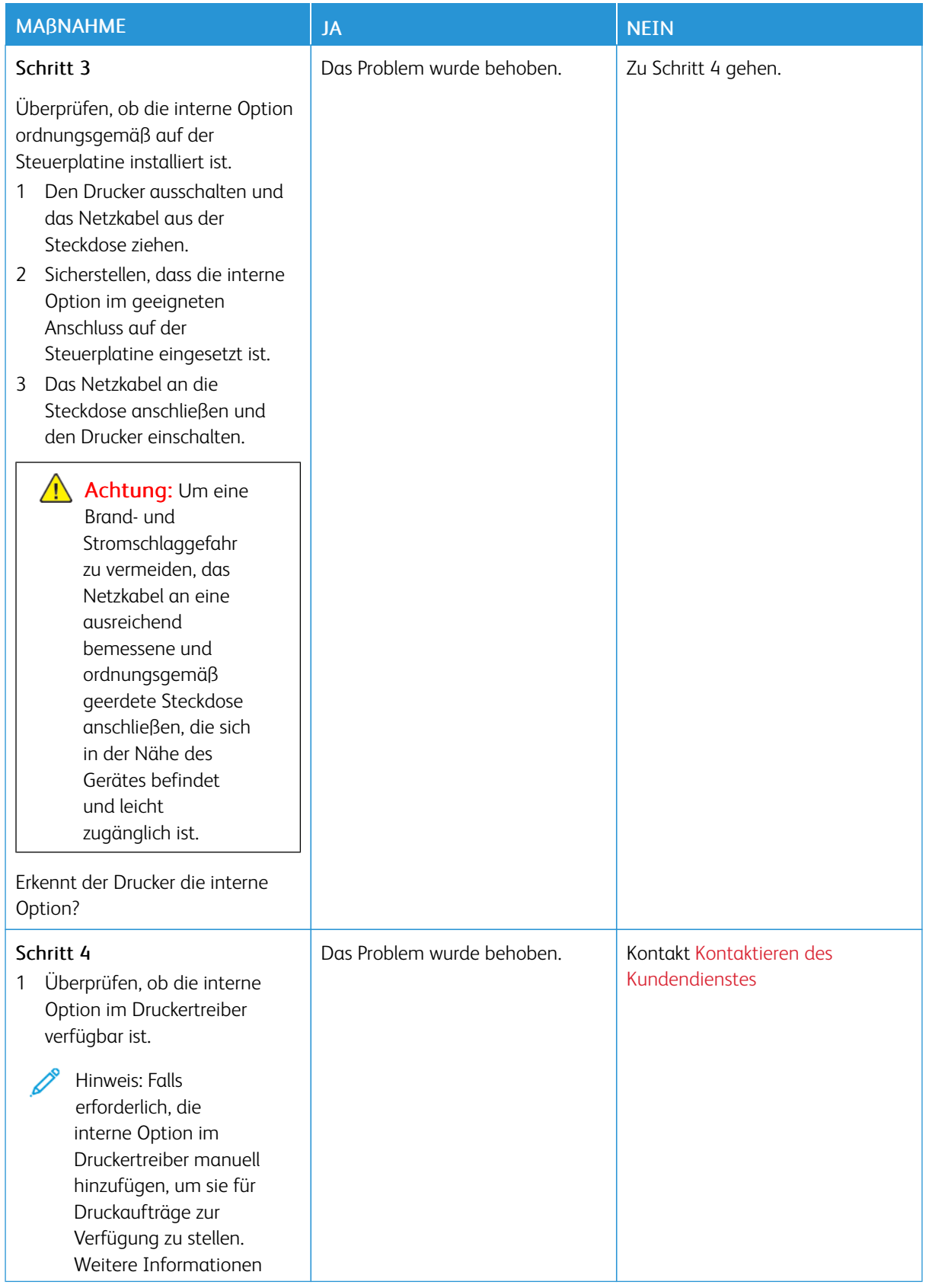

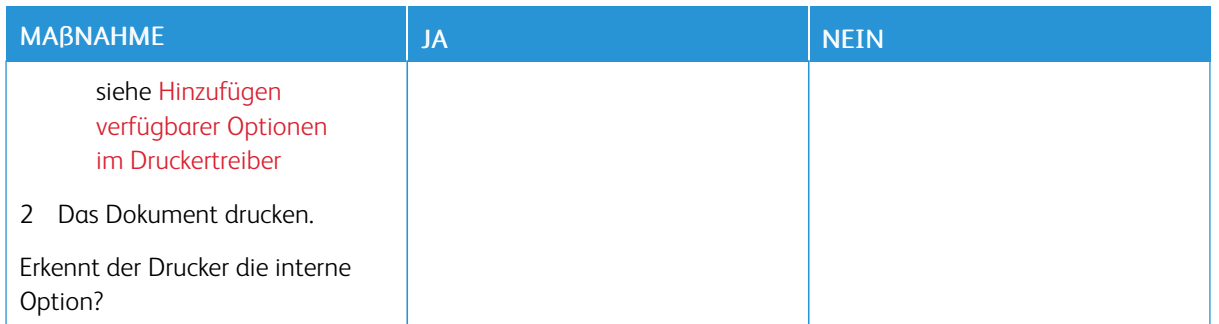
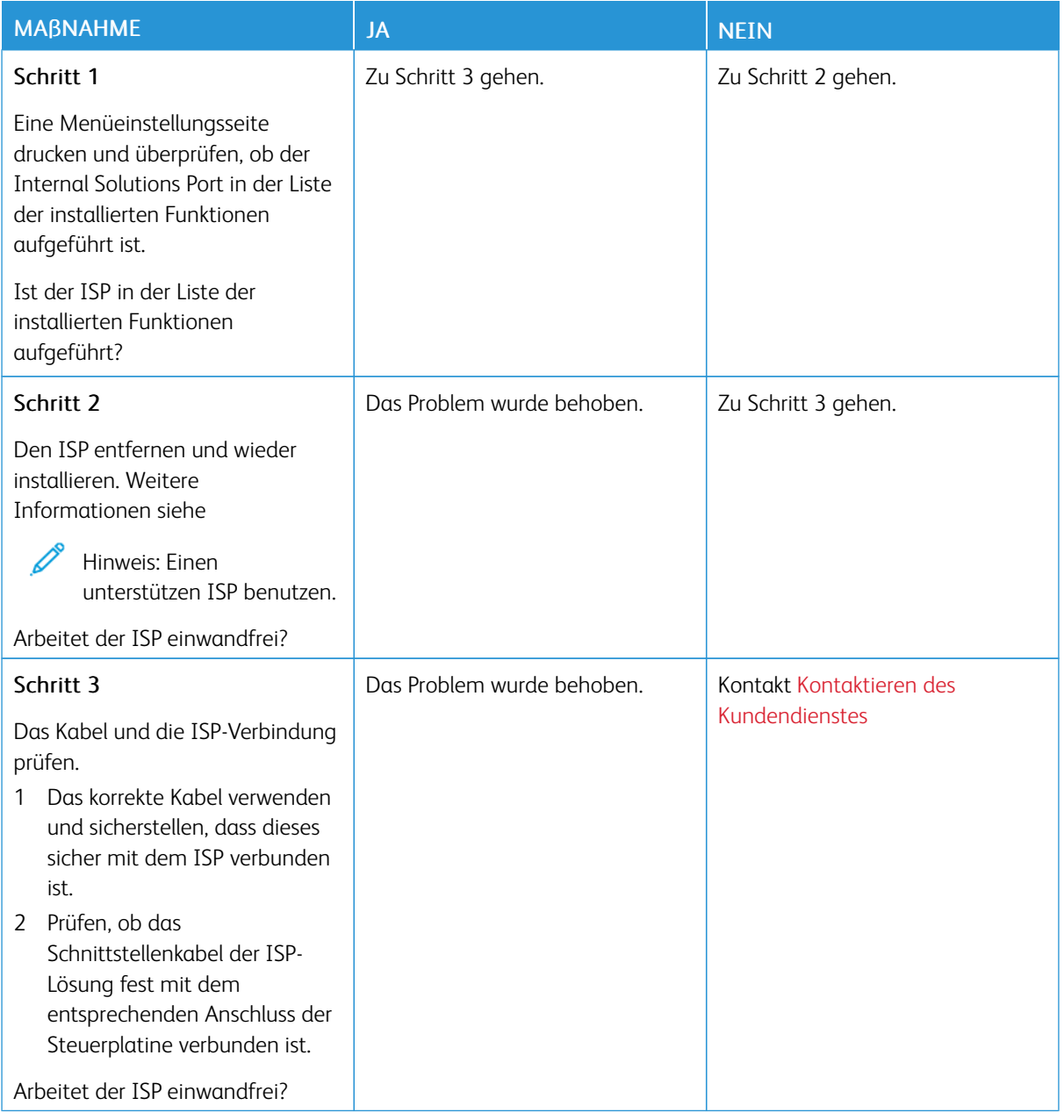

# **DER INTERNAL SOLUTIONS PORT ARBEITET NICHT ORDNUNGSGEMÄß**

# **DIE PARALLELE ODER SERIELLE SCHNITTSTELLENKARTE FUNKTIONIERT NICHT ORDNUNGSGEMÄß**

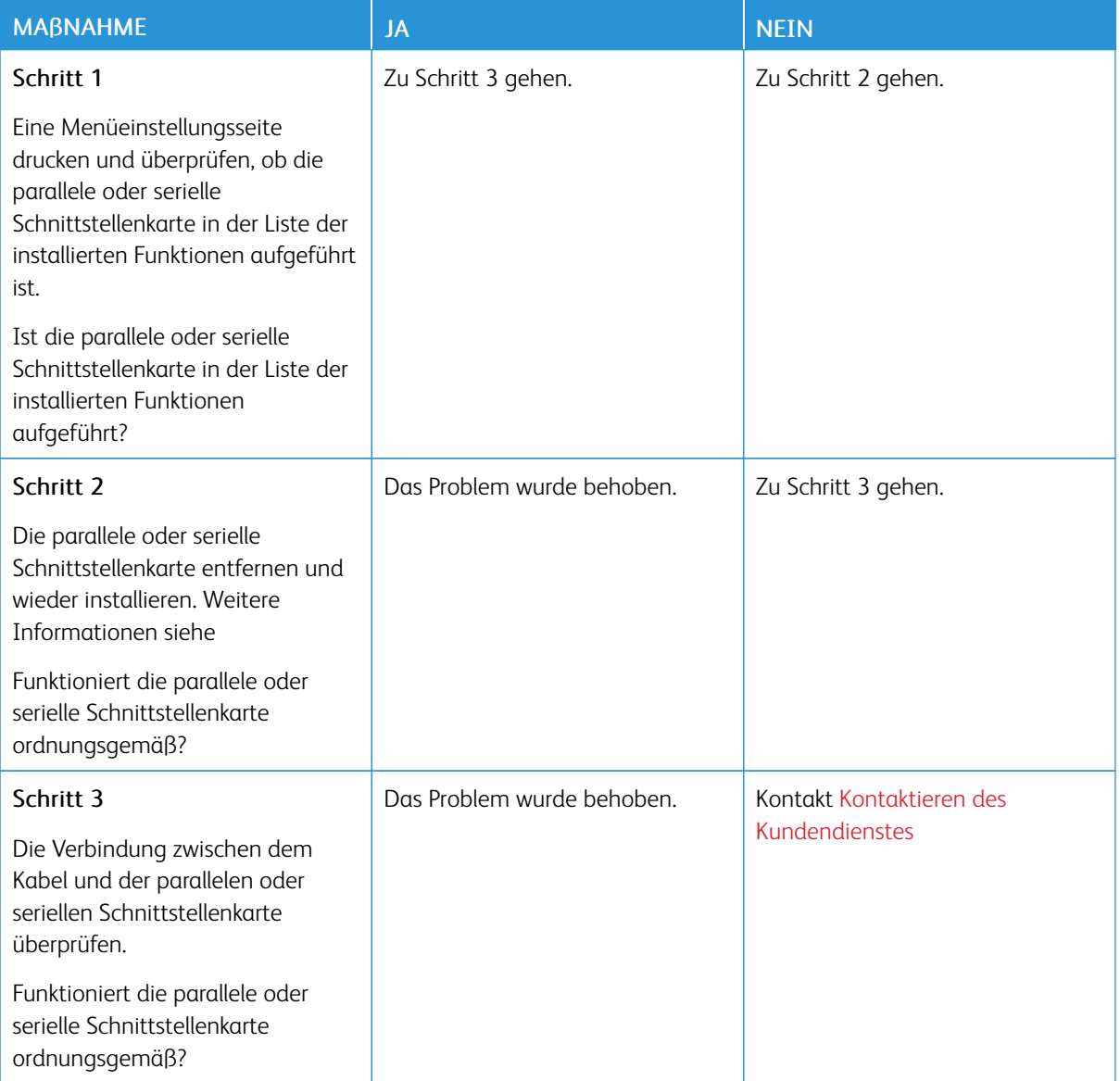

## **BESCHÄDIGTER FLASH-SPEICHER ERKANNT**

Eine oder mehrere der folgenden Methoden probieren:

- Auf dem Startbildschirm Fortfahren antippen, um die Meldung zu ignorieren und den Druckvorgang fortzusetzen.
- Den aktuellen Druckauftrag abbrechen.

#### **NICHT GENÜGEND FREIER FLASH-SPEICHER FÜR RESSOURCEN**

Eine oder mehrere der folgenden Methoden probieren:

- Fortfahren antippen, um die Meldung zu löschen und den Druckvorgang fortzusetzen.
- Schriftarten, Makros und andere Daten, die im Flash-Speicher abgelegt sind, löschen.
- Eine Festplatte installieren.

0

Hinweis: Geladene Schriftarten und Makros, die nicht zuvor in den Flash-Speicher geschrieben wurden, werden gelöscht.

# Probleme mit Verbrauchsmaterial

#### **MODUL AUSTAUSCHEN, FALSCHE DRUCKERREGION**

Druckerregion und Druckmodulregion stimmen nicht überein. Ein Modul mit der zur Druckerregion passenden Region oder ein weltweit gültiges Modul kaufen, um dieses Problem zu beheben.

Die Seiten zum Qualitätstest ausdrucken, um die Regionseinstellungen des Druckers und des Druckmoduls zu ermitteln. Am Bedienfeld wie folgt navigieren: Einstellungen > Fehlerbehebung > Seiten zum Qualitätstest drucken.

- Die erste Ziffer nach der 42 in der Nachricht gibt die Druckerregion an.
- Die zweite Ziffer nach der 42 in der Nachricht gibt die Region des Moduls an.

#### Drucker- und Druckmodulregionen

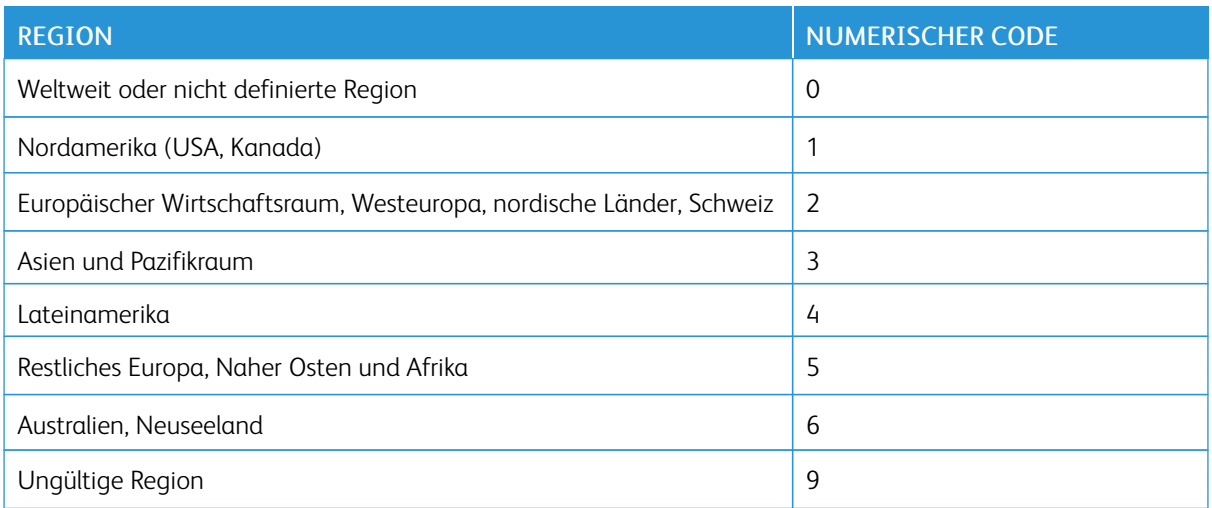

Hinweis: Die Seiten zum Qualitätstest ausdrucken, um die Regionseinstellungen des Druckers und der Tonerkassette zu sehen. Am Bedienfeld wie folgt navigieren: Einstellungen > Fehlerbehebung > Seiten zum Qualitätstest drucken

#### **VERBRAUCHSMATERIAL ANDERER HERSTELLER**

Der Drucker hat festgestellt, dass Verbrauchsmaterialien oder Teile verwendet werden, die nicht von Xerox stammen.

Eine optimale Funktionsweise des Xerox-Druckers kann nur mit Originalteilen und -verbrauchsmaterialien von Xerox gewährleistet werden. Die Verwendung von Verbrauchsmaterialien von Drittanbietern könnte die Leistung, Zuverlässigkeit oder Lebensdauer des Druckers und seiner Bildkomponenten beeinträchtigen.

Sämtliche Lebensdauerindikatoren sind darauf ausgerichtet, dass Verbrauchsmaterialien von Xerox verwendet werden. Werden Verbrauchsmaterialien von Drittanbietern verwendet, kann dies zu unvorhersehbaren Ergebnissen führen. Werden Bildkomponenten länger als vorgesehen verwendet, können der Xerox-Drucker oder entsprechende Komponenten dadurch beschädigt werden.

Warnung – Mögliche Schäden: Die Verwendung von Verbrauchsmaterialien oder Teilen von Drittanbietern kann sich auf die Garantie auswirken. Schäden, die durch die Verwendung von Verbrauchsmaterial oder Teilen von Drittanbietern entstanden sind, werden u. U. nicht durch die Garantie abgedeckt.

Um diese Risiken einzeln und insgesamt zu akzeptieren und mit der Verwendung von nicht originalen Verbrauchsmaterialien und Teilen für den Drucker fortzufahren, die Fehlermeldung im Display mit zwei Fingern 15 Sekunden lang berühren. Wenn ein Bestätigungsdialogfeld erscheint, Fortfahren antippen.

Wenn diese Risiken nicht akzeptiert werden sollen, Verbrauchsmaterialien eines Drittanbieters aus dem Drucker herausnehmen und Original-Verbrauchsmaterialien von Xerox installieren. Weitere Informationen siehe Verwenden von [Originalverbrauchsmaterialien](#page-173-0) von Xerox.

Wenn der Drucker nach dem Löschen der Fehlermeldung nicht druckt, den Verbrauchsmaterialzähler zurücksetzen.

- 1. Am Bedienfeld wie folgt navigieren: Einstellungen > Gerät > Wartung > Konfigurationsmenü > Verbrauchsmaterialien und Zähler.
- 2. Das Teil oder Verbrauchsmaterial, dessen Zähler zurückgesetzt werden soll, auswählen und dann Start antippen.
- 3. Die Warnmeldung lesen, dann Fortfahren antippen.
- 4. Das Display mit zwei Fingern 15 Sekunden lang berühren, um die Meldung zu löschen.
	- Hinweis: Wenn sich die Verbrauchsmaterialzähler nicht zurücksetzen lassen, das Verbrauchsmaterial an die Verkaufsstelle zurückgeben.

# Probleme mit der Papierzufuhr

# **UMSCHLÄGEN KLEBEN BEIM DRUCKEN ANEINANDER**

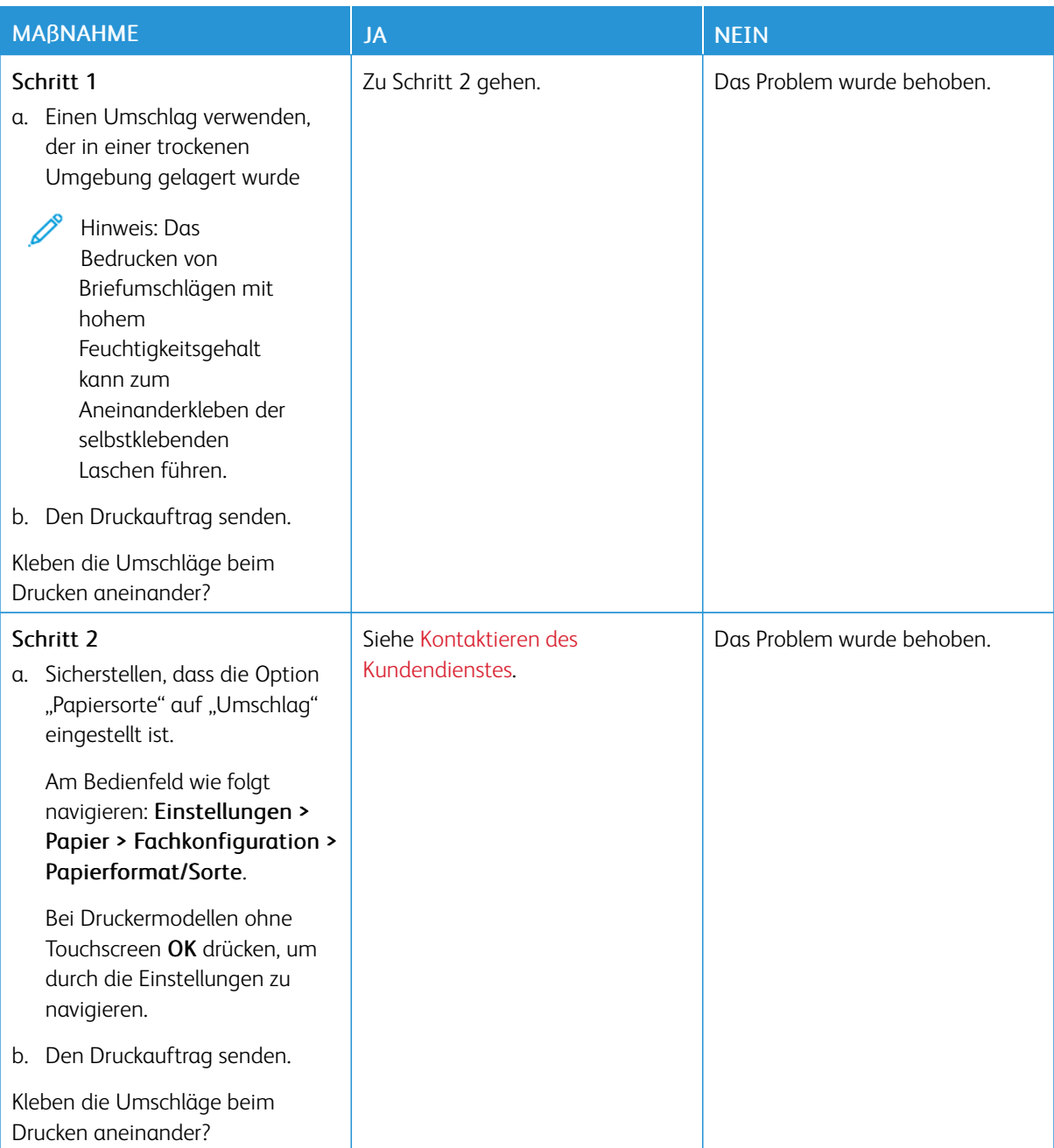

## **SORTIERTES DRUCKEN FUNKTIONIERT NICHT**

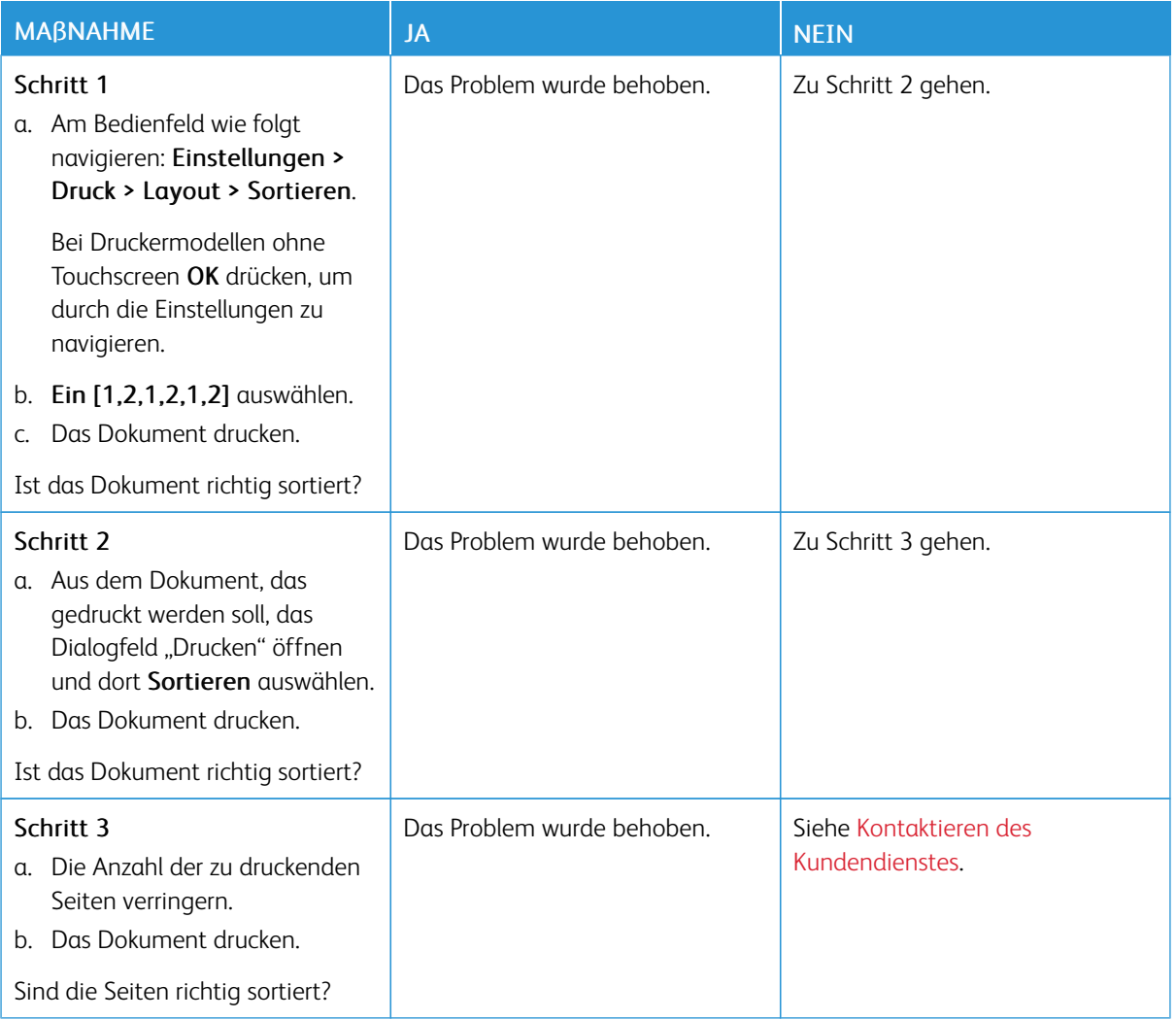

### **DIE FACHVERBINDUNG FUNKTIONIERT NICHT**

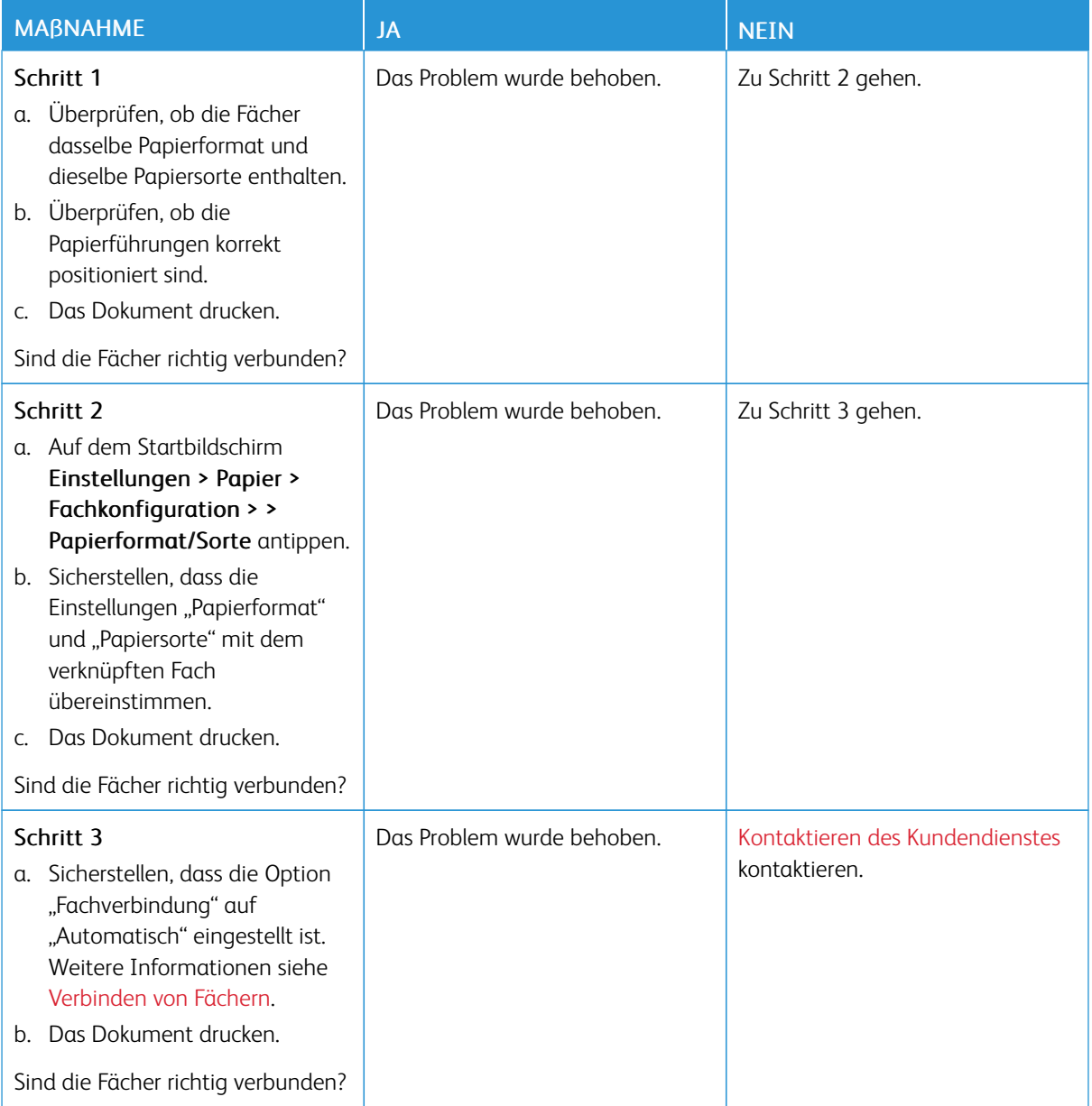

# **ES KOMMT HÄUFIG ZU PAPIERSTAUS**

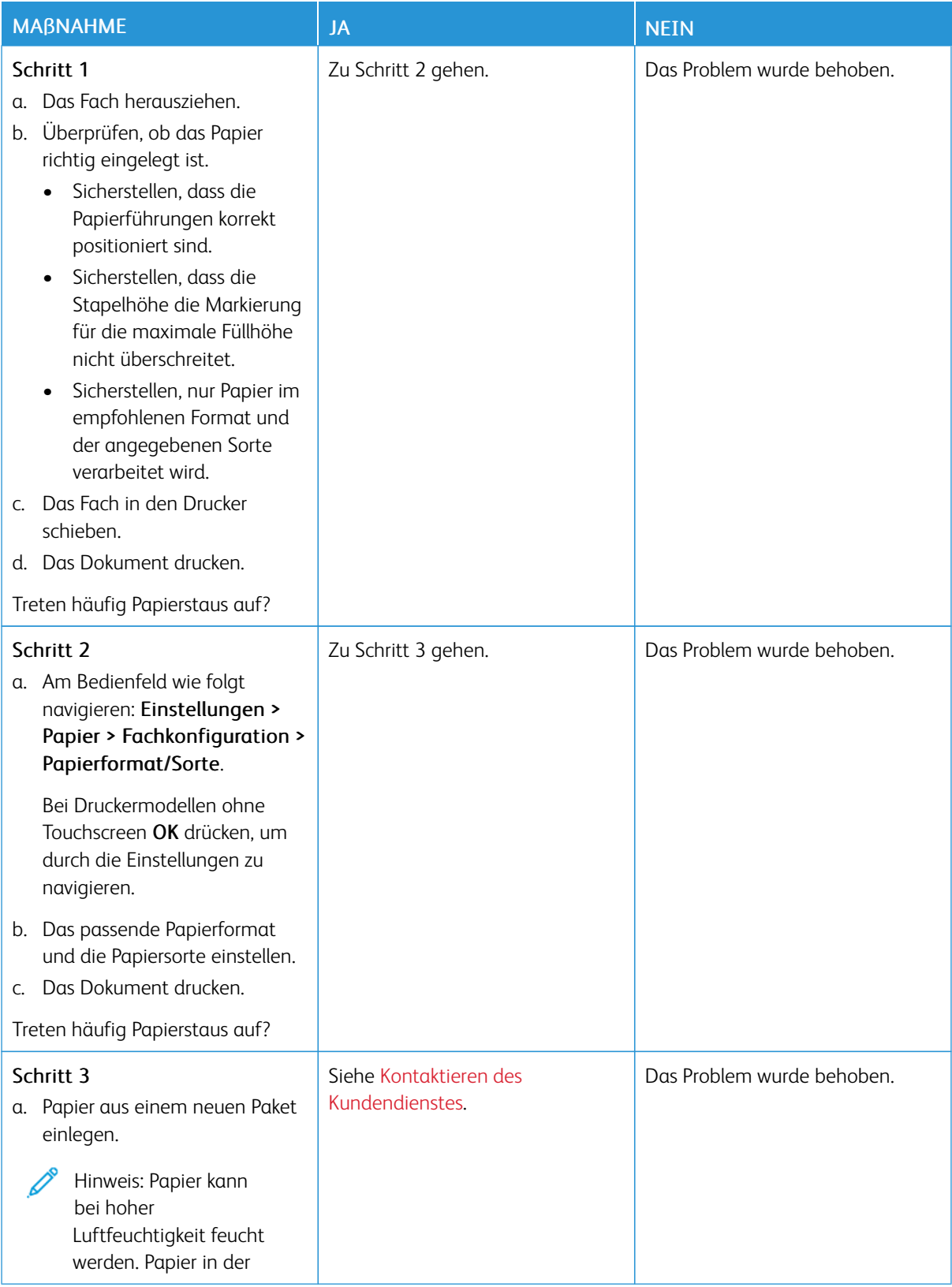

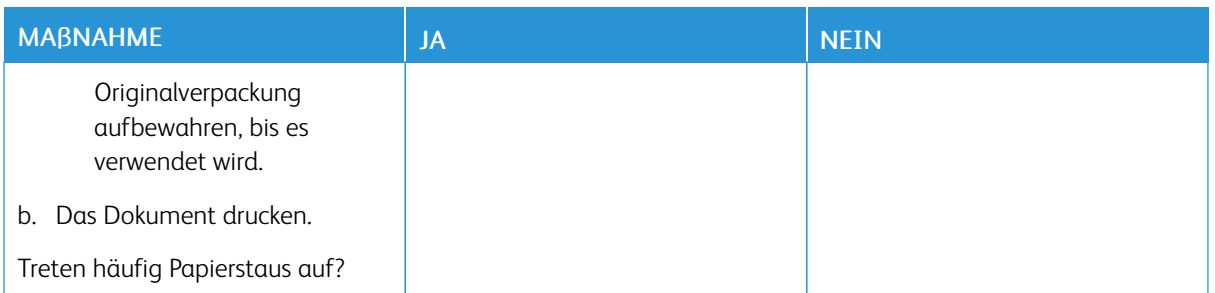

# **GESTAUTE SEITEN WERDEN NICHT NEU GEDRUCKT**

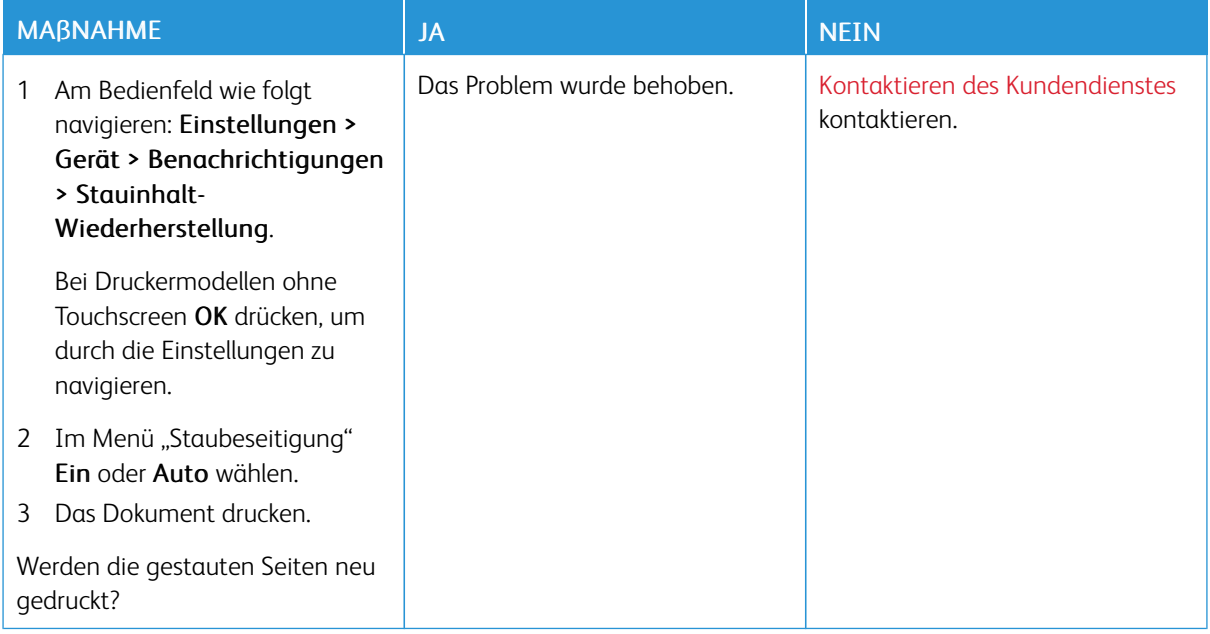

# <span id="page-262-0"></span>Kontaktieren des Kundendienstes

Telefonnummern des technischen Kundendienstes siehe [https://www.xerox.com/office/worldcontacts.](https://www.xerox.com/office/worldcontacts) Vor dem Kontaktieren des Kundendienstes sicherstellen, dass die folgenden Informationen vorliegen:

- Druckerproblem
- Fehlermeldung
- Druckermodell und Seriennummer

Um auf den Kundendienst zuzugreifen, die Knowledgebase zu durchsuchen, in der Benutzerdokumentation zu blättern oder Druckersoftware herunterzuladen, gehen Sie zu <https://support.xerox.com> und geben Sie Ihr Produkt in das Suchfeld ein.

[Fehlerbehebung](#page-184-0)

# <span id="page-264-0"></span>Gesetzliche Bestimmungen

#### Dieser Anhang enthält:

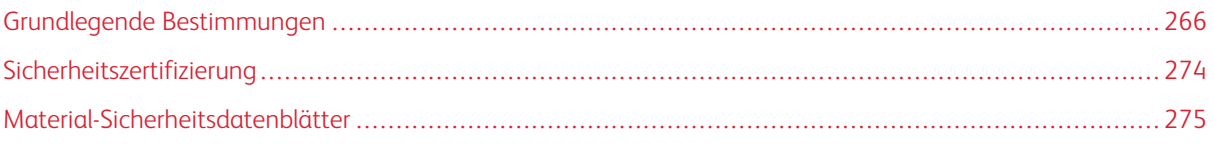

# <span id="page-265-0"></span>Grundlegende Bestimmungen

Dieser Drucker wurde von Xerox nach elektromagnetischen Emissions- und Immunitätsnormen getestet. Diese Standards dienen dazu, Interferenzen zu verringern, die dieser Drucker in einer typischen Büroumgebung verursacht bzw. denen er ausgesetzt wird.

Änderungen oder Modifikationen dieses Geräts, die nicht von der Xerox® Corporation zugelassen sind, können dazu führen, dass der Benutzer dieses Gerät nicht mehr betreiben darf.

#### **USA (FCC-BESTIMMUNGEN)**

Dieses Gerät wurde getestet und entspricht den Grenzwerten für digitale Geräte der Klasse B gemäß Abschnitt 15 der Bestimmungen der Federal Communications Commission (FCC). Diese Grenzwerte dienen dem angemessenen Schutz vor schädlichen Interferenzen im gewerblichen Bereich. Dieses Gerät erzeugt und verwendet Hochfrequenzenergie und kann Hochfrequenzenergie ausstrahlen. Bei einer Installation und Nutzung, die nicht den Anweisungen im Benutzerhandbuch entspricht, kann die Anlage den Funkverkehr stören. Dieses Gerät verursacht beim Einsatz in Wohnbereichen wahrscheinlich schädliche Interferenzen. Benutzer sind dafür verantwortlich, die Interferenz auf eigene Kosten zu beseitigen.

Änderungen oder Modifikationen dieses Geräts, die nicht von Xerox zugelassen sind, können dazu führen, dass der Benutzer dieses Gerät nicht mehr betreiben darf.

Für dieses Gerät müssen abgeschirmte Kabel verwendet werden, um die Einhaltung der FCC-Vorschriften zu gewährleisten. Der Betrieb mit nicht zugelassenen Geräten oder nicht abgeschirmten Kabeln kann zu Störungen des Radio- oder Fernsehempfangs führen.

Warnung: Abgeschirmte Schnittstellenkabel verwenden, um die Einhaltung von Teil 15 der FCC-Bestimmungen zu gewährleisten.

#### **Xerox® B410 Drucker**

Xerox® B410 Drucker entsprechen Teil 15 der FFC-Bestimmungen. Für den Betrieb des Geräts gelten folgende Bedingungen:

- Die Geräte dürfen keine schädlichen Störungen verursachen.
- Die Geräte müssen alle empfangenen Störungen aufnehmen, einschließlich Störungen, die den Betrieb beeinträchtigen können.

Verantwortlich: Xerox Corporation.

Adresse: 800 Phillips Road, Webster, NY 14580, USA

Internet-Kontaktinformationen: [www.xerox.com/en-us/about/ehs](https://www.xerox.com/en-us/about/ehs).

#### **GESETZLICHE BESTIMMUNGEN FÜR 2,4-GHZ- UND 5-GHZ-WLAN-ADAPTER**

Dieses Produkt enthält ein 2,4-GHz- und ein 5-GHz-WLAN-Funksendermodul, das den Anforderungen der FCC-Bestimmungen (Teil 15), den RSS-Richtlinien (RSS-210) von Industry Canada und der Richtlinie des

Europäischen Rats (2014/53/EU) entspricht. Die abgestrahlte Sendeleistung des Geräts beträgt auf beiden Frequenzbändern maximal 20 dBm.

Der Betrieb dieses Geräts unterliegt folgenden beiden Bedingungen:

- 1. Dieses Gerät darf keine schädlichen Störungen verursachen.
- 2. Dieses Gerät muss alle empfangenen Störungen aufnehmen, einschließlich Störungen, die den Betrieb beeinträchtigen können.

Änderungen oder Modifizierungen an diesem Gerät, die nicht ausdrücklich von der Xerox Corporation genehmigt wurden, können zum Entzug der Nutzungserlaubnis für das Gerät führen.

#### **LASERHINWEIS**

Der Drucker ist in den USA zertifiziert und entspricht den US-Vorschriften aus DHHS 21 CFR, Kapitel 1, Unterkapitel J für Laserprodukte der Klasse I (1). In anderen Ländern ist der Drucker gemäß den Vorschriften von IEC 60825-1: 2014 als Laserprodukt der Klasse I zertifiziert.

Laserprodukte der Klasse I gelten nicht als gefährlich. Das Lasersystem ist so konstruiert, dass Benutzer bei normalem Betrieb, bei der Wartung durch den Benutzer sowie unter den vorgeschriebenen Bedingungen für den Service niemals einer Laserstrahlung über dem Pegel der Klasse 1 ausgesetzt sind. Der Drucker verfügt über eine nicht zu wartende Druckkopfeinheit, die einen Laser mit den folgenden Spezifikationen enthält:

Klasse: IIIb (3b) AlGaInP

Nominale Ausgangsleistung (Milliwatt): 15

Wellenlänge (Nanometer): 650–670

#### **KANADA**

Dieses digitale Gerät der Klasse B erfüllt die kanadischen Normen ICES-003 und ICES-001.

Cet appareil numérique de la classe B est conforme à la norme NMB-003 et NMB-001 du Canada.

Dieses Produkt enthält ein 2,4-GHz- und ein 5-GHz-WLAN-Funksendermodul, das den Anforderungen der RSS-210 Norm von Industry Canada entspricht.

Ce produit contient un module émetteur radio LAN sans fil de 2,4 GHz et 5 GHz conforme aux exigences spécifiées dans la réglementation Industrie du Canada RSS-210.

Dieses Gerät entspricht den lizenzfreien RSS von Industry Canada. Für den Betrieb des Geräts gelten folgende Bedingungen:

- 1. Dieses Gerät darf keine schädlichen Störungen verursachen.
- 2. Dieses Gerät muss alle Störungen aufnehmen, einschließlich Störungen, die den Betrieb des Gerät beeinträchtigen können.

Le présent appareil est conforme aux CNR d'Industrie Canada applicables aux appareils radio exempts de licence. L'exploitation est autorisée aux deux conditions suivantes:

- 1. l'appareil ne doit pas produire de brouillage, et
- 2. l'utilisateur de l'appareil doit accepter tout brouillage radioélectrique subi, même si le brouillage est susceptible d'en compromettre le fonctionnement.

Es gelten folgende Betriebsbeschränkungen für lizenzfreie Local Area Network Geräte (LE-LAN-Geräte): Das Gerät für den Betrieb im Frequenzband 5150-5250 MHz darf nur in Innenräumen verwendet werden, um das Potenzial funktechnischer Störungen von Satellitenmobilfunksystemen auf dem gleichen Kanal zu verringern.

Il y a des restrictions opérationnelles pour dispositifs de réseaux locaux exempts de licence (RL-EL): les dispositifs fonctionnant dans la bande 5 150-5 250 MHz sont réservés uniquement pour une utilisation à l'intérieur afin de réduire les risques de brouillage préjudiciable aux systèmes de satellites mobiles utilisant les mêmes canaux.

Dieser Sender darf nicht in der Nähe anderer Antennen oder Sender aufgestellt oder in Verbindung mit anderen Antennen oder Sendern betrieben werden Dieses Gerät muss mit einem Mindestabstand von 20 cm zwischen Sender und Körper des Benutzers installiert und bedient werden.

Cet émetteur ne doit pas être Co-placé ou ne fonctionnant en même temps qu'aucune autre antenne ou émetteur. Cet équipement devrait être installé et actionné avec une distance minimum de 20 centimètres entre le radiateur et votre corps.

# **EINHALTUNG DER VORSCHRIFTEN DER EUROPÄISCHEN UNION UND DES EUROPÄISCHEN WIRTSCHAFTSRAUMS**

CE

Mit dem am Produkt angebrachten CE-Zeichen wird darauf hingewiesen, dass es geltenden EU-Richtlinien entspricht.

Der vollständige Text der EU-Konformitätserklärung ist unter folgender Adresse zu finden: [www.](https://www.xerox.com/en-us/about/ehs) [xerox.com/en-us/about/ehs](https://www.xerox.com/en-us/about/ehs).

Dieses Produkt enthält ein 2,4-GHz- und ein 5-GHz-WLAN-Funksendermodul

Die abgestrahlte Sendeleistung des Geräts beträgt auf beiden Frequenzbändern maximal 20 dBm.

Hiermit erklärt Xerox, dass die Funkanlagenmodelle Xerox® B410 Drucker der Richtlinie 2014/53/EU entsprechen.

Dieser Drucker ist, sofern er den Anweisungen gemäß verwendet wird, für Benutzer und Umwelt ungefährlich.

#### Warnung:

- Änderungen oder Modifizierungen an diesem Gerät, die nicht ausdrücklich von der Xerox Corporation genehmigt wurden, können zum Entzug der Nutzungserlaubnis für das Gerät führen.
- Externe Strahlung von industriellen, wissenschaftlichen und medizinischen Geräten können den Betrieb dieses -Geräts beeinträchtigen. Wenn externe Strahlung von ISM-Geräten Störungen bei diesem Gerät verursacht, den -Partner verständigen.
- Dieses Produkt gehört zur Klasse B. In Wohngebieten kann dieses Gerät Funkstörungen verursachen. In diesem Fall müssen vom Benutzer entsprechende Maßnahmen getroffen werden.
- Geschirmte Schnittstellenkabel verwenden, um die Einhaltung der Bestimmungen der Europäischen Union zu gewährleisten.

#### **Vereinbarung im Zusammenhang mit Los 4 – Bildgebende Geräte der Europäischen Union**

Xerox® hat sich bereit erklärt, die Kriterien für die Energieeffizienz und Umweltverträglichkeit unserer Produkte zu erfüllen, die in den Geltungsbereich der EU-Richtlinie für energieverbrauchsrelevante Produkten fallen, insbesondere für Los 4 – Bildgebende Geräte.

Zu den in den Geltungsbereich fallenden Produkten zählen Haushalts- und Bürogeräte, die den folgenden Kriterien entsprechen:

- Standardformat-Geräte mit einer Höchstgeschwindigkeit von weniger 66 A4-Seiten pro Minute (Schwarzweißdrucker).
- Standardformat-Geräte mit einer Höchstgeschwindigkeit von weniger als 51 A4-Seiten pro Minute (Farbdrucker).

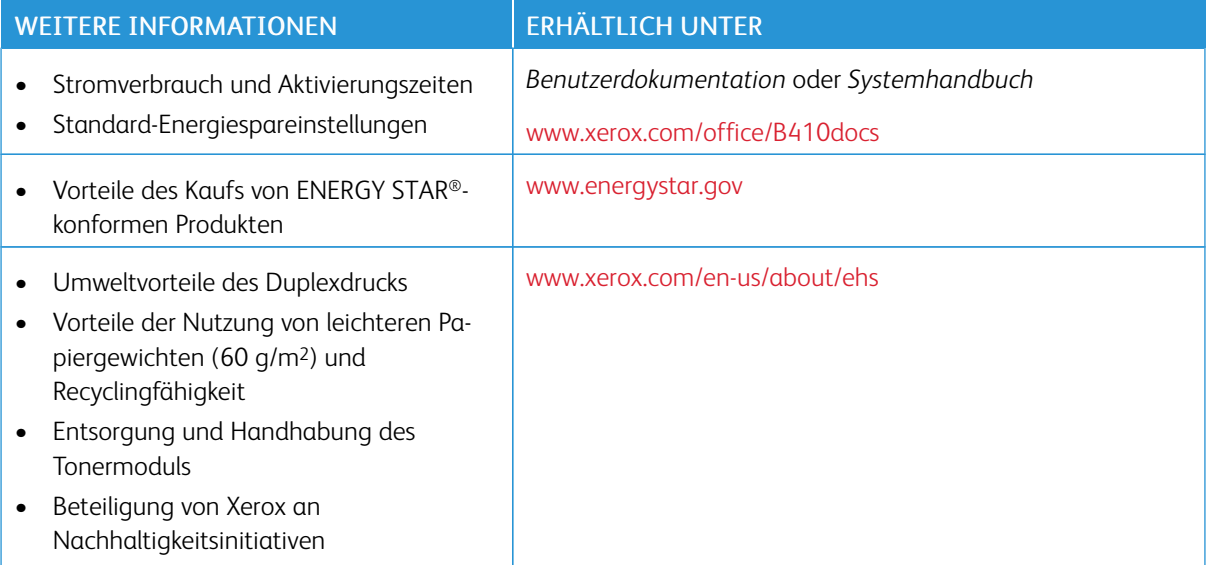

#### **ENERGY STAR**

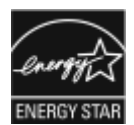

Das ENERGY STAR-Programm ist ein freiwilliges Programm zur Förderung der Entwicklung und Anschaffung energieeffizienter Modelle, die zu einer Reduzierung der Umweltbelastung beitragen. Informationen zum ENERGY STAR-Programm und den mit ENERGY STAR konformen Modellen sind auf der folgenden Website zu finde: [www.energystar.](http://www.energystar.gov/index.cfm?fuseaction=find_a_product.showProductGroup&pgw_code=IEQ) [gov](http://www.energystar.gov/index.cfm?fuseaction=find_a_product.showProductGroup&pgw_code=IEQ).

ENERGY STAR und das ENERGY STAR-Zeichen sind eingetragene Marken in den USA.

Das ENERGY STAR-Programm ist ein Gemeinschaftsprojekt der USA, der EU, der japanischen Regierung und der Bürogeräteindustrie. Es dient der Förderung energieeffizienter Kopierer, Drucker, Faxgeräte, Multifunktionsdrucker, PCs und Monitore. Durch Verringern des Energieverbrauchs der Produkte werden Smog, saurer Regen und Langzeitveränderungen des Klimas bekämpft, indem Emissionen verringert werden, die aus der Elektrizitätserzeugung resultieren.

Weitere Informationen zu Energieverbrauch und verwandten Themen siehe [www.xerox.com/environment](https://www.office.xerox.com/cgi-bin/printer.pl?APP=udpdfs&Page=Color&PgName=environmentna) oder [www.xerox.com/environment\\_europe.](https://www.office.xerox.com/cgi-bin/printer.pl?APP=udpdfs&Page=color&PgName=environmenteu)

#### **Stromverbrauch und Aktivierungszeit**

Der Stromverbrauch hängt von der Einsatzweise des Geräts ab. Das Gerät ist für einen geringen Stromverbrauch konzipiert und eingestellt.

Das Gerät ist mit Energiesparmodi ausgestattet, um den Energieverbrauch zu senken. Nach dem letzten Druckvorgang schaltet das Gerät in den Standby-Modus. Im Standby-Modus ist das Gerät sofort wieder druckbereit. Wird das Gerät über eine bestimmte Dauer nicht genutzt, wechselt es in den Ruhezustand. Zur Senkung des Stromverbrauchs bleiben im Ruhezustand nur wesentliche Funktionen aktiv. Nach Reaktivierung aus dem Ruhezustand dauert die Ausgabe der ersten Druckseite länger als beim Drucken aus dem Standby-Modus. Diese Verzögerung entsteht durch den Vorgang der Reaktivierung des Systems und ist typisch für die meisten bildgebenden Produkte auf dem Markt.

Zur weiteren Stromersparnis können die Energiesparmodi konfiguriert werden. Die folgenden Optionen stehen zur Verfügung:

- Auftragsgesteuert: Das Gerät wird bei Eingang eines Auftrags aktiviert. Zum Festlegen des Zeitraums, nach dem der Drucker in den Ruhezustand wechselt, die Dauer in Minuten eingeben.
- Vorgabe von Ruhezustands- und Reaktivierungszeiten: Das Gerät wird auf der Basis eines vorgegebenen Zeitplans aktiviert bzw. in den Ruhezustand versetzt.
- Automatisch Aus: Wenn das Gerät nach einem bestimmten Zeitraum im Ruhezustand automatisch ausgeschaltet werden soll, "Automatisch Aus" wählen. Zum Festlegen des Zeitraums, nach dem der im Ruhezustand befindliche Drucker ausgeschaltet wird, die Dauer in Stunden eingeben.

Zum Ändern der Einstellungen für den Energiesparmodus siehe *Benutzerhandbuch* unter [www.xerox.com/office/](https://www.office.xerox.com/cgi-bin/printer.pl?APP=udpdfs&Page=Color&Model=B410&PgName=Man) [B410docs.](https://www.office.xerox.com/cgi-bin/printer.pl?APP=udpdfs&Page=Color&Model=B410&PgName=Man) Falls weitere Unterstützung erforderlich ist, den Systemadministrator zurate ziehen oder im *Systemhandbuch* nachsehen.

Zum Aktivieren der automatischen Abschaltung Systemadministrator verständigen. Einzelheiten hierzu siehe *Systemhandbuch* unter [www.xerox.com/office/B410docs](https://www.office.xerox.com/cgi-bin/printer.pl?APP=udpdfs&Page=Color&Model=B410&PgName=Man).

Mehr über die Beteiligung von Xerox an Nachhaltigkeitsinitiativen siehe: [www.xerox.com/environment](https://www.office.xerox.com/cgi-bin/printer.pl?APP=udpdfs&Page=Color&PgName=environmentna) oder [www.xerox.com/environment\\_europe.](https://www.office.xerox.com/cgi-bin/printer.pl?APP=udpdfs&Page=color&PgName=environmenteu)

Hinweis: Durch Änderung der Standardintervalle für das Umschalten einen der Energiesparmodi kann sich ein höherer Stromverbrauch ergeben. Vor Deaktivieren des Energiesparmodus oder Einstellen einer langen Aktivierungszeit den erhöhten Stromverbrauch des Geräts in Betracht ziehen.

#### **Standard-Energiespareinstellungen**

Dieses Gerät ist ENERGY STAR®-konform und entspricht den Anforderungen für bildgebende Geräte gemäß dem ENERGY STAR-Programm. Das Intervall bis zum Umschalten vom Standby-Modus in den Ruhezustand kann je nach Druckermodell auf 0–60 bzw. 0–120 Minuten eingestellt werden. Der Standardwert ist auf 0 Minuten eingestellt. Das maximale Intervall bis zum Umschalten vom Standby-Modus in den Ruhezustand kann je nach Druckermodell bis zu 120 Minuten betragen.

Zum Ändern der Energiespareinstellungen den Systemadministrator zurate ziehen oder im *Systemhandbuch* unter [www.xerox.com/office/B410docs](https://www.office.xerox.com/cgi-bin/printer.pl?APP=udpdfs&Page=Color&Model=B410&PgName=Man) nachsehen.

#### **EPEAT**

Dieses Gerät ist im EPEAT-Verzeichnis eingetragen, da es die Anforderungen dieses Umweltzeichens erfüllt. Eine werkseitige Aktivierung des Ruhemodus ist enthalten. Im Ruhemodus verbraucht der Drucker weniger als 1 Watt Strom.

Weitere Informationen zur Beteiligung von Xerox an Nachhaltigkeitsinitiativen siehe [https://www.xerox.com/en](https://www.xerox.com/en-us/about/ehs)[us/about/ehs](https://www.xerox.com/en-us/about/ehs) oder [www.xerox.co.uk/about-xerox/environment/engb.html](https://www.xerox.co.uk/en-gb/about/ehs).

#### **Umweltvorteile des Duplexdrucks**

Die meisten Xerox-Produkte ermöglichen Duplex- bzw. 2-seitigen Druck. So können automatisch beide Seiten des Papiers bedruckt werden, wodurch weniger Papier verbraucht und der Verbrauch wertvoller Rohstoffe reduziert wird. Die Vereinbarung im Zusammenhang mit Los 4 (Bildgebende Geräte) erfordert, dass bei Modellen ab 40 S./Min. (Farbe) bzw. ab 45 S./Min. (Schwarzweiß) die Duplexfunktion bei Einrichtung und Treiberinstallation automatisch aktiviert wird. Bei manchen Xerox-Modellen unter diesen Geschwindigkeitsbereichen wird möglicherweise bei Installation die Duplexdruckfunktion als Standardeinstellung aktiviert. Durch Nutzung der Duplexfunktion werden die Umweltauswirkungen der Arbeit reduziert. Sollte jedoch 1-seitiger Druck erforderlich sein, können die Druckeinstellungen im Druckertreiber geändert werden.

#### **Materialart**

Mit diesem Gerät kann sowohl auf Recycling- als auch auf neuem Papier gedruckt werden, das EN12281 oder einer vergleichbaren Qualitätsnorm entspricht. Dünneres Papier (60 g/m2), das weniger Rohmaterial enthält und daher Rohstoffe spart, kann in bestimmten Anwendungen verwendet werden. Wir empfehlen dem Benutzer zu prüfen, ob dies für seine Druckerfordernisse geeignet ist.

#### **ZERTIFIZIERUNG DER EURASISCHEN WIRTSCHAFTSGEMEINSCHAFT**

Mit dem auf diesem Produkt angebrachten EAC-Zeichen wird darauf hingewiesen, dass es für die Verwendung auf den Märkten der Mitgliedstaaten der Zollunion zertifiziert ist.

#### **DEUTSCHLAND**

#### **Deutschland - Blauer Engel**

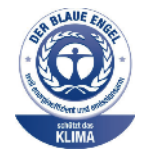

Folgende Konfiguration dieses Gerät wurde von RAL, dem Deutschen Institut für Gütesicherung und Kennzeichnung, mit dem Umweltzeichen "Der Blaue Engel" ausgezeichnet:

Netzwerkdrucker mit automatischem Duplexdruck und USB- oder Netzwerkverbindung.

Dadurch wird bestätigt, dass Design, Herstellungsprozess und Betriebsverhalten dieses Geräts den Kriterien des Umweltzeichens "Der Blaue Engel" für Umweltfreundlichkeit entsprechen. Weitere Informationen siehe [www.blauer-engel.de](http://www.blauer-engel.de).

#### **Blendschutz**

Das Gerät ist nicht für die Benutzung im unmittelbaren Gesichtsfeld am Bildschirmarbeitsplatz vorgesehen. Um störende Reflexionen am Bildschirmarbeitsplatz zu vermeiden, darf dieses Produkt nicht im unmittelbaren Gesichtsfeld platziert werden.

#### **Lärmemission**

Maschinenlärminformations-Verordnung 3. GPSGV: Der höchste Schalldruckpegel beträgt 70 dB(A) oder weniger gemäß EN ISO 7779.

#### **Importeur**

Xerox GmbH Hellersbergstraße 2-4 41460 Neuss Deutschland

#### **TÜRKEI (ROHS-BESTIMMUNG)**

In Übereinstimmung mit Artikel 7 (d) bestätigen wir hiermit, dass das Gerät "der EEE-Bestimmung entspricht". "EEE yönetmeliğine uygundur."

#### **ROHS-COMPLIANCE UKRAINE**

Обладнання відповідаєвимогам Технічного регламенту щодо обмеження використання деяких небезпечних речовин в електричному та електронному обладнані, затвердженого постановою Кабінету Міністрів України від 3 грудня 2008 № 1057 Das Gerät entspricht den Anforderungen der Technischen Vorschrift, die durch den Beschluss des Kabinetts des Ministeriums der Ukraine vom 3. Dezember 2008 in Bezug auf Beschränkungen für die Verwendung bestimmter gefährlicher Stoffe in elektrischen und elektronischen Geräten genehmigt wurde.

# <span id="page-273-0"></span>Sicherheitszertifizierung

Dieses Gerät entspricht IEC- und EN-Produktsicherheitsnormen, die von einem zugelassenen Labor ("National Registered Test Laboratory", NRTL) zertifiziert wurden.

# <span id="page-274-0"></span>Material-Sicherheitsdatenblätter

Material-Sicherheitsdatenblätter sind verfügbar unter:

- Webadresse: Sicherheitsdokumente und [Konformitätsinformationen](https://safetysheets.business.xerox.com/en-us/) von Xerox
- Nur in USA und Kanada: 1-800-ASK-XEROX (1-800-275-9376)
- Andere Märkte senden eine E-Mail-Anfrage an: [EHS-Europe@xerox.com](mailto:EHS-Europe@xerox.com)

Gesetzliche [Bestimmungen](#page-264-0)

# <span id="page-276-0"></span>Recycling und Entsorgung

# Dieser Anhang enthält:

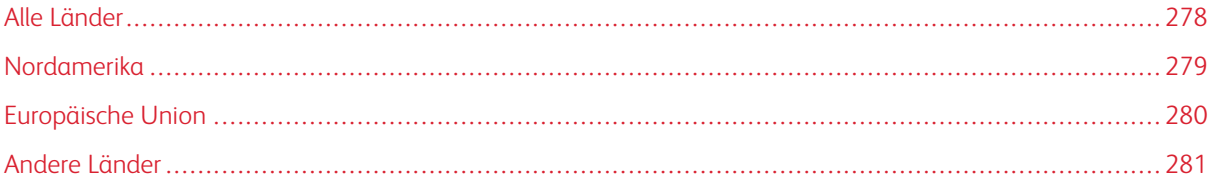

# <span id="page-277-0"></span>Alle Länder

Bei der Entsorgung des Xerox-Geräts ist zu beachten, dass der Drucker Blei, Quecksilber, Perchlorat und andere Stoffe enthalten kann, deren Entsorgung möglicherweise besonderen Umweltschutzbestimmungen unterliegt. Die Verwendung dieser Stoffe bei der Produktion erfolgt in vollem Umfang gemäß globalen Regelungen, die zum Zeitpunkt der Einführung dieses Produkts galten.

Nähere Auskunft zur Abfallentsorgung und -verwertung erteilen die zuständigen Kommunalbehörden.

Perchlorathaltige Materialien: Dieses Gerät kann perchlorathaltige Komponenten enthalten, wie z. B. Batterien. Es ist u. U. eine Sonderbehandlung erforderlich. Weitere Informationen siehe [www.dtsc.ca.gov/hazardouswaste/](http://www.dtsc.ca.gov/hazardouswaste/perchlorate) [perchlorate.](http://www.dtsc.ca.gov/hazardouswaste/perchlorate)

#### **AUSWECHSELN VON BATTERIEN/AKKUS**

Batterien/Akkus dürfen nur von einer vom Hersteller zugelassenen Service-Einrichtung ausgewechselt werden.

### <span id="page-278-0"></span>Nordamerika

Xerox unterhält ein Rücknahme- und Wiederverwendungs-/Recyclingprogramm. Der Xerox-Partner (1-800-ASK-XEROX) erteilt Auskunft darüber, ob dieses Xerox-Produkt Teil des Programms ist.

Weitere Informationen zu Xerox-Umweltprogrammen sind unter [www.xerox.com/environment](https://www.office.xerox.com/cgi-bin/printer.pl?APP=udpdfs&Page=Color&PgName=environmentna) erhältlich.

Nähere Auskunft zur Abfallentsorgung und -verwertung erteilen die zuständigen Kommunalbehörden.

# <span id="page-279-0"></span>Europäische Union

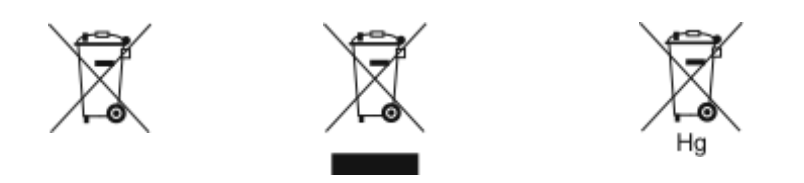

Diese Symbole weisen darauf hin, dass dieses Produkt gemäß der Richtlinie über Elektro- und Elektronik-Altgeräte (WEEE) (2012/19/EU), der Batterierichtlinie (2006/66/EG) und der nationalen Gesetzgebung zur Umsetzung dieser Richtlinien nicht über den Hausmüll entsorgt werden darf.

Wenn unter dem oben abgebildeten Symbol ein chemisches Symbol aufgedruckt ist, bedeutet dies gemäß der Batterierichtlinie, dass ein Schwermetall (Hg = Quecksilber, Cd = Cadmium, Pb = Blei) in dieser Batterie oder diesem Akkumulator in einer Konzentration vorhanden ist, die über einem in der Batterierichtlinie festgelegten Schwellenwert liegt.

Einige Geräte dürfen sowohl in Wohngebieten/Haushalten als auch in einem gewerblichen/geschäftlichen Umfeld benutzt werden. Privathaushalte in Europäischen Union können Elektro- und Elektronik-Altgeräte kostenlos an den kommunalen Sammelstellen zurückgeben. Informationen zur Entsorgung von Sondermüll, Altgeräten und Batterien/Akkus sind bei der örtlichen Gemeindeverwaltung, der Abfallentsorgungsbehörde oder bei dem Händler, bei dem das Gerät gekauft wurde, erhältlich. In einigen Mitgliedstaaten ist der Händler, bei dem das neue Gerät gekauft wurde, verpflichtet, das Altgerät entgeltfrei zurückzunehmen. Nähere Informationen erteilt der Händler.

Gewerbliche Nutzer in der Europäischen Union müssen nach europäischer Gesetzgebung bei der Entsorgung von Elektro- und Elektronik-Altgeräten gemäß vereinbarten Verfahren vorgehen. Wenn Elektro- und Elektronik-Altgeräte entsorgt werden sollen, muss der Händler oder Lieferant, der lokale Wiederverkäufer oder der Xerox-Partner vor der Entsorgung um Informationen über die Rücknahme von Altgeräten gebeten werden.

Der unsachgemäße Umgang mit dieser Art von Abfall könnte aufgrund der potenziell gefährlichen Substanzen, die generell mit Elektro- und Elektronikgeräten in Verbindung gebracht werden, Auswirkungen auf die Umwelt und die menschliche Gesundheit haben. Die Mithilfe bei der korrekten Entsorgung dieses Produkts trägt zur effektiven Nutzung der natürlichen Ressourcen bei.

#### **ENTSORGUNG AUßERHALB DER EUROPÄISCHEN UNION**

Die hier abgebildeten Symbole gelten nur in der Europäischen Union. Auskünfte über die ordnungsgemäße Entsorgung von Altgeräten erteilt die zuständige Kommunalbehörde oder der Händler.

# <span id="page-280-0"></span>Andere Länder

Auskünfte zur Entsorgung von Altgeräten erteilt die örtliche Abfallentsorgungsbehörde.

Recycling und [Entsorgung](#page-276-0)

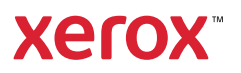